## AlterPath KVM/net Installation, Configuration, and Users Guide

Software Version 2.0

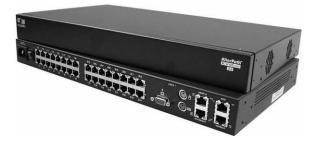

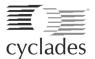

#### **Cyclades Corporation**

3541 Gateway Boulevard Fremont, CA 94538 USA 1.888.CYCLADES (292.5233) 1.510.771.6100 1.510.771.6200 (fax) http://www.cyclades.com

Release Date: June 2005 Part Number: PAC0368 ©2005 Cyclades Corporation

This document contains proprietary information of Cyclades Corporation and is not to be disclosed or used except in accordance with applicable contracts or agreements.

Information in this document is subject to change without notice.

All trademarks, trade names, logos and service marks referenced herein, even when not specifically marked as such, belong to their respective companies and are not to be considered unprotected by law.

The following are registered or registration-pending trademarks of Cyclades Corporation: Cyclades and AlterPath.

ActiveX, Microsoft, Microsoft Internet Explorer, Windows, and Windows NT are registered trademarks of Microsoft Corporation in the United States and other countries.

AIX is a registered trademark of International Business Machines Corporation in the United States and other countries.

FreeBSD is a registered trademark of the FreeBSD Foundation.

HP/UX is a registered trademark of the Hewlett Packard Corporation.

Linux is a registered trademark of Linus Torvalds in the United States and other countries.

Mozilla and Mozilla Firefox are trademarks of the Mozilla Foundation.

Sun, Sun Microsystems, Java, J2SE, Solaris, are trademarks or registered trademarks of Sun Microsystems, Inc. in the United States and other countries.

UNIX is a registered trademark of The Open Group in the United States and other countries.

All rights reserved. This document may not, in whole or part, be copied, photocopied, reproduced, translated, or converted to any electronic or machine-readable form without the prior written consent of Cyclades Corporation.

## Chapter 1: Introduction

| Description                                          | 2  |
|------------------------------------------------------|----|
| What's New in KVM/net                                | 4  |
| In-band Server Access                                | 4  |
| Color OSD                                            | 5  |
| Enhanced Power Management for Cascaded Devices       | 6  |
| Enhanced Syslogging                                  | 6  |
| Guidelines for Using the KVM/net                     | 6  |
| Connectors on the KVM/net                            | 7  |
| Types of Ports                                       |    |
| Connectors on the Back                               | 9  |
| Power Connector and Power Switch                     | 10 |
| KVM Ports                                            | 10 |
| Management Ports (Console, Ethernet, User 1, User 2) | 11 |
| AUX Port                                             | 13 |
| Activity LEDs on the Back of the KVM/net             | 13 |
| AlterPath KVM/net Ordering Options                   | 16 |
| Types of Users                                       | 16 |
| Simultaneous KVM/net Logins                          |    |
| Simultaneous Server Connections                      | 18 |
| Administration Options                               | 20 |
| Cyclades Web Manager                                 | 21 |
| Prerequisites for Using the Web Manager              | 22 |
| TCP Ports                                            | 23 |
| Cascaded Devices                                     | 24 |
| KVM/net Port Permissions                             | 26 |
| Understanding KVM Port Permissions                   | 27 |
| KVM Port Permissions Hierarchy                       | 28 |
| Decision 1: Check User's KVM Port Permissions        | 28 |
| Decision 2: Check Group's KVM Port Permissions       | 29 |

| Decision 3: Check Generic User's KVM Port Permissions        | 29  |
|--------------------------------------------------------------|-----|
| Decision 4: Check User's Default Permissions                 | 30  |
| Decision 5: Check Group's Default Permissions                | 30  |
| Decision 6: Check Generic User's Default Permissions         |     |
| Server Access: In-band and Out of Band                       |     |
| Determining the Connection Type and its Supported Functional | ity |
| 33                                                           | 5   |
| Administering Users of Connected Servers                     | 35  |
| Types of Access to Ports                                     |     |
| Tasks Related to Access to Connected Devices                 | 35  |
| Redefining Keyboard Shortcuts (Hot Keys)                     | 37  |
| Redefining KVM Connection Hot Keys                           |     |
| Redefining Sun Keyboard Equivalent Hot Keys                  |     |
| Summary of Tasks for Redefining Hot Keys                     |     |
| Packet Filtering on the KVM/net                              |     |
| Power Management                                             |     |
| Setting Up and Configuring Power Management                  | 42  |
| Options for Managing Power                                   | 43  |
| Controlling Power Through the Web Manager IPDU Power         |     |
| Management Forms                                             | 43  |
| Controlling Power While Connected to KVM Ports               | 44  |
| Security                                                     | 44  |
| Encryption                                                   |     |
| Authentication                                               |     |
| Choosing Among Authentication Methods                        | 45  |
| Tools for Specifying Authentication Methods                  | 47  |
| Notifications, Alarms, and Data Buffering                    |     |
| Syslog Servers                                               | 49  |
| Prerequisites for Logging to Syslog Servers                  | 49  |
| Facility Numbers for Syslog Messages                         | 49  |
| Example of Using Facility Numbers                            |     |
| Configuring Logging and Alarms                               |     |
| Considerations When Choosing Whether to Enable DHCP          | 50  |
| KVM Terminator Usage and Types                               |     |
| KVM Expander                                                 | 52  |
| KVM Expander Features                                        | 53  |
| KVM Expander Models and Components                           | 54  |

| Ports on the KVM Expander                          | 55 |
|----------------------------------------------------|----|
| LEDs on the KVM Expander                           |    |
| Power Outlets on the KVM Expander                  |    |
| Cascading a KVM Expander                           | 56 |
| Adding the KVM Expander to the KVM/net Unit's List |    |
| of Cascaded Devices                                | 59 |
| Upgrading the KVM Expander Microcontroller Code    | 59 |
| User Access                                        | 60 |
| AlterPath KVM RP                                   | 61 |
| Connectors on the Back of the KVM RP               | 61 |

## Chapter 2: Installing the KVM/net

| Shipping Box Contents AlterPath KVM/net                                                        | 65      |
|------------------------------------------------------------------------------------------------|---------|
| Setting Up the KVM/net                                                                         | 67      |
| ▼ To Mount the KVM/net                                                                         | 67      |
| Making an Ethernet Connection                                                                  | 69      |
| ▼ To Make an Ethernet Connection                                                               | 69      |
| Connecting Servers to the KVM Ports                                                            | 70      |
| ▼ To Prepare to Connect Devices to the KVM/net                                                 | 71      |
| ▼ To Connect Computers to KVM Ports                                                            | 72      |
| Making a Direct Connection for Network Configuration                                           |         |
| ▼ To Connect to the Console Port                                                               |         |
| ▼ To Connect to the User 1 Management Port                                                     | 75      |
| Powering On the KVM/net and Connected Devices                                                  | 75      |
| ▼ To Power On the KVM/net                                                                      | 75      |
| To Power On Connected Devices                                                                  |         |
| Performing Basic Network Configuration                                                         | 76      |
| Configuring Basic Networking Using the wiz Command                                             | 77      |
| ▼ To Log Into the KVM/net Through the Console                                                  |         |
| ▼ To Change the Password Through the Console                                                   |         |
| To Use the wiz Command to Configure Network Param                                              |         |
| <ul> <li>To Apply and Confirm the Network Parameters Defined<br/>the wiz Command 79</li> </ul> | 1 Using |
| Configuring Basic Networking Using the OSD                                                     | 80      |
| ▼ To Log Into the OSD                                                                          |         |
| ▼ To Change a Password Using the OSD                                                           | 82      |
|                                                                                                |         |

| ▼ To Configure Network Parameters Using the OSD            | 84  |
|------------------------------------------------------------|-----|
| ▼ To Set the Time and Date Using the OSD                   | 87  |
| Completing Configuration Using the Web Manager             | 89  |
| Changing Default Passwords                                 | 90  |
| Changing admin's Default Password [Web Manager]            | 90  |
| Changing the Root Password [Command Line]                  | 90  |
| Changing Default Passwords [OSD]                           | 91  |
| Enabling Access to the Web Manager without Making a Direct |     |
| Connection                                                 | 92  |
| ▼ To Use the Default IP Address to Access the Web Manager  | 92  |
| ▼ To Use a Dynamic IP Address to Access the Web Manager    | 93  |
| Preconfiguring the KVM/net for Remote Installation         | 95  |
| ▼ To Preconfigure the KVM/net                              | 95  |
| ▼ To Set Up a Preconfigured KVM/net                        | 95  |
| Additional Configuration Tasks                             | 96  |
| Avoiding Conflicting Mouse Settings                        | 96  |
| ▼ To Prevent Mouse Conflicts [Windows XP/Windows 2003]     | 97  |
| ▼ To Prevent Mouse Conflicts [Windows 2000 / ME]           | 98  |
| ▼ To Prevent Mouse Conflicts [Windows 95/98/NT]            | 98  |
| ▼ To Prevent Mouse Conflicts [Linux]                       | 99  |
| Avoiding Internet Explorer Conflicts                       | 100 |
| To Modify IE Security Settings                             | 100 |
| Connecting an External Modem                               | 103 |
| ▼ To Connect an External Modem to the AUX Port             | 103 |

# Chapter 3: Installing KVM/net-related Products and Components

| Connecting AlterPath PMs to the KVM/net            | 106 |
|----------------------------------------------------|-----|
| ▼ To Connect a PM to the AUX Port                  | 106 |
| ▼ To Connect Multiple PMs to the KVM/net           | 107 |
| Installing the AlterPath KVM Expander              | 108 |
| Shipping Box Contents KVM Expander                 | 109 |
| Setting Up the KVM Expander                        | 111 |
| ▼ To Mount the KVM Expander                        |     |
| Powering On the KVM Expander and Connected Devices | 114 |
| ▼ To Power On the KVM Expander                     | 114 |
|                                                    |     |

AlterPath KVM/net Installation, Configuration, and Users Guide

| To Power On Devices Daisy Chained to the KVM Expander       | 's   |
|-------------------------------------------------------------|------|
| Power Outlet 114                                            |      |
| ▼ To Power On KVM-connected Devices                         | .114 |
| Connecting Cascaded KVM Units to the Primary KVM/net        | .115 |
| ▼ To Connect a Secondary KVM, KVM/net, or KVM/net Plus to   |      |
| Primary KVM/net 116                                         |      |
| ▼ To Connect a KVM Expander to the Primary KVM/net          | .117 |
| Installing the AlterPath KVM Remote Presence                |      |
| Shipping Box Contents KVM RP                                |      |
| ▼ To Connect the RP to the KVM/net                          |      |
| Options for Accessing the RP                                | .120 |
| ▼ To Connect the RP to a Dedicated Keyboard, Monitor, and   |      |
| Mouse 120                                                   |      |
| ▼ To Connect the RP to the Local Work Station               | .121 |
| Supplying Power to the RP                                   | .121 |
| ▼ To Power On the KVM RP                                    |      |
|                                                             |      |
| Chapter 4: Web Manager for Administrators                   |      |
|                                                             |      |
| Common Tasks                                                | .124 |
| Common Features of Administrators' Windows                  | .126 |
| Administrators' Control Buttons, Logout Button, and KVM/net |      |
| Information                                                 | .126 |
| Obtaining More Information                                  | .127 |
| Logging Into the Web Manager and Saving Changes             | .128 |
| ▼ To Log Into the Web Manager as Admin                      | .128 |
| ▼ To Save Configuration Changes                             |      |
| Administrative Modes                                        | .131 |
| Wizard Mode                                                 | .131 |
| Procedures in Wizard Mode                                   | .132 |

Steps in Wizard Mode132Step 1: Network Settings [Wizard]132To Change Network Settings [Wizard]133Step 2: Access [Wizard]134To Add a User [Wizard]135To Delete a User [Wizard]137To Change a Password [Wizard]137

| Step 3: System Log [Wizard]                                                                    | 139   |
|------------------------------------------------------------------------------------------------|-------|
| ▼ To Add a Syslog Server [Wizard]                                                              |       |
| ▼ To Delete a Syslog Server [Wizard]                                                           | 140   |
| Expert Mode                                                                                    |       |
| Overview of Menus and Forms in Expert Mode                                                     | 142   |
| Access                                                                                         |       |
| Connect to Server                                                                              |       |
| Power Management                                                                               | 144   |
| Outlets Manager                                                                                |       |
| <ul> <li>To View Status, Lock, Unlock, and Cycle Power Outlets [Ex<br/>146</li> </ul>          | pert] |
| View IPDUs Info                                                                                | 147   |
| ▼ To View and Reset IPDU Information [Expert]                                                  | 147   |
| Users Manager                                                                                  |       |
| ▼ To Configure Users to Manage Specific Power Outlets                                          |       |
| Configuration                                                                                  | 149   |
| <ul> <li>To Configure Creation of Alarms and Syslog Files for IPDU<br/>[Expert] 150</li> </ul> | Js    |
| Software Upgrade                                                                               | 150   |
| ▼ To Upgrade Firmware on an AlterPath PM [Expert]                                              | 151   |
| Configuration                                                                                  | 153   |
| KVM                                                                                            | 154   |
| General                                                                                        | 154   |
| General                                                                                        | 155   |
| Enabling Direct Access to KVM Ports [Expert]                                                   | 156   |
| ▼ To Enable Direct Access to KVM Ports [Expert]                                                |       |
| Redefining KVM Connection Keyboard Shortcuts (Hot Keys)                                        | ) 156 |
| ▼ To Redefine KVM Session Keyboard Shortcuts [Expert]                                          | 157   |
| Specifying Authentication for KVM Port Logins                                                  | 158   |
| <ul> <li>To Specify an Authentication Method for KVM Port Login<br/>158</li> </ul>             | 5     |
| Local User and IP Users                                                                        |       |
| ▼ To Configure Local User 1 and User 2 Sessions                                                | 162   |
| ▼ To Configure IP User (KVM Over IP) Sessions [Expert]                                         |       |
| Modifying Individual KVM Ports                                                                 | 164   |
| ▼ To Configure a KVM Port for Power Management [Expert]                                        | 165   |
| Configuring Cascaded KVM Units                                                                 |       |

| ▼ To Add a Secondary KVM Unit to be Cascaded from the Master                                                                                   |
|----------------------------------------------------------------------------------------------------|
| KVM/net 167                                                                                                    |
| To Edit the Configuration of a Cascaded KVM Unit                                                                                               |
| ▼ To Delete the Configuration of a Cascaded KVM Unit                                                                                           |
| Modifying Individual KVM Ports                                                                                                    |
| ▼ To Configure a KVM Port for Power Management [Expert] 172                                                                                    |
| ▼ To Specify or Change the Alias for a KVM Port                                                                                                |
| ▼ To Enable or Disable a KVM Port                                                                                                    |
| Users & Groups                                                                                                    |
| To Add a User [Expert]                                                                                                    |
| To Delete a User or Group [Expert]                                                                                                    |
| To Change a User's Password [Expert]                                                                                                    |
| To Add a Group [Expert]                                                                                                    |
| To Modify a Group [Expert]                                                                                                    |
| ▼ To Select Users and Groups for Assigning KVM Port Access                                                                                     |
| [Expert] 179                                                                                                    |
| ▼ To Assign KVM Port Access to a User or Group                                                                                                 |
| Security                                                                                                    |
| ▼ To Configure Encryption on Port Connections [Expert]                                                                                         |
| Configuring an Authentication Method                                                                                                    |
| <ul> <li>To Configure an Authentication Method for Logins Through</li> <li>To Configure an Authentication Method for Logins Through</li> </ul> |
| KVM Ports 187                                                                                                    |
| Configuring Authentication Servers for Logins to the KVM/net and                                                                               |
| Connected Devices                                                                                                    |
| ▼ To Identify a Kerberos Authentication Server                                                                                                 |
| ▼ To Identify an LDAP Authentication Server [Expert]                                                                                           |
| ▼ To Configure an SMB(NTLM) Authentication Server [Expert]                                                                                     |
| 193                                                                                                    |
| ▼ To Configure a NIS Authentication Server [Expert]                                                                                            |
| ▼ To Identify a RADIUS Authentication Server [Expert]195                                                                                       |
| ▼ To Identify a TACACS+ Authentication Server [Expert]196                                                                                      |
| Configuring In-band (RDP) Servers                                                                                                    |
| Prerequisites for In-band Access to RDP Servers                                                                                                |
| ▼ To Add or Modify an In-band (RDP) Server                                                                                                    |
| ▼ To Delete an In-band (RDP) Server                                                                                                    |
| Network                                                                                                    |

| Host Settings                                                                                        | 204  |
|----------------------------------------------------------------------------------------------------|------|
| ▼ To Configure Host Settings [Expert]                                                                | 205  |
| Syslog                                                                                               | 207  |
| <ul> <li>To Configure Syslogging for KVM Ports and Specify Mes<br/>Filtering [Expert] 208</li> </ul> | sage |
| Services                                                                                             | 209  |
| ▼ To Select the Daemons Used for Incoming Connections                                                |      |
| IP Filtering                                                                                         |      |
| ▼ To Add a Chain [Expert]                                                                            |      |
| ▼ To Edit a Chain [Expert]                                                                           |      |
| ▼ To Edit a Rule for IP Filtering                                                                    |      |
| ▼ To Add a Packet Filtering Rule [Expert]                                                            |      |
| ▼ To Add a Chain for IP Filtering                                                                    |      |
| ▼ To Edit A Chain for IP Filtering                                                                   |      |
| ▼ To Add a Rule for IP Filtering                                                                     |      |
| VPN                                                                                                  |      |
| ▼ To Configure VPN                                                                                   | 228  |
| SNMP                                                                                                 |      |
| ▼ To Configure SNMP                                                                                  | 231  |
| Host Tables                                                                                          | 235  |
| ▼ To Configure Hosts                                                                                 | 235  |
| Static Routes                                                                                        | 237  |
| To Add, Edit, or Delete a Static Route                                                               | 237  |
| AUX Port                                                                                             |      |
| ▼ To Configure the AUX Port for Use With a PM or an Extern                                           | al   |
| Modem 240                                                                                            |      |
| System                                                                                               | 241  |
| Time/Date                                                                                            | 242  |
| ▼ To Set the KVM/net's Date and Time Manually                                                        | 243  |
| ▼ To Set The Time and Date With NTP                                                                  |      |
| ▼ To Set the Time and Date to the KVM/net's Local GMT .                                              | 244  |
| Boot Configuration                                                                                   | 244  |
| ▼ To Configure KVM/net Boot                                                                          |      |
| Viewing System Information                                                                           |      |
| General                                                                                              | 249  |
| <ul> <li>To View General Information for Your</li> </ul>                                             |      |
| KVM/net 249                                                                                          |      |

| 250 |
|-----|
| 250 |
|     |
|     |
| 255 |
| 256 |
|     |
|     |
| 259 |
| 260 |
| 261 |
|     |
|     |
|     |
|     |
| 265 |
|     |
|     |
|     |

### Chapter 5: Web Manager for Regular Users

| Web Manager for Regular Users                            | 268   |
|----------------------------------------------------------|-------|
| Prerequisites for Logging in to the Web Manager          | 270   |
| ▼ To Log Into the KVM/net Web Manager as a Regular User  | 270   |
| Power Management for Regular Users                       | 273   |
| Power Control of Any Device Plugged Into a PM on the KVM | 1/net |
| 273                                                      |       |
| Changing Your KVM/net Password                           | 274   |
| ▼ To Change Your KVM/net Password                        | 274   |

### Chapter 6: Accessing Connected Devices

| Who Can Access Connected Devices                             | 276 |
|--------------------------------------------------------------|-----|
| Server Connections: What You See                             | 277 |
| Viewing KVM Connections                                      | 278 |
| Viewing In-band Connections                                  |     |
| Prerequisites for Accessing Servers With In-band Connections |     |

| Prerequisites for Accessing Servers With KVM Connections                                       |     |
|------------------------------------------------------------------------------------------------|-----|
| Web Manager Login Screen                                                                       |     |
| Login Screen: Direct Logins Not Enabled                                                        |     |
| Login Screen: Direct Logins Enabled, Only IP Address Entered                                   |     |
| Login Screen: Direct Logins Enabled, IP Address and Port Ente<br>284                           | red |
| Connecting to Servers Remotely Through the Web Manager                                         | 286 |
| Identifying Servers and their Connection Type in the Connect to                                | Э   |
| Server Drop-down List                                                                          | 287 |
| Reading the Port Numbers of Cascaded KVM Devices                                               | 288 |
| ▼ To Connect to a KVM Port Through the Login Screen                                            | 288 |
| <ul> <li>To Connect to Servers Through The Web Manager's Connec<br/>Server Form 290</li> </ul> |     |
| Connecting to Servers Locally Through the OSD                                                  | 292 |
| ▼ To Connect to Servers Through the OSD Connection Menu .                                      |     |
| Controlling KVM Port Connections                                                               |     |
| Hot Keys for KVM Connections                                                                   |     |
| Hot Keys for Emulating Sun Keyboard Keys                                                       |     |
| ▼ To Return to the Connection Menu After Connecting to a Por                                   |     |
| ▼ To View Connected Port Information                                                           |     |
| Cycling Between Servers                                                                        |     |
| ▼ To Initiate Cycle by Server                                                                  |     |
| <ul> <li>To Connect to the Next Authorized Server from the Current S<br/>299</li> </ul>        |     |
| <ul> <li>To Connect to the Previous Authorized Server from the Curre<br/>Server 299</li> </ul> | ent |
| To Adjust Screen Brightness and Contrast                                                       | 299 |
| Resetting the Keyboard and Mouse                                                               |     |
| To Reset the Keyboard and Mouse                                                                |     |
| Controlling Power of a KVM-connected Server                                                    | 301 |
| ▼ To Power On, Power Off, or Reboot the Connected Server                                       | 301 |
| Closing a KVM Connection                                                                       | 302 |
| ▼ To Close a KVM Connection                                                                    | 302 |
| Sharing KVM Port Connections                                                                   | 303 |
| AlterPath Viewer Settings                                                                      | 305 |
| Recommended Settings                                                                           | 305 |
| Options Menu                                                                                   | 306 |

| Setting the Viewer Options                               |         |
|----------------------------------------------------------|---------|
| Connection Menu                                          | 308     |
| Power Management                                         |         |
| ▼ To Power On, Power Off, Lock, Unlock, or Cycle Devices | Plugged |
| into PM Outlets 310                                      |         |
| Modem Connections                                        | 312     |
| ▼ To Configure a PPP Connection on a Remote Computer .   | 313     |
| ▼ To Make a PPP Connection From a Remote Computer        | 314     |

### Chapter 7: On Screen Display

| Navigating the OSD                                          | 318   |
|-------------------------------------------------------------|-------|
| Basic Navigation Keys                                       | 318   |
| Common Navigation Actions                                   | 319   |
| Logging In Through the OSD                                  | 319   |
| ▼ To Log In to the KVM/net Through the OSD                  | 320   |
| OSD Main Menu                                               | 320   |
| Connection Menu                                             | 321   |
| Power Management Menu                                       | 322   |
| ▼ To Power On, Power Off, Lock, Unlock, or Cycle Devices Pl | ugged |
| into PM Outlets 322                                         |       |
| Configure Menu Overview                                     | 323   |
| Understanding OSD Configuration Screen Series               | 326   |
| General Configuration Screens [OSD]                         | 327   |
| Network Configuration Menu Options [OSD]                    | 330   |
| Network Configuration Screens [OSD]                         | 331   |
| SNMP Configuration Screens [OSD]                            | 334   |
| VPN Configuration Screens [OSD]                             | 338   |
| IP FIltering Configuration Screens                          | 342   |
| Hosts Configuration Screens [OSD]                           | 349   |
| Static Routes Configuration Screens                         | 350   |
| Date/time Configuration Screens                             | 353   |
| User Station Screens                                        | 354   |
| KVM Ports Screens                                           | 358   |
| AUX Port Screens                                            | 359   |
| Cascade Devices                                             | 362   |
| Users and Groups Screens                                    | 366   |

| Syslog Screens                                                                                                    | 373                                                     |
|----------------------------------------------------------------------------------------------------|---------------------------------------------------------|
| Authentication Screens                                                                                                    |                                                         |
| Save/Load Configuration Screens                                                                                                    | 382                                                     |
| System Info Menu                                                                                                    |                                                         |
| ▼ To Access System Information                                                                                                    |                                                         |
| Reboot                                                                                                    | 386                                                     |
| ▼ To reboot the KVM/net                                                                                                    | 386                                                     |
| Controlling the OSD Through the AlterPath Remote Presence                                                                                                    | 387                                                     |
| ▼ To Use to the AlterPath KVM RP to Access the KVM/net                                                                                                    | 387                                                     |
| <ul> <li>To Switch the RP Video Display from the OSD to the Local<br/>Computer 388</li> </ul>                                                                                                    |                                                         |
| <ul> <li>To Switch the RP Video Display from the Local Computer to<br/>OSD 388</li> </ul>                                                                                                    |                                                         |
| <ul> <li>To Turn the Beeper On or Off When Switching Between the<br/>and the Remote Work Stations 389</li> </ul>                                                                                                    | Local                                                   |
|                                                                                                    |                                                         |
| Chapter A: Troubleshooting                                                                                                    |                                                         |
|                                                                                                    | 392                                                     |
| Replacing a Boot Image                                                                                                    | 392<br>393                                              |
| Replacing a Boot Image<br>Downloading a New Software Version                                                                                                    | 393                                                     |
| Replacing a Boot Image<br>Downloading a New Software Version<br>Changing the Boot Image                                                                                                    | 393<br>394                                              |
| Replacing a Boot Image<br>Downloading a New Software Version<br>Changing the Boot Image<br>▼ To Boot from an Alternate Image With bootconf                                                                                                    | 393<br>394<br>394                                       |
| Replacing a Boot Image<br>Downloading a New Software Version<br>Changing the Boot Image                                                                                                    | 393<br>394<br>394<br>395                                |
| Replacing a Boot Image<br>Downloading a New Software Version<br>Changing the Boot Image<br>▼ To Boot from an Alternate Image With bootconf<br>Changing the Boot Image in U-Boot Monitor Mode                                                                                                    | 393<br>394<br>394<br>395<br>396                         |
| <ul> <li>Replacing a Boot Image</li></ul>                                                                                                    | 393<br>394<br>394<br>395<br>396<br>396                  |
| <ul> <li>Replacing a Boot Image</li> <li>Downloading a New Software Version</li> <li>Changing the Boot Image</li> <li>▼ To Boot from an Alternate Image With bootconf</li> <li>♥ To Boot from an Alternate Image in U-Boot Monitor Mode</li> <li>♥ To Boot in U-Boot Monitor Mode</li> <li>♥ To Boot from an Alternate Image in U-Boot Monitor Mode</li> </ul>                                                                                                    | 393<br>394<br>394<br>395<br>396<br>396<br>397           |
| <ul> <li>Replacing a Boot Image</li> <li>Downloading a New Software Version</li> <li>Changing the Boot Image</li> <li>To Boot from an Alternate Image With bootconf</li> <li>To Boot in U-Boot Image in U-Boot Monitor Mode</li> <li>To Boot in U-Boot Monitor Mode</li> <li>To Boot from an Alternate Image in U-Boot Monitor Mode</li> <li>To Boot in Single User Mode from U-Boot Monitor Mode</li> <li>To Replace a Boot Image From a Network Boot in U-Boot Mode</li> </ul> | 393<br>394<br>394<br>395<br>396<br>396<br>397<br>onitor |

| Glossary | 9 |
|----------|---|
| ndex     | 7 |

AlterPath KVM/net Installation, Configuration, and Users Guide

| ▼ To Mount the KVM/net                                      | 67  |
|-------------------------------------------------------------|-----|
| ▼ To Make an Ethernet Connection                            | 69  |
| ▼ To Prepare to Connect Devices to the KVM/net              | 71  |
| ▼ To Connect Computers to KVM Ports                         | 72  |
| ▼ To Connect to the Console Port                            | 74  |
| ▼ To Connect to the User 1 Management Port                  | 75  |
| ▼ To Power On the KVM/net                                   | 75  |
| ▼ To Power On Connected Devices                             | 75  |
| ▼ To Log Into the KVM/net Through the Console               | 77  |
| ▼ To Change the Password Through the Console                | 77  |
| ▼ To Use the wiz Command to Configure Network Parameters    | 78  |
| ▼ To Apply and Confirm the Network Parameters Defined Using | the |
| wiz Command                                                 | 79  |
| ▼ To Log Into the OSD                                       | 81  |
| ▼ To Change a Password Using the OSD                        | 82  |
| ▼ To Configure Network Parameters Using the OSD             | 84  |
| ▼ To Set the Time and Date Using the OSD                    | 87  |
| ▼ Changing admin's Default Password [Web Manager]           | 90  |
| ▼ Changing the Root Password [Command Line]                 | 90  |
| ▼ Changing Default Passwords [OSD]                          | 91  |
| ▼ To Use the Default IP Address to Access the Web Manager   | 92  |
| ▼ To Use a Dynamic IP Address to Access the Web Manager     | 93  |
| ▼ To Preconfigure the KVM/net                               | 95  |
| ▼ To Set Up a Preconfigured KVM/net                         | 95  |
| ▼ To Prevent Mouse Conflicts [Windows XP/Windows 2003]      | 97  |

| ▼ To Prevent Mouse Conflicts [Windows 2000 / ME]                                                     | 98  |
|----------------------------------------------------------------------------------------------------|-----|
| ▼ To Prevent Mouse Conflicts [Windows 95/98/NT]                                                      | 98  |
| ▼ To Prevent Mouse Conflicts [Linux]                                                                 | 99  |
| ▼ To Modify IE Security Settings                                                                     | 100 |
| ▼ To Connect an External Modem to the AUX Port                                                       | 103 |
| ▼ To Connect a PM to the AUX Port                                                                    | 106 |
| ▼ To Connect Multiple PMs to the KVM/net                                                             | 107 |
| ▼ To Mount the KVM Expander                                                                          | 111 |
| ▼ To Power On the KVM Expander                                                                       | 114 |
| To Power On Devices Daisy Chained to the KVM Expander's<br>Power Outlet                              | 114 |
| ▼ To Power On KVM-connected Devices                                                                  | 114 |
| <ul> <li>To Connect a Secondary KVM, KVM/net, or KVM/net Plus<br/>to the Primary KVM/net.</li> </ul> | 116 |
| ▼ To Connect a KVM Expander to the Primary KVM/net                                                   | 117 |
| ▼ To Connect the RP to the KVM/net                                                                   | 120 |
| <ul> <li>To Connect the RP to a Dedicated Keyboard, Monitor,<br/>and Mouse</li> </ul>                | 120 |
| <ul> <li>To Connect the RP to the Local Work Station</li> </ul>                                      |     |
| ▼ To Power On the KVM RP                                                                             |     |
| ▼ To Log Into the Web Manager as Admin                                                               |     |
| ▼ To Save Configuration Changes                                                                      |     |
| ▼ To Change Network Settings [Wizard]                                                                |     |
| ▼ To Add a User [Wizard]                                                                             |     |
| ▼ To Delete a User [Wizard]                                                                          |     |
| ▼ To Change a Password [Wizard]                                                                      | 137 |
| ▼ To Add a Syslog Server [Wizard]                                                                    | 140 |
| ▼ To Delete a Syslog Server [Wizard]                                                                 | 140 |
| ▼ To View Status, Lock, Unlock, and Cycle Power                                                      |     |
| Outlets [Expert]                                                                                     | 146 |
| ▼ To View and Reset IPDU Information [Expert]                                                        | 147 |

| ▼ To Configure Users to Manage Specific Power Outlets                                       | 148 |
|---------------------------------------------------------------------------------------------|-----|
| ▼ To Configure Creation of Alarms and Syslog Files for IPDUs                                |     |
| [Expert]                                                                                    |     |
| ▼ To Upgrade Firmware on an AlterPath PM [Expert]                                           | 151 |
| ▼ To Enable Direct Access to KVM Ports [Expert]                                             | 156 |
| ▼ To Redefine KVM Session Keyboard Shortcuts [Expert]                                       | 157 |
| ▼ To Specify an Authentication Method for KVM Port Logins                                   | 158 |
| ▼ To Configure Local User 1 and User 2 Sessions                                             | 162 |
| ▼ To Configure IP User (KVM Over IP) Sessions [Expert]                                      | 163 |
| ▼ To Configure a KVM Port for Power Management [Expert]                                     | 165 |
| <ul> <li>To Add a Secondary KVM Unit to be Cascaded from the Master<br/>KVM/net.</li> </ul> |     |
| ▼ To Edit the Configuration of a Cascaded KVM Unit                                          |     |
| <ul> <li>▼ To Delete the Configuration of a Cascaded KVM Unit</li> </ul>                    |     |
| ▼ To Configure a KVM Port for Power Management [Expert]                                     |     |
| <ul> <li>▼ To Specify or Change the Alias for a KVM Port</li> </ul>                         |     |
| <ul> <li>▼ To Enable or Disable a KVM Port</li></ul>                                        |     |
| ▼ To Add a User [Expert]                                                                    |     |
| ▼ To Delete a User or Group [Expert]                                                        |     |
| ▼ To Change a User's Password [Expert]                                                      |     |
| ▼ To Add a Group [Expert]                                                                   |     |
| ▼ To Modify a Group [Expert]                                                                |     |
| <ul> <li>▼ To Select Users and Groups for Assigning KVM Port</li> </ul>                     |     |
| Access [Expert]                                                                             | 179 |
| ▼ To Assign KVM Port Access to a User or Group                                              |     |
| ▼ To Configure Encryption on Port Connections [Expert]                                      |     |
| ▼ To Configure an Authentication Method for KVM/net Logins                                  |     |
| ▼ To Configure an Authentication Method for Logins Through                                  |     |
| KVM Ports                                                                                   | 187 |
| ▼ To Identify a Kerberos Authentication Server                                              | 189 |
| ▼ To Identify an LDAP Authentication Server [Expert]                                        | 191 |
|                                                                                             |     |

| ▼ To Configure an SMB(NTLM) Authentication Server [Expert] .                                                         | 193 |
|----------------------------------------------------------------------------------------------------|-----|
| ▼ To Configure a NIS Authentication Server [Expert]                                                                  | 194 |
| ▼ To Identify a RADIUS Authentication Server [Expert]                                                                | 195 |
| ▼ To Identify a TACACS+ Authentication Server [Expert]                                                               | 196 |
| ▼ To Add or Modify an In-band (RDP) Server                                                                           | 199 |
| ▼ To Delete an In-band (RDP) Server                                                                                  | 202 |
| ▼ To Configure Host Settings [Expert]                                                                                | 205 |
| ▼ To Configure Syslogging for KVM Ports and Specify Message<br>Filtering [Expert]                                    | 208 |
| <ul> <li>▼ To Select the Daemons Used for Incoming Connections</li> </ul>                                            |     |
| ▼ To Add a Chain [Expert]                                                                                            |     |
| ▼ To Edit a Chain [Expert]                                                                                           |     |
| ▼ To Edit a Rule for IP Filtering                                                                                    |     |
| ▼ To Add a Packet Filtering Rule [Expert]                                                                            |     |
| ▼ To Add a Chain for IP Filtering                                                                                    |     |
| ▼ To Edit A Chain for IP Filtering                                                                                   |     |
| ▼ To Add a Rule for IP Filtering                                                                                     | 222 |
| ▼ To Configure VPN                                                                                                   | 228 |
| ▼ To Configure SNMP                                                                                                  | 231 |
| ▼ To Configure Hosts                                                                                                 | 235 |
| ▼ To Configure the AUX Port for Use With a PM or an                                                                  | 240 |
| External Modem                                                                                                    |     |
| <ul> <li>To Set the KVM/net's Date and Time Manually</li> <li>To Set The Time and Date With NTP</li> </ul>           |     |
| <ul> <li>To Set The Time and Date With NTP</li> <li>To Set the Time and Date to the KV/M/pet's Legal GMT.</li> </ul> |     |
| <ul> <li>To Set the Time and Date to the KVM/net's Local GMT</li> <li>To Configure KVM/net Past</li> </ul>           |     |
| <ul> <li>To Configure KVM/net Boot</li> <li>To View Concerl Information for Your</li> </ul>                          | 248 |
| <ul> <li>To View General Information for Your<br/>KVM/net.</li> </ul>                                                | 249 |
| ▼ To View Port Status                                                                                                |     |
| ▼ To Back Up or Retrieve KVM/net Configuration Data                                                                  |     |

| ▼ To Find the Cyclades Pathname for Firmware or                                              |      |
|----------------------------------------------------------------------------------------------|------|
| Microcode Upgrades                                                                           |      |
| ▼ To Upgrade Firmware [Expert]                                                               | 259  |
| ▼ To Download Microcode From an FTP Server [Expert]                                          | 261  |
| ▼ To Reset the Microcode After Upgrade                                                       |      |
| ▼ To View Active Sessions Information                                                        | 264  |
| ▼ To Kill an Active Session                                                                  |      |
| ▼ To Reboot the KVM/net From a Remote Location                                               |      |
| ▼ To Log Into the KVM/net Web Manager as a Regular User                                      | 270  |
| ▼ To Change Your KVM/net Password                                                            | 274  |
| ▼ To Connect to a KVM Port Through the Login Screen                                          |      |
| ▼ To Connect to Servers Through The Web Manager's Connec                                     | t To |
| Server Form                                                                                  |      |
| ▼ To Connect to Servers Through the OSD Connection Menu                                      | 293  |
| ▼ To Return to the Connection Menu After Connecting to a Por                                 |      |
| ▼ To View Connected Port Information                                                         | 297  |
| ▼ To Initiate Cycle by Server                                                                |      |
| ▼ To Connect to the Next Authorized Server from the                                          | 200  |
| Current Server                                                                               |      |
| <ul> <li>To Connect to the Previous Authorized Server from the Current<br/>Server</li> </ul> |      |
| <ul> <li>To Adjust Screen Brightness and Contrast</li> </ul>                                 |      |
| ▼ To Reset the Keyboard and Mouse                                                            |      |
| ▼ To Power On, Power Off, or Reboot the Connected Server                                     |      |
| <ul> <li>▼ To Close a KVM Connection</li></ul>                                               |      |
| ▼ To Power On, Power Off, Lock, Unlock, or Cycle Devices Pl                                  |      |
| into PM Outlets                                                                              | 00   |
| ▼ To Configure a PPP Connection on a Remote Computer                                         |      |
| ▼ To Make a PPP Connection From a Remote Computer                                            |      |
| ▼ To Log In to the KVM/net Through the OSD                                                   |      |
| ▼ To Power On, Power Off, Lock, Unlock, or Cycle Devices Pl                                  |      |
| into PM Outlets                                                                              |      |

| ▼ To Access System Information                                | 386   |
|---------------------------------------------------------------|-------|
| ▼ To reboot the KVM/net                                       | 386   |
| ▼ To Use to the AlterPath KVM RP to Access the KVM/net        | 387   |
| ▼ To Switch the RP Video Display from the OSD to the          |       |
| Local Computer                                                | 388   |
| ▼ To Switch the RP Video Display from the Local Computer      |       |
| to the OSD                                                    | 388   |
| ▼ To Turn the Beeper On or Off When Switching Between the I   | Local |
| and the Remote Work Stations                                  | 389   |
| ▼ To Boot from an Alternate Image With bootconf               | 394   |
| ▼ To Boot in U-Boot Monitor Mode                              | 396   |
| ▼ To Boot from an Alternate Image in U-Boot Monitor Mode      | 396   |
| ▼ To Boot in Single User Mode from U-Boot Monitor Mode        | 397   |
| ▼ To Replace a Boot Image From a Network Boot in U-Boot       |       |
| Monitor Mode                                                  | 397   |
| ▼ To Restore the KVM/net Configuration to the Factory Default | lt398 |

## **List of Tables**

| Table iv-1: | Typographic Conventions                                   | xxxiv |
|-------------|-----------------------------------------------------------|-------|
| Table iv-2: | Other Terms and Conventions                               | .xxxv |
| Table 1-1:  | Port Types                                                | 7     |
| Table 1-2:  | LED Descriptions                                          | 14    |
| Table 1-3:  | AlterPath KVM/net Model Numbers and                       |       |
|             | Port Options                                              | 16    |
| Table 1-4:  | User Types, Responsibilities, and Default Passwor         | d17   |
| Table 1-5:  | Number of Simultaneous Server Connections                 | 19    |
| Table 1-6:  | Administration Options                                    | 20    |
| Table 1-7:  | Supported Browsers                                        | 22    |
| Table 1-8:  | Tasks: Configuring TCP Port Numbers and<br>Port Aliases   | 23    |
| Table 1-9:  | Connectors and Ports for Cascading KVM Units              |       |
| Table 1-10: | Default Port Access Permissions                           | 26    |
| Table 1-11: | Tools for Setting KVM Port Permissions                    | 28    |
| Table 1-12: | Available Functionality During KVM and                    |       |
|             | In-band Connections                                       | 33    |
| Table 1-13: | Tasks for Redefining Hot Keys                             | 38    |
| Table 1-14: | Levels of IP Filtering                                    | 39    |
| Table 1-15: | Supported Authentication Types for KVM/net and Port Types | 45    |
| Table 1-16: | Specifying Authentication Methods                         |       |
| Table 1-17: | AlterPath KVM Terminators                                 | 51    |
| Table 1-18: | KVM Expander Model Numbers and Port Options               |       |
| Table 1-19: | KVM Expander Port Types                                   |       |
| Table 1-20: | Maximum Number of Supported Servers                       | 58    |

| Table 1-21: | KVM RP Port Types                                              | 62  |
|-------------|----------------------------------------------------------------|-----|
| Table 2-1:  | Shipping Box Contents, Part Numbers,<br>and Description        | 65  |
| Table 2-2:  | OSD Equivalents for Common Actions                             | 80  |
| Table 3-1:  | KVM Expander Shipping Box Contents, Part Num and Description   |     |
| Table 3-2:  | KVM RP Shipping Box Contents, Part Numbers, and Description    | 119 |
| Table 4-1:  | Network Forms                                                  | 203 |
| Table 4-2:  | Host Settings Configuration Fields                             | 205 |
| Table 4-3:  | Add/Modify Static Routes Fields                                | 238 |
| Table 4-4:  | PPP Fields for Configuring the AUX Port                        | 240 |
| Table 4-5:  | Boot Configuration Fields and Options                          | 246 |
| Table 4-6:  | Port Status Information                                        | 251 |
| Table 5-1:  | Power Management Tasks Available to<br>Regular Users           | 273 |
| Table 6-1:  | Web Manager Login Screen Options                               | 281 |
| Table 6-2:  | Tasks Available While Connected to KVM Ports                   | 294 |
| Table 6-3:  | Default KVM Connection Keyboard Shortcuts                      | 295 |
| Table 6-4:  | Default Sun Key Emulation Hot Keys                             | 296 |
| Table 6-5:  | AlterPath Viewer>Options>Viewer Options Menu                   | 307 |
| Table 6-6:  | Tasks for Configuring and Making Dial Up<br>Connections (User) | 312 |
| Table 7-1:  | Basic Navigation Keys                                          |     |
| Table 7-2:  | OSD Equivalents for Common Actions                             | 319 |
| Table 7-3:  | OSD Main Menu Items                                            | 320 |
| Table 7-4:  | Configuration Menu Items                                       | 324 |
| Table 7-5:  | General Configuration Screens [OSD]                            | 327 |
| Table 7-6:  | Network Configuration Screens [OSD]                            | 332 |
| Table 7-7:  | SNMP Configuration Screens [OSD]                               | 336 |
| Table 7-8:  | VPN Configuration Screens [OSD]                                | 339 |
| Table 7-9:  | IP Filtering Configuration Screens [OSD]                       | 344 |

| Table 7-10: | Hosts Configuration Screens [OSD]                                            | .350 |
|-------------|------------------------------------------------------------------------------|------|
| Table 7-11: | Static Routes Screens [OSD]                                                  | .351 |
| Table 7-12: | User Station Configuration Screens                                           | .355 |
| Table 7-13: | KVM Port Configuration Screens                                               | .358 |
| Table 7-14: | KVM Port Configuration Screens                                               | .360 |
| Table 7-15: | Cascade Devices Configuration Screens                                        | .363 |
| Table 7-16: | Local Users Configuration Screens                                            | .368 |
| Table 7-17: | Local Groups Configuration Screens                                           | .369 |
| Table 7-18: | User Access List KVM Port Permissions<br>Configuration Screens               | .371 |
| Table 7-19: | Authentication Configuration Screens for KVM/net Logins                      | .376 |
| Table 7-20: | Common Configuration Screens for Kerberos<br>and LDAP Authentication Servers | .376 |
| Table 7-21: | Unique LDAP Authentication Server Configuration Screens                      |      |
| Table 7-22: | Configuration Screens for the Radius or TACACS+<br>Authentication Servers    | .379 |
| Table 7-23: | Smb (NTLM) Configuration Screens                                             | .380 |
| Table 7-24: | NIS Configuration Screens                                                    | .381 |
| Table 7-25: | Save/Load Configuration Screens                                              | .383 |
| Table 7-26: | System Information Example                                                   | .385 |
| Table A-1:  | Boot Partitions, Formats, and Contents                                       |      |

List of Tables

xxviii

## **List of Figures**

| Figure 1-1:  | KVM/net Front and Back                      | 2       |
|--------------|---------------------------------------------|---------|
| Figure 1-2:  | OSD Main Menu                               | 5       |
| Figure 1-3:  | KVM/net Back Panel                          | 9       |
| Figure 1-4:  | Power Connector and KVM Server Ports on the |         |
|              | Left Rear                                   | 10      |
| Figure 1-5:  | KVM Ports on the Center Rear                | 10      |
| Figure 1-6:  | Management Ports                            | 11      |
| Figure 1-7:  | Management Ports                            | 13      |
| Figure 1-8:  | LEDs on the KVM/net Management Ports        | 14      |
| Figure 1-9:  | Cascaded KVM Devices from an KVM/net        | 24      |
| Figure 1-10: | Connecting an AlterPath PM to the KVM/net   | 41      |
| Figure 1-11: | KVM Expander Back Panel Components          | 54      |
| Figure 1-12: | Ports on the KVM Expander Back Panel        | 55      |
| Figure 1-13: | Connecting a KVM Expander to the KVM/net    | 57      |
| Figure 1-14: | Devices Form on KVM/net Web Manager         | 59      |
| Figure 1-15: | Microcode Update Form on KVM/net Web Man    | ager 60 |
| Figure 1-16: | KVM RP Front                                | 61      |
| Figure 1-17: | KVM RP Back Panel                           | 61      |
| Figure 4-1:  | Example Window in Wizard Mode               | 131     |
| Figure 5-1:  | Cyclades KVM/net Web Manager                |         |
| Figure 6-1:  | AlterPath Viewer for KVM Connections        | 278     |
| Figure 6-2:  | ActiveX Viewer for In-band Connections      |         |
| Figure 6-3:  | Web Manager Login Screen Without KVM Direct |         |
|              | Logins Enabled                              |         |
| Figure 6-4:  | AlterPath Viewer Options Screen             | 307     |
| Figure 7-1:  | OSD Main Menu                               |         |

List of Figures

| Figure 7-2:  | First, Middle, and Last Screens in     |  |
|--------------|----------------------------------------|--|
|              | Configuration Series                   |  |
| Figure 7-3:  | User Station Configuration Screens     |  |
| Figure 7-4:  | KVM Ports Configuration Screens        |  |
| Figure 7-5:  | AUX Port Configuration Screens         |  |
| Figure 7-6:  | Cascade Devices Configuration Screens  |  |
| Figure 7-7:  | Users and Groups Configuration Screens |  |
| Figure 7-8:  | Syslog Configuration Server Screen     |  |
| Figure 7-9:  | Authentication Options and Screens     |  |
| Figure 7-10: | Save/Load Config Configuration Screens |  |
|              |                                        |  |

## **Before You Begin**

This installation, administration, and users guide provides background information and procedures for installing, configuring, and administering the Cyclades AlterPath<sup>TM</sup> family of KVM products including:

- AlterPath KVM/net
- AlterPath KVM Expander
- AlterPath KVM RP
- AlterPath KVM Terminators

In addition, this guide offers information and procedures for accessing connected servers and other connected devices.

### Audience

This manual is intended for installers and system administrators of the KVM/ net and for users who may be authorized to connect to devices and to manage power through the KVM/net.

This document describes configuration, administration, and use of the KVM/ net only. It does not describe how to set up and administer other external services or servers that the KVM/net may access for authentication, system logging, SNMP notifications, data logging, file sharing, or other purposes. This document assumes that users who are authorized to connect to servers and other devices through the KVM/net already know how to use the connected devices. Before You Begin

## **Document Organization**

| The document contains the following chapters: |                                                                                                    |  |
|-----------------------------------------------|----------------------------------------------------------------------------------------------------|--|
| Chapter 1: Introduction                       |                                                                                                    |  |
|                                               | Defines and explains the overall product fea-<br>tures and uses of AlterPath KVM/net.                                                                                                    |  |
| Chapter 2: Installing the KVM/                | net                                                                                                    |  |
|                                               | Explains the procedures for installing the KVM/net and setting up its basic configura-<br>tion.                                                                                                    |  |
| Chapter 3: Installing KVM/net-                | related Products and Components                                                                                                    |  |
|                                               | Explains the procedures for installing the<br>KVM Expander and the KVM RP in addition<br>to explaining how to install PCMCIA cards,<br>an external modem, an AlterPath PM and<br>how to cascade KVM units to the KVM/net.                               |  |
| Chapter 4: Web Manager for A                  | dministrators                                                                                                    |  |
|                                               | Explains how to use the Web Manager, high-<br>lighting such procedures as how to configure<br>the KVM/net, add or delete users, define user<br>access, add or delete server connections, and<br>other topics pertaining to KVM/net adminis-<br>tration. |  |
| Chapter 5: Web Manager for Re                 | egular Users                                                                                                    |  |
|                                               | Presents the procedures for connecting to a port and other operations related to using the web user interface.                                                                                                    |  |
| Chapter 6: Accessing Connecte                 | d Devices                                                                                                    |  |
|                                               | Explains how to connect to KVM ports and<br>in-band servers and how to use the AlterPath<br>Viewer and control KVM connection ses-<br>sions.                                                                                                    |  |

| Chapter 7: On Screen Display |                                                                                                    |
|------------------------------|----------------------------------------------------------------------------------------------------|
|                              | Explains how to use the On Screen display<br>for local connections to the User 1 port,<br>highlighting such procedures as how to con-<br>figure the KVM/net, adding or deleting<br>users, defining user access, adding or delet-<br>ing server connections, and other topics per-<br>taining to KVM/net administration. |
| Appendix A: Troubleshooting  |                                                                                                    |
|                              | Explains how to troubleshoot common KVM/net issues.                                                                                                    |
| Glossary                     |                                                                                                    |
|                              | Glossary of terms and acronyms used in the manual.                                                                                                    |

### **Related Documents**

The following document for the Cyclades AlterPath KVM/net is shipped with the product.

• *AlterPath KVM/net Quick Start Guide* (hard-copy)

The following manuals for Cyclades AlterPath products mentioned in this guide are on the Documentation CD shipped with the product and they are also available at: <u>http://www.cyclades.com/support/downloads.php</u>.

- AlterPath PM User Guide
- AlterPath Manager E2000 Manual
- AlterPath KVM/net Plus Installation, Configuration, and Users Guide
- AlterPath KVM Installation, Configuration, and Users Guide

Updated versions of this document will be posted on the downloads section of the Cyclades website in the "AlterPath KVM/net" section when Cyclades releases new versions of the software.

A printed version of this document can be ordered under part number OST0000-U00 through your Cyclades sales representative.

Before You Begin

## **Typographic and Other Conventions**

The following table describes the typographic conventions used in Cyclades manuals.

Table iv-1: Typographic Conventions

| Typeface               | Meaning                                                                   | Example                                    |
|------------------------|---------------------------------------------------------------------------|--------------------------------------------|
| Links                  | Hypertext links or URLs                                                   | Go to:<br>http://www.cyclades.com          |
| Emphasis               | Titles, emphasized or new words or terms                                  | See the AlterPath KVM/<br>net Quick Start. |
| Filename or<br>Command | Names of commands, files, and directo-<br>ries; onscreen computer output. | Edit the pslave.conf file.                 |
| User type              | What you type in an example, compared to what the computer displays       | [kvm#] ifconfig<br>eth0                    |

| Term or Convention   | Meaning                                                                                                    | Examples                                                                                                    |
|----------------------|----------------------------------------------------------------------------------------------------|----------------------------------------------------------------------------------------------------|
| Hot keys             | • When hot keys are shown, a<br>plus (+) appears between two<br>keys that must be pressed at<br>the same time, and a space<br>appears between two keys that<br>must be pressed sequentially. | • Ctrl+k p entered while<br>the user is connected to a<br>KVM port brings up an<br>IPDU power management<br>screen. Ctrl and k must<br>be pressed at the same time<br>followed by p. |
| Navigation shortcuts | Shortcuts use the "greater than"<br>symbol (>) to indicate how to<br>navigate to Web Manager forms<br>or OSD screens.                                                                        | Go to Configura-<br>tion>KVM> General >IP<br>Users in Expert mode.                                                                                                    |

The following table describes other terms and conventions.

Table iv-2: Other Terms and Conventions

Before You Begin

# Chapter 1 Introduction

This chapter gives an overview of the features of the Cyclades<sup>TM</sup> AlterPath<sup>TM</sup> KVM/net. This chapter describes how administrators and operators can use the KVM/net features to securely manage connected computer systems and a large variety of devices from anywhere on the local area network or on the Internet. This chapter also provides important prerequisite information for understanding the information and procedures in the rest of this manual.

### **Description**

The KVM/net is a 1U rack-mountble device that serves as a single access point for administering and using servers and other devices through in-band and out-of-band access methods.

The following figure shows the front and back of the KVM/net.

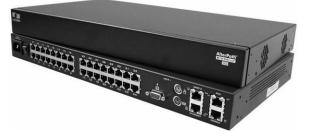

Figure 1-1: KVM/net Front and Back

You can use the two PCMCIA card slots in the front for optional v.90 modem or secondary Ethernet PCMCIA cards.

You use the KVM ports on the left and middle back of the KVM/net to connect servers. You can use the AUX port on the right to connect AlterPath PM IPDUs or an optional external modem. You use the management ports on the right to connect to the KVM/net and to its connected devices.

Depending on the model, the KVM/net comes with either 16 or 32 KVM ports to connect from 16 to 32 servers with KVM connections.

The KVM/net can be used to manage power of up to 128 devices when the devices are plugged into up to 32 daisy-chained AlterPath PM intelligent power distribution units that are connected to the AUX port on the KVM/net.

KVM/net administrators and users who are authorized to access connected devices can connect locally or remotely from LANs, WANs, or other dial-up connections through the Ethernet port or through an optional external modem.

For extended local administration, administrators can connect the Cyclades AlterPath KVM Expander (purchased separately) to the KVM/net with a CAT5 cable of up to 500 feet in length.

**Note:** The 500-foot limit includes the distance of the User 2 from the KVM/net and the distance of the most remote system connected to a KVM port.

Secondary KVM units such as the Cyclades AlterPath KVM Expander or an AlterPath KVM can be cascaded for extended KVM server connections. A maximum of 32 secondary KVM devices can be cascaded from the primary KVM/net extending the number of KVM ports to a maximum of 1024.

If multiple KVM/net are installed in multiple remote locations, a Cyclades AlterPath Manager (purchased separately) can manage all the KVM/net units together with other Cyclades products and their connected devices through a single IP address.

Access to the KVM/net for administration is separate from access to connected devices. Only the KVM/net administrator can configure access to the KVM/net and to the connected devices.

Both KVM/net administrators and users authorized to access connected devices can use the Web Manager from a browser. Authorized users can log into devices, manage power, and change their own passwords, but they do not have access to the KVM/net screens for configuring users or ports.

All logins to the KVM/net are subject to authentication. The KVM/net administrator can restrict access to each of the connected devices by choosing among authentication methods for logins to the KVM/net and to its ports. Authentication can be local to the KVM/net or through an authentication server.

The KVM/net administrator can further control access by controlling which ports are assigned to each user name.

The KVM/net administrator can configure event logging, alarms, and notifications, set up encryption, and data buffering.

After initial network configuration is performed on the KVM/net, the Cyclades Web Manager provides a real-time view of all the connected equipment and makes it possible for administration to be done from a browser on any computer on site or on the Internet.

### What's New in KVM/net

The KVM/netsupports the following new features:

- "In-band Server Access" on page 4
- "Color OSD" on page 5
- "Enhanced Power Management for Cascaded Devices" on page 6
- "Enhanced Syslogging" on page 6

### In-band Server Access

KVM/net offers in-band connections to Windows Terminal Servers that have RDP enabled. With valid IP addresses, administrators can configure as many in-band connections as they can out-of-band KVM connections without using cables, a KVM port, or a KVM Terminator. However, if desired, dual KVM and in-band access can be configured for each Windows Terminal Server.

KVM/net users can make up to eight server connections at once over the Ethernet or dial up (remote) in addition to making up to two simultaneous local KVM connections. Up to two of the remote connections can be KVM, while the rest can be in band, adding up to eight total remote connections. The following list describes the types and number of connections available to the KVM/net:

- Up to eight in-band (RDP) connections OR
- Up to two KVM over IP connections plus the number of in-band connections that add up to eight when added to the number of active KVM over IP connections AND
- Local User 1 and Local User 2 connected, independently of KVM over IP and/or in-band connections

In-band connections have faster control response times than KVM connections, and there is no need to synchronize the keyboard and mouse.

The following links offer more detailed information on in-band connections:

- See "Server Access: In-band and Out of Band" on page 36 for a description of in-band and out-of-band server access.
- See "Configuring In-band (RDP) Servers" on page 197 for instructions on configuring RDP servers for in-band access.
- See Chapter 5. "Web Manager for Regular Users" on page 267 for instructions on making in-band server connections.

# Color OSD

In KVM/net, the OSD uses multiple colors to enhance its usability. A selected option is highlighted in green.

| Main Menu<br>Choose an option                                              |
|----------------------------------------------------------------------------|
| Connect<br>Power Management<br>Configure<br>System Info<br>Reboot <b>V</b> |

Figure 1-2: OSD Main Menu

### **Enhanced Power Management for Cascaded Devices**

The KVM/net supports power management on devices connected to the AUX ports of cascaded KVM units. See "Power Management" on page 41 for more details.

### Enhanced Syslogging

The KVM/net supports configuring a syslog server to accept and store syslog messages form the AUX and KVM ports. See "Notifications, Alarms, and Data Buffering" on page 48 for more information.

### Guidelines for Using the KVM/net

Configuration of user accounts and access to the ports and all other management of the connected devices is done through the Web Manager.

Troubleshooting in the event of network failure can be done using one of the two direct-connect methods, or by using the Web Manager through a dial-up connection to an external modem connected to the AUX port.

See the "Accessing Connected Devices" on page 275 for instructions on how users without KVM/net administration privileges can access computers and AlterPath PMs that are connected to the KVM/net.

# **Connectors on the KVM/net**

The following sections describe the connectors on the back of the KVM/net, including ports and plugs.

# Types of Ports

The KVM/net's ports include KVM ports, which support server connections, an AUX port, and management ports including the User 1, User 2, Console, and Ethernet ports, as described in the following table.

 Table 1-1: Port Types

| Port<br>Type | Connection Information                                                                                                    | Where Documented                                                                                                    |
|--------------|----------------------------------------------------------------------------------------------------|----------------------------------------------------------------------------------------------------|
| KVM          | Connect an RJ-45 CAT5 Ethernet<br>cable to a Terminator, which is con-<br>nected to a USB Sun server running<br>Solaris or a PC running a Windows,<br>Linux, or other open source operat-<br>ing system. | <ul> <li>"KVM Ports" on page 10</li> <li>"To Connect Computers to KVM Ports" on page 72</li> </ul>                                                                           |
| AUX          | <ul> <li>Connect an RJ-45 cable to an:</li> <li>AlterPath PM intelligent power distribution unit (IPDU) or</li> <li>external modem.</li> </ul>                                                           | <ul> <li>"AUX Port" on page 13</li> <li>"To Connect a PM to the AUX<br/>Port" on page 106</li> <li>"To Connect an External Modem<br/>to the AUX Port" on page 103</li> </ul> |
| Console      | Connect a CAT5 to DB-9 cable to a COM port on a computer.                                                                                                    | <ul> <li>"Management Ports (Console,<br/>Ethernet, User 1, User 2)" on page<br/>11</li> <li>"To Connect to the Console Port"<br/>on page 74</li> </ul>                       |
| Ethernet     | Connect an Ethernet cable to the local area network (LAN).                                                                                                    | <ul> <li>"Management Ports (Console,<br/>Ethernet, User 1, User 2)" on page<br/>11</li> <li>"To Make an Ethernet Connection"<br/>on page 69</li> </ul>                       |

AlterPath KVM/net Installation, Configuration, and Users Guide

| Port<br>Type                | Connection Information                                                                                                    | Where Documented                                                                                                    |
|-----------------------------|----------------------------------------------------------------------------------------------------|----------------------------------------------------------------------------------------------------|
| User 1<br>[PS/2 and<br>VGA] | Connect a keyboard, video, mouse<br>cable to a local station's mouse, key-<br>board, and monitor.                                                                                                    | <ul> <li>"Management Ports (Console,<br/>Ethernet, User 1, User 2)" on page<br/>11</li> <li>"To Connect to the User 1<br/>Management Port" on page 75</li> </ul>                                  |
| User 2                      | Connect an RJ-45 cable of up to 500<br>feet to an AlterPath Remote Presence<br>(RP). The RP can be ordered sepa-<br>rately.<br><b>Note:</b> The 500-foot limit includes<br>the distance of the User 2 from the<br>KVM/net and the distance of the<br>most remote system connected to a<br>KVM port. | <ul> <li>"Management Ports (Console,<br/>Ethernet, User 1, User 2)" on page<br/>11</li> <li>"AlterPath KVM RP" on page 61</li> <li>"To Connect the RP to the KVM/<br/>net" on page 120</li> </ul> |

Table 1-1: Port Types (Continued)

### Connectors on the Back

The back of the KVM/net has KVM and management ports, a power cord connector, a power switch, and an AUX port as illustrated in the following figure.

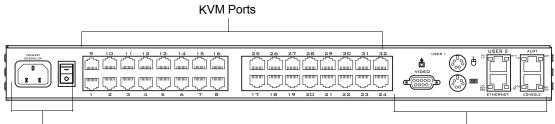

Power Cord Connector and Switch

Management and AUX Ports

Figure 1-3: KVM/net Back Panel

• On the left are the power connector and power switch and either 16 or 32 KVM ports, which are used for connecting computing systems with KVM connections.

See "Power Connector and Power Switch" on page 10 and "KVM Ports" on page 10.

• On the right is the AUX port, which is used to connect to PMs or an external modem, and the management ports, which are used for local management of the KVM/net.

See "Management Ports (Console, Ethernet, User 1, User 2)" on page 11 and "AUX Port" on page 13.

#### **Power Connector and Power Switch**

The following figure shows the power connector and power switch on the left rear of a KVM/net.

Power Cord Connector

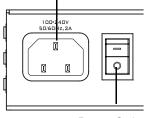

Power Switch

Figure 1-4: Power Connector and KVM Server Ports on the Left Rear

The KVM/net is furnished with a power cord used to connect the power connector to a power supply.

See "To Power On the KVM/net" on page 75 for instructions on supplying power to the KVM/net.

### **KVM Ports**

The following figure shows KVM (keyboard, video, mouse) ports on the center rear of the KVM/net.

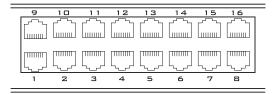

Figure 1-5: KVM Ports on the Center Rear

KVM ports provide remote access to the keyboard, monitor, and mouse of a USB Sun server running Solaris or a PC running a Windows, Linux, or other open source operating system. Connecting a computer to a KVM port allows use of a keyboard, video, and mouse from a remote station as if it were the keyboard video and mouse on the connected computer. KVM port connections, also called out-of-band connections give access to information that is otherwise inaccessible through in-band network interfaces.

For example, BIOS access, POST, and boot messages are inaccessible through in-band connections. In some cases, the in-band network interfaces are not available after the system boot is completed (for example, after a Windows Safe Mode boot) without the kind of access these KVM connections provide.

Each connected computing system is identified in the management software by the port number to which it is connected. The administrator can assign a descriptive alias to each port to identify the connected computer. For example, if a Sun E10K server is connected to port 3, the administrator might define the port's alias to be "Sun E10K."

Customers order one of three terminator types for connecting each KVM port to a computer. See "KVM Terminator Usage and Types" on page 51 for more details.

See "To Connect Computers to KVM Ports" on page 72 for instructions on connecting devices to KVM ports.

### Management Ports (Console, Ethernet, User 1, User 2)

The following figure shows the management ports on the right back of the KVM/net.

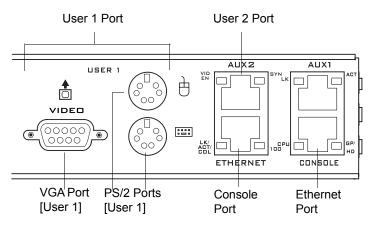

Figure 1-6: Management Ports

The following table describes the management ports on the right back of the KVM/net.

- **Console** Its RJ-45 connection can be connected by a CAT5 to DB-9 cable to a COM port on a computer. Administrators can use a terminal emulation program to locally manage and troubleshoot the KVM/net. See "To Connect to the Console Port" on page 74 and "Configuring Basic Networking Using the wiz Command" on page 77 for more details.
- Ethernet Use the Ethernet management port for connecting an Ethernet cable for Intranet and Internet access. See "Making an Ethernet Connection" on page 69 for instructions if needed.
- User 1 The User 1 port includes two PS/2 ports and a VGA port, which can be connected to a mouse, keyboard, and monitor. Administrators can use the OSD (On Screen Display) to locally manage and use the KVM/net. See "To Connect to the User 1 Management Port" on page 75 and Chapter 7: On Screen Display for more details.
- User 2 This port is used for extending the local administration by connecting an RJ-45 cable of up to 500 feet to an AlterPath Remote Presence (RP). The RP can be ordered separately. Administrators can use the OSD (On Screen Display) to locally manage and use the KVM/net without being in the same room as the KVM/net. See "Installing the AlterPath KVM Remote Presence" on page 118 and "Controlling the OSD Through the AlterPath Remote Presence" on page 387 for more details.

### AUX Port

The following figure shows the AUX port on the right back of the KVM/net.

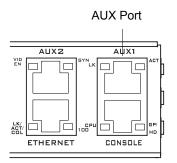

Figure 1-7: Management Ports

AUX – Its RJ45 connector can be used for the following:

• Connecting to an optional AlterPath PM IPDU

Up to 32 IPDUs can be daisy-chained for a total of 120 outlets. See "Power Management" on page 41 for background information of power management and see "Connecting AlterPath PMs to the KVM/net" on page 106 for installation instructions.

Connecting to an optional external modem
 See "Connecting an External Modem to the KVM/net Plus" on page 103

# Activity LEDs on the Back of the KVM/net

The KVM/net comes with paired LEDs positioned on each side of the following ports:

- User 2
- AUX
- Ethernet
- Console

The following figure shows the position of the LEDs as they appear on the back of the KVM/net. The LEDs are designed to monitor the interface connections as described in Table 1-2, "Management Port LED Status Definitions," on page 1-20.

The diagram below shows a close up view of the LEDs on the back of the KVM/net. The LEDS monitor the AUX ports, ETHERNET, and CONSOLE ports as described in Table 1-2.

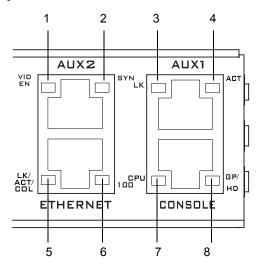

Figure 1-8: LEDs on the KVM/net Management Ports

The LED numbers in the tables below correspond to the numbers in the previous figure.

| Number | Label     | Function                            | Color/Status                                                                                                    |
|--------|-----------|-------------------------------------|----------------------------------------------------------------------------------------------------|
| 1      | VID<br>EN | Monitor KVM CAT5<br>video interface | Orange – Lights when video is enabled                                                                                                    |
| 2      | SYN       | Monitor KVM CAT5<br>video interface | Yellow – Lights when KVM input is<br>being transmitted through one or more<br>KVM ports.                                                                |
| 5, 3   | LK        | Monitor RS-232 async port status    | <ul> <li>OFF – Indicates the port is not open.</li> <li>Orange – Lights when DTR (data terminal ready) signal is on (when the port is open).</li> </ul> |

AlterPath KVM/net Installation, Configuration, and Users Guide

| Number | Label              | Function                                    | Color/Status                                                                                                    |
|--------|--------------------|---------------------------------------------|----------------------------------------------------------------------------------------------------|
| 4, 5   | ACT                | Monitor RS-232 async activity               | <ul> <li>OFF – Indicates no data activity.</li> <li>Green – Blinks when data is either<br/>being received (RX) or transmitted<br/>(TX).</li> </ul>                                                                                                    |
| 5      | LK/<br>ACT/<br>COL | Monitor Ethernet line<br>status             | <ul> <li>OFF – Indicates either link is not up or cable is not connected.</li> <li>Green – Lights solid when the link is up and blinks when data activity occurs, with frequency proportional to traffic.</li> <li>Orange – Blinks when collisions occur</li> </ul> |
| 6      | 100                | Monitor Ethernet speed                      | <ul> <li>Off – Indicates the link is 10baseT or<br/>no link is active.</li> <li>Green – Steady when 100baseT link is<br/>active.</li> </ul>                                                                                                    |
| 7      | CPU                | Monitor CPU (software operation)            | <ul> <li>Off or solid green – During boot and if software crashes.</li> <li>Green – Blinks when software is operating normally. If software crashes, light stops blinking, and if the Watchdog timer is active, the KVM/ net reboots.</li> </ul>                    |
| 8      | GP/<br>HD          | Monitor compact flash<br>(HD) or other (GP) | Not implemented.                                                                                                    |

Table 1-2: LED Descriptions (Continued)

# AlterPath KVM/net Ordering Options

Each AlterPath KVM/net comes with 16 or 32 KVM ports. The following table lists the model and part numbers and number of KVM ports of each KVM unit.

| Model Number | Part Numbers | KVM Ports |
|--------------|--------------|-----------|
| 16           | ATP4116      | 16        |
| 32           | ATP4132      | 32        |

 Table 1-3: AlterPath KVM/net Model Numbers and Port Options

### **Types of Users**

The KVM/net support three types of users:

- Predefined administrators who can administer the KVM/net and its connected devices
- Optionally-added users who can act as administrators of the KVM/net and its connected devices
- Optionally-added users who can act as administrators of connected devices or regular users.

As summarized in the following table, two accounts, root and admin, are configured by default and cannot be deleted. The default "admin" account can add regular user accounts to allow other users to act as administrators of connected devices. An administrator can also choose to add regular users to the "admin" group, which enables the regular users to perform KVM/net

administrative functions. The following table lists the responsibilities of each type of user and provides the default password for each.

Table 1-4: User Types, Responsibilities, and Default Password

| User Name                          | Responsibilities                                                                                                    | Default Password                   |
|------------------------------------|----------------------------------------------------------------------------------------------------|------------------------------------|
| root                               | Cannot be deleted. Only console logins<br>allowed. Runs the wiz command to do initial<br>network configuration, as described in "Con-<br>figuring Basic Networking Using the wiz<br>Command" on page 77. Access Privileges:<br>Full Read/Write/Delete.                                                                                                    | cyclades                           |
| admin                              | Cannot be deleted. Has all access: through the<br>Web Manager in Wizard and Expert mode,<br>and through the OSD. Has full access to every<br>function of the Web Manager. Access Privi-<br>leges: Full Read/Write/Delete.                                                                                                    | cyclades                           |
| administra-<br>tively-<br>assigned | User account configured by the administrator<br>to be able to administer devices connected to<br>the ports of the KVM/net. Has access to the<br>port through the Web Manager and through<br>the OSD. Regular users can access and admin-<br>ister only devices that are connected to ports<br>to which they are assigned. Default Access<br>Privileges for generic users: Read/Write only<br>for all ports. Administrators can restrict access<br>for individual users to Read only to specific<br>ports.<br>If an administrator assigns a regular user to<br>the "admin" group, that user can also perform<br>the same administrative functions on the Web<br>Manager as the "admin" user, as described<br>above. | administra-<br>tively-<br>assigned |

# Simultaneous KVM/net Logins

Only one KVM/net administrator can be logged in at a time. If a second administrative user attempts to log into the Web Manager, the following

prompt appears offering a choice of cancelling the attempt to log in or terminating the other administrator's login session.

|   | other administrator [ admin ] is currently logged in. Only one administrator can<br>logged in at once. Decide how you want to proceed. |
|---|----------------------------------------------------------------------------------------------------|
| c | Proceed. Log into the device and log-off the currently logged-in administrator                                                         |
| o | Cancel.                                                                                                    |

### Simultaneous Server Connections

The KVM/net supports a maximum of 5 concurrent server connections. Up to two local connections are supported. One connection can be a remote KVM connection over the Ethernet. And up to ? connections can be inband depending on whether a KVM connection is being made. The types of user connections that can be made are explained below:

- Local users include:
  - One local user at the KVM/net (User 1).
  - One extended user at the AlterPath KVM RP location (User 2).
- IP users include:
  - KVM The KVM/net supports one KVM over IP connection
  - in-band KVM/net supports up to four concurrent in-band connections depending on the number of KVM connections being made. Since the maximum total IP connections is four, if one KVM connection is being made, only three in-band connections can be made at that time.

The following table lists the number and types of server connections that can be made over IP based on the number of local users connected to KVM ports.

| Users       | No Local<br>Users | One Local<br>User | Two Local<br>Users |
|-------------|-------------------|-------------------|--------------------|
| KVM over IP | 1                 | 1                 | -                  |
| Inband      | 4                 | 3                 | 4                  |
| Total       | 5                 | 6                 | 6                  |

Table 1-5: Number of Simultaneous Server Connections

AlterPath KVM/net Installation, Configuration, and Users Guide

# **Administration Options**

The following sections summarize the KVM/net administration options:

- "Cyclades Web Manager" on page 20
- "On-Screen Display" on page 20
- "Linux Commands and KVM/net-specific Commands" on page 21

The administrator options require different types of log in credentials. For more information on which types of users can perform administrative tasks and access administrative options, see "Cyclades Web Manager" on page 21.

Table 1-6: Administration Options

| Cyclades Web<br>Manager | <ul> <li>The Web Manager is the primary means of configuring the KVM/net and administering its connected devices.</li> <li>See "Prerequisites for Using the Web Manager" on page 22 for an introduction that includes prerequisites for using the Web Manager and explanations about how the different types of user accounts use the Web Manager.</li> <li>See "Web Manager for Administrators" on page 123 for more details about how KVM/net administrators use the Web Manager.</li> </ul> |
|-------------------------|----------------------------------------------------------------------------------------------------|
| On-Screen<br>Display    | <ul> <li>The on-screen display (OSD) can be used locally from a keyboard, monitor and mouse that is directly-connected to the KVM/net. When the monitor and the KVM/net are on, the OSD login screen appears on the monitor.</li> <li>See "To Connect to the User 1 Management Port" on page 75 for how to make the hardware connection.</li> <li>See "On Screen Display" on page 317 for how KVM/net administrators and administrators of connected devices use the OSD.</li> </ul>           |

Table 1-6: Administration Options (Continued)

| Linux<br>Commands<br>and KVM/net-<br>specific<br>Commands | <ul> <li>The KVM/net offer the following types of access allowing administrators to log in and enter Linux commands and KVM/net-specific commands in a shell running on the KVM/net:</li> <li>A local administrator who has a direct connection to the console port on the KVM/net, who is running a terminal or terminal emulation program, and who knows the root password. The direct login requires authentication using the root password. The default shell defined for the root user is bash.</li> <li>A remote administrator who uses telnet or ssh to connect to the KVM/net and log in as root.</li> <li>See "To Connect to the Console Port" on page 74, "To Dial Into the KVM/net Plus Using a Terminal Emulator" on page 346, and "Configuring Basic Networking Using the wiz Command" on page 77.</li> </ul> |
|-----------------------------------------------------------|----------------------------------------------------------------------------------------------------|
|-----------------------------------------------------------|----------------------------------------------------------------------------------------------------|

# **Cyclades Web Manager**

Administrators perform most tasks through the KVM/net's version of the Cyclades Web Manager. The Web Manager runs in a browser and provides a real-time view of all the equipment that is connected to the KVM/net. The administrator or the regular user who has administrative access can use the Web Manager to configure users and ports, troubleshoot, maintain, cycle power, and reboot the connected devices, either while on site or from a remote location. KVM/net also allows regular users and administrators to use the Web Manager to access devices that are connected to KVM ports.

Web Manager uses forms and dialog boxes (which are pop-up windows) to receive data input. See also, "Prerequisites for Using the Web Manager" on page 22.

Administrators see "Web Manager for Administrators" on page 123. Operators, see "Web Manager for Regular Users" on page 267.

### Prerequisites for Using the Web Manager

The prerequisites described in this section must be complete before anyone can access the Web Manager. If you have questions about any of the following prerequisites, contact your site's system or network administrator.

• An administrator needs to define basic network parameters on the KVM/net so the Web Manager can be launched over the network.

See "Configuring Basic Networking Using the wiz Command" on page 77 for how to define network parameters on the KVM/net.

The administrator also needs the following to be able to connect to theKVM/ net through the Web Manager:

- A networked Windows computer that has access to the network where the KVM/net is installed.
- A supported browser (see Table 1-7).

#### Table 1-7: Supported Browsers

| Internet Explore 5, 6 |  |
|-----------------------|--|
| Netscape 7            |  |
| Mozilla               |  |

Firefox

• The IP address of the KVM/net.

Entering the IP address of the KVM/net in the address field of one of the supported browsers listed in Table 1-7 is the first step required to access the Web Manager.

When DHCP is enabled, a device's IP address may change each time the KVM/net is booted up. Anyone wanting to access the KVM/net must find out the currently-assigned IP address. If DHCP is enabled and you do not know how to find out the current IP address of the KVM/net, contact your system administrator for help. For more information, see "Considerations When Choosing Whether to Enable DHCP" on page 50.

· A user account defined on the Web Manager

By default, the admin has an account on the Web Manager. An administrator can add regular user accounts to administer connected devices using the Web Manager.

# **TCP Ports**

The TCP port numbers for KVM ports are used by the AlterPath Viewer when a user connects to a KVM port through the Web ManagerKVM/net. When a user connects to a KVM port through the Web Manager, the AlterPath Viewer uses port 5900. If a second IP module exists, port 5901 is used for the second AlterPath Viewer launched over IP. You can assign a different port number or numbers through the OSD or the Web Manager. Do not assign reserved TCP port numbers 1 through 1024.

Special circumstances may require KVM/net administrators to specify alternative TCP port numbers other than the defaults. For example, the firewall may block TCP port 5900 or 5901.

The following table provides links to procedures for changing default TCP port numbers and port aliases.

| Table 1-8: Tasks: Configuring TCP Port Numbers and Port Aliases |
|-----------------------------------------------------------------|
|-----------------------------------------------------------------|

| Task                                                                 | Where Described                                                                |
|----------------------------------------------------------------------|--------------------------------------------------------------------------------|
| Change the TCP port number(s) assigned<br>to the AlterPath Viewer(s) | "To Assign Alternate TCP Port Numbers for<br>the AlterPath Viewer" on page 130 |
| Assign an alias describing the connected server to the KVM port      | "To Configure an Alias for a KVM Port" on page 227                             |
| Change the TCP port number(s) assigned to in-band connections        | "To Add or Modify an In-band (RDP) Server"<br>on page 199                      |

### **Cascaded Devices**

The KVM/net supports cascading, which allows administrators to connect secondary KVM units to a primary KVM/net. Cascading allows administrators to increase the number of managed devices to up to 1024 servers with a centralized configuration and access interface.

The following diagram depicts a basic cascaded configuration of a primary KVM/net with 32 ports and one KVM and one KVM Expander cascaded from it.

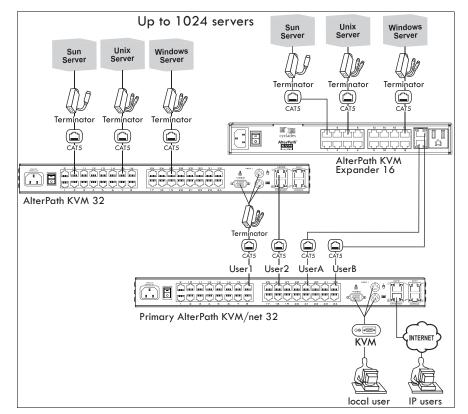

Figure 1-9: Cascaded KVM Devices from an KVM/net

As depicted in the previous figure, the KVM/net support one level of cascading: The primary KVM/net controls the secondary level of KVM units connected to it. A secondary KVM unit can be a KVM or a KVM Expander.

Administrators can connect up to 32 KVM units to the master KVM/net. Each cascaded KVM device has two management ports that can be connected to the primary KVM/net. You can connect any one of the master KVM/net's KVM ports to either the User 1 or User 2 management ports on the cascaded KVM or to the User A or User B management ports on the KVM Expander. The following table indicates which ports on each cascaded device can be used for cascading and which cables need to be used in order to connect them.

| KVM Unit             | Management Ports | Connectors                           |
|----------------------|------------------|--------------------------------------|
| KVM Expander         | User A, User B   | CAT5 cable                           |
| KVM                  | User 1, User 2   | CAT5 cable<br>KVM Terminator (User1) |
| AlterPath<br>KVM/net | User 1, User 2   | CAT5 cable<br>KVM Terminator (User1) |
| KVM/net Plus         | User 1, User 2   | CAT5 cable<br>KVM Terminator (User1) |

**Table 1-9:** Connectors and Ports for Cascading KVM Units

**Note:** In addition to a CAT5 cable, you need a KVM Terminator to connect to the User 1 port of a cascaded KVM/net Plus, KVM/net, or KVM.

KVM/net users can use the master KVM/net to access all devices connected to KVM ports on the master and primary KVM units.

# **KVM**/net Port Permissions

In the default configuration, no users except "admin" and "root" can access any ports. The KVM/net administrator configures access for regular users as desired.

The following table summarizes the default port access permissions and default authentication types (Auth Type) and provides links to where the port permissions are described in more detail.

Table 1-10: Default Port Access Permissions

| Default<br>Access | Default<br>Auth Type | Access Types                                                                               | Where Documented                                                                                                    |
|-------------------|----------------------|--------------------------------------------------------------------------------------------|----------------------------------------------------------------------------------------------------|
| None              | Local                | No access<br>Read only<br>Read/Write<br>Full access (Read/<br>Write/Power man-<br>agement) | "Understanding KVM Port Permissions"<br>on page 27<br>"To Assign KVM Port Access to a User<br>or Group" on page 180 |

The KVM/net administrator must take the actions described under "Where Documented" to allow any other types of access than the defaults defined in the previous table. See "Authentication" on page 44 for the tasks related to setting up authentication.

### **Understanding KVM Port Permissions**

*KVM port permissions* are defined in the Web Manager by assigning *Default Permissions* that apply to all KVM ports and by optionally assigning specific permissions to individual ports or groups of ports. The options for "Default Permissions" are shown in the following list.

- No access [Default]
- · Read only
- Read/Write
- Full access (Read/Write/Power management)

For individual users and groups, if desired, the KVM/net administrator can construct lists of KVM ports with the following types of permissions:

- Ports with no permission
- · Ports with read only permission
- · Ports with read/write permission
- Ports with full permission

A *Generic User* account has a default set of permissions that apply to all regular users and groups. The Generic User's Default Permission is "No access."

To allow users to access KVM ports, the KVM/net administrator must do one or both of the following:

- Change the permissions assigned to the Generic User
- Change the permissions assigned to individual users or to groups of users

Editing the Generic User allows you to change the KVM port permissions for all regular users and groups at once.

The KVM/net administrator can specify different Default Permissions or KVM port permissions for any user or group. "KVM Port Permissions Hierarchy" on page 28 provides information that the KVM/net administrator needs to understand in order to perform advanced configuration of KVM permissions.

The following table shows the tools that the KVM/net administrator can use to set KVM port permissions and where in this manual to go for further details.

Table 1-11: Tools for Setting KVM Port Permissions

| Tools       | Where Documented                                           |
|-------------|------------------------------------------------------------|
| Web Manager | "To Assign KVM Port Access to a User or Group" on page 180 |
| OSD         | "KVM Ports Screens" on page 358                            |

### KVM Port Permissions Hierarchy

If you specify individual KVM port permissions or default permissions for users and groups, you need to understand the following information about how the system handles requests from a user who is trying to access a KVM port. The following series of decisions is made.

### Decision 1: Check User's KVM Port Permissions

- 1. Does the user have specific KVM port permissions that allow or deny access to the port?
  - If yes, access is allowed or denied.
  - If no, go to Decision 2.

#### **Example for Decision 1**

- If user john is trying to access KVM port 4 and his account has port 4 in a list of ports with full permission, then john is given read/write and power management access.
- If user jane is trying to access port 4 and her account has port 4 in a list of ports with no permission, then jane is denied access.
- If users jim, joan, jerry, jill, joe, jennifer, jordan, jolanda, and jezebel are trying to access port 4 and do not have port 4 listed for any types of access, then their access requests are passed to decision 2.

### Decision 2: Check Group's KVM Port Permissions

- 2. Is the user included in a group with KVM port permissions that allow or deny access to the port?
  - If yes, access is allowed or denied.
  - If no, skip to Decision 3.
- **Note:** When a user is in more than one group, the most restrictive permission is used.

### **Example for Decision 2**

- If user jim is trying to access port 4 and he is a member of a group called linux\_ca2 that has port 4 in a list of ports with read/write permissions, then jim is given read/write access.
- If user joan is trying to access port 4 and she is in a group called linux\_ca3 that has port 4 in a list of ports with no permission, then joan is denied access.
- If jerry and jill are trying to access port 4 and are in a group called linux\_ca4 that has no specific port permissions defined, then their access requests are passed to decision 3.
- If joe, jennifer, jordan, jolanda, and jezebel are trying to access port 4 and are not in any group, then their access requests are passed to decision 3.

### Decision 3: Check Generic User's KVM Port Permissions

- 3. Does the Generic User have specific KVM port permissions that allow or deny access the port?
  - If yes, access is allowed or denied.
  - If no, go to decision 4.

#### **Example for Decision 3**

• If user jerry is trying to access port 4 and the Generic User has port 4 in a list of ports with full access permissions, then jerry is given read writer and power management access.

- If user jill is trying to access port 4 and the Generic User has port 4 in a list of ports with no access permissions, then jill is denied access.
- If users joe, jennifer, jordan, jolanda, and jezebel are trying to access port 4 and the Generic User does not have port 4 listed for any type of access, then their access request are passed to decision 4.

### Decision 4: Check User's Default Permissions

- 4. Does the user have a Default Permission that allows or denies access to the port?
  - If yes, access is allowed or denied.
  - If the user has no Default Permission, the user is under the Generic User's default permission, and the request for access goes to decision 5.

#### **Example for Decision 4**

- If user joe is trying to access port 4 and he has a Default Permission that allows read only access to ports, then joe is given read only access.
- If user jennifer is trying to access port 4 and she has a Default Permission that allows no access to ports, then jennifer is denied access.
- If users jordan, jolanda, and jezebel are trying to access port 4 and their Default Permissions are under the Generic User's Default Permission, then their access requests are passed to decision 5.

#### Decision 5: Check Group's Default Permissions

- 5. Does the user belong to a group that has a Default Permission that allows or denies access to the port?
  - If yes, permission is granted or denied.
  - If no, go to decision 6.

#### Example for Decision 4

- If user jordan trying to access port 4 is in a group called windows\_cal that has a Default Permission of full, then jordan is given read/write and power management access.
- If user jolanda trying to access port 4 is in a group called windows\_ca2 that has a Default Permission of no access, then jolanda is denied access.

• If user jennifer is not a member of any group with a Default Permission specified, then her access request is passed to decision 6.

### **Decision 6: Check Generic User's Default Permissions**

- **Note:** If an access request gets this far, the Default Permission of the Generic User is the only permission that could apply.
  - 6. Does the Default Permission for the Generic User allow access to the port?
    - If yes, access is granted.
    - If no, access is denied.

# Server Access: In-band and Out of Band

KVM/net users can access servers over the Ethernet using the following methods:

- In-band access An IP address is used to connect to and control Windows (Win2000, 2003, XP, and NT) Terminal Servers.
- Out-of-band access KVM ports are used to connect to and control USB Sun servers running Solaris or PCs running a Windows, Linux, or other open source operating system.

The differences between the in-band and out-of-band connection methods are briefly described in the following table. For a more detailed description of the requirements and functionality of each connection method, see the following section, "Determining the Connection Type and its Supported Functionality" on page 33

|                 | In-band                                                   | Out-of-Band                                                                                                    |
|-----------------|-----------------------------------------------------------|----------------------------------------------------------------------------------------------------|
| Connection Type | Remote Desktop Protocol<br>(RDP) over the Ethernet or PPP | Keyboard, video, mouse (KVM)<br>CAT5 connection to a KVM/net<br>and Ethernet or PPP access to<br>the KVM/net Web Manager |

|                                        | In-band                                                                           | Out-of-Band                                                                                                    |
|----------------------------------------|-----------------------------------------------------------------------------------|----------------------------------------------------------------------------------------------------|
| Supported<br>Source<br>Computers       | Client machine running a Win-<br>dows operating system with a<br>valid IP address | All Windows clients                                                                                                    |
| Supported Target<br>Servers            | Windows (Win2000, 2003, XP,<br>and NT) Terminal Servers                           | USB Sun servers running<br>Solaris or PCs running a Win-<br>dows, Linux, or other open<br>source operating system                                                                                   |
| Supported<br>Browsers                  | Internet Explorer 5, 6                                                            | Internet Explorer 6, Netscape 7<br>Mozilla, Firefox                                                                                                    |
| Direct Log In                          | Not available                                                                     | Available if configured by the<br>KVM/net administrator<br>See "To Enable Direct Access to<br>KVM Ports [Expert]" on page<br>156                                                                    |
| Power<br>Management<br>While Connected | Not available                                                                     | Available if configured by the<br>KVM/net administrator and if<br>the server is plugged into an<br>AlterPath PM IPDU that is con-<br>nected to the KVM/net.<br>See "Power Management" on<br>page 41 |
| Viewer                                 | ActiveX viewer<br>See "Viewing In-band Connec-<br>tions" on page 280              | AlterPath Viewer<br>See "Viewing KVM Connec-<br>tions" on page 278                                                                                                    |

AlterPath KVM/net Installation, Configuration, and Users Guide

# Determining the Connection Type and its Supported Functionality

When a user wants to connect to a server displayed on the Web Manager Connect to Server form, the drop-down list indicates whether the server can be accessed by a KVM connection, an in-band connection, or both. In the connect list, all servers connected to KVM ports appear first followed by all servers that are accessed through in-band connections and are not connected to KVM ports; those servers that can be connected by both methods appear at the bottom of the list.

The types of connections that can be made to each server is displayed in parenthesis at the end of each server entry in the list. The following table describes the functionality of each connection type.

| Server Connection<br>Labels | Description                                                                                                    |  |
|-----------------------------|----------------------------------------------------------------------------------------------------|--|
| (KVM)                       | <ul> <li>Indicates that the server can be accessed only through an out-of-band, KVM connection.</li> <li>This server is connected to a KVM port on the KVM/net or on a cascaded KVM unit.</li> <li>Users can control all applications on the server, have BIOS access, and can view POST, and boot messages. Users can access this server even when the network is down or after a system boot is completed.</li> <li>Users can also control the power flow on this server if the server is plugged into an AlterPath PM IPDU and the port is properly configured for power management.</li> </ul> |  |
| (Inband)                    | Indicates that the Microsoft Terminal Server running RDP can<br>be accessed only through an in-band connection and is not<br>connected to a KVM port.<br>Users can access this server only to run applications once the<br>server is already running. The performance on in-band connec-<br>tions is slightly better than that of KVM connections and no<br>synchronization of keyboard and mouse is necessary.                                                                                                    |  |

Table 1-12: Available Functionality During KVM and In-band Connections

AlterPath KVM/net Installation, Configuration, and Users Guide

| Server Connection<br>Labels | Description                                                                                                    |
|-----------------------------|----------------------------------------------------------------------------------------------------|
| (KVM + Inband)              | <ul> <li>Indicates that the server can be accessed through in-band and out-of-band (KVM) connections.</li> <li>The first time users select this server from the Connect drop-down list, an in-band connection is attempted. The connection automatically switches to KVM only if the in-band connection fails or if an in-band connection to this server already exists. Users who want to access this server with a KVM connection, must do one of the following:</li> <li>Make two connection attempts to the same server from the Web Manager Connect to Server form.</li> </ul> |
|                             | The first connection is an in-band connection viewed<br>through an ActiveX viewer. The second connection is a<br>KVM connection viewed through the AlterPath Viewer.<br>See "To Connect to Servers Through The Web Manager's                                                                                                    |
|                             | <ul> <li>Connect To Server Form" on page 290.</li> <li>Make a direct login to the KVM port.</li> <li>See "Login Screen: Direct Logins Enabled, Only IP Address Entered" on page 284 and "Login Screen: Direct Logins Enabled, IP Address and Port Entered" on page 284 for more information.</li> </ul>                                                                                                    |

Table 1-12: Available Functionality During KVM and In-band Connections (Continued)

### Administering Users of Connected Servers

This section reviews the tasks that KVM/net administrators need to do to enable access to connected servers.

The "admin" account can add new regular user accounts to allow others to connect to ports and administer or use connected devices.

### Types of Access to Ports

The KVM/net administrator can restrict regular user accounts to allow them to only manage specific servers and devices. Each account can have one of the following types of access after login:

- Read only
- Read write
- Read write power
- **Note:** The KVM/net offers access privileges to KVM ports only. In-band connections are authenticated, and the access privileges are granted on the in-band server itself.

### Tasks Related to Access to Connected Devices

Planning should include the following steps:

- Create a list of servers to connect to the KVM/net.
- Decide whether the servers need to be connected to ports for KVM access, need to have RDP enabled for in-band access, or both.
- Create a list of user accounts with the type of access each user needs to which ports.
- Obtain usernames and passwords with the proper permissions for connected servers to give to the KVM/net users who will connect to these servers.
- Create meaningful aliases to assign to port numbers and in-band Windows Terminal Servers.
- List all the devices that need to be connected to IPDUs and the users who can access them.

During setup of the KVM/net, the installer connects the desired servers to the ports as planned.

During configuration, the KVM/net administrator does the following, if desired:

- Assigns aliases to ports to identify the connected servers.
- Assigns aliases to IPDUs to identify the location or types of devices being managed.
- Creates accounts for users of connected devices.
- Specifies which ports each user can access and which type of access each can have.
- Specifies an authentication method for access to the KVM/net and to all KVM ports.
- Redefines keyboard shortcuts (hot keys) if desired.
- Redefines TCP port numbers used for accessing KVM ports, if desired.

See the following table for a list of related tasks and where they are documented.

| Task                                     | Where documented                                                                   |
|------------------------------------------|------------------------------------------------------------------------------------|
| Specify an alias for a KVM port.         | • "To Specify or Change the Alias for a KVM Port" on page 174                      |
| Specify an alias for a PM.               | •                                                                                  |
| Assign permissions to access ports.      | <ul> <li>"To Assign KVM Port Access to a User or<br/>Group" on page 180</li> </ul> |
| Assign permissions to IPDUs and outlets. | "To Configure Users to Manage Specific<br>Power Outlets" on page 148               |

# **Redefining Keyboard Shortcuts (Hot Keys)**

Predefined keyboard shortcuts (also called hot keys) allow users to do the following:

- · Perform common actions while connected through a KVM port
- Emulate Sun keyboard keys while connected through a KVM port to a Sun server.

If desired, the KVM/net administrator can redefine the default hot keys either through the Web Manager or the OSD.

## **Redefining KVM Connection Hot Keys**

The hot key sequences used while connected to KVM ports have two parts, which are called the *common escape sequence* and the *command key*. The default common escape sequence is Ctrl+k, and the command key is different for each command. For example, the q command key is entered after Ctrl+k to quit the login session as shown here: Ctrl+k q. See "Hot Keys for KVM Connections" on page 295 for the defaults. Under Configure>KVM in the Web Manager, the common escape sequence is defined separately from the command keys. KVM/net administrators can redefine two different sets of command keys for users accessing KVM ports through the OSD through the User 1 or USer 2 connection and through the Web Manager.

## Redefining Sun Keyboard Equivalent Hot Keys

The KVM/net provides a default set of hot keys for use while connected to Sun servers through KVM ports to emulate keys that are present on Sun keyboards but are not present on Windows keyboards. The hot keys are made up of an escape key followed by a function key. See "Hot Keys for Emulating Sun Keyboard Keys" on page 296 for more details. The default escape key is the Windows key, which is labeled with the Windows logo. KVM/net administrators can redefine the Sun emulation escape key to be one of the following: Ctrl, Shift, or Alt.

# Summary of Tasks for Redefining Hot Keys

See the following table for a summary of tasks for redefining keyboard shortcuts with references to where they are documented.

| Part                                                   | Web<br>Manager<br>Form                                                                 | Where<br>Documented                                                                                          | OSD Form                   | Where<br>Documented                                             |
|--------------------------------------------------------|----------------------------------------------------------------------------------------|----------------------------------------------------------------------------------------------------|----------------------------|-----------------------------------------------------------------|
| KVM Com-<br>mon escape<br>sequence                     | Configuration><br>KVM>Gen-<br>eral> General                                            | "To Redefine<br>KVM Session<br>Keyboard<br>Shortcuts<br>[Expert]" on<br>page 157                             | Configure><br>General      | "General Con-<br>figuration<br>Screens<br>[OSD]" on<br>page 386 |
| KVM Com-<br>mand keys for<br>the local user<br>session | Configura-<br>tion>KVM>Ge<br>neral>User 1<br>Configura-<br>tion>KVM>Ge<br>neral>User 2 | "To Redefine<br>KVM Session<br>Keyboard<br>Shortcuts<br>[Expert]" on<br>page 157                             | Configure><br>User Station | "User Station<br>Screens" on<br>page 414                        |
| KVM Com-<br>mand keys for<br>IP user sessions          | Configura-<br>tion>KVM>Ge<br>neral>IP Users                                            |                                                                                                    | N/A                        |                                                                 |
| Sun keyboard<br>emulation<br>escape key                | Configura-<br>tion>KVM>Ge<br>neral                                                     | "To Redefine<br>the Escape Key<br>for Sun Key-<br>board Emula-<br>tion Hot Keys<br>[Expert]" on<br>page 236. | Configure><br>General      | "KVM Ports<br>Screens" on<br>page 417                           |

Table 1-13: Tasks for Redefining Hot Keys

### Packet Filtering on the KVM/net

IP filtering refers to the selective blocking of the IP packets based on certain characteristics. The KVM/net can be configured to filter packets like a firewall.

The IP Filtering form is structured in two levels:

- Chain The IP Filtering form which contains a list of chains
- Rule The chains which contain the rules that control filtering

IP filtering refers to the selective blocking of the passage of IP packets between global and local networks. The filtering is based on rules that describe the characteristics of the packet (that is, the contents of the IP header, the input/output interface, or the protocol).

This feature is used mainly in firewall applications to filter the packets that could potentially crack the network system or generate unnecessary traffic in the network.

The following table describes the different levels of IP filtering

#### Table 1-14:Levels of IP Filtering

| Chain | <ul> <li>The filter table contains a number of built-in chains and may include user-defined chains. The built-in chains are called according to the type of packet. User-defined chains are called when a rule which is matched by the packet points to the chain. Each table has a set of built-in chains classified as follows:</li> <li>INPUT - For packets coming into the box itself.</li> <li>FORWARD - For packets being routed through the box.</li> <li>OUTPUT - For packets being routed through the box.</li> </ul> |
|-------|----------------------------------------------------------------------------------------------------|
|       | • OUTPUT - For locally-generated packets.                                                                                                    |

## Table 1-14:Levels of IP Filtering (Continued)

| Rule | <ul><li>Each chain contains a sequence of rules that control filtering. The rules address the following issues:</li><li>How the packet should appear in order to match the rule</li></ul> |  |
|------|----------------------------------------------------------------------------------------------------|--|
|      | Some information about the packet is checked according to the rule, for example, the IP header, the input and output interfaces, the TCP flags and the protocol.                          |  |
|      | • What to do when the packet matches the rule                                                                                                    |  |
|      | The packet can be accepted, blocked, logged, or jumped to a user-defined chain.                                                                                                    |  |
|      | When a chain is analyzed, the rules of this chain are reviewed one-by-one<br>until the packet matches one rule. If no rule is found, the default action<br>for that chain will be taken.  |  |

# **Power Management**

The KVM/net enables users who have power management permissions to power off, power on, and reboot remote devices connected to an AlterPath PM intelligent power distribution unit (IPDU). By connecting one PM to the AUX port and by daisy-chaining any combination of PM models, you can connect up to 128 outlets to one KVM/net.

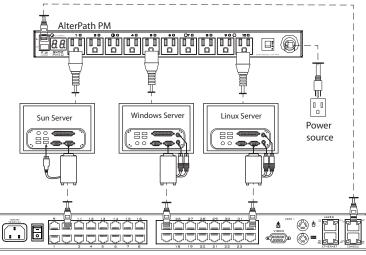

AlterPath KVM/net

Figure 1-10:Connecting an AlterPath PM to the KVM/net

See "Setting Up and Configuring Power Management" on page 42 for information about the procedures the KVM/net administrator must perform before anyone can use the tools to manage power.

KVM/net users most commonly perform power management through the Web Manager. See "Options for Managing Power" on page 43 for more information.

### Setting Up and Configuring Power Management

Administrators most commonly assign power management permissions to users and configure ports for power management using the Web Manager. However, the OSD also offers menus for configuring power management on local devices.

Two types of power management can be set up and configured on the KVM/ net:

• Power management of any device plugged into an IPDU connected to the AUX port.

See "Controlling Power Through the Web Manager IPDU Power Management Forms" on page 43.

• Power management while accessing a server connected to a KVM port and plugged into an IPDU connected to the AUX port.

See "Controlling Power While Connected to KVM Ports" on page 44

The following set up and configuration tasks must be performed for both types of power management:

|   | Task                                                                | Where Documented/Notes                                                                                                    |
|---|---------------------------------------------------------------------|----------------------------------------------------------------------------------------------------|
| 1 | Install PM units.                                                   | <ul> <li>"To Connect a PM to the AUX Port" on page 106</li> <li>"To Connect Multiple PMs to the KVM/ net" on page 107</li> </ul>                                                    |
| 2 | Configure the AUX port for use with power management.               | "To Configure the AUX Port for Use With<br>a PM or an External Modem" on page 240                                                                                                   |
| 3 | Plug devices into outlets on the PM con-<br>nected to the AUX port. | This allows users to control power of the<br>plugged devices from the Web Manager<br>Access page. Refer to the documentation<br>of your PM model for more information if<br>needed. |
| 4 | Configure users to manage power.                                    | "To Configure Users to Manage Specific<br>Power Outlets" on page 148                                                                                                    |

The following additional configuration tasks must be performed for power management while accessing a server connected to a KVM port and plugged into an IPDU connected to the AUX port:

|   | Task                                                                                                    | Where Documented/Notes                                                                                                    |
|---|----------------------------------------------------------------------------------------------------|----------------------------------------------------------------------------------------------------|
| 5 | Plug servers connected to KVM ports into<br>outlets on the PM connected to the AUX<br>port.                              | This is the first step in allowing users to<br>control power not only from the Web<br>Manager Access page, but while con-<br>nected to KVM ports as well. Refer to the<br>documentation of your PM model for<br>more information if needed. |
| 5 | Associate the ports to which the servers<br>are connected with the power outlets to<br>which the servers are plugged in. | "To Configure a KVM Port for Power<br>Management [Expert]" on page 165                                                                                                    |
| 6 | Give users full access (read, write, power) permission on the KVM port(s).                                               | "To Assign KVM Port Access to a User or<br>Group" on page 180                                                                                                    |

# **Options for Managing Power**

The sections listed below describe the different ways that users with power management permissions (called authorized users) can perform power management through the KVM/net and provide links to related information and procedures.

The following sections describe the different ways authorized users can manage power on connected devices.

# Controlling Power Through the Web Manager IPDU Power Management Forms

Through the Web Manager's IPDU Power Management form, users with power management permissions can perform power management on any device plugged into a PM connected to the AUX port. See "Power Management for Regular Users" on page 273.

Administrators must configure users for IPDU power management. See "To Configure Users to Manage Specific Power Outlets" on page 148. Or see "Setting Up and Configuring Power Management" on page 42 for a list of all of the administration tasks involved insetting up power management.

#### Controlling Power While Connected to KVM Ports

Users who have power management permissions can do power management while connected to servers through KVM ports by using a keyboard shortcut that brings up a power management screen. The default keyboard shortcut is Ctrl+k p.

The following table lists the power management options for authorized users, the KVM/net interface(s) used for each option, and where each option is documented.

Administrators must perform multiple configuration tasks in order to set up and grant users permission for power management. See "Setting Up and Configuring Power Management" on page 42 for a list of all of the administration tasks involved in setting up power management.

## Security

The KVM/net comes with the following configurable security features:

• Encryption

See Encryption.

• Authentication See Authentication.

## Encryption

Administrators can specify that communications are encrypted between the KVM/net and any computer attached to a KVM port. In the Web Manager, the administrator chooses Expert>Configuration>KVM>Security to bring up the IP security form.

See "Security" on page 183 for instructions.

## Authentication

Anyone accessing the KVM/net must log in by entering a username and password. Controlling access by requiring users to enter names and passwords is called authentication. Usernames and passwords entered during login attempts are checked against a database that lists all the valid usernames along

with the encrypted passwords. Access is denied if the username or password is not valid. The password database that is used for checking can reside either locally (on the KVM/net) or on an authentication server on the network. The selected authentication server must be already installed and configured in order for authentication to work. Using one or more of the many types of popular authentication methods supported on the KVM/net can reduce administrator workload when a user account needs to be added, modified, or deleted.

#### **Choosing Among Authentication Methods**

The administrator can select among authentication methods to control logins to the following components:

• For logins to the KVM/net

The authentication method chosen for the KVM/net is used for subsequent access through telnet, ssh, or the Web Manager.

• For logins to all KVM ports

The following table describes the supported authentication methods and indicates which methods are available for the KVM/net and which are available for KVM ports. All authentication methods except "Local" require an authentication server, which the administrator specifies while selecting the authentication method. The KVM/net uses local authentication if any of the authentication servers fails.

| Authentication<br>Type | Description                                                           | KVM/net     | All<br>KVM Ports |
|------------------------|-----------------------------------------------------------------------|-------------|------------------|
| None                   | No login required                                                     | N/A         | X                |
| Local                  | Uses user/password file<br>for local authentication<br>on the KVM/net | X [Default] | X [Default]      |
| Kerberos               | Uses Kerberos network authentication protocol                         | Х           | Х                |
| Kerberos/Local         | Uses local authentica-<br>tion if Kerberos authen-<br>tication fails  | Х           | Х                |

| Table 1-15:Supported Authentication | Types for KVM/net and Port Types |
|-------------------------------------|----------------------------------|
|                                     |                                  |

AlterPath KVM/net Installation, Configuration, and Users Guide

| Authentication<br>Type | Description                                                          | KVM/net | All<br>KVM Ports |
|------------------------|----------------------------------------------------------------------|---------|------------------|
| KerberosDownlocal      | Uses local authentica-<br>tion if Kerberos server<br>is down         | Х       | Х                |
| LDAP                   | Uses LDAP (Light-<br>weight directory access<br>protocol)            | Х       | Х                |
| LDAP/Local             | Uses local authentica-<br>tion if LDAP authenti-<br>cation fails     | Х       | Х                |
| LDAPDownlocal          | Uses local authentica-<br>tion if LDAP server is<br>down             | Х       | Х                |
| NIS                    | Uses NIS authentication                                              | Х       | Х                |
| NIS/Local              | Uses local authentica-<br>tion if NIS authentica-<br>tion fails      | Х       | Х                |
| NISDownlocal           | Uses local authentica-<br>tion if NIS server is<br>down              | Х       | Х                |
| NTLM                   | Uses SMB authentica-<br>tion for Microsoft Win-<br>dows NT/2000/2003 | N/A     | Х                |
| RADIUS                 | Uses RADIUS authenti-<br>cation                                      | Х       | Х                |
| RADIUSDownlocal        | Uses local authentica-<br>tion if RADIUS server<br>is down           | Х       | Х                |

 Table 1-15:Supported Authentication Types for KVM/net and Port Types (Continued)

AlterPath KVM/net Installation, Configuration, and Users Guide

| Authentication<br>Type | Description                                                                                     | KVM/net | All<br>KVM Ports |
|------------------------|-------------------------------------------------------------------------------------------------|---------|------------------|
| RADIUS/local           | Uses local authentica-<br>tion if RADIUS authen-<br>tication fails                              | Х       | Х                |
| TACACS+                | Uses Terminal Access<br>Controller Access Con-<br>trol System<br>(TACACS+) authenti-<br>cation. | Х       | Х                |
| TACACS+/Local          | Uses local authentica-<br>tion if TACACS+<br>authentication fails                               | Х       | Х                |
| TACACS+Downlocal       | Uses local authentica-<br>tion if TACACS+ server<br>is down                                     | Х       | Х                |

 Table 1-15:Supported Authentication Types for KVM/net and Port Types (Continued)

#### **Tools for Specifying Authentication Methods**

The administrator generally uses the Web Manager for specifying an authentication method for the KVM/net and for all KVM ports, as described in "Configuring an Authentication Method" on page 185. Optionally, the administrator can use the OSD (on screen display) for selecting an authentication method and specifying an authentication server (when needed).

The following table lists the tasks necessary for specifying authentication methods using the Web Manager and the OSD:

Table 1-16:Specifying Authentication Methods

| Task                                                 | Where Documented/Notes                                                                                                    |
|------------------------------------------------------|----------------------------------------------------------------------------------------------------|
| Choosing an authentication method<br>for the KVM/net | <ul> <li>Web Manager – "To Configure an<br/>Authentication Method for KVM/net Logins"<br/>on page 186</li> <li>OSD – "Authentication Screens" on page 374</li> </ul> |

| Task                                                           | Where Documented/Notes                                                                                                    |
|----------------------------------------------------------------|----------------------------------------------------------------------------------------------------|
| Choosing an authentication method<br>for the for all KVM ports | <ul> <li>Web Manager – "To Configure an<br/>Authentication Method for Logins Through<br/>KVM Ports" on page 187</li> <li>OSD – "General Configuration Screens [OSD]"<br/>on page 327</li> </ul>                                                                                                    |
| Configuring a remote authentication server                     | <ul> <li>If configuring any authentication method other<br/>than Local, an authentication server must be set up<br/>for that method.</li> <li>Web Manager – "Configuring Authentication<br/>Servers for Logins to the KVM/net and<br/>Connected Devices" on page 188</li> <li>OSD – "Authentication Screens" on page 374</li> </ul> |

Table 1-16:Specifying Authentication Methods (Continued)

# Notifications, Alarms, and Data Buffering

The KVM/net administrator can set up logging, notifications, and alarms to alert remote administrators about problems. System-generated messages about the KVM/net, any connected IPDUs, computers, or other devices can be sent to syslog servers for handling.

The KVM/net administrator can also set up data buffering, so that data from communications with KVM-connected computers can be stored in files at the following locations:

- Remote files—stored in either of the two following types of servers:
  - NFS servers
  - · Syslog servers

For more details about syslog servers see, "Syslog Servers" on page 49.

For more background about setting up logging, notifications, alarms, and for links to all related procedures in this manual, see "Configuring Logging and Alarms" on page 50.

## Syslog Servers

Messages about the KVM/net, its connected IPDUs, and other connected devices can be sent to central logging servers, called syslog servers. Data from KVM-connected computers can optionally be stored in files on syslog servers.

Syslog servers run operating systems that support system logging services, usually UNIX-based servers with the syslogd configured.

#### Prerequisites for Logging to Syslog Servers

An already-configured syslog server must have a public IP address that is accessible from the KVM/net. The KVM/net administrator must be able to obtain the following information from the syslog server's administrator.

- The IP address of the syslog server
- The facility number for messages coming from the KVM/net.

Facility numbers are used on the syslog server for handling messages generated by multiple devices. See "Facility Numbers for Syslog Messages" on page 49 for more background on how facility numbers are used.

#### Facility Numbers for Syslog Messages

Each syslog server has seven local facility numbers available for its system administrator to assign to different devices or groups of devices at different locations. The available facility numbers are: Local 0 through Local 7.

#### Example of Using Facility Numbers

The syslog system administrator sets up a server called "syslogger" to handle log messages from two KVM/nets. One KVM/net is located in São Paulo, Brazil, and the other KVM/net is in Fremont, California. The syslog server's administrator wants to aggregate messages from the São Paulo KVM/net into the local1 facility, and to aggregate messages from Fremont KVM/net into the local2 facility.

On "syslogger" the system administrator has configured the system logging utility to write messages from the local1 facility to the /var/log/ saopaulo-config file and the messages from the local2 facility to the / var/log/fremont-config file. While identifying the syslog server using

the Web Manager, according to this example, you would select the facility number Local 2 from the Facility Number pull-down menu on the System Logger form.

### **Configuring Logging and Alarms**

The following procedures configure logging, alarms, and data buffering.

- "To Add a Syslog Server [Wizard]" on page 140
- "To Delete a Syslog Server [Wizard]" on page 140
- "To Configure Syslogging for KVM Ports and Specify Message Filtering [Expert]" on page 208
- "To Configure Creation of Alarms and Syslog Files for IPDUs [Expert]" on page 150

## Considerations When Choosing Whether to Enable DHCP

DHCP is enabled by default. It relies on a DHCP server known to the KVM/ net. Because a DHCP server may assign a different IP address every time the KVM/net reboots, when DHCP is enabled, a user needs to take an additional step to find out the dynamically-assigned IP address before being able to bring up the Web Manager. Following are three ways to find out the dynamically-assigned IP address:

- Make an inquiry to the DHCP server on the network where the KVM/net resides, using the MAC address (a 12-digit hexadecimal number, which is on a label at the bottom of the KVM/net).
- Connect to the KVM/net remotely using telnet or ssh.
- Connect directly to the KVM/net to find out the DHCP address using the ifconfig command.

# **KVM** Terminator Usage and Types

An AlterPath KVM terminator is used when connecting a computer or a cascaded KVM device to a KVM port on the AlterPath KVM/net.

Administrators or operators at remote stations who have access through the KVM/net's management software to a KVM port have the same kind of access as if they were using the actual keyboard, mouse, and monitor of the computer that is connected to the port.

The terminator comes in three models shown in the following table

| Server Type | Connection                                                                                                    | KVM Terminator Model | Part<br>Number |
|-------------|----------------------------------------------------------------------------------------------------|----------------------|----------------|
| РС          | Mini DIN 6-pin (COM)                                                                                                    | PS/2                 | ATP4610        |
| PC          | USB port                                                                                                    | PC USB               | ATP4620        |
| USB Sun     | USB port. (This terminator<br>does not work with all Sun<br>computers. The Sun computer<br>must have a VGA and USB<br>port.) | Sun USB              | ATP4630        |

Table 1-17: AlterPath KVM Terminators

See "To Connect Computers to KVM Ports" on page 72 for instruction on using the KVM Terminators.

When a KVM/net is ordered, the customer selects a KVM terminator for each type of computer to be connected to the KVM/net's KVM ports. For example, when ordering a KVM/net with four KVM ports to be connected to two Windows servers with DIN connectors and two Sun servers with VGA ports and USB connectors, the customer would order two PS/2 terminators and two Sun USB terminators.

# **KVM Expander**

The AlterPath KVM Expander is designed to connect to the primary KVM/ net to increase the number of ports that a primary KVM/net can manage.

**Note:** The AlterPath KVM Expander is compatible with the KVM/net Plus, the KVM/net, and the KVM. The term primary KVM unit refers to the three types of KVM units.

Front view of the AlterPath KVM Expander:

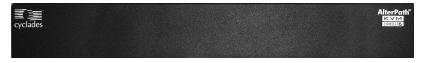

Back view of the AlterPath KVM Expander 16:

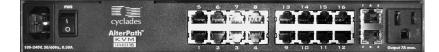

The following sections offer an introduction to the KVM Expander:

- "KVM Expander Features" on page 53
- "KVM Expander Models and Components" on page 54
- "Adding the KVM Expander to the KVM/net Unit's List of Cascaded Devices" on page 59
- "Upgrading the KVM Expander Microcontroller Code" on page 59

## KVM Expander Features

The KVM Expander has no CPU, memory, or Flash; therefore, it relies on the intelligence of the primary KVM unit to control its KVM ports, making for a simple processing core as well as a cost-effective method of cascading a KVM/net Plus, a KVM/net, or a KVM.

The KVM Expander does support the following features:

- Allows the connection of 8 or 16 servers See "KVM Expander Models and Components" on page 54 for more details.
- Supports all existing Terminators See "KVM Terminator Usage and Types" on page 51 for more details.
- Is compatible with the AlterPath KVM, KVM/net, and KVM/net Plus units See "Cascaded Devices" on page 24 for more details.
- Operates with up to two input ports User A and User B See "Ports on the KVM Expander" on page 55 for more details.
- Supports horizontal or vertical rack mounting See "Setting Up the KVM Expander" on page 111 for more details.
- Allows daisy-chaining of KVM Expander units through its AC power outlet

See "To Power On Devices Daisy Chained to the KVM Expander's Power Outlet" on page 114 for more details.

• Displays port status with LEDs.

See "LEDs on the KVM Expander" on page 56

### KVM Expander Models and Components

The KVM Expander comes in two models, which differ only in number of KVM ports:

| e 1-18: KVM Expander Model Numbers and Port Options |
|-----------------------------------------------------|
|                                                     |

| Model Number | Part Numbers | KVM Ports |
|--------------|--------------|-----------|
| 8            | ATP4208      | 8         |
| 16           | ATP4216      | 16        |

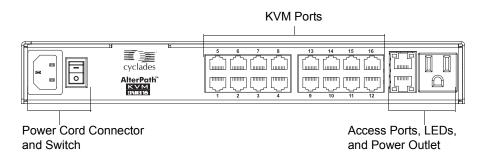

Figure 1-11:KVM Expander Back Panel Components

The following sections explain the components of the KVM Expander:

- "Ports on the KVM Expander" on page 55
- "LEDs on the KVM Expander" on page 56
- "Power Outlets on the KVM Expander" on page 56

# Ports on the KVM Expander

The KVM Expander has two CAT5 access ports and either 8 or 16 KVM ports.

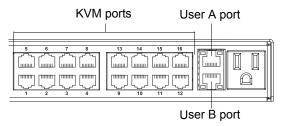

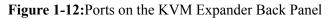

| Table | 1-19:KVM | Expander | Port Types |
|-------|----------|----------|------------|
|-------|----------|----------|------------|

| Port Type            | Use and Connection Information                                                                                                    |
|----------------------|----------------------------------------------------------------------------------------------------|
| User A and User<br>B | The access ports can be connected with an RJ-45 cable to KVM ports<br>on the primary KVM unit. Once the KVM Expander is configured as a<br>cascaded device on the master KVM unit, users can connect to one or<br>both ports. Each port allows one connection to a server plugged in to the<br>KVM Expander, so a maximum of two server connections can be made<br>at one time.<br>See "Installing the AlterPath KVM Expander" on page 108.                                          |
| KVM ports            | KVM ports on the KVM Expander work exactly as the KVM ports on<br>the KVM/net: They allow the connection of a CAT 5 cable to a termina-<br>tor, which is connected to a USB Sun server running Solaris or a PC<br>running a Windows, Linux, or other open source operating system.<br>See "KVM Ports" on page 10 for more background information on<br>KVM ports.<br>See "Connecting Servers to the KVM Ports" on page 70 for information<br>on connecting servers to the KVM ports. |

#### LEDs on the KVM Expander

The two LEDs on either side of the User A and User B ports on the KVM Expander blink when data activity occurs through the User A or User B port respectively.

## Power Outlets on the KVM Expander

The KVM Expander has a power connector for power input and a power outlet for daisy chaining additional KVM Expanders or any other device.

**Caution!** The total amount of power consumed by devices daisy-chained to the KVM Expander must not exceed seven amps.

| Power c | onnector              | Power outlet                                          |
|---------|-----------------------|-------------------------------------------------------|
|         |                       |                                                       |
|         | cyclades<br>AlterPath | $ \begin{array}{cccccccccccccccccccccccccccccccccccc$ |

Power switch

## Cascading a KVM Expander

The KVM Expander can support up to two users simultaneously accessing its KVM ports. In a two-user configuration, a primary KVM switch uses two connections for each KVM Expander-to-primary KVM switch configuration:

- User A port One CAT5 cable between a KVM port on the primary KVM unit and the User A port on the KVM Expander
- User B port One CAT5 cable between a KVM port on the primary KVM unit and the User B port on the KVM Expander

In a single user configuration, only one CAT5 cable is connected from a KVM port on the primary KVM unit to either of the users ports on the KVM Expander.

#### KVM Expander

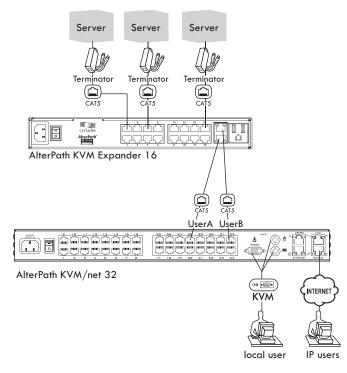

The following diagram displays a KVM Expander cascaded from a KVM/net.

Figure 1-13:Connecting a KVM Expander to the KVM/net

The following table shows the maximum number of servers a primary KVM/ net Plus, KVM/net, or KVM can support when cascaded with a KVM Expander 8 or a KVM Expander 16.

Table 1-20: Maximum Number of Supported Servers

| KVM Unit     | Model Number   | KVM Expander and<br>Model Number | Maximum Number<br>of Servers |
|--------------|----------------|----------------------------------|------------------------------|
| KVM          | 32             | KVM Expander 16                  | 512                          |
| KVM          | 32             | KVM Expander 8                   | 256                          |
| KVM/net      | 16             | KVM Expander 16                  | 256                          |
| KVM/net      | 16             | KVM Expander 8                   | 128                          |
| KVM/net Plus | 1601/1602/1604 | KVM Expander 16                  | 256                          |
| KVM/net Plus | 1601/1602/1604 | KVM Expander 8                   | 128                          |
| KVM/net Plus | 3201/3202/3204 | KVM Expander 16                  | 512                          |
| KVM/net Plus | 3201/3202/3204 | KVM Expander 8                   | 256                          |

AlterPath KVM/net Installation, Configuration, and Users Guide

#### Adding the KVM Expander to the KVM/net Unit's List of Cascaded Devices

Once the administrator connects the KVM Expander to the primary KVM unit, the administrator must add the Expander to the primary unit's list of cascaded devices. Using the KVM/net Web Manager in Expert Mode, go to: Configuration>KVM>Devices to see the form displayed in the following figure.

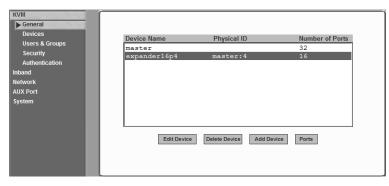

Figure 1-14:Devices Form on KVM/net Web Manager

See "Configuring Cascaded KVM Units" on page 166 for instructions on adding, deleting, and modifying cascaded devices.

# Upgrading the KVM Expander Microcontroller Code

Once a KVM Expander is installed and configured, administrators can use the Microcode Update form on the primary KVM unit to upgrade the microcode for a KVM Expander. Using the KVM/net Web Manager in Expert Mode, go to: Management > Microcode Update to see the form displayed in the following figure.

| cyclades                                                                                                    | Access   Configuration   Information   Management                                                                                                    | Host Name: ana-kvm<br>IP Address: 192.168.51.16<br>Model: KVM/net 16 |
|----------------------------------------------------------------------------------------------------|----------------------------------------------------------------------------------------------------|----------------------------------------------------------------------|
| Backup Configuration<br>Firmware Upgrade<br>Literocode Upgrade<br>Microcode Reset<br>Active Sessions<br>Reboot | KVM Terminator       Port 32         KVM Switch (internal)       KVM RP Main         KVM RP Local       KVM Port Expander Module         KVM Video Compression Modules       FTP Server         User       Password         Directory       File Name |                                                                      |
| Wizard                                                                                                    | Upgrade Now<br>Upgrade Now<br>try changes cancel changes apply changes reload page He                                                                                                    |                                                                      |

Figure 1-15: Microcode Update Form on KVM/net Web Manager

See "Microcode Upgrade" on page 260 for instructions on updating the microcode on a KVM Expander.

### **User Access**

The primary KVM switch takes care to prevent the same Server port from being switched ON by both user ports. If this happens, the last USER to access the Server port will have **read-only** access (*i.e.*, the user will have no access to the keyboard and mouse).

# AlterPath KVM RP

While using the AlterPath KVM RP, an administrator has full access to the OSD menus, so all local administration tasks can be performed in an office or at any other location up to 500 feet away from the KVM/net. In addition, you do not need a dedicated monitor, keyboard, and mouse to use the RP; the RP box allows you to use the monitor, keyboard, and mouse of your regular workstation and use keyboard shortcuts to toggle between the view at your local work station and the view of the KVM/net. The RP also offers keyboard shortcuts to manage the extended local access to the KVM/net. The following diagram displays the connections between the RP, the KVM/net, and the local keyboard, monitor, and mouse. The AlterPath KVM RP is available in one model whose part number is ATP4710.

Local-Remote button

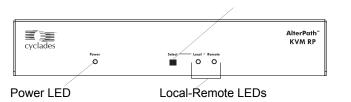

Figure 1-16:KVM RP Front

## Connectors on the Back of the KVM RP

The RP has a power supply and a User, a PC, and a Remote User port as displayed in the following figure.

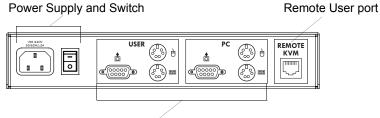

User and PC ports

Figure 1-17:KVM RP Back Panel

The following table offers more details about the use of and cables for each port on the back of the RP.

Table 1-21:KVM RP Port Types

| Port Type              | Use and Connection Information                                                                                                    |
|------------------------|----------------------------------------------------------------------------------------------------|
| Remote User            | Its RJ-45 connection can be connected by a CAT5 cable to the User 2 port on the KVM/net.                                                                                                    |
| User<br>[PS/2 and VGA] | Keyboard, video, and mouse (KVM) management port. Includes two PS/2 ports and a VGA port, which can be connected with a KVM cable to the PS/2 ports and a VGA port on the back of the computer at the local work station. |
| PC<br>[PS/2 and VGA]   | Keyboard, video, and mouse (KVM) management port. Includes two PS/2 ports and a VGA port, which can be connected to a local station's mouse, keyboard, and monitor.                                                       |

# Chapter 2 Installing the KVM/net

This chapter outlines and described tasks for installing the KVM/net and provides other important installation-related information.

The following table lists the basic installation tasks in the order in which they should be performed and shows the page numbers where the tasks are described in more detail.

| 1 | Review the Contents of the Shipping Box                                                                                             | Page 65 |
|---|----------------------------------------------------------------------------------------------------|---------|
| 2 | Set Up the KVM/net                                                                                                    | Page 67 |
| 3 | Make an Ethernet connection                                                                                                    | Page 69 |
| 4 | Connect computers and other devices to be managed through the KVM/net                                                               | Page 70 |
| 5 | Make a direct connection (terminal or local monitor, keyboard, and mouse) to the KVM/net to prepare for basic network configuration | Page 74 |
| 6 | Power on the KVM/net and connected devices                                                                                          | Page 75 |
| 7 | Perform basic network configuration (using the wiz command or OSD network screen)                                                   | Page 76 |
| 8 | Finish configuration and manage the connected devices using the Web Manager                                                         | Page 89 |

#### Installing the KVM/net

Also see the following instructions for setting up the KVM/net:

| Changing Default Passwords                                            | Page 90 |
|-----------------------------------------------------------------------|---------|
| Enabling Access to the Web Manager without Making a Direct Connection | Page 92 |
| Preconfiguring the KVM/net for Remote Installation                    | Page 95 |
| Additional Configuration Tasks                                        | Page 96 |

Perform the optional procedures in "Installing KVM/net-related Products and Components" on page 103 if you are installing an intelligent power management device (IPDU), an external modem, an AlterPath Remote Presence (RP), an AlterPath KVM Expander, or an other cascaded KVM unit.

# Shipping Box Contents AlterPath KVM/net

The shipping box for the KVM/net contains the KVM/net along with the items shown in Table 2-1. The entry for each part provides an illustration, its part number (P/N), description, and purpose. You can use check boxes to check off each item, and you can use the part numbers from this table to reorder any of the parts.

| Table 2-1: Shipping Box Contents, Part Numbers, and Description (Sheet 1 of | 2) |
|-----------------------------------------------------------------------------|----|
|-----------------------------------------------------------------------------|----|

| $\checkmark$ | ltem            | P/N     | Description                            | Purpose                                                                                                    |
|--------------|-----------------|---------|----------------------------------------|----------------------------------------------------------------------------------------------------|
|              | Parlamente<br>O | PAC0226 | Documentation CD                       | PDF copies of this guide and<br>all other Cyclades product<br>documents.                                                                  |
|              |                 | PAC0303 | AlterPath KVM/net<br>Quick Start Guide | Basic installation guide for<br>experienced users in printed<br>format.                                                                   |
|              |                 | CAB0010 | 3-pin power cord                       | Use to plug into a grounded<br>AC power outlet. For other<br>types of power sources,<br>contact Cyclades sales for<br>other cord options. |

Installing the KVM/net

| $\checkmark$ | Item | P/N     | Description                                               | Purpose                                                                                                    |
|--------------|------|---------|-----------------------------------------------------------|----------------------------------------------------------------------------------------------------|
|              |      | CAB0018 | RJ-45 to RJ-45 7ft.<br>CAT5 cable                         | Use for the following:                                                                                                    |
|              |      |         |                                                           | • To connect a server to a<br>KVM port (with the<br>appropriate terminator<br>from Table 1-17 on<br>page 51). See "Connecting<br>Servers to the KVM Ports"<br>on page 70.              |
|              |      |         |                                                           | • To connect an Ethernet port<br>to the LAN. See "To Make<br>an Ethernet Connection" on<br>page 69.                                                                                    |
|              |      |         |                                                           | • To connect a terminal to a console port. See "To Connect to the Console Port" on page 74.                                                                                            |
|              |      |         |                                                           | • To connect an IPDU or<br>external modem to the<br>AUX port. See<br>"Connecting AlterPath<br>PMs to the KVM/net" on<br>page 106 and "Connecting<br>an External Modem" on<br>page 103. |
|              |      | HAR0370 | 2 - Mounting<br>brackets with<br>8 - screws (2<br>spares) | Use to mount the KVM/net<br>to a rack or wall. See "To<br>Mount the KVM/net" on<br>page 67.                                                                                            |

 Table 2-1: Shipping Box Contents, Part Numbers, and Description (Sheet 2 of 2)

When ordering the KVM/net, customers also order one KVM terminator for each server to be connected to one of the KVM ports. The number and types of KVM terminators in each order are based on the number of KVM ports on the KVM/net model that is being shipped and on the types of servers that are

Setting Up the KVM/net

to be connected to the KVM ports. For details, see "KVM Terminator Usage and Types" on page 51.

**Note:** For more information about cabling, see "RS-232 Cabling Tutorial" at <u>http://</u> <u>www.cyclades.com/resources</u>, under "White Papers." For ordering information, see "Cyclades Product Guide," available at: <u>http://</u> <u>www.cyclades.com/common/www/pdf/catalog.en.pdf</u>.

# Setting Up the KVM/net

You can mount the KVM/net on a rack or place it on a desktop or other flat surface. Two brackets are supplied with six hex screws for attaching the brackets to the KVM/net for mounting.

- If you are not mounting the KVM/net, place the KVM/net on a desk or table.
- If you are mounting the KVM/net, obtain a hex screwdriver and appropriate nuts and bolts before starting the following procedure.

## ▼ To Mount the KVM/net

- **1.** Connect the two supplied brackets to the KVM/net, connecting one bracket to each side of the box.
  - a. Decide whether you need to mount the KVM/net by the front or back and locate the appropriate sets of holes on the KVM/net.

Holes for front mounting

Holes for back mounting

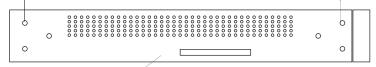

#### KVM/net side

b. For each bracket, insert a screw through each of the three holes on the bracket into the appropriate holes at either the front or back of the KVM/net.

#### Installing the KVM/net

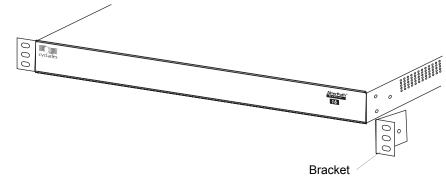

The following figure shows the bracket flanges on the front of the KVM/net after the brackets are installed.

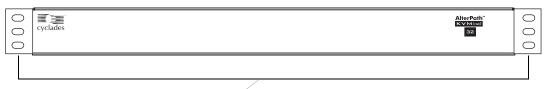

Brackets

- c. Use a hex screwdriver to tighten the screws.
- **2.** Use screws or nuts and bolts as appropriate to mount the KVM/net on a rack.

# **Making an Ethernet Connection**

Make an Ethernet connection to the KVM/net in order to have Ethernet access to the Web Manager and remote access to devices connected to the KVM/net.

## ▼ To Make an Ethernet Connection

- 1. Connect one end of an Ethernet cable to your local area network (LAN).
- **2.** Connect the other end to the Ethernet port on the KVM/net.

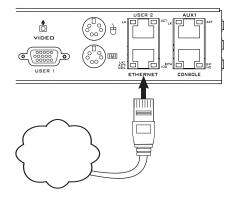

Remote connections can also be made through an external modem connected to the AUX port. See "Modem Connections" on page 312 for background information and instructions.

Installing the KVM/net

## Connecting Servers to the KVM Ports

You need to connect a KVM terminator to every server before connecting it to a KVM port. Three terminator types are available: PS/2 PC for servers with VGA and PS/2 connectors, USB PC for servers with VGA and USB connectors, and USB Sun terminators for Sun servers with USB connectors. See "KVM Terminator Usage and Types" on page 51 for more details about the KVM Terminators, which are ordered and shipped with the KVM/net.

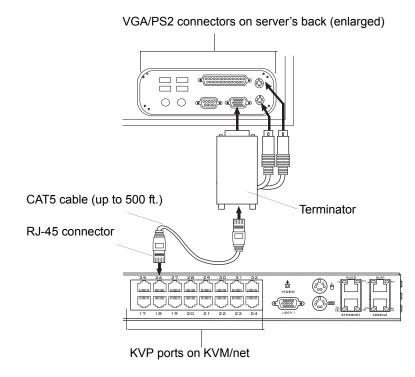

**Note:** The KVM/net components are hot-pluggable, but components of connected devices, such as the PS/2 keyboard and mouse ports on a computer, may not be hot-pluggable. Turn off power to all devices before connecting them. Power on connected devices again only after the KVM/net is powered on.

Follow the procedures below when connecting computers to KVM ports on KVM/net or on the KVM Expander. For connecting AlterPath PMs or

cascaded KVM units, see Chapter 3, "Installing KVM/net-related Products and Components."

**Note:** KVM port connections rely on the CAT5 cable having all four pairs wired. If you are connecting a KVM port to a server through a patch panel, make sure that all cables in the path are CAT5 or better and that the patch panel has all four pairs wired.

## ▼ To Prepare to Connect Devices to the KVM/ net

**1.** Make sure all configuration is complete on devices to be connected.

Work with the administrator of the devices to ensure all the following prerequisites are complete:

- All devices are installed and fully configured.
- User accounts with the appropriate permissions level exist on each device and you have the computer's root password for users who need root access to manage the device through the KVM/net.
- On all computers to be connected to KVM server ports, the mouse settings have been modified, as described in "Avoiding Conflicting Mouse Settings" on page 96.
- **2.** If a device is to use remote authentication, do the following steps:
  - a. Make sure that the following prerequisite configuration is complete:
  - Authentication servers are installed and fully configured.
  - You have the root password for all users who need root access to manage the device through the KVM/net.
- **Note:** You may want to assign different passwords for a device's administrator on the KVM/net and on the device's remote authentication server. If the administrator logs into the device using the password for the authentication server and log in fails, the failure can indicate that the authentication server is down and that the device's administrator should be notified to take action.
  - b. Obtain the information you need to identify the authentication server on the KVM/net from the server's administrator.

c. After the KVM/net is installed, make sure to specify the desired authentication method for the ports that are connected to each device.

See "Authentication" on page 44 for background information and see "Configuring an Authentication Method" on page 185 for the procedure.

**3.** Because some components of connected equipment may not be hotpluggable, make sure all devices are powered off.

#### To Connect Computers to KVM Ports

Do these steps after completing "To Prepare to Connect Devices to the KVM/ net" on page 71.

**1.** Select the appropriate terminator.

Three terminator types are available: PS/2 for PCs, USB for PCs, and USB for Sun systems. See "KVM Terminator Usage and Types" on page 51 for more details about the terminators, which are ordered and shipped with the KVM/net.

**2.** Connect the terminator's VGA (HD-15 male) connector to the computer's VGA (monitor) port, tightening both screws firmly but not over-tightening.

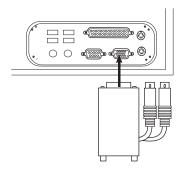

**3.** If the PC's VGA port is recessed too far for easy access, insert a VGA mini extender before attempting to connect the VGA connector.

The VGA DB-9 mini extender (part number ADB0035) can be ordered separately from Cyclades.

**4.** To complete the connection of a PS/2 terminator to a PC, connect the terminator's purple and green connectors to the purple keyboard port and green mouse port on the PC.

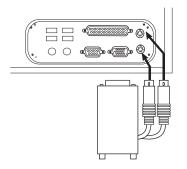

- **5.** To complete the connection of a USB terminator to a PC or Sun computer, plug the USB connector from the terminator to the computer's USB port.
- **6.** To extend the connection from the computer to the KVM/net, connect an RJ-45 to RJ-45 CAT5 cable up to 500 feet long to the terminator.
- **7.** Connect the RJ-45 connector on other end of the cable to a KVM port on the KVM/net.
- **8.** Repeat Step 1. through Step 7. for all computers to be connected to the KVM ports.
- **9.** If any user is using a PC with Windows XP server pack 2 installed and Internet Explorer 5 or 6 to remotely administer a connected device, make sure the procedure under "Avoiding Internet Explorer Conflicts" on page 100 has been done on the PC.
- **10.**If this is a first-time installation, go to "Making a Direct Connection for Network Configuration" on page 74.

# Making a Direct Connection for Network Configuration

The system administrator must specify basic network settings on the KVM/ net before administrators can connect to and manage the unit and the connected devices through a browser. To prepare to perform necessary basic network configuration, make a direct connection to the KVM/net by doing one of the following:

- Connect a terminal or computer to the CONSOLE port.
- See "To Connect to the Console Port" on page 74.
- Connect a keyboard, monitor, and mouse to the monitor, keyboard, mouse connectors on the KVM/net.

See "To Connect to the User 1 Management Port" on page 75.

See "Enabling Access to the Web Manager without Making a Direct Connection" on page 92, if desired, for other procedures that require advanced system administration expertise.

### To Connect to the Console Port

Perform the following steps to connect a computer to the console port of the KVM/net. This procedure assumes that you know how to use a terminal emulation program.

On a PC, ensure that HyperTerminal or another terminal emulation program is installed on the Windows operating system. On a computer running a UNIX-based operating system, such as Solaris or Linux, make sure that a compatible terminal emulator such as Kermit or Minicom, is installed.

- **1.** Connect an RJ-45 serial cable to the console port on the KVM/net.
- **2.** Connect the other end to a USB serial adapter or DB-9 connection on the computer.
- **3.** Using a terminal emulation program installed on a computer, start a session with the following console port settings:

Serial Speed: 9600 bps

Data Length: 8 bits

Parity: None

Powering On the KVM/net and Connected Devices

Stop Bits: 1

Flow Control: None

ANSI emulation

**4.** Go to Chapter 2. "Powering On the KVM/net and Connected Devices" on page 2-75.

# ▼ To Connect to the User 1 Management Port

Connect a keyboard, monitor, and mouse to the User 1 port on the right back of the KVM/net.

- **1.** Plug the station's monitor, keyboard, and mouse cables to the Keyboard, Video, and Mouse connectors, labelled User 1, on the KVM/net.
- **2.** Go to "Powering On the KVM/net and Connected Devices" on page 75.

# Powering On the KVM/net and Connected Devices

## To Power On the KVM/net

1. Make sure the KVM/net's power switch is off.

The power is off when the side of the power switch with the circle is pressed down.

- **2.** Plug in the power cable.
- **3.** Turn the KVM/net's power switch on.

The KVM/net beeps once.

# ▼ To Power On Connected Devices

Do this after "Connecting Servers to the KVM Ports" on page 70.

• Turn on the power switches of the connected computers and devices.

# **Performing Basic Network Configuration**

The administrator must specify basic network settings before regular users can connect to and manage the KVM/net and the connected devices through a browser. Do one of the following to assign a fixed IP address to the KVM/net, and to specify the netmask and other networking parameters:

• Through a console connection, log in and use the wiz command.

See "Configuring Basic Networking Using the wiz Command" on page 77.

• Through a local KVM connection, log into the OSD and configure networking through the network screen.

See "Configuring Basic Networking Using the OSD" on page 80.

Before you start, collect the following network information from the administrator of the network where the KVM/net is to reside.

| Hostname:                                                      |  |
|----------------------------------------------------------------|--|
| KVM/net's public IP address:                                   |  |
| Domain name:                                                   |  |
| DNS server's IP address:                                       |  |
| Gateway IP address:                                            |  |
| Network mask:                                                  |  |
| KVM/net's MAC address (from the label on the bottom):          |  |
| NTP server's IP address (if you are using a time/date server): |  |
|                                                                |  |

**Note:** The following procedures tell you to disable DHCP. Enabling DHCP requires a DHCP server at your site. When DHCP is enabled, anyone administering the KVM/net or its connected devices needs access to the DHCP server to look up the current IP address every time before using the Web Manager. See "Considerations When Choosing Whether to Enable DHCP" on page 50 for more details and see "To Use a Dynamic IP Address to Access the Web Manager" on page 93 for the tasks that must be performed.

## Configuring Basic Networking Using the wiz Command

The following procedures require a hardware connection already made between the KVM/net's console port and the COM or USB port of a computer, as described under "To Connect to the Console Port" on page 74.

#### ▼ To Log Into the KVM/net Through the Console

From your terminal emulation application, log into the console port as root.

```
KVM/net login: root
Password: cyclades
```

As shown in the previous screen, the default password is "cyclades." If the password has been changed from the default, use the new password.

#### ▼ To Change the Password Through the Console

If the default password "cyclades" is still in effect, change the root password.

**Important:** Changing the default password closes a security hole that could be easily exploited.

**1.** Enter the **passwd** command.

[root@ KVM/net /] # passwd

**2.** Enter a new password when prompted.

```
New password: new_password
Re-enter new password: new_password
Password changed
```

- ▼ To Use the wiz Command to Configure Network Parameters
  - 1. Launch the Configuration Wizard by entering the wiz command.

[root@KVM/net /]# wiz

2. At the prompt, enter n to change the defaults.

```
Set to defaults (y/n)[n]: n
```

**3.** Press Enter to accept default hostname, otherwise enter your own hostname.

```
Hostname [KVM/net]: boston branch kvm
```

**4.** Press Enter to disable DHCP.

```
Do you want to use DHCP to automatically assign an IP for your system? (y/n)[n]: n
```

5. Enter a public IP address to assign to the KVM/net.

System IP[192.168.160.10]: public IP address

**6.** Enter the domain name.

Domain name[cyclades.com]: domainname

7. Enter the IP address of the DNS (domain name) server.

Primary DNS Server[192.168.44.21] : DNS server IP address

**8.** Enter the IP address for the gateway.

Gateway IP[eth0] : gateway IP address

**9.** Enter the netmask for the subnetwork.

Network Mask[#] : netmask

**10.**To apply and confirm these parameters, see "To Apply and Confirm the Network Parameters Defined Using the wiz Command" on page 79.

#### ▼ To Apply and Confirm the Network Parameters Defined Using the wiz Command

This procedure must be completed immediately after defining network parameters using the wiz command as described in "To Use the wiz Command to Configure Network Parameters" on page 78

**1.** Review the values of all the network configuration parameters, as shown in the following screen example. The values shown are for example only.

```
Current configuration:

Hostname : kvm

DHCP : disabled

System IP: 192.168.45.32

Domain name : cyclades.com

drwxr-xr-x 1 root

Primary DNS Server :

192.168.44.21

Gateway IP : 198.168.44.1

Network Mask : 255.255.252.0

Are all these parameters

correct? (y/n) [n] :
```

- Enter y if the values shown are correct, or press Enter and go back to Step 4. Unresolved to make any desired changes.
- **3.** The following prompt appears when "y" is entered.

```
Are all the parameters correct? (y/n)[n]: y
```

**4.** Enter **y** to save the changes.

```
Do you want to save your configuration to Flash? (y/n)[n]: y
```

- **5.** To confirm the configuration, enter the ifconfig command.
- 6. The new network parameters display.
- **7.** Log out from the terminal session.

AlterPath KVM/net Installation, Configuration, and Users Guide

- 8. In a HyperTerminal application on a Windows PC, go to "File > Exit".
- **9.** If performing a first-time installation, go to Chapter 2. "Completing Configuration Using the Web Manager" on page 2-89.

# Configuring Basic Networking Using the OSD

This procedure requires a hardware connection already made between the KVM/net's KVM management port and a local monitor, keyboard, and mouse, as described under "To Connect to the User 1 Management Port" on page 75. After the KVM/net and monitor are powered on, the AlterPath Viewer appears displaying the OSD login screen.

#### Production Note: get new screen shot

| AlterPath-KVM/net<br>version 2.0.0 | Plus |
|------------------------------------|------|
| Login                              |      |
| Password                           |      |

The following table shows how to perform common actions described in the following procedures when working with the OSD.

| Action.                     | OSD Equivalent.                                                                      |
|-----------------------------|--------------------------------------------------------------------------------------|
| Press OK.                   | Tab to the OK button and press the Enter key on your keyboard.                       |
| Enter <any value="">.</any> | Type the value in the appropriate field and press the Enter key.                     |
| Save changes.               | Tab to the Save button and press the Enter key.                                      |
| Select <an option="">.</an> | Press an arrow key to navigate. Select the menu option and then press the Enter key. |

| Action.                                                                                                    | OSD Equivalent.                                                                                                    |
|----------------------------------------------------------------------------------------------------|----------------------------------------------------------------------------------------------------|
| Go to a specific screen, as in:<br>"Go to 'Configure > Users and<br>Groups > Local Users > Change Pass-<br>word'." | From the Main menu, select the first option<br>shown in the menu path; "Configure" in the<br>example. On the next menu, select the next option<br>shown after the > (right angle bracket); "Users<br>and Groups" in the example. Repeat until you<br>select the last option in the menu path. |
| Exit the OSD.                                                                                                    | Click the X box on the upper right of the viewer.<br>If you are on the Main Menu, you can select Exit.                                                                                                    |

Table 2-2: OSD Equivalents for Common Actions (Continued)

**Note:** If your keyboard has a Return key instead of an Enter key, press the "Return" key when you see "Enter."

#### ▼ To Log Into the OSD

- **1.** On the OSD login screen, enter "admin" as the Login name.
- 2. Enter the password.

The default password is "cyclades." If the password has been changed from the default, use the current password.

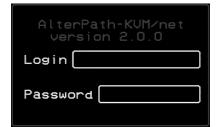

**3.** Press Enter.

The OSD Main Menu appears.

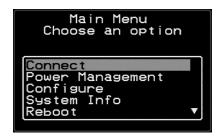

**4.** If you are performing an initial configuration of basic networking parameters, go to "To Change a Password Using the OSD" on page 82; otherwise, go to "To Configure Network Parameters Using the OSD" on page 84.

#### ▼ To Change a Password Using the OSD

**1.** From the OSD Main Menu, go to Configure > Users and Groups > Local Users > Change Password.

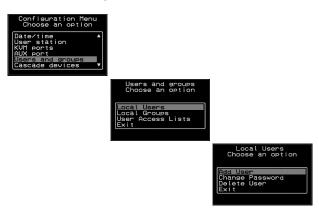

**Warning!** If the "root" and "admin" passwords have not been changed, change them now. Changing the default password closes a security hole that could be easily exploited.

2. Select the user name from the list of users on the User Database screen.

#### Performing Basic Network Configuration

| root<br>admin<br>usera<br>b<br>test<br>user2 | <b>•</b> |
|----------------------------------------------|----------|

**3.** Enter a new password.

| User Database<br>Enter the password<br>for user2 |   |
|--------------------------------------------------|---|
| ******                                           | ] |
|                                                  |   |
|                                                  |   |

**4.** Re-enter the new password.

The password confirmation dialog box appears.

**5.** Press Enter.

The Local Users menu appears.

6. Select Exit or press the Esc key to exit the Local Users menu.

You can use the Exit or Cancel option or the Esc key to exit any window on the OSD.

- **7.** If you are performing an initial configuration of basic networking parameters, go to: To Configure Network Parameters Using the OSD."
- 8. Otherwise, go to the appropriate menu option for your next task.

- ▼ To Configure Network Parameters Using the OSD
  - **1.** From the OSD Main Menu, go to Configure > Network.

| Configuration Menu<br>Choose an option                                     |
|----------------------------------------------------------------------------|
| General<br>Network<br>Date/time<br>User station<br>KUM ports<br>AUX port ▼ |

The DHCP form appears.

| Network             | Configura | tion |
|---------------------|-----------|------|
|                     | DHCP      |      |
| disabled<br>enabled | 1         |      |
| Cano                | cel Save  | ►    |

**2.** Select the "disabled" option and press Enter.

The IP address form appears.

| Network Configuration           |
|---------------------------------|
| IP address                      |
| 192.168.45.21_                  |
| <ul> <li>Cancel Save</li> </ul> |

**3.** Enter the IP address for the KVM/net and press Enter.

The Netmask form appears.

#### Performing Basic Network Configuration

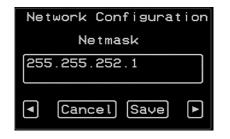

**4.** Enter the netmask (in the form 255.255.255.0) and press Enter.

The Gateway form appears.

| Network Configurat              | tion |
|---------------------------------|------|
| Gateway                         |      |
| 198.168.44.0                    |      |
| <ul> <li>Cancel Save</li> </ul> | ►    |

**5.** Enter the IP address for the gateway and press Enter.

The DNS Server form appears.

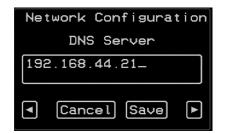

6. Enter the IP address for the DNS server and press Enter.

The Domain form appears.

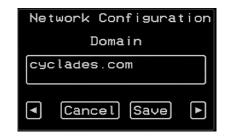

7. Enter the domain name and press Enter.

The Hostname form appears.

| Network Configuration           |
|---------------------------------|
| Hostname                        |
| kvm_                            |
| <ul> <li>Cancel Save</li> </ul> |

**8.** Enter the hostname for the KVM/net and save the changes to complete the basic network configuration.

The Configuration menu appears.

- To configure an NTP (network time protocol) server or to enter the date and time manually, go to "To Set the Time and Date Using the OSD" on page 87.
- If you do not wish to configure the time and date at this time, and if you are performing an initial configuration of basic networking parameters, go to: "Completing Configuration Using the Web Manager" on page 89.
- Otherwise, go to the appropriate menu option for your next task or exit from the OSD.

#### To Set the Time and Date Using the OSD

1. From the Main menu of the OSD, go to Configure.

The Configuration menu appears.

| Configuration Menu<br>Choose an option |
|----------------------------------------|
| General<br>Network<br>Date/time        |
| User station<br>KVM ports              |
| AUX port 🔻                             |

**2.** Select Date/time.

The Date/time conf. form appears.

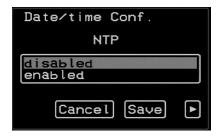

- **3.** To enable the NTP time and date server, do the following.
  - a. On the Date/time conf. form, select the "enabled" option.

The NTP server screen appears

| Date⁄time Conf.                 |  |
|---------------------------------|--|
| NTP server                      |  |
| 129.6.15.28                     |  |
| <ul> <li>Cancel Save</li> </ul> |  |

- b. Enter the IP address of the NTP server.
- c. Save the changes.

- **4.** To enter the date and time manually, do the following.
  - a. On the Date/time conf. form, select disabled.

The Date entry screen appears.

| Date/time Conf. |   |
|-----------------|---|
| Date YYYY/MM/DD |   |
| 2005/01/25      |   |
|                 |   |
| Cancel Save     | ► |

b. Enter the date in the format shown and press Enter.

The Time entry screen appears.

| Date/time Conf.                 |
|---------------------------------|
| Time hh:mm:ss                   |
| 11:39:09_                       |
| <ul> <li>Cancel Save</li> </ul> |

c. Enter the time in the format shown and save the changes.

If you are performing an initial configuration of basic networking parameters, go to: "Completing Configuration Using the Web Manager" on page 89.

Otherwise, go to the appropriate menu option for your next task.

# Completing Configuration Using the Web Manager

The "admin" user can administer the KVM/net and its connected devices through the Web Manager without doing any additional configuration.

The following list shows other common configuration tasks:

- Enable direct login to ports from the Web Manager login screen
- Set up local or remote data buffering (to save console input to a log file) and specify alarms
- · Set up logging of system messages to a syslog server
- Configure power management for the AUX port if the port is connected to an optional AlterPath PM or other supported IPDU device
- · Choose among authentication methods and specify authentication servers
- Specify optional encryption levels
- Configure rules for a firewall
- Configure a time and date (NTP) server or set the time and date manually

See "Web Manager for Administrators" on page 123 for procedures for performing the common KVM/net administration tasks listed in this section.

Following is a brief list of ways the admin can assign tasks to other users:

- Let other users manage servers or PMs without being able to make changes to the KVM/net configuration
- Assign users or groups to specific ports, restricting users to a limited set of devices
- Let other users share all administration of the KVM/net

# **Changing Default Passwords**

For security purposes, the root and admin users must change their default passwords as soon as possible. Not changing the default passwords leaves a big security hole that can be exploited.

## Changing admin's Default Password [Web Manager]

- **1.** Bring up the Web Manager.
- **2.** Log in as admin using the default password, "cyclades".
- 3. In Wizard Mode, go to Step3: Access.
- 4. Select "admin" from the Users List.
- **5.** Click the "Change Password" button.
- 6. Enter the password into the New Password field.
- **7.** Enter the password again into the Repeat New Password field.
- **8.** Click OK when done.

### Changing the Root Password [Command Line]

- **1.** Verify that a terminal or a computer with a terminal emulator is connected to the console port on the KVM/net.
- **2.** From the terminal or terminal emulator, log into the console port as **root**, using the existing password. [The default password is cyclades.]

KVM login: root

Password: cyclades

a. Enter the **passwd** command.

[root@KVM /]# passwd

b. Enter a new password when prompted.

New password: new password

#### Changing Default Passwords

Re-enter new password: new\_password

Password changed

3. Save the new password by entering the saveconf command.

[root@KVM /]# saveconf

**4.** Log out.

[root@KVM /]# logout

- **5.** Close the terminal session.
- **6.** In a HyperTerminal application on a Windows PC, choose File > Exit or F4.

# Changing Default Passwords [OSD]

This procedure requires a hardware connection already made between the KVM/net's KVM management port and a local monitor, keyboard, and mouse, as described in "To Connect to the User 1 Management Port" on page 75. Do the following to change the passwords for the root and admin users.

- **1.** Log into the OSD.
- 2. From the Main Menu, select the Configure option.
- **3.** From the Configure Menu, select the Users and Groups option.
- 4. From the list of users on the User Database screen, select the user name.
- **5.** On the "Enter the Password" screen, enter the new password.
- 6. On the password confirmation window, re-enter the password.
- **7.** Select OK.

# Enabling Access to the Web Manager without Making a Direct Connection

This section describes additional alternatives for enabling access to the Web Manager that do not require making a direct connection. Both of the two following approaches require an experienced administrator to configure:

- The KVM/net ships with a default IP address: 192.168.160.10. You can use the default address to bring up the Web Manager, assign a fixed IP address to the KVM/net and specify other network parameters without making a direct connection. To do so, you must temporarily change the IP address of a computer on the same subnet. See "To Use the Default IP Address to Access the Web Manager" on page 92."
- DHCP is enabled on the KVM/net by default. If you have network access to the DHCP server for the KVM/net, and if you are able to discover the KVM/net's dynamically-assigned IP address, you do not need to make a direct connection. Discovering the current IP address requires entering the KVM/net's MAC address. Make a note of the MAC address, which is on a label at the bottom of the unit in the form *NN-NN-NN-NN-NN*, and go to "To Use a Dynamic IP Address to Access the Web Manager" on page 93."

## To Use the Default IP Address to Access the Web Manager

The default IP address for the KVM/net Plus is 192.168.160.10. This procedure assumes that you are able to temporarily change the IP address of a computer that is on the same subnet as the KVM/net Plus.

**1.** Set up the AlterPath KVM/net Plus.

See "To Mount the KVM/net" on page 67.

**2.** Connect computers and other devices to be managed through the KVM/net Plus.

See "Connecting Servers to the KVM Ports" on page 70.

**3.** Power on the KVM/net Plus and connected devices.

See "Powering On the KVM/net and Connected Devices" on page 75.

Enabling Access to the Web Manager without Making a Direct Connection

**4.** On a computer that resides on the same subnet with the KVM/net Plus, change the network portion of the IP address of that computer to 192.168.160.*NN*, where NN is not 10, and change the Netmask to 255.255.255.0.

For example, you could change the computer's IP address to 192.168.160.44. For the host portion of the IP address, use any number except 10, 0, or 255.

- 5. Bring up a browser on the computer whose address you changed, enter the KVM/net Plus' default IP address (http://192.168.160.10) to bring up the Web Manager, and log in.
- **6.** To allow subsequent use of the Web Manager from any computer, go to the Wizard: "Step 1: Network Settings" to change the default IP address to a fixed public IP address and to configure the other basic network parameters and save them to Flash.
- 7. Restore the computer's IP address to its previous IP address.
- 8. Finish configuring KVM/net Plus users and ports using the Web Manager.

## ▼ To Use a Dynamic IP Address to Access the Web Manager

This procedure assumes that DHCP is enabled on the KVM/net Plus.

**1.** Set up the AlterPath KVM/net Plus.

See "To Mount the KVM/net" on page 67.

**2.** Connect computers and other devices to be managed through the KVM/net Plus.

See "Connecting Servers to the KVM Ports" on page 70.

**3.** Power on the KVM/net Plus and connected devices.

See "Powering On the KVM/net and Connected Devices" on page 75.

- **4.** To obtain the KVM/net Plus' current IP address from the console port do the following:
  - a. Using the console port, log in as "root."

See "To Connect to the Console Port" on page 74 for instructions if needed.

b. Execute the command

ifconfig eth0

Output similar to the following will appear. The line in bold type face labelled "inet address" lists the IP address of the KVM/net Plus:

```
eth0 Link encap:Ethernet HWaddr
       00:60:2E:01:4F:FC
      inet addr:192.168.50.72
       Bcast:192.168.51.255
       Mask:255.255.252.0
     UP BROADCAST RUNNING MULTICAST
       MTU:1500 Metric:1
     RX packets:7282803 errors:43
       dropped:0 overruns:0 frame:43
     TX packets:167335 errors:3
       dropped:0 overruns:0 carrier:3
      collisions:0 txqueuelen:100
     RX bytes:539070845 (514.0 MiB)
                                      ТΧ
       bytes:18911603 (18.0 MiB
      Base address:0xe00
```

- **5.** To obtain the KVM/net Plus' current IP address from the DHCP server, supply the MAC address from the bottom side of the KVM/net Plus' chassis. (The address has the form: *NN-NN-NN-NN-NN*, as in this example: 00-60-3D-01-36-B4.)
- 6. Finish configuring KVM/net Plus users and ports using the Web Manager.

# Preconfiguring the KVM/net for Remote Installation

This section provides procedures that list the tasks for preconfiguring the KVM/net and setting it up in a separate location. You might preconfigure a KVM/net, for example, if you need to ship the KVM/net to a remote location that does not have a system administrator.

If you would prefer to have Cyclades preconfigure the KVM/net with basic network parameters at Cyclades Corporation before it is shipped, ask your Cyclades contact to put you in touch with Cyclades professional services. For a fee, they can preconfigure the KVM/net with parameters you supply.

# ▼ To Preconfigure the KVM/net

**1.** Perform the tasks listed in the following table to preconfigure the KVM/ net for installation at another location.

| Task                                                                 | Where Documented                                                     |
|----------------------------------------------------------------------|----------------------------------------------------------------------|
| Make a direct connection to prepare for basic network configuration. | "Making a Direct Connection for Network<br>Configuration" on page 74 |
| Power on the KVM/net and connected devices.                          | "Powering On the KVM/net and Connected Devices" on page 75           |
| Perform basic network configuration.                                 | "Performing Basic Network Configuration"<br>on page 76               |

- **2.** If you ship the KVM/net to a remote location for installation, also send the following:
  - A record of the KVM/net's fixed IP address and other network parameters.
  - A copy of the instructions under To Set Up a Preconfigured KVM/net."

# ▼ To Set Up a Preconfigured KVM/net

Perform the tasks shown in the following table with a KVM/net that has been preconfigured as described in "To Preconfigure the KVM/net" on page 95. After the tasks are completed in the order shown, a remote administrator can

bring up the Web Manager by entering the KVM/net's fixed IP address in a browser.

|   | Task                                        | Where Documented                                                |
|---|---------------------------------------------|-----------------------------------------------------------------|
| 1 | Set up the AlterPath KVM/net.               | "Setting Up the KVM/net" on page 67                             |
| 2 | Make an Ethernet connection.                | "Making an Ethernet Connection" on page 69                      |
| 3 | Connect computers and other devices.        | "Connecting Servers to the KVM Ports"<br>on page 70             |
| 4 | Power on the KVM/net and connected devices. | "Powering On the KVM/net and Con-<br>nected Devices" on page 75 |

# **Additional Configuration Tasks**

| Task                                          | Where Documented/Notes                             |
|-----------------------------------------------|----------------------------------------------------|
| Avoiding Conflicting Mouse Settings           | "Avoiding Conflicting Mouse Settings" on page 96   |
| Avoiding Internet Explorer Conflicts          | "Avoiding Internet Explorer Conflicts" on page 100 |
| Assigning Your Own TCP Viewer Port<br>Address | "Types of Ports" on page 7                         |

See the following sections for other procedures.

# **Avoiding Conflicting Mouse Settings**

The administrator of each computer connected to one of the KVM/net's KVM server ports must perform one of the procedures in this section. Performing the procedure prevents conflicts between the mouse settings on the connected computers and the mouse settings on computers used to do administration through the KVM/net.

Work with the administrators of computers to be connected to the KVM/net to ensure that one of the following procedures is performed, depending on the type of computer:

- "To Prevent Mouse Conflicts [Windows XP/Windows 2003]" on page 97
- "To Prevent Mouse Conflicts [Windows 2000 / ME]" on page 98
- "To Prevent Mouse Conflicts [Windows 95/98/NT]" on page 98
- "To Prevent Mouse Conflicts [Linux]" on page 99

### ▼ To Prevent Mouse Conflicts [Windows XP/ Windows 2003]

- **1.** As administrator, on the Start Menu, go to: Control Panel > Mouse > Pointer Options.
- 2. To disable "Enhance pointer precision," click the check box to clear it.
- **3.** To set the motion speed to medium, move the slider to the middle of the "Select a pointer speed" scale.
- **4.** Go to: Control Panel > Display > Appearance > Effects
- **5.** To disable transition effects, click both transition effects check boxes to clear them.
- 6. Click OK.

## To Prevent Mouse Conflicts [Windows 2000 / ME]

- As administrator, on the Start menu, go to: Settings > Control Panel > Mouse > Pointer Options.
- 2. To set the mouse pointer acceleration to none, do the following:
  - a. Click the Advanced button.

The Advanced Setting Pointer Speed dialog box appears.

- b. On Windows ME, clear the **Pointer acceleration** check box.
- c. On Windows 2000, clear the Enable pointer acceleration check box.
- d. Click OK.
- **3.** Set the motion speed to medium by moving the slider to the middle of the **Adjust how fast the pointer moves** scale.
- 4. Click OK.
- **5.** To disable transition effects do the following:
  - a. Go to: Control Panel > Display > Effects.
  - b. Clear Use transition effects for menus and tooltips.
  - c. Click OK.

### To Prevent Mouse Conflicts [Windows 95/98/ NT]

- As administrator, on the Start menu, go to: Settings > Control Panel > Mouse > Motion.
- **2.** Set the motion speed by moving the slider to the lowest setting on the "Pointer Speed" scale.
- **3.** Go to: Settings > Control Panel > Display > Effects > Advanced Settings for Pointer Speed.
- **4.** Disable window, menu, and list animation by clearing "Animate windows, menus, and lists."

## ▼ To Prevent Mouse Conflicts [Linux]

This procedure assumes that you have the login name and password for an account configured with the following types of access:

- Access on the KVM/net to the port where the computer is connected
- Access as root on the connected computer
- **1.** Log into the Cyclades Web Manager with the username and password of an account that has been configured to access the port where the computer is connected.
- **2.** Go to Expert > Access > Connect to Server.
- **3.** From the pull-down menu select the port number or alias for the computer, and click the Connect button.
- 4. If port authentication is configured, log into the server as root.

The root prompt appears.

#

5. Disable the mouse pointer acceleration and threshold settings by entering the XSET m 0 command:

# xset m 0

- 6. Exit the AlterPath Viewer.
- **Note:** Repeat this procedure to synch mouse settings after every reboot of the connected computer.

# **Avoiding Internet Explorer Conflicts**

The procedure described in this section must be performed on an PC if all the following are true:

- A PC running Windows XP with Service Pack 2 is being used to remotely administer a computer connected to a KVM server port
- Internet Explorer (IE) is used to bring up the Cyclades Web Manager and the AlterPath Viewer

# ▼ To Modify IE Security Settings

 From the Internet Explorer menu bar, select Tools > Internet Options > Security Tab.

The Security form appears.

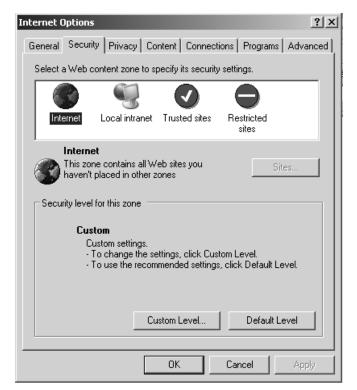

2. Click the Custom Level button.

The Security Settings form appears.

**3.** On the Security Settings form, go to ActiveX controls and plug-ins > Download signed ActiveX controls.

| Security Settings                                                                                                    | ?×   |
|----------------------------------------------------------------------------------------------------|------|
| Settings:                                                                                                    |      |
| <ul> <li>ActiveX controls and plug-ins</li> <li>Automatic prompting for ActiveX controls</li> <li>Disable</li> <li>Enable</li> <li>Binary and script behaviors</li> <li>Administrator approved</li> <li>Disable</li> </ul> |      |
| Enable     Download signed ActiveX controls     Disable     Enable     Prompt     Download unsigned ActiveX controls     Original                                                                                          | ~    |
|                                                                                                    | >    |
| Reset custom settings                                                                                                    |      |
| Reset to: Medium Rese                                                                                                    | et   |
| ОК Сан                                                                                                    | ncel |

- 4. Select either Enable or Prompt.
- 5. If you selected Enable, press the OK button.
- 6. If you selected Prompt, go to Downloads > Automatic prompting for file downloads, and select Enable.

| Security Settings                           | ?×     |
|---------------------------------------------|--------|
| Settings:                                   |        |
| 😰 Downloads                                 | ~      |
| Automatic prompting for file downloads      |        |
| <ul> <li>Disable</li> <li>Enable</li> </ul> |        |
| Rile download                               |        |
| O Disable                                   |        |
| 💿 Enable                                    |        |
| Biront download                             |        |
| O Disable<br>Enable                         |        |
| O Prompt                                    |        |
| Ø Miscellaneous                             |        |
| Access data sources across domains          | ~      |
|                                             | >      |
| Reset custom settings                       |        |
| Reset to: Medium                            | Reset  |
|                                             |        |
| ОК                                          | Cancel |

**7.** Select the **OK** button.

# Chapter 3 Installing KVM/net-related Products and Components

This chapter outlines and described tasks for installing the KVM/net-related components which are used to extend the access to and control of the KVM/ net.

The following table lists the components that can be installed with the KVM/ net and shows the page numbers where the tasks are described in more detail.

| External modems           | Page 103 |
|---------------------------|----------|
| AlterPath PM              | Page 106 |
| Cascaded KVM units        | Page 115 |
| AlterPath KVM Expander    | Page 118 |
| AlterPath Remote Presence | Page 118 |

# **Connecting an External Modem**

You can connect a modem to the AUX port on the KVM/net. After the modem is connected and properly configured, you can use it to dial in to the KVM/net when the production network or management network is down, or when Ethernet access is unavailable.

## To Connect an External Modem to the AUX Port

This procedure requires the following cables and connectors:

• A straight through cable with an RJ-45 connector on one end and the appropriate connector or adapter (USB, DB-9, or DB-25) on the other end

for connecting the AUX port to the appropriate port on the external modem.

- A phone cord with RJ-11 connectors on both ends for connecting the modem to the phone line.
- **1.** Connect the RJ-45 end of the cable to the AUX port on the KVM/net.
- **2.** Connect the other end of the cable to the modem.
- **3.** Use a phone cable to connect the jack on the modem to a live telephone jack at your site.
- 4. Configure the AUX port for PPP.

See "AUX Port" on page 239 and "To Configure the AUX Port for Use With a PM or an External Modem" on page 240.

Installing KVM/net-related Products and Components

# **Connecting AlterPath PMs to the KVM/net**

You can control an AlterPath Power Management (PM), intelligent power distribution unit (IPDU), by connecting it to the AUX port on the KVM/net. By daisy-chaining any combination of PM models, you can control up to 128 outlets from one KVM/net.

## ▼ To Connect a PM to the AUX Port

- **1.** Use an RJ-45 CAT5 cable to connect the AUX port on the KVM/net to the In port of your AlterPath PM.
- **2.** Configure the AUX port for power management. See "To Configure the AUX Port for Use With a PM or an External Modem" on page 240.

| Task                                                                         | Where Documented                                                                                                    |
|------------------------------------------------------------------------------|----------------------------------------------------------------------------------------------------|
| Install multiple PM units.                                                   | "To Connect Multiple PMs to the KVM/<br>net" on page 107                                                                                                    |
| Manage the power of devices connect to configured PM units.                  | <ul> <li>Web Manager – "Power Management" on<br/>page 144</li> <li>OSD – "Power Management Menu" on<br/>page 322</li> </ul>                                                                                                    |
| Control the power of a device while con-<br>nected to it through a KVM port. | <ul> <li>Web Manager – "To Power On, Power<br/>Off, or Reboot the Connected Server" on<br/>page 301</li> <li>OSD – "To Power On, Power Off, Lock,<br/>Unlock, or Cycle Devices Plugged into<br/>PM Outlets" on page 310</li> </ul> |

Once the PM is connected, you may want to perform one or more of the following tasks:

## ▼ To Connect Multiple PMs to the KVM/net

This procedure assumes that you have one AlterPath PM connected to the AUX port of the KVM/net. See "To Connect a PM to the AUX Port" on page 106 for the procedure.

- **1.** Use an RJ-45 CAT5 cable to connect the Out port of a PM that is already connected to the AUX port of a KVM/net to the In port of the next AlterPath PM.
- **2.** Repeat Step 1 until you have connected the desired number of PMs.

You can control up to 128 power outlets in any combination of PM models.

See "Power Management" on page 144 for information on managing your PMs with the Web Manager.

Installing KVM/net-related Products and Components

# Installing the AlterPath KVM Expander

The following table gives a high-level list of steps involved in setting up, installing, and configuring the KVM Expander with links to detailed information about each step.

| 1 | Review the contents of the shipping box                                 | Page 109 |
|---|-------------------------------------------------------------------------|----------|
| 2 | Set up the KVM Expander                                                 | Page 111 |
| 3 | Connect computers to the KVM ports on the KVM Expander                  | Page 70  |
| 4 | Connect the KVM Expander to the KVM/net                                 | Page 117 |
| 5 | Power on the KVM Expander and connected devices                         | Page 114 |
| 6 | Add the KVM Expander to the primary KVM unit's list of cascaded devices | Page 167 |

## Shipping Box Contents KVM Expander

The shipping box for the AlterPath KVM Expander contains the KVM Expander along with the items shown in Table 3-1. The entry for each part provides an illustration, its part number (P/N), description, and purpose. You can use check boxes to check off each item, and you can use the part numbers from this table to reorder any of the parts.

# Table 3-1: KVM Expander Shipping Box Contents, Part Numbers, and Description (Sheet 1 of 2)

| $\checkmark$ | Item                                                                                                    | P/N     | Description                            | Purpose                                                                                                    |
|--------------|----------------------------------------------------------------------------------------------------|---------|----------------------------------------|----------------------------------------------------------------------------------------------------|
|              | And Annual Control of Control of | PAC0226 | Documentation CD                       | PDF copies of this guide and<br>all other Cyclades product<br>documents.                                                                  |
|              |                                                                                                    | PAC0303 | AlterPath KVM/net<br>Quick Start Guide | Basic installation guide for<br>experienced users in printed<br>format.                                                                   |
|              |                                                                                                    | CAB0010 | 3-pin power cord                       | Use to plug into a grounded<br>AC power outlet. For other<br>types of power sources,<br>contact Cyclades sales for<br>other cord options. |

| $\checkmark$ | ltem                      | P/N     | Description                                               | Purpose                                                                                                    |
|--------------|---------------------------|---------|-----------------------------------------------------------|----------------------------------------------------------------------------------------------------|
|              |                           | CAB0018 | RJ-45 to RJ-45 7ft.<br>CAT5 cable                         | <ul> <li>Use for the following:</li> <li>To connect a server to a KVM port (with the appropriate terminator from Table 1-17 on page 51). See "Connecting Servers to the KVM Ports" on page 70.</li> <li>To connect the KVM</li> </ul> |
|              |                           |         |                                                           | Expander User A or User B<br>ports to a KVM port on the<br>KVM/net . See "To<br>Connect a KVM Expander<br>to the Primary KVM/net"<br>on page 117.                                                                                     |
|              | 6666666666666666666666666 | HAR0453 | 2 - Mounting<br>brackets with<br>8 - screws (2<br>spares) | Use to mount the KVM/net<br>to a rack or wall. See "To<br>Mount the KVM Expander"<br>on page 111.                                                                                                    |

 
 Table 3-1: KVM Expander Shipping Box Contents, Part Numbers, and Description (Sheet 2 of 2)

When ordering the KVM Expander, customers also order one KVM terminator for each server to be connected to one of the KVM ports. The number and types of KVM terminators in each order are based on the number of KVM ports on the KVM Expander model that is being shipped and on the types of servers that are to be connected to the KVM ports. For details, see "KVM Terminator Usage and Types" on page 51.

**Note:** For more information about cabling, see "RS-232 Cabling Tutorial" at <u>http://</u> <u>www.cyclades.com/resources</u>, under "White Papers." For ordering information, see "Cyclades Product Guide," available at: <u>http://</u> <u>www.cyclades.com/common/www/pdf/catalog.en.pdf</u>.

### Setting Up the KVM Expander

The KVM Expander is a 1U device that can be mounted on the side of a rack or placed on a desktop or other flat surface. Two brackets are supplied with six hex screws for attaching the brackets to the KVM Expander for mounting.

- If you are not mounting the KVM Expander, place the KVM Expander on a desk or table.
- If you are mounting the KVM Expander, obtain a hex screwdriver and the the appropriate nuts and bolts before starting the following procedure.
- **Note:** Place the KVM Expander in a location that is within the 500 feet distance allowable between the KVM/net and its connected computers. Using cables longer than 500 feet in total length can compromise performance.

### ▼ To Mount the KVM Expander

- **1.** Connect the two supplied brackets to the KVM Expander, connecting one bracket to each side of the box.
  - a. Decide whether you need to mount the KVM Expander by the front or back and locate the appropriate sets of holes on the KVM Expander.

The following figure shows the angle of a bracket being installed for rack mounting.

#### KVM Expander side

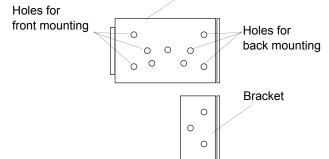

The following figure shows the angle of a bracket being installed for wall mounting.

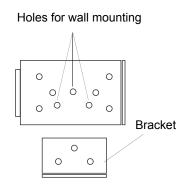

b. For each bracket, insert a screw through each of the three holes on the bracket into the appropriate holes at either the front or back of the KVM Expander.

The following figure shows the brackets as they appear from the side and front of the KVM Expander after the brackets are installed for rack mounting.

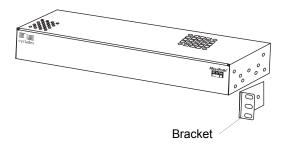

The following figure shows the brackets as they appear from the top of the KVM Expander after the brackets are installed for wall mounting.

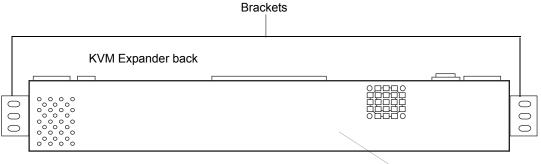

KVM Expander front

KVM Expander top

AlterPath KVM/net Installation, Configuration, and Users Guide

### Installing the AlterPath KVM Expander

The following figure shows the bracket flanges on the front of the KVM Expander after the brackets are installed for rack mounting.

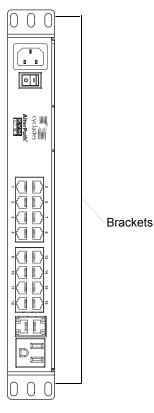

- c. Use a Phillips screwdriver to tighten the screws.
- **2.** Use screws or nuts and bolts as appropriate to mount the KVM Expander on the wall, on a rack, or in a cabinet.
- **3.** Use screws or nuts and bolts as appropriate to mount the KVM Expander on a rack.

# Powering On the KVM Expander and Connected Devices

The KVM Expander has a power connector for power input and a power outlet for daisy chaining additional KVM Expanders or any other device.

**Caution!** The total amount of power consumed by devices daisy-chained to the KVM Expander must not exceed seven amps.

| Power c      | onnector   | Power outle | et       |
|--------------|------------|-------------|----------|
| fer <b>t</b> | B1         | н           |          |
|              | cyclades   |             |          |
|              | AlterPath" |             | <u>)</u> |
| DH           |            |             |          |

Power switch

### To Power On the KVM Expander

1. Make sure the KVM Expander's power switch is off.

The power is off when the side of the power switch with the circle is pressed down.

- **2.** Plug in the power cable.
- **3.** Turn the KVM Expander's power switch on.

### To Power On Devices Daisy Chained to the KVM Expander's Power Outlet

1. Make sure the KVM Expander's power switch is off.

The power is off when the side of the power switch with the circle is pressed down.

- **2.** Plug the power cable of a device in the power outlet located on the back right of the KVM Expander.
- **3.** Turn the KVM Expander's power switch on.

#### ▼ To Power On KVM-connected Devices

Do this after "Connecting Servers to the KVM Ports" on page 70.

• Turn on the power switches of the connected computers and devices.

# Connecting Cascaded KVM Units to the Primary KVM/net

KVM/net supports the cascading of three types of secondary KVM devices: the AlterPath KVM, the KVM Expander, and the KVM/net. See the following sections for the appropriate instructions:

- "To Connect a Secondary KVM, KVM/net, or KVM/net Plus to the Primary KVM/net" on page 116
- "To Connect a KVM Expander to the Primary KVM/net" on page 117

Each of these cascaded devices has it's own set up and installation instructions which must be performed in addition to connecting the device to the master KVM/net:

- AlterPath KVM See the *AlterPath KVM Manual* for installation instructions.
- KVM Expander See the "Installing the AlterPath KVM Expander" on page 108 for installation instructions.
- KVM/net See the "Installing the KVM/net" on page 63 for installation instructions.

For background information on cascading, see "Cascaded Devices" on page 24.

### To Connect a Secondary KVM, KVM/net, or KVM/net Plus to the Primary KVM/net

- 1. Power off all KVM hardware and connected devices.
- **2.** To connect to the User 2 port of a secondary KVM, KVM/net, or KVM/net Plus, do the following:
  - a. Connect one end of a CAT5 cable to a KVM port on the primary KVM/ net.
  - b. Connect the other end of the CAT5 cable to the User 2 port on the secondary KVM, KVM/net, or KVM/net Plus.
- **3.** To connect to the User 1 port of a secondary KVM, KVM/net, or KVM/net Plus, do the following:
  - a. Connect one end of a CAT5 cable to a KVM port on the primary KVM/ net.
  - b. Connect the other end of the CAT5 cable to a KVM Terminator.
  - c. Connect the Terminator's VGA and PS/2 connectors to the User 1 port on the secondary KVM, KVM/net, or KVM/net Plus.

See "Connecting Servers to the KVM Ports" on page 70 for detailed instructions on how to connect devices to KVM ports using KVM Terminators.

**4.** Repeat steps 1 through 3 for each secondary KVM to be connected to the primary KVM/net.

# ▼ To Connect a KVM Expander to the Primary KVM/net

See "Installing the AlterPath KVM Expander" on page 108 for background information on the KVM Expander.

- **1.** Power off all KVM hardware and connected devices.
- **2.** Connect one end of a CAT5 cable to a KVM port on the primary KVM/ net.
- **3.** Connect the other end of the CAT5 cable to the User A and or the User B port on the secondary KVM Expander.
- **Note:** To enable two concurrent KVM connections to ports on the KVM Expander, connect two CAT5 cables to two ports on the KVM/net. Connect one CAT5 cable to the User A port and the other CAT5 cable to the User B port on the KVM Expander.
  - **4.** Repeat steps 1 through 3 for each secondary KVM Expander to be connected to the primary KVM/net.

# Installing the AlterPath KVM Remote Presence

With a CAT5 cable up to 500 feet long, the AlterPath KVM RP can be connected to the User 2 port of the KVM/net unit, enabling the extended user to perform local administration tasks or to select the local keyboard, video, and mouse console between a local station and a server connected to the KVM/net.

|   | Tasks                                                                 | Where Documented/Notes                                                                             |
|---|-----------------------------------------------------------------------|----------------------------------------------------------------------------------------------------|
| 1 | Place the RP on a desk or table up to 500 feet away from the KVM/net. | You can use a CAT5 cable of up to 500 feet long to extend the local administration of the KVM/net. |
| 2 | Connect the RP to the KVM/net.                                        | "To Connect the RP to the KVM/net" on page 120.                                                    |
| 3 | Connect a keyboard, monitor, and mouse to the RP.                     | "Options for Accessing the RP" on page 120                                                         |
| 4 | Supply power to and turn on the RP.                                   | "Supplying Power to the RP" on page 121                                                            |
| 5 | Use the RP to control the KVM/net.                                    | "Controlling the OSD Through the Alter-<br>Path Remote Presence" on page 387                       |

### Shipping Box Contents KVM RP

The shipping box for the KVM RP contains the KVM RP along with the items shown in Table 3-2. The entry for each part provides an illustration, its part number (P/N), description, and purpose. You can use check boxes to check off each item, and you can use the part numbers from this table to reorder any of the parts.

 Table 3-2: KVM RP Shipping Box Contents, Part Numbers, and Description (Sheet 1 of 2)

| $\checkmark$ | ltem                                                                                                    | P/N     | Description                            | Purpose                                                                                                    |
|--------------|----------------------------------------------------------------------------------------------------|---------|----------------------------------------|----------------------------------------------------------------------------------------------------|
|              | Address of the second second s | PAC0226 | Documentation CD                       | PDF copies of this guide and<br>all other Cyclades product<br>documents.                                                                                |
|              |                                                                                                    | PAC0303 | AlterPath KVM/net<br>Quick Start Guide | Basic installation guide for<br>experienced users in printed<br>format.                                                                                 |
|              |                                                                                                    | CAB0010 | 3-pin power cord                       | Use to plug into a grounded<br>AC power outlet. For other<br>types of power sources,<br>contact Cyclades sales for<br>other cord options.               |
|              |                                                                                                    | CAB0018 | RJ-45 to RJ-45 7ft.<br>CAT5 cable      | Use to connect the User 2<br>port on the KVM/net to the<br>Remote User port on the<br>KVM RP. See "To Connect<br>the RP to the KVM/net" on<br>page 120. |

| $\checkmark$ | Item | P/N     | Description | Purpose                                                                                                    |
|--------------|------|---------|-------------|----------------------------------------------------------------------------------------------------|
|              |      | ATP4710 | KVM cable   | Use to connect the VGA port,<br>PS/2 keyboard port, and PS/2<br>mouse port on the back of<br>your PC to the PC VGA port,<br>PS/2 keyboard port, and PS/2<br>mouse port on the RP. See<br>"To Connect the RP to the<br>Local Work Station" on page<br>121 more information. |

 Table 3-2: KVM RP Shipping Box Contents, Part Numbers, and Description (Sheet 2 of 2)

### ▼ To Connect the RP to the KVM/net

- 1. Put one end of a CAT5 cable into the Remote User port on the KVM RP.
- 2. Put the other end of the CAT5 cable into the User 2 port on the KVM/net.

### **Options for Accessing the RP**

The RP offers the two options for monitor, keyboard, and mouse control. Administrators can connect a dedicated keyboard, monitor, and mouse directly to the RP. Or administrators can connect the RP to their local work station in order to toggle the keyboard, monitor, and mouse control between the KVM/net and the local computer.

# ▼ To Connect the RP to a Dedicated Keyboard, Monitor, and Mouse

- 1. Connect your monitor's VGA cable to the USER VGA port on the RP.
- **2.** Connect your keyboard's PS/2 cord to the USER keyboard PS/2 port on the RP.
- **3.** Connect your mouse's PS/2 cord to the USER mouse PS/2 port on the RP.

### ▼ To Connect the RP to the Local Work Station

- 1. Connect your monitor's VGA cable to the PC VGA port on the RP.
- **2.** Connect your keyboard's PS/2 cord to the PC keyboard PS/2 port on the RP.
- **3.** Connect your mouse's PS/2 cord to the PC mouse PS/2 port on the RP.
- **4.** Use a KVM cable to connect the VGA port, PS/2 keyboard port, and PS/2 mouse port on the back of your PC to the PC VGA port, PS/2 keyboard port, and PS/2 mouse port on the RP.
- **Note:** When the RP is connected to the local PC, as described in the previous procedure, the RP receives power from the PC and does not need to be plugged into a power supply.

### Supplying Power to the RP

The RP can be powered by a power cord connected to its power supply port, or it can be powered by the local work station. Power can be transmitted from the PC through a KVM cable to the RP.

### ▼ To Power On the KVM RP

- **1.** If the RP has its own dedicates keyboard, monitor, and mouse connected to its USER port, do the following:
  - a. Make sure the KVM/net's power switch is off.
  - b. Plug in the power cable.
  - c. Turn the KVM/net's power switch on.
- **2.** If the RP is connected to the local PC, turn the KVM/net's power switch on.

The power is supplied by the PC. See "To Connect the RP to the Local Work Station" on page 121 for instructions on connecting the RP to the local PC.

# Chapter 4 Web Manager for Administrators

This chapter is for administrators who use the Web Manager for managing and configuring the KVM/net. Two types of administrators can access all the Web Manager functions described in this chapter:

- An administrator who knows the password for the "admin" account, which is configured by default
- An optionally-configured regular user whose account is in the "admin" group (See "Users & Groups" on page 175 for how the admin adds a regular user account and adds the account to the admin group.)

Administrators whose accounts are configured without administrative access can log into the Web Manager as regular users and then access connected devices, as described in Chapter 5. "Web Manager for Regular Users" on page 267. For more background about the differences between user types, see "Types of Users" on page 16.

Before following the procedures in this chapter, review "Prerequisites for Using the Web Manager" on page 22, if needed, to make sure that you can connect to the Web Manager.

The sections listed in the following table give background information related to KVM/net administrators' use of the Web Manager, including explanations of the types of information to be entered in each of the forms, and links to all the procedures performed in each mode.

| Common Features of Administrators' Windows      | Page 126 |
|-------------------------------------------------|----------|
| Logging Into the Web Manager and Saving Changes | Page 128 |
| Administrative Modes                            | Page 131 |
| Wizard Mode                                     | Page 131 |
| Expert Mode                                     | Page 141 |

# **Common Tasks**

The following table lists common tasks that KVM/net administrators perform with links to the procedures.

| Task                                                                                           | Where Documented/Notes                                                                               |
|------------------------------------------------------------------------------------------------|----------------------------------------------------------------------------------------------------|
| Set up other users to access connected                                                         | • "To Add a User [Wizard]" on page 135                                                               |
| devices without being able to make<br>changes to the KVM/net configuration                     | • "To Add a User [Expert]" on page 176                                                               |
| Assign users or groups to specific ports,<br>restricting access to a limited set of<br>devices | <ul> <li>"To Assign KVM Port Access to a User or<br/>Group" on page 180</li> </ul>                   |
| Set up other users to share all administra-                                                    | • "To Add a User [Wizard]" on page 135                                                               |
| tion of the KVM/net                                                                            | • "To Add a User [Expert]" on page 176                                                               |
| Enable direct login to ports from the Web Manager login screen                                 | • To Enable Direct Access to KVM Ports<br>[Expert]                                                   |
| Set up logging of system messages to a syslog server                                           | <ul> <li>"To Add a Syslog Server [Wizard]" on page<br/>140</li> </ul>                                |
|                                                                                                | To Delete a Syslog Server [Wizard]                                                                   |
|                                                                                                | <ul> <li>To Configure Syslogging for KVM Ports and<br/>Specify Message Filtering [Expert]</li> </ul> |
|                                                                                                | • To Configure Creation of Alarms and Syslog<br>Files for IPDUs [Expert]                             |

| Task                                                                                   | Where Documented/Notes                                                                                                    |
|----------------------------------------------------------------------------------------|----------------------------------------------------------------------------------------------------|
| Configure power management for one or<br>both of the AUX ports (if the port is con-    | • "To Configure the AUX Port for Use With a PM or an External Modem" on page 240                                                                                                  |
| nected to an optional AlterPath PM or<br>other supported IPDU device)                  | <ul> <li>Also see the procedures under "Power Management" on page 144 including:</li> <li>"To View Status, Lock, Unlock, and Cycle Power Outlets [Expert]" on page 146</li> </ul> |
|                                                                                        | <ul> <li>"To View and Reset IPDU Information<br/>[Expert]" on page 147</li> </ul>                                                                                                 |
|                                                                                        | <ul> <li>"To Configure Creation of Alarms and<br/>Syslog Files for IPDUs [Expert]" on page<br/>150</li> </ul>                                                                     |
|                                                                                        | <ul> <li>"To Upgrade Firmware on an AlterPath PM<br/>[Expert]" on page 151</li> </ul>                                                                                             |
| Choose among authentication methods and specify authentication servers for             | <ul> <li>"To Configure an Authentication Method for<br/>KVM/net Logins" on page 186</li> </ul>                                                                                    |
| logins to the KVM/net and for logins to<br>devices connected to the KVM/net's<br>ports | <ul> <li>"To Configure an Authentication Method for<br/>Logins Through KVM Ports" on page 187</li> </ul>                                                                          |
| Specify encryption levels for KVM ports                                                | "To Configure Encryption on Port Connections<br>[Expert]" on page 184                                                                                                    |
| Configure rules for the KVM/net to filter packets like a firewall                      | • "To Add a Chain for IP Filtering" on page 220                                                                                                    |
|                                                                                        | • "To Edit A Chain for IP Filtering" on page 222                                                                                                    |
|                                                                                        | • "To Add a Rule for IP Filtering" on page 222                                                                                                    |
|                                                                                        | • "To Edit a Rule for IP Filtering" on page 219                                                                                                    |

# **Common Features of Administrators' Windows**

The features of all Web Manager windows for KVM/net administrators are described in the following sections:

- Control and logout buttons and KVM/net Information See "Administrators' Control Buttons, Logout Button, and KVM/net Information."
- Getting more information See "Obtaining More Information" on page 127

# Administrators' Control Buttons, Logout Button, and KVM/net Information

The following figure shows the control buttons that display at the bottom of the window when the logged in user is an administrator.

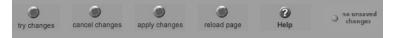

| Button Name     | Use                                                                                                    |  |
|-----------------|----------------------------------------------------------------------------------------------------|--|
| try changes     | Tests the changes entered on the current form without saving them.                                                                                                    |  |
| cancel changes  | Cancels all unsaved changes.                                                                                                    |  |
| apply changes   | Applies all unsaved changes.                                                                                                    |  |
| reload page     | Reloads the page.                                                                                                    |  |
| Help            | Brings up the online help with information relating to the current form.                                                                                                    |  |
| unsaved changes | The unsaved changes button appears on the lower right hand<br>corner of the Web Manager and a graphical LED blinks red<br>whenever the current user has made any changes and has not<br>yet saved the changes. |  |

The following table describes the uses for each control button.

Common Features of Administrators' Windows

| Button Name          | Use                                                                                                    |  |
|----------------------|----------------------------------------------------------------------------------------------------|--|
| O no unsaved changes | The no unsaved changes button appears and a graphical LED appears in green when no changes have been made that need to be saved. |  |

The following table describes the logout button and the other information that displays in the upper right corner of all Web Manager windows.

| WIndow Area                                                           | Purpose                                                                                                    |
|-----------------------------------------------------------------------|----------------------------------------------------------------------------------------------------|
| logout                                                                | Click this button to log out.                                                                                                    |
| Host Name: KVM<br>IP Address: 192.168.50.72<br>Model: KVM/net Plus 32 | Displays the hostname and IP address assigned during initial configuration (see "Performing Basic Network Configura-<br>tion" on page 76). Also displays the model name of the KVM/net. |

## **Obtaining More Information**

Information about the purpose of each Web Manager form and the values to be specified on the form is available by clicking the Help button. For definitions of unfamiliar terms see the Glossary. For links to sections of the book where unfamiliar terms are discussed, see the Index.

# Logging Into the Web Manager and Saving Changes

The following table lists procedures common to both Wizard and Expert mode.

| To Log Into the Web Manager as Admin | Page 128 |
|--------------------------------------|----------|
| To Save Configuration Changes        | Page 128 |

For procedures specific to each mode, see "Administrative Modes" on page 131.

### ▼ To Log Into the Web Manager as Admin

This procedure assumes that the prerequisites described under "Prerequisites for Using the Web Manager" on page 22 are done and that you can connect to the Web Manager.

- 1. To bring up the Web Manager, enter the IP address of the KVM/net in the address (URL) field of a supported browser on a computer running a Windows operating system.
- **Note:** Devices like the KVM/net V1 that are installed in computer rooms are usually assigned fixed IP addresses. If DHCP is enabled, you must find out the dynamically-assigned IP address each time before you bring up the Web Manager. Check with the administrator who configured the basic network parameters on the KVM/net, for help finding the IP address, if needed. Or see "Considerations When Choosing Whether to Enable DHCP" on page 50 for a list of ways to find out the KVM/net IP address assigned by the DHCP server.
  - a. If DHCP is enabled, enter the dynamically-assigned IP address.
  - b. If DHCP is not enabled, use a fixed IP address assigned by the administrator to the KVM/net.

The Login page appears. If direct logins to ports is not enabled, a "username" and a "password" field appear on the login area of the screen, as shown in the following screen example.

### Logging Into the Web Manager and Saving Changes

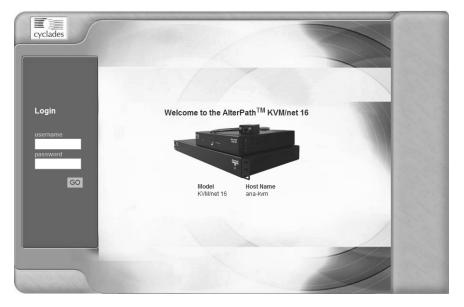

If direct logins to KVM ports is enabled, a "port" field also appears in the login area of the screen, as shown in the following screen example.

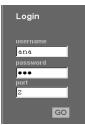

**2.** If direct logins to ports is enabled, to bring up the Web Manager with the port number filled in, enter the IP address of the KVM/net followed by the port number in the form.

IP\_address/login.asp?portname=portnumber

A login screen displays empty "username" and "password" fields and a port field filled with the name of the port from the URL you entered in the browser.

See "Web Manager Login Screen" on page 281 for background information on the multiple ways to login to the Web Manager.

**3.** Enter your account's username and password.

If another administrator is already logged in as "admin," the dialog box shown in the following screen example appears.

|   | ther administrator [ admin ] is currently logged in. Only one administrator can be<br>ged in at once. Decide how you want to proceed. |
|---|----------------------------------------------------------------------------------------------------|
| ۲ | Proceed. Log into the device and log-off the currently logged-in administrato                                                         |
|   |                                                                                                    |

**Note:** For more information about the numbers of simultaneous logins allowed, see "Simultaneous KVM/net Logins" on page 17.

If the previous dialog box appears, go to Step 4.

4. Click the appropriate radio button and then click Apply.

### ▼ To Save Configuration Changes

The red graphical LED in the lower right hand corner of the Web Manager blinks when any changes made in the forms have not been saved.

• Click the "apply changes" button to save configuration changes.

The "no unsaved changes" graphical LED appears.

### **Administrative Modes**

This section describes the two administrative modes of the web manager:

- "Wizard Mode" on page 131
- "Expert Mode" on page 141

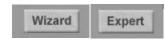

In Expert mode, the Wizard button displays. In Wizard mode, the Expert button displays. Pressing these buttons toggles between Wizard and Expert mode. Expert is the default mode.

### **Wizard Mode**

The Wizard mode guides the administrator through three configuration steps. The following figure shows a typical window in Wizard mode. Selecting an item from the left menu brings up a corresponding form in the middle.

After you log in as described in "To Log Into the Web Manager as Admin" on page 128, Expert mode is in effect by default. To change to Wizard mode, select the Wizard button, which displays only in Expert mode.

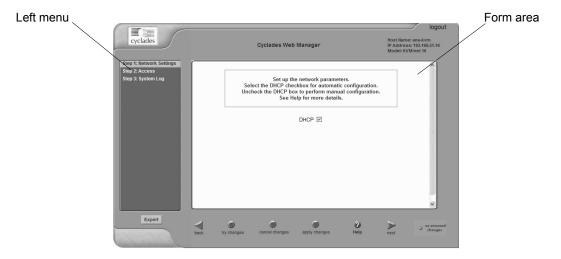

Figure 4-1: Example Window in Wizard Mode

### Procedures in Wizard Mode

The following table lists all procedures that are performed in Wizard mode.

| To Change Network Settings [Wizard] | Page 133 |
|-------------------------------------|----------|
| To Add a User [Wizard]              | Page 135 |
| To Delete a User [Wizard]           | Page 137 |
| To Change a Password [Wizard]       | Page 137 |
| To Add a Syslog Server [Wizard]     | Page 140 |
| To Delete a Syslog Server [Wizard]  | Page 140 |

### Steps in Wizard Mode

Three configuration steps display in the left menu of the Web Manager in Wizard mode. The following table lists the sections where the steps are described.

| Step 1: Network Settings [Wizard] | Page 132 |
|-----------------------------------|----------|
| Step 2: Access [Wizard]           | Page 134 |
| Step 3: System Log [Wizard]       | Page 139 |

### Step 1: Network Settings [Wizard]

In Wizard Mode, selecting "Step 1: Network Settings" brings up a form for reconfiguring existing network settings. During initial setup of the KVM/net, the administrator configures the default basic network settings that were needed to enable logins through the Web Manager. (See "Performing Basic Network Configuration" on page 87, if desired, for more information about the initial network configuration.) You can skip this step if the current settings are correct. Check with your network administrator if you are not sure.

Before making any changes to existing network settings, you may want to review "Collecting Basic Network Information" on page 84, which provides a form to record information you need to collect ahead of time. See "To Change Network Settings [Wizard]" on page 133 for the procedure.

In Expert mode, under Configuration>Network, you can specify additional networking-related information: a Console Banner, a secondary IP address and secondary network mask, and an MTU. See "To Configure Host Settings [Expert]" on page 205. In Expert mode under Configuration>Network, you can configure syslog servers for ports; specify rules for filtering syslog messages, specify PCMCIA card, Virtual Private Network (VPN), and SNMP settings; specify IP filtering rules (for the KVM/net to act as a firewall), and perform other advanced configuration tasks.

### ▼ To Change Network Settings [Wizard]

1. Collect any IP addresses or other network information to change.

See the list of network information to collect under "Performing Basic Network Configuration" on page 76, if needed.

2. In Wizard mode, go to "Step 1: Network Settings."

If the "DHCP" check box is not checked, the DHCP selection page displays as shown below. If the "DHCP" check box is checked, only the check box appears below the instructions.

**Note:** If DHCP is enabled, a local DHCP server assigns the KVM/net a dynamic IP address that can change. The administrator chooses whether or not to use DHCP during initial setup. The initial setting may have been changed since initial configuration.

| Step 1: Network Settings<br>Step 2: Access<br>Step 3: System Log | Select the DHCP check<br>Uncheck the DHCP box | network parameters.<br>box for automatic configuration.<br>to perform manual configuration.<br>for more details. | ~ |
|------------------------------------------------------------------|-----------------------------------------------|----------------------------------------------------------------------------------------------------|---|
|                                                                  |                                               |                                                                                                    |   |
|                                                                  | Host Name                                     |                                                                                                    |   |
|                                                                  | KVM                                           |                                                                                                    |   |
|                                                                  | IP Address                                    | Network Mask                                                                                                    |   |
|                                                                  | 192.168.50.72                                 |                                                                                                    |   |
|                                                                  | Domain Name                                   |                                                                                                    |   |
|                                                                  | cyclades.com                                  |                                                                                                    |   |
|                                                                  | DNS Server                                    | Gateway IP                                                                                                    |   |
|                                                                  | 192.168.44.21                                 |                                                                                                    |   |
|                                                                  |                                               |                                                                                                    | ~ |

**3.** If the "DHCP" check box is not checked, enter the network information in the fields.

**4.** Click the "apply changes" button.

- **Warning!** If you change the KVM/net's IP address and apply the changes, you will need to reconnect to the Web Manager with the new IP address.
  - **5.** If appropriate, press the Next button or select "Step 2: Access" from the left menu.

### Step 2: Access [Wizard]

In Wizard mode, selecting "Step 3: Access" brings up a form for adding or deleting users and for setting or changing passwords. Use this form if you want to add user accounts to allow other administrators to administer connected devices without being able to change the configuration of the KVM/net. Added users can optionally be configured to administer the KVM/ net by assigning them to the "admin" group.

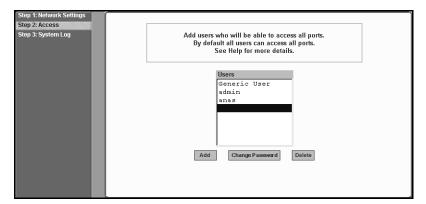

The Access form lists the currently defined Users and has three buttons: Add, Change Password, and Delete.

In the Users list, by default, are two user accounts that cannot be deleted:

- Admin
- Generic User

The Admin (the "admin" account) has access to all functions of the Web Manager and has access to all ports on the KVM/net.

The Generic User defines the access permissions for all users except the admin and root users. Any new regular user account automatically inherits the access permissions configured for the Generic User.

The following lists has links to the procedures for adding and deleting regular users and changing the passwords for regular users or administrators.

| To Add a User [Wizard]        | Page 135 |
|-------------------------------|----------|
| To Delete a User [Wizard]     | Page 137 |
| To Change a Password [Wizard] | Page 137 |

**Note:** To perform advanced configuration for users and groups, for example, to restrict user access to KVM ports, or to create a group, go to Expert>Configuration>Users and Groups.

# ▼ To Add a User [Wizard]

1. In Wizard mode, go to Step 3: Access.

The Access form appears.

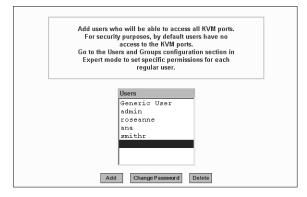

**2.** Click Add.

The "Add User" dialog box appears.

| a http://192.168.50 | .72 - Add User - Microsoft Internet E 🗐 🗐 🗙 |
|---------------------|---------------------------------------------|
|                     | OK Cancel Help                              |
| User Name           |                                             |
| Password            |                                             |
| Repeat<br>Password  |                                             |
| Group               | Regular User 🗸 NonBio 🗸                     |
| Shell               |                                             |
| Comments            |                                             |
|                     |                                             |
| ē                   | Internet                                    |

**3.** Enter the required information in the fields as shown in the following table.

| Field Name | Definition                                                                                                    |
|------------|----------------------------------------------------------------------------------------------------|
| User Name  | The username for the account being added.                                                                                                    |
| Password   | The password for the account.                                                                                                    |
| Group      | On the pull-down menu, Select Regular User [Default] or Admin.<br><b>Note:</b> To configure a user to be able to perform all KVM/net administration functions, select the "Admin" group. See "Types of Users" on page 16, if needed, for more background. |
| Shell      | Optional. The default shell when the user makes a ssh or telnet con nection with the switch. Choices are: sh or bash. The default is sh.                                                                                                    |
| Comments   | Optional notes about the user's role or configuration.                                                                                                    |

- **4.** Click OK.
- **5.** Click the "apply changes" button.

### ▼ To Delete a User [Wizard]

1. In Wizard mode, go to "Step 3: Access."

The "Access" form displays.

| Go to the Users and Gro<br>Expert mode to set spe     | , by default users<br>he KVM ports.<br>ups configuratio | s have no<br>n section in |  |
|-------------------------------------------------------|---------------------------------------------------------|---------------------------|--|
| Users<br>Generic<br>admin<br>roseann<br>ana<br>smithr |                                                         |                           |  |

- **1.** Select the user name to delete.
- 2. Click "Delete."

The username disappears from the Users list.

**3.** Click the "apply changes" button.

### ▼ To Change a Password [Wizard]

- **Note:** Leaving the default admin or root passwords unchanged would leave the KVM/net and connected devices open to anyone who knows the default passwords and the KVM/net's IP address. For security's sake, make sure the admin and root passwords have been changed from the default "cyclades." If either the admin or root passwords have not been changed, change them now.
  - **1.** In Wizard mode, go to "Step 3: Access."

The "Access" form appears.

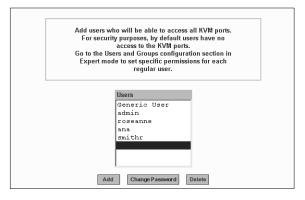

- 2. Select the name of the user whose password you want to change.
- **3.** Click "Change Password."

The "Change User Password" dialog box appears.

|      | 168.50.72 - Change User Password - Micros |
|------|-------------------------------------------|
| Done | See Internet                              |

- 4. Enter the new password in both fields, and click OK.
- **5.** Click the "apply changes" button.

### Step 3: System Log [Wizard]

In Wizard mode, selecting "Step 3: System Log" brings up a form for identifying one or more syslog servers to receive syslog messages from the KVM/net.

| Step 1: Network Settings             |                                                                                                    |
|--------------------------------------|----------------------------------------------------------------------------------------------------|
| Step 2: Access<br>Step 3: System Log | Configure external syslog server location to receive unit's<br>syslog messages.<br>See Help for more details. |
|                                      | Facility Number Local 7 -                                                                                     |
|                                      | New SysLog Server                                                                                             |

Before performing this procedure, make sure an already-configured syslog server is available to the KVM/net.

Obtain the following information from the syslog server's administrator:

- The IP address of the syslog server
- The facility number for messages coming from the KVM/net

Each syslog server has eight local facility numbers (Local 0 through Local 7) that the syslog server's administrator can assign and use for handling log messages from different locations. See "Syslog Servers" on page 49, if needed, for more background on logging and on how facility numbers are used.

The following table has links to the procedures for adding and deleting a syslog server.

| To Add a Syslog Server [Wizard]    | Page 140 |
|------------------------------------|----------|
| To Delete a Syslog Server [Wizard] | Page 140 |

This form configures system logging for the KVM/net. More advanced configuration of syslog servers and event notification can be done in Expert mode. To configure system logging for messages relating to KVM ports, in

Expert mode go to "To Configure Syslogging for KVM Ports and Specify Message Filtering [Expert]" on page 208.

### ▼ To Add a Syslog Server [Wizard]

This procedure assumes you have the following information:

- The IP address of the syslog server
- The facility number for messages coming from the KVM/net
- 1. In Wizard mode, go to "Step 3: System Log."

The System Log form appears.

| Configure external syslog server location to receive KVN<br>syslog messages |                |  |  |  |
|-----------------------------------------------------------------------------|----------------|--|--|--|
| Facility Number                                                             | Local 7 -      |  |  |  |
| New SysLog Server                                                           | SysLog Servers |  |  |  |

- 2. From the Facility Number drop-down menu, select the facility number.
- **3.** In the New Syslog Server field, enter the IP address of a syslog server, and select the Add button. (Repeat this step until all syslog servers are listed.)
- 4. The new server(s) appear in the Syslog Servers list.
- 5. Click "apply changes."

### To Delete a Syslog Server [Wizard]

- **1.** From the Syslog Server list, select the syslog server that you want to delete from the current facility location, and select Delete.
- **2.** Repeat this step for as many servers you need to delete.
- **3.** Click "apply changes."

## **Expert Mode**

To perform advanced configuration, click the Expert button at the bottom of the left menu to switch to Expert mode. The following figure shows a typical window in Expert mode.

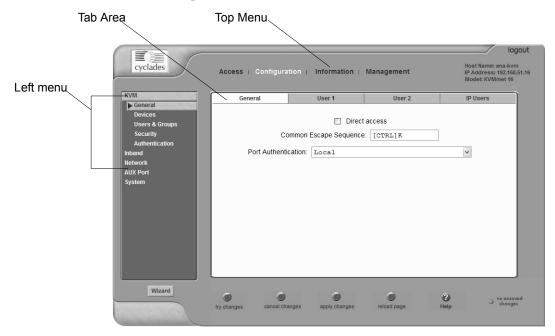

Making a selection from the top menu changes the list of menu options displayed in the left menu.

An option in the left menu (such as KVM in the preceding figure) often has several forms associated with it. Selecting a tab labeled with the name of the form or selecting the form's name in the left menu brings up the form.

**Note:** Procedures in this manual use shortcuts to tell how to get to Web Manager forms. For example, a step telling the user to access the "IP Users" form in the right tab in the previous figure would use this convention, "In Expert mode, go to Configuration> KVM>General >IP Users."

### **Overview of Menus and Forms in Expert Mode**

The following figure shows all the menus and forms available in Expert mode. If you are viewing this document online, click any term to go to the section where the form is described.

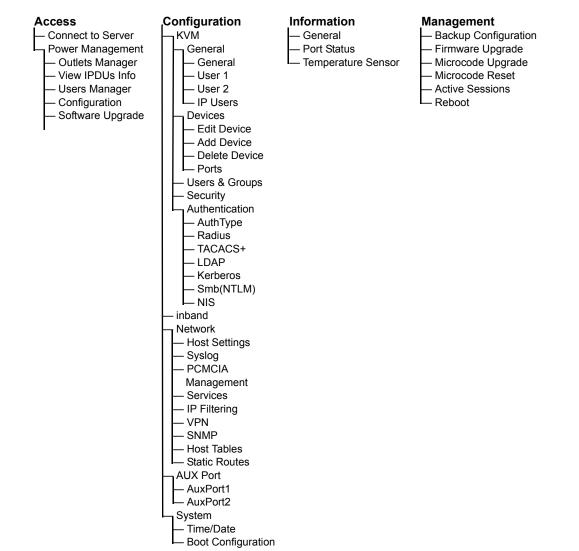

### Access

Under "Access" in Expert mode, four options appear in the left menu bar, as shown in the following figure.

|                                        |                                                      | logout                                                               |
|----------------------------------------|------------------------------------------------------|----------------------------------------------------------------------|
| cyclades                               | Access   Configuration   Information   Management    | Host Name: ana-kvm<br>IP Address: 192.168.45.21<br>Model: KVM/net 16 |
| Connect to server<br>Power Manag: IPDU | Port_1 💌<br>Connect                                  |                                                                      |
| Wizard                                 |                                                      | C no unsaved changes                                                 |
| Real Contractions                      | try changes cancel changes apply changes reload page | Help                                                                 |

See the following sections for details about the tasks performed using the forms under Access in Expert mode.

- "Connect to Server" on page 143
- "Power Management" on page 144

For instructions for forms that allow the regular user to connect to ports on the KVM/net to administer connected devices and perform power management, see Chapter 5: Web Manager for Regular Users.

### **Connect to Server**

On the "Connect to Server" form under Access, you can connect to servers that are connected to KVM ports or to in-band servers that use RDP (Remote

Desktop Protocol). The following sections in Chapter 6: Accessing Connected Devices discusses connecting to servers in more detail:

- "Prerequisites for Accessing Servers With In-band Connections" on page 280
- "Prerequisites for Accessing Servers With KVM Connections" on page 281
- "Connecting to Servers Remotely Through the Web Manager" on page 286
- "Connecting to Servers Locally Through the OSD" on page 292
- "Sharing a Server Connection" on page 317
- "AlterPath Viewer Settings" on page 305

### **Power Management**

On the "Power Management" forms under "Access" in Expert mode, you can manage power for devices that are plugged into the outlets on one or more intelligent power distribution units (IPDUs).

| cyclades          | Access   Cor    | ifiguration   Inf                                                                               | ormation   Mana                                                                                                    | agement                                                                         | logout<br>Host Name: ana-kvm<br>IP Address: 192.168.46.21<br>Model: KVM/met 16 |
|-------------------|-----------------|-------------------------------------------------------------------------------------------------|----------------------------------------------------------------------------------------------------|---------------------------------------------------------------------------------|--------------------------------------------------------------------------------|
| Connect to server | Outlets Manager | View IPDUs Info                                                                                 | Users Manager                                                                                                    | Configuration                                                                   | Software Upgrade                                                               |
| Power Management  |                 | Port: master/AUX<br>Outlet Name<br>out1<br>out2<br>out3<br>out4<br>out5<br>out6<br>out7<br>out8 | Outlet State     P       Image: State     Dyclin       Image: State     Dyclin       Image: State     Dyclin       Image: State     Dyclin       Image: State     Dyclin       Image: State     Dyclin       Image: State     Dyclin       Image: State     Dyclin       Image: State     Dyclin       Image: State     Dyclin       Image: State     Dyclin       Image: State     Dyclin | ower Up Interval<br>0.50<br>0.50<br>0.50<br>0.50<br>0.50<br>0.50<br>0.50<br>0.5 |                                                                                |
| Wizard            | try changes ca  | ncel changes app                                                                                | V changes reload                                                                                                    | d page Helj                                                                     |                                                                                |

AlterPath KVM/net Installation, Configuration, and Users Guide

You can manage power when the following two prerequisites are completed:

• An AlterPath PM or other IPDU is connected to an AUX port on the KVM/ net. The AlterPath PM can be daisy chained to allow you to manage power for up to 128 devices from the KVM/net.

For the procedure, see "To Connect a PM to the AUX Port" on page 106.

• The AUX port is configured for power management. For the procedure, see "To Configure the AUX Port for Use With a PM or an External Modem" on page 240.

See the following sections for details about the tasks performed using the forms under Power Management.

- "Outlets Manager" on page 145
- "View IPDUs Info" on page 147
- "Users Manager" on page 148
- "Configuration" on page 149
- "Software Upgrade" on page 150

See the following sections for related procedures:

- "To View Status, Lock, Unlock, and Cycle Power Outlets [Expert]" on page 146
- "To View and Reset IPDU Information [Expert]" on page 147
- "To Configure Users to Manage Specific Power Outlets" on page 148
- "To Configure Creation of Alarms and Syslog Files for IPDUs [Expert]" on page 150
- "To Upgrade Firmware on an AlterPath PM [Expert]" on page 151

#### **Outlets Manager**

On the "Outlets Manager" form under Access>Power Management in Expert mode, you can do the following for all outlets on all connected IPDUs:

- Check the status
- Turn on
- Turn off
- Cycle (by briefly switching the outlet off and on)
- Lock
- Unlock

| Outlets Manag | jer View IPDUs    | Info Users Manag | er Configuration  | Software Upgrade |
|---------------|-------------------|------------------|-------------------|------------------|
|               |                   |                  |                   |                  |
| Devi          | ce/Port: master/A | UX               |                   |                  |
| Outl          | et Outlet Name    | Outlet State     | Power Up Interval |                  |
| 1             | out1              | G Cycle          | 0.50              |                  |
| 2             | out2              | Cycle            | 0.50              |                  |
| 3             | out3              | Cycle            | 0.50              |                  |
| 4             | out4              | Cycle            | 0.50              |                  |
| 5             | out5              | Cycle            | ] 0.50            |                  |
| 6             | out6              | Cycle            | 0.50              |                  |
| 7             | out7              | Cycle            | 0.50              |                  |
| 8             | out8              | Cycle            | 0.50              |                  |
|               |                   |                  |                   |                  |

### ▼ To View Status, Lock, Unlock, and Cycle Power Outlets [Expert]

1. In Expert mode, go to Access>Power Manage IPDU>Outlets Manager.

The "Outlets Manager" form appears.

Yellow bulbs indicate an outlet is switched on and an opened padlock indicates that the outlets are unlocked. An orange "Cycle" button is active next to each outlet that is on.

- 2. To switch an outlet on or off, click the adjacent light bulb.
- **3.** To lock or unlock an outlet, click the adjacent padlock.

In the example below, outlet 1 is switched on and locked, and outlet 2 is switched off and unlocked.

| 1 | out1 | Q | ß | Cycle | 0.50 |
|---|------|---|---|-------|------|
| 2 | out2 | Ç |   | Cycle | 0.50 |

- **4.** To power an outlet off and quickly power it on again, click the adjacent "Cycle" button.
- 5. Click "apply changes."

#### View IPDUs Info

On the "View IPDUs Info" form under Access>Power Manage IPDU in Expert mode, you can view the following information about any connected IPDUs:

- Number of outlets on each unit
- Current
- Temperature
- Alarm threshold levels
- Firmware version

You can also clear values for the maximum current and the maximum temperature.

| Outlets Manager View IPDUs | Info Users | Manager  | Configuration      | Softwar | e Upgrade |
|----------------------------|------------|----------|--------------------|---------|-----------|
|                            |            |          |                    |         |           |
| AUX Port: General Inf      | ormation   | Clear Ma | x Detected Current |         |           |
|                            |            | Clear Ma | x Detected Temper  | rature  |           |
| Name: PowerMgm-1           | Syslog: ON | Number ( | of Outlets: 8      |         |           |
| Number of Units: 1         | Buzzer: ON | Over Cur | rent Protection:   | OFF     |           |
| Master Unit Informatio     | n:         |          |                    |         |           |
| Model: PM8 20A             |            | Software | Version: 1.5.0     |         |           |
| Alarm Threshold: 20.0      | A          |          |                    |         |           |
| Current: 0.0A              |            | Maximum  | Detected: 1.3A     |         |           |
| Temperature:               |            | Maximum  | Detected:          |         |           |
|                            |            |          |                    |         |           |
|                            |            |          |                    |         |           |
|                            |            |          |                    |         |           |
|                            |            |          |                    |         |           |

### ▼ To View and Reset IPDU Information [Expert]

1. In Expert mode, go to Access>Power Management>View IPDUs Info.

The "View IPDUs Info" form appears.

- **2.** To clear the stored values for the maximum detected current, select the "Clear Max Detected Current" button.
- **3.** To clear the stored values for the maximum detected temperature, click the "Clear Max Detected Temperature" button.
- 4. Click "apply changes."

#### **Users Manager**

On the "Users Manager" form under Access>Power Management in Expert mode, you can assign users to outlets.

| Outlets Manager | View IPDUs Info    | Users Manager | Configuration | Software Upgrade |
|-----------------|--------------------|---------------|---------------|------------------|
|                 |                    |               |               |                  |
|                 | AUX Port: Users In | nformation    |               |                  |
|                 | User               | Outlets       |               |                  |
|                 | ana                | 1-4           |               |                  |
|                 | james              | 5-8           |               |                  |
|                 |                    |               |               |                  |
|                 |                    |               |               |                  |
|                 | Add                | Edit          | Delete        |                  |
|                 |                    |               |               |                  |
|                 |                    |               |               |                  |
|                 |                    |               |               |                  |

### ▼ To Configure Users to Manage Specific Power Outlets

1. In Expert mode, go to Access>Power Management>Users Manager.

The "Users Manager" form appears.

- **2.** To remove a user's ability to manage power, select the username and click "Delete."
- **3.** To edit a user, select the username from the view table and click "Edit." Skip to <u>Step 5.</u>

The "Add/Edit User x Outlets" dialog box appears.

| 🗿 http://192.168 | .50.55 - Add | /Edit User x |   |
|------------------|--------------|--------------|---|
| ок               | Cancel       | Help         |   |
| User             | anau         |              |   |
| Outlets          | 1-8          |              |   |
|                  |              |              |   |
|                  |              |              |   |
|                  |              |              | ~ |
| e                |              | 🔮 Internet   |   |

4. To add a new user, click "Add."

The "Add/Edit User x Outlets" dialog box appears.

- **5.** In the "Add/Edit User x Outlets" dialog box, do the following as appropriate.
  - a. Enter the username in the "User" field.
  - b. Enter or modify the numbers of the outlets to which the user is assigned in the "Outlets" field.

Use a comma to separate outlet numbers, and use a hyphen to indicate a range of outlets (for example: 1, 3, 6, 9-12).

- 6. Click OK.
- 7. Click "apply changes."

### Configuration

On the "Configuration" form under Access>Power Management in Expert mode, you can specify the following:

- · Whether syslog messages are generated for power management events
- Over current protection:
  - An alarm threshold
  - Whether a buzzer sounds whenever the current exceeds the defined threshold.

You can define the alarm threshold for both a master and a slave unit.

The Configuration form shows the ports that are currently connected to IPDUs. The following example displays for an KVM/net with an AlterPath PM connected to AUX port.

| Outlets Manager | View IPDUs Info  | Users Manager                                   | Configuration | Software Upgrade |
|-----------------|------------------|-------------------------------------------------|---------------|------------------|
|                 |                  |                                                 |               |                  |
|                 |                  |                                                 |               |                  |
|                 | Configuration    |                                                 |               |                  |
|                 | Name: PowerM     | gm-1                                            |               |                  |
|                 | Enab             | le Over Current Prote<br>le Syslog<br>le Buzzer | ection        |                  |
|                 | Alarm Threshold: | Master Unit: 2                                  | 0 ¥           |                  |

### To Configure Creation of Alarms and Syslog Files for IPDUs [Expert]

1. In Expert mode, go to Access>Power Management>Configuration.

The Configuration form displays entries for all ports configured for power management.

- **2.** Click the appropriate check boxes to enable or disable Over Current Protection, the generation of Syslog files, and the sounding of a Buzzer if a defined threshold is exceeded.
- **3.** If enabling the buzzer or alarm notification, select an Alarm Threshold (1-20 amps) from the pull-down menu for the master and any slave unit.
- 4. Click "apply changes."

### Software Upgrade

On the "Outlets Manager" form under Access>Power Management in Expert mode, you can upgrade the Power Management firmware for AlterPath PM IPDUs.

#### Access

| Outlets Manager | View IPDUs Info       | Users Manager | Configuration | Software Upgrade |
|-----------------|-----------------------|---------------|---------------|------------------|
|                 |                       |               |               |                  |
|                 |                       |               |               |                  |
|                 |                       |               |               |                  |
|                 |                       |               |               |                  |
|                 |                       |               |               |                  |
| La              | test software version | available:    | Refresh       |                  |
| N               | ame: PowerMgm-1       | Number o      | of Units: 1   |                  |
| M               | aster Unit:           |               |               |                  |
| S               | oftware Version: 1.5. | D             |               |                  |
|                 |                       |               |               |                  |

An entry appears for every connected PM and for each slave. The version of the currently-installed firmware displays on the form. If the KVM/net has access to the Internet, clicking the Refresh button checks for a more-recent version of the PM firmware at the Cyclades website.

If the KVM/net does not have access to the Internet, upgrade is possible only if you first download a more-recent version of the PM firmware onto the KVM/net.

## To Upgrade Firmware on an AlterPath PM [Expert]

Perform this procedure if the firmware on a connected AlterPath PM unit is older than the most-recent firmware available at Cyclades, Corp.

This procedure requires one of the two following prerequisites to succeed:

- The KVM/net has access to the Internet so that it can automatically download the PM firmware from the Cyclades FTP server. OR
- An Update button appears on the form.

An Update button appears on the Access>Power Management>Software Upgrade form if a copy of a more-recent version of the AlterPath PM firmware exists in the KVM/net's /tmp directory under the filename: /tmp/pmfirmware.

- **1.** If the KVM/net can contact the Cyclades FTP server, and if a more recent version of the firmware is available at Cyclades, download the updated firmware onto the KVM/net.
  - a. Download the firmware onto a computer with a direct connection to the KVM/net.
  - b. Copy the firmware file to the KVM/net and put it in: /tmp/pmfirmware.
- 2. In Expert mode, go to Access>Power Management>Software Upgrade.

The Software Upgrade form displays.

**3.** If the KVM/net has access to the Internet, click the Refresh button.

The KVM/net contacts the Cyclades website to check if a more recent version of the PM firmware is available. If a more recent version is available, the KVM/net downloads it from Cyclades and installs it on the PM.

- 4. Click "Update."
- **5.** Click "apply changes."

Under "Configuration" in Expert mode, four main options appear in the left menu, as shown in the following figure.

| cyclades                               | Access   Configura     | tion   Information   | Management  | Host Name: ana-kvm<br>IP Address: 192.168.51.16<br>Model: KVM/net 16 |
|----------------------------------------|------------------------|----------------------|-------------|----------------------------------------------------------------------|
| KVM                                    | General                | User 1               | User 2      | IP Users                                                             |
| ► General<br>Devices<br>Users & Groups |                        | Direct               | taccess     |                                                                      |
| Security Authentication                | Co                     | mmon Escape Sequence | E: [CTRL]K  |                                                                      |
| Inband                                 | Port Authentie         | cation: Local        |             | ~                                                                    |
| Network                                |                        |                      |             |                                                                      |
| AUX Port<br>System                     |                        |                      |             |                                                                      |
|                                        |                        |                      |             |                                                                      |
|                                        |                        |                      |             |                                                                      |
|                                        |                        |                      |             |                                                                      |
|                                        |                        |                      |             |                                                                      |
| Wizard                                 | try changes cancel cha | inges apply changes  | reload page | ne unsaved changes                                                   |
| Julia 200                              | ay changes cancer cha  | nges appy changes    | reivau page | noth                                                                 |

See the following sections for details about the tasks performed using the forms under Configuration in Expert mode:

- "KVM" on page 154
- "Configuring In-band (RDP) Servers" on page 197
- "Network" on page 203
- "AUX Port" on page 239
- "System" on page 241

## KVM

Selecting Configuration>KVM in Expert mode brings up three KVM options in the left menu as shown in the following figure.

| KVM            | General       | User 1               | User 2  | IP Users |
|----------------|---------------|----------------------|---------|----------|
| General        |               |                      |         |          |
| Devices        |               | Direct               | access  |          |
| Users & Groups |               |                      |         |          |
| Security       | Co            | mmon Escape Sequence | [CTRL]K |          |
| Authentication |               |                      |         |          |
| Inband         | Port Authenti | cation: Local        |         | $\sim$   |
| Network        |               |                      |         |          |
| AUX Port       |               |                      |         |          |
| System         |               |                      |         |          |
|                |               |                      |         |          |
|                |               |                      |         |          |

You can use the following KVM menu options for custom configuration of KVM ports. The following table provides links to the sections where the options are described.

| General                        | Page 154 |
|--------------------------------|----------|
| Modifying Individual KVM Ports | Page 164 |
| Modifying Individual KVM Ports | Page 164 |
| Security                       | Page 183 |

#### General

Selecting Configuration>KVM>General in Expert mode brings up three tabs, as shown in the following figure.

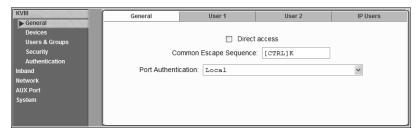

The following table provides links to the sections that describe how to use the forms under Configuration>KVM>General in Expert mode.

General "General" on page 155.

AlterPath KVM/net Installation, Configuration, and Users Guide

| User 1, | "Local User and IP Users" on page 159 |
|---------|---------------------------------------|
| User 2, |                                       |
| and IP  |                                       |
| Users   |                                       |
|         |                                       |

### General

| Parameter Name            | Definition                                                                                             | Where Documented                                                                                               |
|---------------------------|----------------------------------------------------------------------------------------------------|----------------------------------------------------------------------------------------------------|
| Direct Access             | Selecting this check box enables<br>logins to KVM ports directly from<br>the Web Manager Login screen. | "Enabling Direct Access to<br>KVM Ports [Expert]" on<br>page 193                                               |
|                           |                                                                                                    | <ul> <li>"To Enable Direct Access<br/>to KVM Ports [Expert]" on<br/>page 180</li> </ul>                        |
| Common Escape<br>Sequence | Redefines keyboard shortcuts<br>used in the AlterPath Viewer                                           | <ul> <li>"Redefining KVM<br/>AlterPath Viewer Keyboard<br/>Shortcuts (Hot Keys)" on<br/>page 180</li> </ul>    |
|                           |                                                                                                    | <ul> <li>"To Redefine KVM Session<br/>Keyboard Shortcuts<br/>[Expert]" on page 181</li> </ul>                  |
| Authentication Type       | Allows you to choose whether<br>authentication is required for<br>KVM port logins. If needed, see      | <ul> <li>"Specifying Authentication<br/>for KVM Port Logins" on<br/>page 182</li> </ul>                        |
|                           | the introduction to authentication<br>on the KVM/net under<br>"Authentication" on page 26.             | <ul> <li>"To Specify an<br/>Authentication Method for<br/>KVM Port Logins<br/>[Expert]" on page 182</li> </ul> |

On the General form under Configuration>KVM>General in Expert mode, you can specify the parameters shown in the following table.

AlterPath KVM/net Installation, Configuration, and Users Guide

## Enabling Direct Access to KVM Ports [Expert]

When direct access to KVM ports is enabled, users authorized to access KVM ports can use a port field on the Web Manager login screen to log in and connect directly to the port. See "To Log Into the Web Manager as admin" on page 108, if desired, for an example of the login screen when direct login is enabled.

## ▼ To Enable Direct Access to KVM Ports [Expert]

**1.** Go to Configuration>KVM>General in Expert mode.

The General form appears.

- **2.** Select the "Direct access" check box.
- **3.** Click "apply changes."

## Redefining KVM Connection Keyboard Shortcuts (Hot Keys)

You can use the four General forms (General, User 1, User 2, IP Users) to redefine a default set of keyboard shortcuts (called hot keys), which allow administrators to perform common actions while connected to KVM ports. You redefine the common escape sequence portion of each hot key separately from the command key.

The following table summarizes the format of the hot keys for KVM connections, the defaults, and where they can be redefined.

|        | Common<br>Escape<br>Sequence | Command Key  | Where Defined                                                       |
|--------|------------------------------|--------------|---------------------------------------------------------------------|
| Format | "Ctrl" +<br>"letter key"     | "letter key" | <ul> <li>Configuration&gt;KVM&gt;General&gt;<br/>General</li> </ul> |

|          | Common<br>Escape<br>Sequence | Command Key                                                                                                    | Where Defined                                                                                                    |
|----------|------------------------------|----------------------------------------------------------------------------------------------------|----------------------------------------------------------------------------------------------------|
| Defaults | Ctrl+k                       | "p" to bring up the<br>"power management"<br>window, "q"<br>to quit, and so forth.<br>See Table 6-3, "Default<br>KVM Connection<br>Keyboard Shortcuts,"<br>on page 295 for all the<br>default command keys. | <ul> <li>Configuration&gt;KVM&gt;General&gt;<br/>User 1</li> <li>Configuration&gt;KVM&gt;General&gt;<br/>User 2</li> <li>Configuration&gt;KVM&gt;General&gt;<br/>IP Users</li> </ul> |

The following table has links to procedures for redefining the hot keys for KVM connections.

| To Redefine KVM Session Keyboard Shortcuts [Expert].             | Page 157 |
|------------------------------------------------------------------|----------|
| To Redefine KVM Session Keyboard Shortcuts [OSD] unre-<br>solved | Page 194 |

#### ▼ To Redefine KVM Session Keyboard Shortcuts [Expert]

**1.** Go to Configuration>KVM>General in Expert mode.

The General form appears.

- To redefine the "Common Escape Sequence" enter a key combination starting with the Ctrl key and followed by a letter, for example, Ctrl m.
- **3.** To redefine the command key portion of any KVM-session keyboard shortcuts, do one of the following steps.
  - To change the command key for administrators who access KVM ports through the User 1 port, go to the User 1 tab.
  - OR -
  - To change the command key for administrators who access KVM ports through the User 2, go to the User 2 tab.
  - OR -

- To change the command key for users who access KVM ports through the Web Manager, go to the IP Users tab.
- **4.** On the "User 1," "User 2," or "IP Users" tab, redefine the command keys, if desired, in any of the following fields: "Quit," "Power Management," "Mouse/Keyboard Reset," "Video Control," "Switch Next," "Switch Previous," "Port Info."
- 5. Click "apply changes."

### Specifying Authentication for KVM Port Logins

Choice of authentication types for KVM ports are:

- None
- Local
- Kerberos (either Kerberos or Kerberos/DownLocal),
- LDAP (either LDAP or LDAP/DownLocal)
- NTLM (either NTLM Windows NT/2000/2003 or NTLM/DownLocal)
- RADIUS (either RADIUS or RADIUS/DownLocal
- TACACS+ (either TACACS+, and TACACS+/DownLocal)

### ▼ To Specify an Authentication Method for KVM Port Logins

This procedure configures a single authentication method that applies whenever anyone attempts to log into a device through a connected KVM port.

1. Go to Configuration>KVM>General in Expert mode.

The General form appears.

**2.** Select an authentication method from the Authentication pull-down menu. The default option is None.

| None                               |
|------------------------------------|
| Local                              |
| Radius                             |
| TacacsPlus                         |
| Ldap                               |
| RadiusDownLocal                    |
| TacacsPlusDownLocal                |
| LdapDownLocal                      |
| Kerberos                           |
| KerberosDownLocal                  |
| NTLM (Windows NT/2000/2003 Domain) |
| NTLM DownLocal                     |

- 3. Click "Done."
- 4. Click "apply changes."

The changes are stored in /etc/kvmd.conf on the KVM/net.

**5.** If you select any authentication method other than None or Local, make sure that an authentication server is specified for the selected authentication type.

See "Configuring Authentication Servers for Logins to the KVM/net and Connected Devices" on page 160.

### Local User and IP Users

Selecting Configuration>KVM>General>User 1 brings up a form with the fields shown in the following figure.

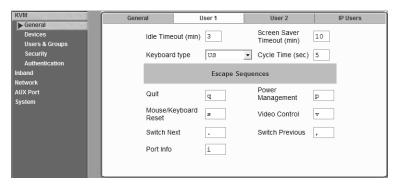

On the "User 1" form under Configuration>KVM>General in Expert mode you can redefine the default session parameters that apply when a user (called the *Local User*) is using the OSD through a direct connection to the KVM User 2 management port on the KVM/net. On the "User 2" form, you can

redefine the default session parameters that apply when a user is using the OSD through a KVM RP connection to the User 2 port on the KVM/net.

Selecting Configuration>KVM>General>IP Users brings up a form with the fields shown in the following figure.

| General | User                    | 1         | User 2              |   | IP Users |
|---------|-------------------------|-----------|---------------------|---|----------|
|         | Idle T                  | imeout (m | nin) 3              |   |          |
| Т       | CP Viewer Ports         | 5900+     |                     |   |          |
|         | E                       | scape Se  | quences             |   |          |
| Q       | luit                    |           | Power<br>Management | p |          |
|         | louse/Keyboard<br>leset | з         | Video Control       | ν |          |
| S       | witch Next              |           | Switch Previous     | , |          |
| P       | ort Info                | i         |                     |   |          |
|         |                         |           |                     |   |          |

On the "IP Users" form under Configuration>KVM>General in Expert mode, you can define the default session parameters that apply when a remote user (called the *IP User*) is connected to a KVM port through the Web Manager (in a type of session called *KVM over IP*).

The following table lists and describes the parameters that appear on the forms for both types of users.

| Field Name          | Definition                                                                                                    |  |
|---------------------|----------------------------------------------------------------------------------------------------|--|
| Idle Timeout        | Sets the maximum time (in minutes) for the session to be idle<br>before it is closed. The maximum value is 60 minutes. A value<br>of 0 disables the idle timeout.                           |  |
| Screen Save Timeout | Sets the time (in minutes) for the session to be idle before the screen saver activates. The maximum value is 60 minutes. A value of 0 disables the idle timeout. [User 1 and User 2 only.] |  |

| Field Name       | Definition                                                                                                    |  |  |
|------------------|----------------------------------------------------------------------------------------------------|--|--|
| Keyboard Type    | Sets the keyboard type. [User 1 and User 2 only.] Choose the type of keyboard connected to the User 1 and User 2 ports on the KVM/net. The options from the drop-down list are shown in the figure.                                                                                                    |  |  |
|                  | US<br>US<br>BR-ABNT<br>BR-ABNT2<br>Japanese<br>German<br>Italian<br>French<br>Spanish                                                                                                    |  |  |
| Cycle Time       | Change the cycle time (in seconds) within the following range: 3 to 60 seconds. [User 1 and User 2 only.]                                                                                                    |  |  |
| TCP Viewer Ports | Change the number of the TCP port used for the AlterPath<br>Viewer. [IP Users only.] The default is 5900+. You may need to<br>change the default, for example, if your firewall is blocking port<br>5900. (For more details, see "Port Numbers and Aliases" on<br>page 23.) Port numbers 1-1024 are reserved. Indicate a range of<br>ports by entering a plus sign (+) after the first port number (as in<br>2500+) or by entering a dash between two port numbers (as in<br>2500-2501). Indicate a set of nonadjacent port numbers by<br>separating port numbers with commas (as in 2500, 2508). |  |  |

On the "User 1" and "User 2" and "IP Users" forms, you can also redefine the command key portion of keyboard shortcuts for each type of user. For more information about redefining keyboard shortcuts, see "Redefining Keyboard Shortcuts (Hot Keys)" on page 56 and "To Redefine KVM Session Keyboard Shortcuts [Expert]" on page 157 if needed.

The following table shows procedures you can perform using the Local User or IP Users forms.

| To Configure IP User (KVM Over IP) Sessions [Expert] | Page 163 |
|------------------------------------------------------|----------|
| To Redefine KVM Session Keyboard Shortcuts [Expert]  | Page 157 |

### ▼ To Configure Local User 1 and User 2 Sessions

Perform this procedure if you want to redefine the parameters that apply to KVM port sessions when a local user is directly logged into the KVM/net.

- 1. In Expert mode, go to Configuration>KVM>General>.
- **2.** To configure parameters for the User 1 port, select the User 1 tab.

| KVM                                  | General          | User 1       | User 2                        | IP Users |
|--------------------------------------|------------------|--------------|-------------------------------|----------|
| General<br>Devices<br>Users & Groups | Idle Tim         | eout (min) 3 | Screen Saver<br>Timeout (min) | 10       |
| Security<br>Authentication           | Keyboa           | rd type Us   | Cycle Time (sec)              | 5        |
| Inband<br>Network                    |                  | Escape Se    | equences                      |          |
| AUX Port<br>System                   | Quit             | q            | Power<br>Management           | q        |
| -,                                   | Mouse/ł<br>Reset | Keyboard 3   | Video Control                 | v        |
|                                      | Switch N         | lext .       | Switch Previous               | ,        |
|                                      | Port Info        | i            |                               |          |
|                                      |                  |              |                               |          |

**3.** To configure parameters for the User 2 port, select the User 2 tab.

General User 1 User 2 IP Users

The User 1 and User 2 forms are identical except that User 1 modifies the User 1 port options, while User 2 modifies the User 2 port options.

- **4.** To change the idle timeout, enter a different number of minutes in the "Idle Timeout" field.
- **5.** To change the screen saver timeout, enter a different number of minutes in the "Screen Saver Timeout" field.

- **6.** To change the keyboard type, select a different keyboard from the "Keyboard type" pull-down menu.
- **7.** To change the cycle time, enter a different number of seconds in the "Cycle Time" field.
- **8.** To change any of the command key portions of KVM hot key combinations, enter a different letter in the "Quit," "Power Management," "Mouse/Keyboard Reset," "Video Control," "Switch Next," "Switch Previous," or "Port Info" fields.
- 9. Click "apply changes."

#### ▼ To Configure IP User (KVM Over IP) Sessions [Expert]

Perform this procedure if you want to redefine the parameters that apply to KVM port sessions when a remote user is connected through the Web Manager (in a KVM over IP session).

**1.** Go to Configuration>KVM>General> IP Users in Expert mode.

| General       | User 1            | User 2                | IP Users |
|---------------|-------------------|-----------------------|----------|
|               | Idle Timeout      | (min) 3               |          |
| TCP           | viewer Ports 5900 | +                     |          |
|               | Escape S          | equences              |          |
| Quit          | q                 | Power<br>Management P |          |
| Mous<br>Reset | e/Keyboard s      | Video Control         |          |
| Switch        | n Next            | Switch Previous       |          |
| Port II       | nfo i             |                       |          |
|               |                   |                       |          |

- **2.** To change the idle timeout, enter a different number of minutes in the "Idle Timeout" field.
- **3.** To change the TCP port number used by the AlterPath Viewer, enter another number in the "TCP Viewer Ports" field.
- **4.** To change any of the command key portions of KVM hot key combinations, enter a different letter in the "Quit," "Power Management," "Mouse/Keyboard Reset," "Video Control," "Switch Next," "Switch Previous," or "Port Info" fields.
- 5. Click "apply changes."

#### Modifying Individual KVM Ports

Selecting Configuration>KVM>Devices in Expert mode brings up the form shown in the following figure.

| KVM            |              |                          |                 |
|----------------|--------------|--------------------------|-----------------|
| ▶ General      |              |                          |                 |
| Devices        | Device Name  | Physical ID              | Number of Ports |
| Users & Groups | master       | T Hysical ID             | 32              |
| Security       | expander16p4 | master:4                 | 16              |
| Authentication |              |                          |                 |
| Inband         |              |                          |                 |
| Network        |              |                          |                 |
| AUX Port       |              |                          |                 |
| System         |              |                          |                 |
|                |              |                          |                 |
|                |              |                          |                 |
|                | P            |                          |                 |
|                | Edit Device  | Delete Device Add Device | Ports           |
|                | -            |                          |                 |
|                |              |                          |                 |
|                |              |                          |                 |
|                |              |                          |                 |

The device name "master" stands for the KVM/net, which is the master KVM unit in a cascaded configuration. Other device names may appear below "master" depending on the number of KVM units cascaded to the master. Selecting the name of a KVM unit in the list and clicking the "Ports" button brings up a list of the KVM ports on the KVM device, as shown in the following figure.

| Port Name         | Physical ID           | Disable |
|-------------------|-----------------------|---------|
| Port 1            | Port 1                | ^       |
| Port 2            | Port 2                |         |
| Port 3            | Port 3                |         |
| Port 4            | Port 4                |         |
| Port <sup>5</sup> | Port <sup>5</sup>     |         |
| Port 6            | Port 6                |         |
| Port 7            | Port 7                |         |
| Port 8            | Port 8                |         |
| Port <sup>9</sup> | Port 9                |         |
| Port_10           | Port_10               | $\sim$  |
|                   |                       |         |
| Do                | ne Modify Enable Disa | able    |

When you select one or more ports, you can enable or disable the KVM port(s) using the "Enable" or "Disable" buttons on the form.

When you select a port and click the "Modify" button, the dialog box shown in the following figure appears.

| a http://192.168.51.25 | 52 - Modify Port - Microsof 🔳 🗖 🗙 |
|------------------------|-----------------------------------|
|                        | ~                                 |
|                        |                                   |
|                        | OK Cancel                         |
| Alias                  | Port_2                            |
| F                      | Power Outlets                     |
| Device                 | master 🗸                          |
| Outlets at Dev         | ice 1-2                           |
|                        |                                   |
|                        | ×                                 |
| Done 🖉                 | Internet                          |

On the Modify Port dialog box, you can do the following:

- Configure an alias for a single KVM port
- Configure power management for the server that is connected to the KVM port while the user is logged into the server

The following table lists the related procedures with links to where they are described.

| To Configure a KVM Port for Power Management [Expert] | Page 165 |
|-------------------------------------------------------|----------|
| To Specify or Change the Alias for a KVM Port         | Page 174 |
| To Enable or Disable a KVM Port                       | Page 174 |

## ▼ To Configure a KVM Port for Power Management [Expert]

Perform this procedure to enable a user who is connected to a server through a KVM port to perform power management for the server while connected. When this procedure is completed, the user can manage up to two power connections for any one server. Before you start make sure the following prerequisites are complete:

- The computer is plugged into an IPDU connected to the KVM/net's AUX port.
- The AUX port has been configured for power management. See "To Configure an AUX Port for Power Management or PPP [Expert]" on page 252, if needed.
- You know the outlet number or numbers to which the computer's power cable or cables are plugged.

## **Configuring Cascaded KVM Units**

The Devices form allows you to configure one or more secondary KVM units to a primary KVM unit, a process also known as cascading or daisy-chaining. See "Cascaded Devices" on page 24 for background information.

Selecting Configuration>KVM>Devices in Expert mode brings up the Devices form on which you can perform the following tasks:

- Add a secondary KVM unit to be cascaded from the master KVM/net. See "To Add a Secondary KVM Unit to be Cascaded from the Master KVM/net" on page 167
- Edit the configuration of a cascaded device. See "To Edit the Configuration of a Cascaded KVM Unit" on page 168
- Delete the configuration of a cascaded device. See "To Delete the Configuration of a Cascaded KVM Unit" on page 170

| KVM<br>General<br>Devices |              |                          |                 |
|---------------------------|--------------|--------------------------|-----------------|
| Users & Groups            | Device Name  | Physical ID              | Number of Ports |
|                           | master       |                          | 32              |
| Security                  | expander16p4 | master:4                 | 16              |
| Authentication            |              |                          |                 |
| Inband                    |              |                          |                 |
| Network                   |              |                          |                 |
| AUX Port                  |              |                          |                 |
| System                    |              |                          |                 |
|                           |              |                          |                 |
|                           |              |                          |                 |
|                           | 1            |                          |                 |
|                           | Edit Device  | Delete Device Add Device | Ports           |
|                           |              |                          |                 |
|                           |              |                          |                 |
|                           |              |                          |                 |

# To Add a Secondary KVM Unit to be Cascaded from the Master KVM/net

1. In Expert mode, go to: Configuration>KVM>Devices.

The Devices configuration form appears.

| Users & Groups<br>Security<br>Authentication<br>band<br>JX Port                         | /M f           |             |                          |                 |
|-----------------------------------------------------------------------------------------|----------------|-------------|--------------------------|-----------------|
| Users & Groups<br>Security<br>Authentication<br>hohand<br>Network<br>MAX Port<br>System | General        |             |                          |                 |
| Users & Groups<br>Security<br>Authentication<br>Inband<br>Network<br>AUX Port<br>System | ▶ Devices      | Davias Nama | DhusiaaLID               | Number of Deste |
| Security<br>Authentication<br>Inband<br>Network<br>AUX Port<br>System                   | Users & Groups |             | Physical ID              |                 |
| Inband<br>Network<br>AUX Port<br>System                                                 | Security       | master      |                          | 32              |
| Inband Network AUX Port System Edit Device Delete Device Add Device Ports               | Authentication |             |                          |                 |
| AUX Port<br>System                                                                      | Inband         |             |                          |                 |
| System                                                                                  | Network        |             |                          |                 |
|                                                                                         | AUX Port       |             |                          |                 |
| Edit Device Delete Device Add Device Ports                                              | System         |             |                          |                 |
| Edit Device Delete Device Add Device Ports                                              |                |             |                          |                 |
| Edit Device Delete Device Add Device Ports                                              |                |             |                          |                 |
| Edit Device Delete Device Add Device Ports                                              |                |             |                          |                 |
|                                                                                         |                | Edit Device | Delete Device Add Device | Ports           |
|                                                                                         |                |             |                          |                 |
|                                                                                         |                |             |                          |                 |
|                                                                                         |                |             |                          |                 |

**2.** Click the Add Device button.

The Modify Device dialog box appears.

| 🐴 http://192.168.50.72 - Modify Device - Microsoft Inter 🔳 🗖 🗙 | 2 |
|----------------------------------------------------------------|---|
| A                                                              |   |
| OK Cancel                                                      |   |
| Device Name expander16p4                                       |   |
| Number of Ports 16                                             |   |
| KVM Port Connected to User 2 (KVM) or B (Expander) 4           |   |
| KVM Port Connected to User 1 (KVM) or A (Expander none -       |   |
|                                                                |   |
| 🖉 🖉 Internet                                                   |   |

- **3.** In the Device Name field, specify a name for the secondary device or KVM unit.
- **4.** In the Number of Ports field, enter the number of ports contained in the cascaded device.

- **5.** In the KVM Port Connected to User 2 (KVM) or B (Expander) drop-down list, enter the port number of the master KVM/net that is connected to the User 2 port of the secondary KVM device or the B port on the Expander.
- **Note:** See "Connecting Cascaded KVM Units to the Primary KVM/net" on page 115 for a background on the possible devices that can be cascaded and for instructions on connecting these devices to the master KVM/net.
  - **6.** In the Port Connected to User 1 or (KVM) or A (Expander) drop-down list, enter the secondary KVM port that is connected to the User 1 port of the primary KVM/net or the User A port on the Expander.
  - 7. Click the OK button when done.
  - **8.** On the configuration window, select "apply changes" to save your configuration.

## To Edit the Configuration of a Cascaded KVM Unit

**1.** In Expert mode, go to: Configuration > KVM> Devices.

The Devices form appears.

| Device Name  | Physical ID           | Number of Ports |
|--------------|-----------------------|-----------------|
| master       |                       | 32              |
| expander16p4 | master:4              | 16              |
|              |                       |                 |
|              |                       |                 |
|              |                       |                 |
|              |                       |                 |
|              |                       |                 |
|              |                       |                 |
|              |                       |                 |
| Edit Device  | Delete Device Add Dev | vice Ports      |
| Luit Device  | Delete Device Add Dev | 10113           |

**2.** Select the item you wish to edit and click the Edit button.

The Modify Port dialog box appears.

| 🖄 http://192.168.50.72 - Modify Device - Microsoft Inter 🔳 🗖 🗙 |
|----------------------------------------------------------------|
| ~                                                              |
| OK                                                             |
| Device Name expander16p4                                       |
| Number of Ports 16                                             |
| KVM Port Connected to User 2 (KVM) or B (Expander) 4           |
| KVM Port Connected to User 1 (KVM) or A (Expander none -       |
| ×                                                              |
| 🗃 🔮 Internet                                                   |

- **3.** In the Number of Ports field, enter the number of ports contained on the cascaded device.
- **4.** To enable one user to access the ports on the cascaded kvm unit, in the KVM Port Connected to User 2 (KVM) or B (Expander) drop-down list, select the port number on the master KVM/net that is connected to the User 2 port on the secondary KVM device or the B port on the Expander.
- **Note:** See "Connecting Cascaded KVM Units to the Primary KVM/net" on page 115 for a background on the possible devices that can be cascaded and for instructions on connecting these devices to the master KVM/net.
  - **5.** To enable two users to access the ports on the cascaded kvm unit, in the Port Connected to User 1 or (KVM) or A (Expander) drop-down list, enter the secondary KVM port that is connected to the User 1 port of the primary KVM/net or the User A port on the Expander.
  - 6. Click the OK button.
  - **7.** Click "apply changes" to save your configuration.

## ▼ To Delete the Configuration of a Cascaded KVM Unit

**1.** In Expert mode, go to: Configuration > KVM> Devices.

The Devices form appears.

| Device Name  | Physical ID           | Number of Ports |
|--------------|-----------------------|-----------------|
| master       |                       | 32              |
| expander16p4 | master:4              | 16              |
|              |                       |                 |
|              |                       |                 |
|              |                       |                 |
|              |                       |                 |
|              |                       |                 |
|              |                       |                 |
|              |                       |                 |
|              |                       |                 |
|              |                       |                 |
| Edit Device  | Delete Device Add Dev | ice Ports       |
| Luit Device  | Add Dev               | 10110           |

**2.** Select the item you wish to delete and click the Delete button.

The system deletes the selected device.

**3.** Click "apply changes" to save your configuration.

### Modifying Individual KVM Ports

On the Modify Port dialog box, you can do the following:

- Configure an alias for a single KVM port
- Configure power management for the server that is connected to the KVM port while the user is logged into the server

The following table lists the related procedures with links to where they are described.

| To Configure a KVM Port for Power Management [Expert] | Page 165 |
|-------------------------------------------------------|----------|
| To Specify or Change the Alias for a KVM Port         | Page 174 |
| To Enable or Disable a KVM Port                       | Page 174 |

Selecting Configuration>KVM>Devices in Expert mode brings up the form shown in the following figure.

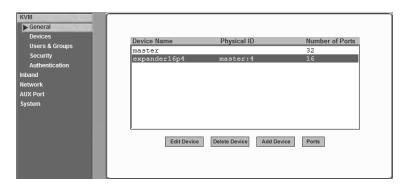

The device name "master" stands for the KVM/net, which is the master KVM unit in a cascaded configuration. Other device names may appear below "master" depending on the number of KVM units cascaded to the master. Selecting the name of a KVM unit in the list and clicking the "Ports" button brings up a list of the KVM ports on the KVM/net, as shown in the following figure.

| Port Name | Physical ID | Disable |
|-----------|-------------|---------|
| ort 1     | Port 1      | ^       |
| ort_2     | Port_2      |         |
| Port_3    | Port_3      |         |
| Port 4    | Port 4      |         |
| Port 5    | Port 5      |         |
| Port_6    | Port_6      |         |
| ort 7     | Port 7      |         |
| ort 8     | Port 8      |         |
| ort 9     | Port 9      |         |
| ort_10    | Port_10     | $\sim$  |
|           |             |         |

When you select one or more ports, you can enable or disable the KVM port(s) using the "Enable" or "Disable" buttons on the form.

When you select a port and click the "Modify" button, the dialog box shown in the following figure appears.

| 🖄 http://192.168.51.252 - Modify Port - Microsof 🔳 |   |
|----------------------------------------------------|---|
| OK Cancel                                          |   |
| Alias Port_2                                       |   |
| Power Outlets                                      |   |
| Device master v                                    |   |
| Outlets at Device 1-2                              |   |
|                                                    |   |
|                                                    | ~ |
| Done Ø Internet                                    |   |

## ▼ To Configure a KVM Port for Power Management [Expert]

Perform this procedure to enable a user who is connected to a server through a KVM port to perform power management for the server while connected. When this procedure is completed, the user can manage up to two power connections for any one server. Before you start make sure the following prerequisites are complete:

- The computer is plugged into an IPDU connected to the KVM/net's AUX port.
- The AUX port has been configured for power management. See "To Configure an AUX Port for Power Management or PPP [Expert]" on page 252, if needed.
- You know the outlet number or numbers to which the computer's power cable or cables are plugged.
- **1.** In Expert mode, go to: Configuration > KVM> Devices.

The Devices form appears.

**2.** Select the Device that contains the port(s) to be configured and click the Port button.

The Port Name list appears.

| Port Name | Physical ID                | Disable |   |
|-----------|----------------------------|---------|---|
| FremWin98 | Port_1                     |         | ^ |
| FremNT    | Port_2                     |         |   |
| FremLin2  | Port_3                     |         |   |
| Port_4    | Port_4                     | Yes     | _ |
| Port 5    | Port_5                     |         |   |
| Port_6    | Port_6                     | Yes     |   |
| Port_7    | Port_7                     |         |   |
| Port_8    | Port_8                     |         |   |
| Port_9    | Port_9                     |         |   |
| Port_10   | Port_10                    |         | ~ |
|           | Done Modify Enable Disable |         |   |

**3.** Select the port you want to modify and click the Modify button.

The Modify Port dialog box appears.

| http://192.168.51.252 - Modify Port - Microsof | X |
|------------------------------------------------|---|
| OK Cancel                                      |   |
| Alias Port_2                                   |   |
| Power Outlets                                  |   |
| Device master v                                |   |
| Outlets at Device 1-2                          |   |
|                                                |   |
| Done Done                                      | ~ |

- **4.** In the Alias field, type an alias for the port
- 5. In the Device drop-down list, select the device that port is on.

The device could be the master KVM/net or a cascaded KVM unit.

**6.** In the Outlets at Device field, type the outlet number(s) of the IPDU that the server is plugged into.

Use commas (,) to separate outlets and use a hyphen (-) to indicate a range.

- **7.** Click the OK button.
- 8. Click the "apply changes" button to save your configuration.

#### ▼ To Specify or Change the Alias for a KVM Port

- **1.** Go to Configuration>KVM >Devices in Expert mode, select the device that includes the port(s) you wish to modify.
- **2.** Click the "Ports" button.

A list of all the selected ports appears.

**3.** Select a single port to be modified, and then select the "Modify" button.

The "Modify Port" dialog box appears.

- **4.** To change the port's alias, do the following steps.
  - a. Enter a new alias in the "Alias" field.
  - b. Click OK on the dialog box.
- 5. Click "Done" on the form listing all the ports.
- 6. Click "apply changes."

### ▼ To Enable or Disable a KVM Port

- **1.** Go to Configuration>KVM >Devices in Expert mode, and select the device that contains the port(s) you wish to enable or disable.
- **2.** Click the "Ports" button.

A form listing all the selected ports appears.

- **3.** Select the port(s) to be enabled or disabled, and then select the "Enable" or "Disable" button.
- **4.** Click "Done" on the form listing all the ports.
- 5. Click "apply changes."

## **Users & Groups**

Selecting Configuration > KVM > Users & Groups in Expert mode brings up the form shown in the following figure.

| KVM            | l l                        |                     |
|----------------|----------------------------|---------------------|
| General        |                            |                     |
| Devices        | User List                  | Group List          |
| Users & Groups | Generic User               |                     |
| Security       | admin                      |                     |
| Authentication | anas                       |                     |
| Inband         |                            |                     |
| Network        |                            |                     |
| AUX Port       |                            |                     |
| System         |                            |                     |
|                |                            |                     |
|                | Add Delete Change Password | Add Delete Edit     |
|                | Set KVM permissions        | Set KVM permissions |
|                |                            |                     |

You can use the Users & Groups form to do the following:

- Add or delete users.
- Assign or change user passwords.
- Reset the permissions of the Generic User.
- **Note:** Permissions assigned to the Generic User define the default permissions for regular users.
  - Set unique permissions for individual users.
  - Assign permissions by group.
  - Add or delete user groups from the Group Access List and assign users to a group.
  - Restrict all users' access to devices connected to KVM ports by setting KVM permissions for users and groups of users for selected ports.

# ▼ To Add a User [Expert]

**1.** In Expert mode, go to Configuration>Users & Groups.

The Users & Groups form appears.

2. Click "Add."

The "Add User" dialog box displays.

| http://192.168.50.72 | - Add User - Microsoft Internet Explorer |
|----------------------|------------------------------------------|
|                      | <u>×</u>                                 |
|                      |                                          |
|                      | OK                                       |
| User Name            | johnr                                    |
| Password             | •••••                                    |
| Repeat<br>Password   | •••••                                    |
| Group                | Regular User 💌                           |
| Shell                |                                          |
| Comments             | Power on ports 1-4 and 8                 |
|                      |                                          |
| A state              | 🖉 Internet                               |

**3.** Either type the required information in the fields or select the desired option from the pull-down menu as shown in the previous screen and defined in the following table.

| Field Name | Definition                                                                                                    |
|------------|----------------------------------------------------------------------------------------------------|
| User Name  | Name of the user to be added.                                                                                                    |
| Password   | The password associated with the user name.                                                                                                    |
| Group      | On the left pull-down menu, select "Regular User [Default]" or<br>"Admin." <b>Note:</b> To configure a user to be able to perform all adminis-<br>trative functions, select the "Admin" group. See "Types of Users" on<br>page 16 for more details. |

| Field Name | Definition                                                                                                    |
|------------|----------------------------------------------------------------------------------------------------|
| Shell      | Optional. The default shell when the user makes an ssh or telnet connection with the switch. Choices are: sh or bash. The default is sh. |
| Comments   | Optional notes about the user's role or configuration.                                                                                   |

- 4. Click OK.
- 5. Click "apply changes."

## ▼ To Delete a User or Group [Expert]

**1.** In Expert mode, go to Configuration>Users & Groups.

The Users & Groups form displays.

- **2.** Select the name of a user or group to delete.
- 3. Click "Delete."
- 4. Click "apply changes."

## ▼ To Change a User's Password [Expert]

**1.** In Expert mode, go to Configuration>Users & Groups.

The Users & Groups form displays.

- **2.** Select the name of the user whose password you want to change.
- 3. Click "Change Password."

The Change User Password" dialog box displays.

- **4.** Enter the new password in the "New Password" filed and enter it again in the "Repeat New Password" field.
- 5. Click OK.
- 6. Click "apply changes."

# ▼ To Add a Group [Expert]

- In Expert mode, go to Configuration>Users & Groups. The Users & Groups form displays.
- **2.** Under the list of groups, click "Add."

The "Add Group" dialog box displays.

- **3.** Type the name for the new group.
- **4.** Type the usernames of the users you want to add to the group. Use commas to separate the names.
- 5. Click OK.
- 6. Click "apply changes."

# ▼ To Modify a Group [Expert]

- In Expert mode, go to Configuration>Users & Groups. The Users & Groups form displays.
- **2.** Select the name of a group to modify.
- 3. Click "Edit."

The "Edit Group" form displays.

- **4.** Add or delete users from the group as desired.
- 5. Click OK.
- 6. Click "apply changes."

## To Select Users and Groups for Assigning KVM Port Access [Expert]

Perform this procedure to select users to access computers connected to KVM ports.

**1.** Go to Expert>Configuration > Users & Groups.

The Users & Groups form appears.

**2.** To set KVM port access for a regular user, select the name of the user or of multiple users from User List.

| KVM            | (                          |                     |
|----------------|----------------------------|---------------------|
| General        |                            |                     |
| Devices        | User List                  | Group List          |
| Users & Groups | Generic User               |                     |
| Security       | admin                      |                     |
| Authentication | anas                       |                     |
| Inband         |                            |                     |
| Network        |                            |                     |
| AUX Port       |                            |                     |
| System         |                            |                     |
|                |                            |                     |
|                | Add Delete Change Password | Add Delete Edit     |
|                | Set KVM permissions        | Set KVM permissions |
|                |                            |                     |

- **3.** To set KVM port access permissions for a group, select the name of the group from the Group List.
- 4. Click the "Set KVM Permissions" button.

The "KVM Access list for "*username*" or "*groupname*" dialog box appears.

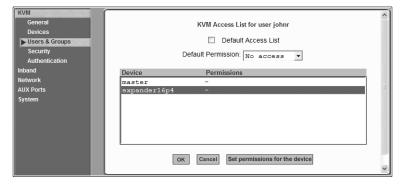

AlterPath KVM/net Installation, Configuration, and Users Guide

- **Note:** When the "Default Access List" check box is checked, the user or group has the same permissions that are assigned to the Generic User. Changes made on this form when a username is selected convert the user into a non-generic user.
  - 5. Go to "To Assign KVM Port Access to a User or Group" on page 180.

## To Assign KVM Port Access to a User or Group

Perform this procedure when you want to specify the types of access a user or group of users can have to computers that are connected to the KVM/net's KVM ports.

**1.** Go to Expert>Configuration >Users & Groups, and select a user or group.

If needed see "To Select Users and Groups for Assigning KVM Port Access [Expert]" on page 179.

- **2.** To assign to the selected user or group the same permissions assigned to the Generic User, make sure the "Default Access List" check box is checked and click OK.
- **3.** To re-define the KVM permissions for the selected user or group, clear the check box.
- **4.** Select the desired access option from the "Default Permission:" pull-down menu.

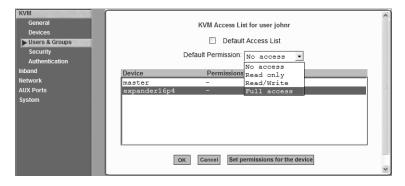

As shown in the previous screen example, the options are: "No access," "Read only," "Read/Write," "Full access."

- 5. To configure access to a device and all of its ports, do the following:
  - a. Select one or more devices from the Device list.
  - b. From the Default Permissions drop-down list, select the permissions you wish to apply.
  - c. Go to Step 8.
- **6.** To configure access to individual ports or groups of ports, do the following:
  - a. Select a device from the Device list.
  - b. Click the "Set permissions for the device" button.

The "Set KVM Permissions for the device" dialog box displays as shown in the following screen example. (The example shows the dialog box when the "master" device is selected.)

| 🗿 http://192.168.50.72 - Set KVM Permissions for user jo 🗐 |   |
|------------------------------------------------------------|---|
|                                                            | ~ |
| OK Cancel                                                  |   |
| Device expander16p4, 16 ports.                             |   |
| Ports with no permission: 9-16                             |   |
| Ports with read only permission:                           |   |
| Ports with read/write permission:                          |   |
| Ports with full permission: 1-4,8                          |   |
|                                                            | ~ |
| 🙆 Done 🛛 🔮 Internet                                        |   |

In the fields for each desired category, type either port aliases or numbers, separating them either by commas or dashes.

7. Click OK.

The newly-set permissions appear next to the Device name in the Permissions column, as shown in the following screen example, which shows the restrictions applied to the user name "ana."

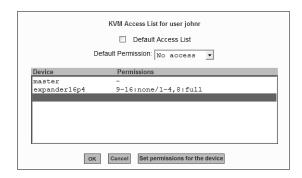

The following screen example illustrates how the previous settings affect access to ports. When an individual or member of a group with the access permissions shown in the previous screen logs into the Web Manager, the list of ports displayed does not include ports 9 to 16 (because they were configured with no access).

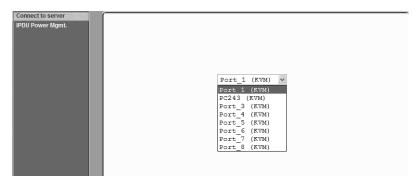

- 8. Click OK.
- **9.** Click "apply changes."

## Security

Selecting Configuration>KVM>Security in Expert mode brings up the form shown in the following figure. Administrators can specify that communications are encrypted between the KVM/net and any computer attached to a KVM port.

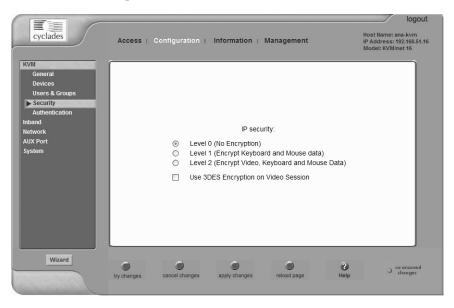

The Security form allows you to configure your IP security with the following levels:

- Level 0 (No Encryption)
- Level 1 (Encrypt Keyboard and Mouse data)
- Level 2 (Encrypt Video, Keyboard and Mouse Data)

In addition, you can select 3DES (Triple Data Encryption Standard) for video sessions in stead of RC4 (Rivest Cipher four), the system default. Though RC4 is faster than 3DES, it is less secure.

## ▼ To Configure Encryption on Port Connections [Expert]

**1.** In Expert mode, go to: Configuration > KVM > Security.

The Security form appears.

|                                                                                                    |                                                                                                    | logout                                                               |
|----------------------------------------------------------------------------------------------------|----------------------------------------------------------------------------------------------------|----------------------------------------------------------------------|
| cyclades                                                                                                    | Access   Configuration   Information   Management                                                                                                    | Host Name: ana-kvm<br>IP Address: 192.168.51.16<br>Model: KVM/net 16 |
| KV/II<br>General<br>Devices<br>Users & Groups<br>Security<br>Authentication<br>Inband<br>Network<br>AUX Port<br>System | IP security:<br>③ Level 0 (No Encryption)<br>○ Level 1 (Encrypt Keyboard and Mouse data)<br>○ Level 2 (Encrypt Video, Keyboard and Mouse Data)<br>□ Use 3DES Encryption on Video Session |                                                                      |
| Wizard                                                                                                    | try changes cancel changes apply changes reload page                                                                                                    | O no unseved changes                                                 |

**2.** Check the appropriate radio buttons.

RC4 is the default encryption if 3DES is not selected. See "Security" on page 183, if needed, for more information.

**3.** Click "apply changes" to complete the procedure.

## Configuring an Authentication Method

Configuration > KVM > Authentication in Expert mode brings up the form shown in the following figure.

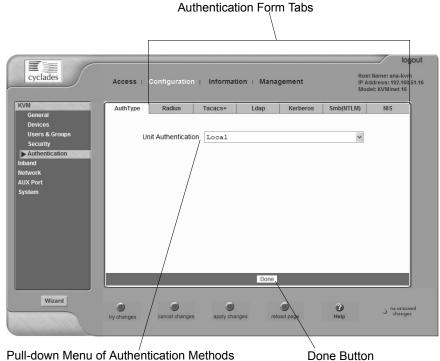

Pull-down Menu of Authentication Methods

The administrator uses the Authentication forms for two main purposes:

• To select an authentication method for the KVM/net only.

The default authentication method for the KVM/net is Local. The administrator can either accept the default or select one of the other authentication methods from the pull-down menu on the AuthType form.

See "To Configure an Authentication Method for KVM/net Logins" on page 186 for the procedure.

Any authentication method chosen for the KVM/net is used for authentication of any users attempting access through telnet, ssh, or the Web Manager.

See "Authentication" on page 44 for more details.

 To configure all authentication servers for the KVM/net ports. The administrator fills out one of the tabbed forms to set up an authentication server for each authentication method to be used by the KVM/net and by any of its ports: RADIUS, TACACS+, LDAP, Kerberos, SMB (ports only), NIS. See "Configuring Authentication Servers for Logins to the KVM/net and Connected Devices" on page 188.

See "To Configure an Authentication Method for Logins Through KVM Ports" on page 187 for instruction on how to specify an authentication method for ports.

## To Configure an Authentication Method for KVM/net Logins

See "Configuring an Authentication Method" on page 185, if needed, for background information.

**1.** Go to Configuration>KVM>Authentication in Expert mode.

The AuthType form displays, as shown in the following figure.

| KVM            | AuthType | Radius             | Tacacs+            | Ldap       | Kerberos  | Smb(NTLM) | NIS |
|----------------|----------|--------------------|--------------------|------------|-----------|-----------|-----|
| General        |          |                    |                    |            |           |           |     |
| Devices        |          |                    |                    |            |           |           |     |
| Users & Groups | U        | nit Authentication | Kerberg            | 05         |           | *         |     |
| Security       |          |                    | Kerbero            | .9         |           |           |     |
| Authentication |          |                    | Kerbero            |            |           |           |     |
| Inband         |          |                    | Kerbero            | sDownLocal |           |           |     |
| Network        |          |                    | Ldap               |            |           |           |     |
| AUX Port       |          |                    | Ldap/Lo            | cal        |           |           |     |
| System         |          |                    | LdapDow            | nLocal     |           |           |     |
| System         |          |                    | Local              |            |           |           |     |
|                |          |                    | Local/R            |            |           |           |     |
|                |          |                    |                    | acacsPlus  |           |           |     |
|                |          |                    | Local/N            | is         |           |           |     |
|                |          |                    | Nis<br>Nis/Loc     |            |           |           |     |
|                |          |                    | N1S/LOC<br>NisDown |            |           |           |     |
|                |          |                    | Radius             | Local      |           |           |     |
|                |          |                    | Radius/            | Local      |           |           |     |
|                |          |                    |                    | ownLocal   |           |           |     |
|                |          |                    | TacacsP            |            |           |           |     |
|                |          |                    | TacacsP            | lus/Local  |           |           |     |
|                |          |                    | TacacsP            | lusDownLoc | al        |           |     |
|                |          |                    | NTLM (W            | indows NT/ | 2000/2003 | Domain)   |     |
|                |          |                    | NTLM Do            | wnLocal    |           |           |     |

- **2.** To specify an authentication method for logins to the KVM/net, select a method from the Authentication pull-down menu.
- **3.** Make sure that an authentication server is specified for the selected authentication type.

See "Configuring Authentication Servers for Logins to the KVM/net and Connected Devices" on page 188.

## To Configure an Authentication Method for Logins Through KVM Ports

By default, all users can log into all ports. This procedure configures a single authentication method that applies whenever anyone attempts to log into a device connected to any KVM port.

**1.** Go to Expert>Configuration>General.

The General form displays.

| General                         | User 1       | User 2          | IP Users |  |  |  |  |  |  |
|---------------------------------|--------------|-----------------|----------|--|--|--|--|--|--|
| Direct access                   |              |                 |          |  |  |  |  |  |  |
| Common Escape Sequence: [CTRL]K |              |                 |          |  |  |  |  |  |  |
| Port Authenticati               | ON: Local    |                 | •        |  |  |  |  |  |  |
|                                 | Local        |                 |          |  |  |  |  |  |  |
|                                 | Radius       |                 |          |  |  |  |  |  |  |
|                                 | TacacsPlus   |                 |          |  |  |  |  |  |  |
|                                 | Ldap         |                 |          |  |  |  |  |  |  |
|                                 | RadiusDownLo | ocal            |          |  |  |  |  |  |  |
|                                 | TacacsPlusDo | wnLocal         |          |  |  |  |  |  |  |
|                                 | LdapDownLoca | 11              |          |  |  |  |  |  |  |
|                                 | Kerberos     |                 |          |  |  |  |  |  |  |
|                                 | KerberosDowr | nLocal          |          |  |  |  |  |  |  |
|                                 | NTLM (Window | rs NT/2000/2003 | Domain)  |  |  |  |  |  |  |
|                                 | NTLM DownLos | al              | •        |  |  |  |  |  |  |
|                                 |              |                 |          |  |  |  |  |  |  |

**2.** Select an Authentication Type from the pull-down menu.

The default option is None.

**3.** Make sure that an authentication server is specified for the selected authentication type.

See "Configuring Authentication Servers for Logins to the KVM/net and Connected Devices" on page 188.

## Configuring Authentication Servers for Logins to the KVM/ net and Connected Devices

The administrator fills out the appropriate form to set up an authentication server for every authentication method to be used by the KVM/net and by any of its ports: Kerberos, LDAP, NIS, NTLM/SMB (ports only), RADIUS, TACACS+.

The following table lists the procedures that apply to each authentication method.

| Method                                       | Variations                                                         | Procedures                                                                      |
|----------------------------------------------|--------------------------------------------------------------------|---------------------------------------------------------------------------------|
| Kerberos                                     | Kerberos, Local/Kerberos, Kerberos/Local,<br>or Kerberos/DownLocal | "To Identify a Kerberos<br>Authentication Server<br>[Expert]" on page 161       |
| LDAP                                         | LDAP, Local/LDAP, LDAP/Local, or<br>LDAP/DownLocal                 | "To Identify an LDAP<br>Authentication Server<br>[Expert]" on page 163          |
| NIS                                          | NIS, Local/NIS, NIS/Local, or NIS/<br>DownLocal                    | "To Configure a NIS<br>Authentication Server<br>[Expert]" on page 165           |
| NTLM<br>(Windows NT/<br>2000/2003<br>Domain) | NTLM (Windows NT/2000/2003 Domain),<br>or NTLM/DownLocal           | "To Configure an<br>SMB(NTLM)<br>Authentication Server<br>[Expert]" on page 165 |
| RADIUS                                       | RADIUS, Local/RADIUS, RADIUS/<br>Local, or RADIUS/DownLocal        | "To Identify a RADIUS<br>Authentication Server<br>[Expert]" on page 166         |
| TACACS+                                      | TACACS+, Local/TACACS+, TACACS+/<br>Local, or TACACS+/DownLocal    | "To Identify a<br>TACACS+<br>Authentication Server<br>[Expert]" on page 167     |

AlterPath KVM/net Installation, Configuration, and Users Guide

### ▼ To Identify a Kerberos Authentication Server

Perform this procedure to identify the authentication server when the KVM/ net or any of its ports is configured to use the Kerberos authentication method or any of its variations (Kerberos, Local/Kerberos, Kerberos/Local, or KerberosDownLocal.)

Before starting this procedure, find out the following information from the Kerberos server's administrator:

- · Realm name and KDC address
- · Host name and IP address for the Kerberos server

Also, work with the Kerberos server's administrator to ensure that following types of accounts are set up on the Kerberos server and that the administrators of the KVM/net and connected devices know the passwords assigned to the accounts:

- An account for "admin"
- If Kerberos authentication is specified for the KVM/net, accounts for all users who need to log into the KVM/net to administer connected devices.
- If Kerberos authentication is specified for KVM ports, accounts for users who need administrative access to connected devices
- 1. Make sure an entry for the KVM/net and the Kerberos server exist in the KVM/net's /etc/hosts file.
  - a. Go to Configuration>Network>Host Table in Expert mode.

The "Host Table" form appears.

- b. Add an entry for KVM/net if none exists and an entry for the Kerberos server.
  - i. Click "Add."

The "New/Modify Host" dialog appears.

- ii. Enter the address in the "IP Address" field.
- iii. Enter the name in the "Name" field.
- iv. If desired, enter an optional alias in the "Alias" field.
- **2.** Make sure that timezone and time and date settings are synchronized on the KVM/net and on the Kerberos server.

Time and date synchronization is most easily achieved by setting both to use the same NTP server.

- a. To specify an NTP server, follow the procedure under "To Configure Time and Date Using an NTP Server" on page 256.
- b. To manually set the time and date on the KVM/net, follow "To Manually Set the Time and Date" on page 255.
- c. Work with the authentication server's administrator to synchronize the time and date between the KVM/net and the server.
- **3.** If the KVM/net is not located in the PST time zone, set the timezone on the KVM/net.
  - a. Make a console connection to the KVM/net and log in as root,

```
KVM login: root
Password: *******
```

The root prompt appears.

[root@kvm root]#

#### b. Enter set\_timezone.

A list of timezones appears followed by a prompt asking you to enter a number of a timezone.

```
[root@kvm root]# set_timezone
Please choose the time zone where this machine is located.
0) GMT
1) 1h West GMT
2)10h West GMT
...
26) 9h East GMT
Enter your option:
```

c. Enter the number of the timezone where the KVM/net is located.

Enter your option: 10

d. Logout from the console session and close the terminal.

AlterPath KVM/net Installation, Configuration, and Users Guide

**4.** In the Web Manager Expert mode, go to Configuration>Authentication> Kerberos.

The Kerberos form displays as shown in the following figure.

| AuthType | Radius              | Tacacs+    | Ldap       | Kerberos | Smb(NTLM) | NIS |
|----------|---------------------|------------|------------|----------|-----------|-----|
|          |                     |            |            |          |           |     |
|          |                     |            |            |          |           |     |
|          | Kerberos<br>(Realm) | Server     |            |          |           |     |
|          | Kerberos<br>Name    | Realm Doma | ain cyclad | des.com  |           |     |
|          |                     |            |            |          |           |     |
|          |                     |            |            |          |           |     |
|          |                     | _          | Done       |          | _         |     |
|          |                     |            | Done       |          |           |     |

- 5. Fill in the form according to your local setup of the Kerberos server.
- 6. Click "Done."
- 7. Click "apply changes."

## ▼ To Identify an LDAP Authentication Server [Expert]

Perform this procedure to identify the authentication server when the KVM/ net or any of its ports is configured to use the LDAP authentication method or any of its variations (LDAP, Local/LDAP, LDAP/Local, or LDAP/ DownLocal).

Before starting this procedure, find out the following information from the LDAP server's administrator:

- The distinguished name of the search base
- The LDAP domain name
- Whether to use secure LDAP
- The authentication server's IP address

You can enter information in the following two fields, but an entry is not required:

- The LDAP password
- The LDAP user name

Work with the LDAP server's administrator to ensure that following types of accounts are set up on the LDAP server and that the administrators of the KVM/net and connected devices know the passwords assigned to the accounts:

- An account for "admin"
- If LDAP authentication is specified for the KVM/net, accounts for all users who need to log into the KVM/net to administer connected devices.
- If LDAP authentication is specified for KVM ports, accounts for users who need administrative access to the connected devices.
- **1.** Go to Configuration>Authentication>LDAP in Expert mode.

The "LDAP" form displays with "LDAP Server" and "LDAP Search Base" fields filled in from the current values in the /etc/ldap.conf file.

| AuthType | Radius    | Tacacs+ | Ldap       | Kerberos  | Smb(NTLM) | NIS |
|----------|-----------|---------|------------|-----------|-----------|-----|
|          |           |         |            |           |           | ^   |
|          | Ldap Serv | er      | 127.0      | .0.1      |           |     |
|          | Ldap Base | )       |            | dl,dc=com | 1         | ≡   |
|          |           | S       | ecure Ldap |           |           |     |
|          | Ldap User | Name    |            |           |           |     |
|          | Ldap Pass | word    |            |           |           | ~   |
|          |           |         | Done       |           |           |     |

- 2. Supply the IP address of the LDAP server in the "LDAP Server" field.
- **3.** If the LDAP authentication server uses a different distinguished name for the search base than the one displayed in the "LDAP" Base field, change the base definition.

The default distinguished name is "dc," as in dc=value, dc=value. If the distinguished name on the LDAP server is "o," then replace dc in the base field with o, as in o=value, o=value.

4. Replace the default base name with the name of your LDAP domain.

For example, for the LDAP domain name cyclades.com, the correct entry is: dc=cyclades, dc=com.

- 5. Click "Done."
- 6. Click "apply changes."

The changes are stored in /etc/ldap.conf on the KVM/net.

### ▼ To Configure an SMB(NTLM) Authentication Server [Expert]

Perform the following to identify the authentication server if any of the ports is configured to use the NTLM (Windows NT/2000/2003 Domain) authentication method or NTLM/Downlocal.

**1.** Go to Configuration>Authentication>SMB(NTLM) in Expert mode.

The SMB(NTLM) form displays as shown in the following figure.

| AuthType | Radius    | Tacacs+     | Ldap      | Kerberos | Smb(NTLM) | NIS |
|----------|-----------|-------------|-----------|----------|-----------|-----|
|          |           |             |           |          |           |     |
|          | Domain:   |             |           |          |           |     |
|          | Primary D | omain Contr | oller:    |          |           |     |
|          | Secondar  | y Domain Co | ontroller |          |           |     |
|          |           |             |           |          |           |     |
|          |           |             |           |          |           |     |
|          |           |             | Done      |          |           |     |

- **2.** Fill in the form according to your configuration of the SMB server.
- 3. Click "Done."
- 4. Click "apply changes."

## ▼ To Configure a NIS Authentication Server [Expert]

Perform this procedure to identify the authentication server when the KVM/ net or any of its ports is configured to use the NIS authentication method or any of its variations (Local/NIS, NIS/Local, or NIS/DownLocal).

**1.** Go to Configuration>Authentication>NIS in Expert mode.

The NIS form displays as shown in the following figure.

- 2. Fill in the form according to your configuration of the NIS server.
- 3. Click "Done."
- 4. Click "apply changes."

## ▼ To Identify a RADIUS Authentication Server [Expert]

Perform this procedure to identify the authentication server when the KVM/ net or any of its ports is configured to use the RADIUS authentication method or any of its variations (Local/RADIUS, RADIUS/Local, or RADIUS/ DownLocal).

**1.** Go to Configuration>Authentication>RADIUS in Expert mode.

The RADIUS form displays as shown in the following figure.

| AuthType | Radius               | Tacacs+       | Ldap | Kerberos | Smb(NTLM) | NIS |
|----------|----------------------|---------------|------|----------|-----------|-----|
|          |                      |               |      |          |           | ^   |
|          |                      |               |      |          |           |     |
|          | First Auth<br>Server | entication    |      |          |           |     |
|          | Second A<br>Server   | uthentication |      |          |           |     |
|          | First Acco           | ounting Serve | er   |          |           |     |
|          | Second A<br>Server   | ccounting     |      |          |           | *   |
|          |                      |               | Done |          |           |     |

- **2.** Fill in the form according to your local setup of the RADIUS server or servers.
- 3. Click "Done."
- 4. Click "apply changes."

The changes are stored in /etc/raddb/server on the KVM/net.

## ▼ To Identify a TACACS+ Authentication Server [Expert]

Perform this procedure to identify the authentication server when the KVM/ net or any of its ports is configured to use the TACACS+ authentication method or any of its variations (Local/TACACS+, TACACS+/Local, or TACACS+/DownLocal).

**1.** Go to Configuration>Authentication>TACACS+ in Expert mode.

The TACACS+ form appears.

| AuthType | Radius                | Tacacs+       | Ldap     | Kerberos  | Smb(NTLM) | NIS |
|----------|-----------------------|---------------|----------|-----------|-----------|-----|
|          |                       |               |          |           |           | ^   |
|          | First Authe<br>Server | entication    | 192.1    | 68.49.125 | 5         |     |
|          | Second Au<br>Server   | uthentication |          |           |           |     |
|          | First Acco            | unting Serve  | 97 192.1 | 68.49.125 | 5         |     |
|          | Second Ad<br>Server   | ccounting     |          |           |           | *   |
|          |                       |               | Done     |           |           |     |

- **2.** Fill in the form according to your local setup of the TACACS+ server or servers.
- 3. Click "Done."
- 4. Click "apply changes."
- 5. The changes are stored in /etc/tacplus.conf on the KVM/net.

# Configuring In-band (RDP) Servers

Selecting Configuration>Inband in Expert mode brings up the form displayed in the following figure.

| /M<br>band<br>stwork<br>JX Port | RDP Viewe               | r Ports 3389+                                   |              |                                |    |
|---------------------------------|-------------------------|-------------------------------------------------|--------------|--------------------------------|----|
| stem                            | Server Name             | IP address                                      | Port         | KVM Port                       |    |
|                                 | win27<br>win04<br>win22 | 192.168.50.51<br>192.168.50.50<br>192.168.50.44 | 3389<br>3389 | None<br>expander16p4<br>Port_5 | .1 |
|                                 |                         | Add Edit                                        | Delete       |                                |    |

You can use the Add, Modify, and Delete buttons to configure in-band server connections to Windows Terminal Servers using RDP. Up to either 16 or 32 in-band servers can be configured on a KVM/net depending on the model ordered.

If secondary KVM/net units are cascaded to the master KVM/net, administrators can configure additional in-band servers. The total number of in-band servers configured is the same as the total number of KVM ports in the whole infrastructure (master and cascaded devices). Even though it is possible to configure a KVM port on the master or on any cascaded device for each in-band server, all in-band configuration and connections are done through the master KVM/net.

For more complete access and as a backup to in-band connection failures, inband servers can also be connected to KVM ports on the KVM/net. This enables out-of-band access to the in-band server so that if the in-band connection fails, the user is able to reconnect to the server using a KVM connection. This also enables users to view the BIOS, POST, and boot messages for server administration.

AlterPath KVM/net Installation, Configuration, and Users Guide

See "Server Access: In-band and Out of Band" on page 36, for a description of the differences between in-band and KVM connections.

## Prerequisites for In-band Access to RDP Servers

The following prerequisites must be met in order for a KVM/net in-band connection to work:

• The connected server must be a Windows (Win2000, 2003, XP, and NT) Terminal Server with RDP enabled.

Windows Terminal Servers do not have RDP enabled by default: The administrator of these servers must enable RDP on the server in order for the KVM/net in-band connection to work.

- A KVM/net user who needs to access any in-band server must have the following:
  - A valid account created on the in-band server.

The KVM/net does not authenticate or offer permissions configuration for in-band connections.

- Internet access and Microsoft Internet Explorer 6 on a remote Windows client machine.
- The Windows Terminal Server must be configured on the in-band page of the Web Manager. See "To Add or Modify an In-band (RDP) Server" on page 199 for configuration instructions.
- If you want to enable an out-of-band, KVM connection as back up for an in-band connection failure or if you want to view the BIOS, POST, and boot messages on the server, the RDP server must be connected to a KVM port on the master KVM/net or on a cascaded and configured KVM unit.

See "To Connect Computers to KVM Ports" on page 72 for instructions on physically connecting a server to a KVM/net port.

# ▼ To Add or Modify an In-band (RDP) Server

See the previous section "Prerequisites for In-band Access to RDP Servers" on page 198 for prerequisite information to this procedure.

**1.** In Expert mode, go to: Configuration>Inband.

The Inband form appears.

|                                      |                       |                           |                                                                                                    |              | logout                                                               |
|--------------------------------------|-----------------------|---------------------------|----------------------------------------------------------------------------------------------------|--------------|----------------------------------------------------------------------|
| cyclades                             | Access   Configu      | ration   Information   Ma | anagemer                                                                                                    | nt           | Host Name: ana-kvm<br>IP Address: 192.168.51.16<br>Model: KVM/net 16 |
| KVM<br>Inband<br>Network<br>AUX Port | RDP Viewe             | r Ports 3389+             | _                                                                                                    |              |                                                                      |
| System                               | Server Name           | IP address                | Port                                                                                                    | KVM Port     |                                                                      |
|                                      | win27                 | 192.168.50.51             | 3389                                                                                                    | None         |                                                                      |
|                                      | win04                 | 192.168.50.50             | 3389                                                                                                    | expander16p4 | .1                                                                   |
|                                      | win22                 | 192.168.50.44             |                                                                                                    | Port_5       |                                                                      |
|                                      |                       |                           |                                                                                                    |              |                                                                      |
|                                      |                       | Add Edit                  | Delete                                                                                                    |              |                                                                      |
| Wizard                               | try changes cancel of | hanges apply changes      | Control of the second second s | e Help       | O no unsaved changes                                                 |

**2.** To add a server to the list, click Add.

The Configure RDP Servers dialog box appears.

| 🐴 http://192.168.50.72 - Conf | igure RDP servers - Micros 🔳 🗖 🗙 |
|-------------------------------|----------------------------------|
|                               | <u>^</u>                         |
| ок                            | Cancel                           |
| Server Name                   |                                  |
| IP address                    |                                  |
| Server port                   |                                  |
| KVM port                      | None 🗸                           |
|                               |                                  |
|                               |                                  |
|                               |                                  |
|                               | ~                                |
| A state                       | Internet .:                      |

The connected server must be a Windows (Win2000 or NT) Terminal Server with RDP enabled.

- **3.** To modify a server, select the server on the list and click Modify.
- 4. In the Server Name field, specify a unique name for the in-band server.

This name will appear in the drop-down list on the Connect to Server form.

- **Note:** Once a name is given to an in-band server, it cannot be modified. In order to change the name of an in-band server, you must delete the server configuration and add the server again to the KVM/net.
  - 5. In the IP Address field, enter the IP address of the in-band server.
  - **6.** (Optional) In the Server Port field, specify a port to be used if it differs from the default which is 3389.

All servers with RDP enabled are configured with 3389 as the default port unless the administrator of the RDP server changes it.

**7.** To enable a back up KVM connection for the in-band server, from the KVM Port drop-down list, select the KVM port to which the in-band server is connected.

#### Configuration

| 🚰 http://192.168.50.72 - Co | nfigure RDP servers - Micros 🔳 🗖 🗙 |
|-----------------------------|------------------------------------|
|                             | <u>^</u>                           |
| 0                           | <b>K</b> Cancel                    |
| Server Name                 | win22                              |
| IP address                  | 192.168.50.44                      |
| Server port                 |                                    |
| KVM port                    | Port_5 🕶                           |
|                             | None 🔺<br>Port 1                   |
|                             | Port_2                             |
|                             | Port_3<br>Port 4                   |
|                             | Port 5                             |
|                             | Port_6<br>Port_7                   |
| ē                           | Port 8 V                           |

This enables both in-band and out-of-band access to the connected server. If the in-band connection fails or if an RDP session already exists, the user is able to reconnect to the server using a KVM connection. This also enables users to view the BIOS, POST, and boot messages for server administration.

- **8.** Click OK to close the dialog box.
- **9.** Specify the TCP ports or a range of TCP ports to be used in the RDP Viewer Ports field.

You must have at least eight valid TCP ports specified in order to have up to eight simultaneous in-band connections through the KVM/net.

For example, if you want ports 3389 to ports 10000 to be used, type "3389 - 10000". If you want to use ports 3389 and higher, type "3389+". If you want to use ports 3389 and below, type "3389-".

You can request valid TCP ports from your network administrator.

**10.**Click "apply changes."

**11.**Repeat steps 1-9 for every in-band server connection required.

The KVM/net supports the configuration of up to 16 or 32 in-band servers depending on the number of KVM ports on the KVM/net model ordered.

**12.**To connect to the in-band server, in Expert mode, go to Access>Connect to Server.

See "To Connect to Servers Through The Web Manager's Connect To Server Form" on page 290.

## ▼ To Delete an In-band (RDP) Server

**1.** In Expert mode, go to: Configuration>Inband.

The Inband form appears.

| KVM<br>Inband<br>Network<br>AUX Port |                    | iration   Information   Ma<br>er Ports 3389+ | anagement     | Host Name: ana-kvm<br>IP Address: 192.168.51.16<br>Model: KVMInet 16 |
|--------------------------------------|--------------------|----------------------------------------------|---------------|----------------------------------------------------------------------|
| System                               | Server Name        | IP address                                   | Port KVM Port |                                                                      |
|                                      | win27              | 192.168.50.51                                | 3389 None     |                                                                      |
|                                      | win04              | 192.168.50.50                                |               | er16p4.1                                                             |
|                                      | win22              | 192.168.50.44                                | Port_5        |                                                                      |
|                                      |                    |                                              |               |                                                                      |
|                                      |                    | Add Edit                                     | Delete        |                                                                      |
| Wizard                               | try changes cancel | changes apply changes                        | reload page   | C ne unseved changes                                                 |

- 2. Select the in-band server from the list and click Delete.
- 3. Click "apply changes."

# Network

Selecting Configuration > Network in Expert mode brings up the following form.

| cyclades                                                                                                    | Access   Configuration   Information   Management           | Host Name: ana-kvm<br>IP Address: 192.168.51.16 |
|----------------------------------------------------------------------------------------------------|-------------------------------------------------------------|-------------------------------------------------|
| KVM<br>Inband<br>Network<br>Host Settings<br>Syslog<br>Services<br>IP Filtering<br>VPN<br>SNMP<br>Host Tables<br>Static Routes<br>AUX Port<br>System | ☑ DHCP<br>Host Name Console Banner<br>ana-kvm AlterPath KVM | Model: KVMnet 16                                |
| Wizard                                                                                                    | try changes cancel changes apply changes reload page        | C ne unsaved<br>Help changes                    |

Network configuration comprises eight forms:

#### Table 4-1: Network Forms

| Form              | Use this form to:                                                                                               |
|-------------------|----------------------------------------------------------------------------------------------------|
| Host Settings     | Configure host connections, including: Ether-<br>net Port connections, DNS Service, and Name<br>Service Access. |
| Syslog            | Define the Syslog Servers to enable system logging.                                                             |
| PCMCIA Management | Configure one of the PCMCIA card slots for use with a modem card.                                               |
| Services          | Define or activate the method of access ( <i>i.e.</i> , Telnet, SSH, SNMP, Client, or NTP).                     |

| Form          | Use this form to:                                                                                                    |
|---------------|----------------------------------------------------------------------------------------------------|
| IP Filtering  | Configure the selective filtering of packets that<br>may potentially crack your network system or<br>generate unnecessary traffic. |
| VPN           | Configure IPsec tunnels to establish a secure connection between KVM/net and a security gateway machine.                           |
| SNMP          | Configure the SNMP server to manage complex networks.                                                                              |
| Host Table    | View hosts list; add, edit, and delete hosts.                                                                                      |
| Static Routes | View, create, and delete routes from the table.                                                                                    |

**Table 4-1:** Network Forms (Continued)

## Host Settings

When Configuration>Network>Syslog is selected in Expert mode, the form shown in the following figure appears.

| KVM           |                          | ר        |
|---------------|--------------------------|----------|
| Inband        |                          |          |
| Network       | ☑ DHCP                   |          |
| Host Settings |                          |          |
| Syslog        | Host Name Console Banner |          |
| Services      | KVM AlterPath KVM        |          |
| IP Filtering  |                          |          |
| VPN           |                          | =        |
| SNMP          |                          |          |
| Host Tables   |                          |          |
| Static Routes |                          |          |
| AUX Port      |                          |          |
| System        |                          |          |
|               |                          |          |
|               |                          |          |
|               |                          |          |
|               |                          |          |
|               |                          |          |
|               |                          |          |
|               |                          | <u> </u> |

If the "DHCP" check box is not checked, then other options appear on the form as shown in the following example.

#### Configuration

| KVM<br>Inband<br>Network<br>Host Settings<br>Syslog<br>Services<br>IP Filtering<br>VPN<br>SNMP<br>Host Tables<br>Static Routes<br>AUX Port<br>Sustem | DHCP<br>Host Name Console Banner<br>ana-kvm AlterPath KVM<br>Ethernet Port<br>Primary IP Network Mask<br>192.168.51.16 255.255.252.0<br>Secondary IP Secondary Network Mask |   |
|----------------------------------------------------------------------------------------------------|----------------------------------------------------------------------------------------------------|---|
| AUX Port<br>System                                                                                                    | MTU<br>1500<br>DNS Service<br>Primary DNS Server<br>192, 168, 44, 21                                                                                                    | • |

## ▼ To Configure Host Settings [Expert]

The Host Settings form allows you to configure the network settings for the KVM/net.

**1.** Go to Expert>Network>Host Settings.

The Host Settings form appears.

**2.** By default, the DHCP is enabled. To disable DHCP, clear the DHCP check box.

The system adds the Ethernet Port and DNS Service sections.

**3.** Complete or edit the fields described in the following table as necessary.

| Field Name     | Definition                                                                                                    |
|----------------|----------------------------------------------------------------------------------------------------|
| Host Name      | The fully qualified domain name identify-<br>ing the specific host computer within the<br>Internet.                                                               |
| Console Banner | A text string designed to appear on the<br>console upon logging into and exiting<br>from a port as a way to verify or identify<br>the particular port connection. |

Table 4-2: Host Settings Configuration Fields

AlterPath KVM/net Installation, Configuration, and Users Guide

| Field Name                | Definition                                                                                                    |
|---------------------------|----------------------------------------------------------------------------------------------------|
| Ethernet Port             |                                                                                                    |
| Primary IP                | The 32-bit numeric IP address of the KVM/net unit on the Internet.                                                                            |
| Network Mask              | The 32-bit number used to group IP<br>addresses together or to indicate the range<br>of IP addresses for this IP network/subnet/<br>supernet. |
| Secondary IP              | The 32-bit numeric, secondary IP address of the KVM/net unit on the Internet.                                                                 |
| Secondary Network<br>Mask | The network mask of the secondary IP.                                                                                                    |
| МТU                       | Maximum Transmission Unit used by the TCP protocol.                                                                                           |
| DNS Service               |                                                                                                    |
| Primary DNS Server        | Address of the Domain Name Server.                                                                                                    |
| Secondary DNS Server      | Address of the backup Domain Name Server.                                                                                                    |
| Domain Name               | The name that identifies the domain (e.g., domainname.com).                                                                                   |
| Gateway IP                | The gateway numeric identification num-<br>ber.                                                                                               |

**Table 4-2:** Host Settings Configuration Fields (Continued)

**4.** Select "apply changes" when done to save your configuration to flash.

## Syslog

When Configuration>Network>Syslog is selected in Expert mode, the form shown in the following figure appears.

| KVM<br>inband<br>Network<br>Host Settings<br>Syslog<br>Services<br>IP Filtering | CAS/AUX Ports Facil                                        | ity Local7 💌<br>Syslog Des | KVM Ports Far    | cility Local3 v | * |
|---------------------------------------------------------------------------------|------------------------------------------------------------|----------------------------|------------------|-----------------|---|
| VPN                                                                             | Console                                                    | 🗹 Root User                |                  | Server          |   |
| SNMP<br>Host Tables<br>Static Routes<br>AUX Port<br>System                      | New Syslog Server     168.192.50.5       Add >>     Delete |                            |                  |                 |   |
|                                                                                 | 5% 040/41W/                                                |                            |                  |                 |   |
|                                                                                 | Filter CAS/AUX log m                                       |                            |                  |                 |   |
|                                                                                 | Emergency                                                  | Alert                      | Critical         | Error           |   |
|                                                                                 | ✓ Warning                                                  | Notice                     | 🗹 Info           | Debug           |   |
|                                                                                 |                                                            | Filter KVM log mes         | sages by level   |                 | I |
|                                                                                 | Emergency                                                  | 🗹 Alert                    | Critical         | Error           | I |
|                                                                                 | Varning                                                    | ✓ Notice                   | 🗹 Info           | Debug           | I |
|                                                                                 | Filter                                                     | Data Buffering log         | messages by le   | vel             |   |
|                                                                                 | Emergency                                                  | Alert                      | Critical         | Error           |   |
|                                                                                 | Warning                                                    | Notice                     | ✓ Info           | Debug           |   |
|                                                                                 | -                                                          | Filter Web log mes         |                  | -               |   |
|                                                                                 | _                                                          | Filter vveb log mes        | Sages by level   | Frror           |   |
|                                                                                 | • ·                                                        | ✓ Alert ✓ Notice           | _                |                 |   |
|                                                                                 | 🗹 Warning                                                  | Motice                     | 🗹 Info           | Debug           |   |
|                                                                                 | Fi                                                         | ilter System log me        | essages by level |                 |   |
|                                                                                 | Emergency                                                  | Alert                      | Critical         | Error           | = |
|                                                                                 | Warning                                                    | Notice                     | 🔲 Info           | Debug           |   |
|                                                                                 |                                                            |                            |                  |                 | ~ |

You can use the Syslog form to configure how the KVM/net handles syslog messages. The Syslog form allows you to do the following:

- Specify one or more syslog servers to receive syslog messages related to ports.
- Specify rules for filtering messages.

The top of the form is used to tell the KVM/net where to send syslog messages:

• You can specify one facility number for messages from KVM ports and AUX ports and another facility number for messages from KVM ports.

Obtain the facility numbers to use from the syslog server's administrator. See "To Add a Syslog Server [Wizard]" on page 140 for how syslogging is configured for the KVM/net under the Configuration>General form. You can specify the same or different syslog servers and the same or duplicate facility numbers according to your site's configuration.

- You can send syslog messages to the console port (for logging the messages even if no user is logged in); to all sessions where the root user is logged in, or to one or more syslog servers.
- You can add or delete entries for syslog servers.

The bottom of the form has check boxes for specifying which types of messages are forwarded based on the following criteria:

- Their severity level: "Emergency," "Alert," "Critical," "Error," "Warning," "Notice," "Info," "Debug"
- Their category "CAS/AUX log;" "KVM log;" "Data Buffering log;" "Web log;" or "System log."

### ▼ To Configure Syslogging for KVM Ports and Specify Message Filtering [Expert]

**1.** Go to Configuration>Network>Syslog in Expert mode.

The Syslog form displays.

- **2.** Select a destination for the Syslog messages by clicking the check box next to one or all of the options: "Console," "Root User," or "Server."
- **3.** Add a syslog server to the Syslog Servers list, by entering its IP address in the "New Syslog Server" field, and clicking the "Add>>" button.
- **4.** Select a facility number for messages generated by KVM or AUX ports by selecting the number from the "CAS/AUX Ports Facility" pull-down menu.
- **5.** Select a facility number for messages generated by KVM ports by selecting the number from the "KVM Ports Facility" pull-down menu.
- 6. Click "apply changes."

## Services

Selecting Configuration>Network>Services in Expert Mode, brings up the following form.

| KVM<br>Inband<br>Network<br>Host Settings<br>Syslog<br>Services<br>IP Filtering<br>VPN<br>SNMP<br>Host Tables<br>Static Routes<br>AUX Port<br>System | ☑ Telnet | v ssh | ☑ SNMP | IPSec |  |
|----------------------------------------------------------------------------------------------------|----------|-------|--------|-------|--|
|----------------------------------------------------------------------------------------------------|----------|-------|--------|-------|--|

By selecting the appropriate box, the Services form allows you to enable or disable the daemons to use to allow different incoming connections.

**Note:** If you plan on using VPN, make sure to enable IPsec.

Depending on the security requirements of your site, you may want to enable or disable the daemons that support the following types of connections:

- telnet [enabled by default]
- SSH [enabled by default]
- SNMP [enabled by default]
- IPSec

Each of these services is required when telnet, ssh, SNMP, or VPN are configured, as described in the following table.

| Service Name | Notes and Where Documented                                              |
|--------------|-------------------------------------------------------------------------|
| Telnet       | Enable telnet if users need to access the KVM/net through telnet.       |
| SNMP         | Enable "SNMP" if you configure SNMP in "To Configure SNMP" on page 231. |
| IPsec        | Enable "IPsec" if you configure VPN in "To Configure VPN" on page 228.  |

AlterPath KVM/net Installation, Configuration, and Users Guide

- ▼ To Select the Daemons Used for Incoming Connections
  - **1.** In Expert mode got to: Configuration>Network>Services.

The Services form appears.

- **2.** Select or clear the check boxes next to the desired service(s) to enable or disable the service.
- **3.** Select "apply changes" when done.

### **IP Filtering**

Selecting Configure>Network>IP Filtering in Expert mode brings up the IP Filtering form as shown in the following figure.

| KVM               |         |      |        |               |       |
|-------------------|---------|------|--------|---------------|-------|
| Inband            | Name    |      | Policy | Packets       | Bytes |
| Network           | INPUT   |      | ACCEPT | 5212          | 990K  |
| Host Settings     | FORWARD |      | ACCEPT | 0             | 0     |
| Syslog            | OUTPUT  |      | ACCEPT | 1586          | 593K  |
| PCMCIA Management |         |      |        |               |       |
| Services          |         |      |        |               |       |
| ► IP Filtering    |         |      |        |               |       |
| VPN               |         |      |        |               |       |
| SNMP              |         |      |        |               |       |
| Host Tables       |         |      |        |               |       |
| Static Routes     |         | Edit | Delete | Add Edit Rule |       |
| AUX Port          |         | Edit | Delete |               | 5     |
| System            |         |      |        |               |       |

You can use the IP Filtering form to filter traffic to and from the KVM/net and block traffic according to rules you define.

The KVM/net uses chains and rules for filtering packets like a firewall. Each entry in the list represents a chain with a set of rules.

The form by default has three built-in chains, as shown in the previous figure. The chains accept all INPUT, FORWARD, and OUTPUT packets. You can use the form to do the following to specify packet filtering:

- Add a new chain and specify rules for that chain
- Add new rules
- Delete existing chains and rules.

## Add Rule and Edit Rule Options

The Add Rule and Edit Rule dialog boxes have the fields and options shown in the following figure.

|                  | ОК          | Cancel He | qI       |          |
|------------------|-------------|-----------|----------|----------|
|                  |             | Target    |          |          |
|                  |             | ACCEPT 🛩  |          |          |
| Source IP        |             | Mask      |          | Inverted |
| Destination IP   |             | Mask      |          | Inverted |
| Protocol         | All v       |           | Inverted |          |
| Input Interface  |             | Inverted  |          |          |
| Output Interface |             | Inverted  |          |          |
| Fragments        | All packets |           |          | *        |
|                  |             |           |          |          |

### **Inverted Check Boxes**

If you check the "Inverted" check box on any line, the target action is performed on packets that do not match any of the criteria specified in that line when any other specified criteria are also met.

For example, if you select DROP as the target action, check "Inverted" on the line with a source IP address specified, and do not specify any other criteria in the rule, any packets arriving from any other source IP address than the one specified are dropped.

### Target Pull-down Menu Options

The "Target" is the action to be performed on an IP packet that matches all the criteria specified in a rule. The target pull-down menu is shown in the following figure.

| Target |   |
|--------|---|
| DROP   | * |
| ACCEPT |   |
| DROP   |   |
| RETURN |   |
| LOG    |   |
| REJECT |   |

If the "LOG" and "REJECT" targets are selected, additional fields appear as described under "LOG Target" on page 216 and "REJECT Target" on page 217.

#### Source or Destination IP and Mask

If you fill in the "Source IP" field, incoming packets are filtered for the specified IP address. If you fill in the "Destination IP" field, outgoing packets are filtered for the specified IP address.

If you fill in either "Mask" field, incoming or outgoing packets are filtered for IP addresses from the network in the specified netmask.

The source and destination IP and related fields are shown in the following figure.

| Source IP      | Mask | Inverted |
|----------------|------|----------|
| Destination IP | Mask | Inverted |

#### Protocol

You can select a protocol for filtering from the "Protocol" pull-down menu, which is shown in the following figure.

| ICMP    | * |
|---------|---|
| Numeric |   |
| All     |   |
| TCP     |   |
| UDP     |   |
| ICMP    |   |

The additional fields that appear for each protocol are explained in the following sections.

### Numeric Protocol Fields

If you select Numeric as the protocol when specifying a rule, a text field appears to the right of the menu for you to enter the desired number, as shown in the following figure.

| Protocol Numeric V 0 | Inverted |
|----------------------|----------|
|----------------------|----------|

## **TCP Protocol Fields**

If you select TCP as the protocol when specifying a rule, the additional fields shown in the following figure appear for you to fill out at the bottom of the form.

| TCP Options Section |           |           |  |  |
|---------------------|-----------|-----------|--|--|
| Source Port         | to        | Inverted  |  |  |
| Destination Port    | to        | Inverted  |  |  |
|                     | TCP Flags |           |  |  |
| SYN Any             | ACK Any 🗸 | FIN Any 🗸 |  |  |
| RST Any             | URG Any 🛩 | PSH Any 🗸 |  |  |
|                     | Inverted  |           |  |  |

The following table defines the fields and menu options in the "TCP Options Section."

| Field/Menu Option                                        | Definition                                                                                                    |
|----------------------------------------------------------|----------------------------------------------------------------------------------------------------|
| Source Port<br>- OR -<br>Destination Port<br>-AND-<br>to | You can specify a source or destination port number for filtering in<br>the "Source Port" or "Destination Port" field. If you specify a<br>second number in the "to" field, TCP packets are filtered for any<br>port number within the range that starts with the first port number<br>and that ends with the second. |
| TCP Flags                                                | You can select the check box next to any of the TCP flags: "SYN" (synchronize), "ACK" (acknowledge), "FIN" (finish), "RST" (reset), "URG" (urgent), or "PSH" (push) and select either "Any," "Set," or "Unset," TCP packets are filtered for the specified flag and the selected condition.                           |

### **UDP Protocol Fields**

If you select UDP as a protocol when specifying a rule, the additional fields shown in the following figure appear at the bottom of the form.

|                  | UDP O | ptions Se | ection |          |
|------------------|-------|-----------|--------|----------|
| Source Port      |       | to        |        | Inverted |
| Destination Port |       | to        |        | Inverted |

The following table defines the fields in the UDP Options Section.

| Field                           | Definition                                                                                                    |
|---------------------------------|----------------------------------------------------------------------------------------------------|
| Source Port<br>- OR -           | Specify a source or destination port number for filtering in the "Source Port" or "Destination Port" field.                                                                                                    |
| Destination Port<br>-AND-<br>to | You can specify a source or destination port number for filtering in<br>the "Source Port" field. If you specify a second number in the "to"<br>field, TCP packets are filtered for any port number within the range<br>that starts with the first port number and that ends with the second. |

## ICMP Protocol Fields

If you select ICMP as a protocol when specifying a rule, the ICMP Type pulldown menu appears in the ICMP Options Section at the bottom of the IP Filtering form. The following figure shows the options.

Configuration

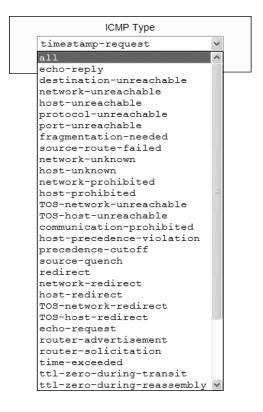

### Input Interface, Output Interface, and Fragments

If you enter an interface (such as eth0 or eth1) in the "Input Interface" field, incoming packets are filtered for the specified interface. If you enter an interface in the "Output Interface" field, outgoing packets are filtered for the specified interface.

These fields are shown in the following figure.

| Input Interface  | Inverted                                  |
|------------------|-------------------------------------------|
| Output Interface | Inverted                                  |
| Fragments        | All packets 💌                             |
|                  | All packets                               |
|                  | 2nd, 3rd fragmented packets               |
|                  | Non-fragmented and 1st fragmented packets |
|                  |                                           |

The following table defines the fields in the previous figure.

| Field            | Definition                                          |  |
|------------------|-----------------------------------------------------|--|
| Input Interface  | The input interface (eth <i>N</i> ) for the packet  |  |
| Output Interface | The output interface (eth <i>N</i> ) for the packet |  |
| Fragments        | The types of packets to be filtered:                |  |
|                  | All packets                                         |  |
|                  | 2nd, 3rd fragmented packets                         |  |
|                  | Non-fragmented and 1st fragmented packets           |  |

## LOG Target

If you select "LOG" from the "Target" field, the following fields and menus appear in the "LOG Options Section" at the bottom of the form.

| LOG Options Section |              |             |            |
|---------------------|--------------|-------------|------------|
| Log Level           | emerg 🗸      | Log Prefix  |            |
|                     | TCP sequence | TCP options | IP options |
|                     |              |             |            |

The following table defines the menu options, field, and check boxes in the "LOG Options Section."

| Field or Menu Name | Definition                                                                                                    |  |
|--------------------|----------------------------------------------------------------------------------------------------|--|
| Log Level          | One of the options in the pull-down menu:<br>emerg<br>emerg<br>alert<br>crit<br>err<br>warning<br>notice<br>info<br>debug |  |
| Log Prefix         | The prefix to use in the log entry.                                                                                       |  |

| Field or Menu Name | Definition                                             |
|--------------------|--------------------------------------------------------|
| TCP Sequence       | Checking the box includes the TCP sequence in the log. |
| TCP Options        | Checking the box includes TCP options in the log.      |
| IP Options         | Checking the box includes IP options in the log.       |

## **REJECT Target**

If you select REJECT from the Target pull-down menu, the following pull-down menu appears

| <b>REJECT Options Section</b> |                        |  |  |  |  |
|-------------------------------|------------------------|--|--|--|--|
| Reject with                   | icmp-net-unreachable 🗸 |  |  |  |  |
|                               | icmp-net-unreachable   |  |  |  |  |
|                               | icmp-host-unreachable  |  |  |  |  |
|                               | icmp-port-unreachable  |  |  |  |  |
|                               | icmp-proto-unreachable |  |  |  |  |
|                               | icmp-net-prohibited    |  |  |  |  |
|                               | icmp-host-prohibited   |  |  |  |  |
|                               | echo-reply             |  |  |  |  |
|                               | tcp-reset              |  |  |  |  |

Any "Reject with" option causes the input packet to be dropped and a reply packet of the specified type to be sent.

## Firewall Configuration Procedures

The following table has links to the procedures for defining packet filtering:

| Page 218 |
|----------|
| -        |
| Page 218 |
|          |
| Page 219 |
|          |
| Page 220 |
|          |

#### To Add a Chain [Expert]

- Go to Configuration>Network >Firewall Configuration in Expert Mode. The IP Filtering form appears.
- 2. Click "Add."

The "Add Chain" dialog box appears.

| Add Chain - Microsoft Int | X |
|---------------------------|---|
| OK Cancel Help            |   |
| Name                      |   |
|                           |   |
|                           |   |

3. Enter the name of the chain to be added in the "Name" field and then click OK.

Spaces are not allowed in the chain name.

The name of the new chain appears in the list.

4. Finish defining the chain by adding one or more rules, as described in to "To Add a Rule" on page 245.

## ▼ To Edit a Chain [Expert]

Perform this procedure if you want to change the policy for a default chain.

Note:User-defined chains cannot be edited.

- **1.** Go to Configuration>Network >Firewall Configuration in Expert Mode.
- 2. Select one of the default chains from Chain list, and then click the "Edit" button.

If you select a user-defined chain, the following dialog box appears.

| Micro | soft Internet Explorer 🗙             |
|-------|--------------------------------------|
| 1     | User-defined chain cannot be edited. |
|       | ОК                                   |

If you select one of the default chains, the "Edit Chain" dialog box appears.

| ē     | 🕯 Edit Chain - Microsoft Int 🔳 🗖 🗙 |
|-------|------------------------------------|
| ***** | OK Cancel Heip                     |
|       | Name FORWARD                       |
| 1     | Policy ACCEPT V                    |
| 1     |                                    |
| 1     |                                    |

- 3. Select the desired policy from the Policy pull-down menu, and then click OK.
- 4. Click "apply changes."
- 5. To edit any rules for this chain, go to "To Edit a Rule."

## ▼ To Edit a Rule for IP Filtering

**1.** In Expert mode go to: Configuration > Network > IP Filtering.

The IP Filtering configuration form appears.

See "To Add a Rule for IP Filtering" on page 222 procedure section for a definition of the user input fields.

- 2. Select a chain whose rule you want to edit.
- **3.** Click the Edit Rule button.

The Edit Rules form appears. Each line represents a rule for the selected chain.

**4.** Select the Chain you wish to edit from the Chain list, and click the Edit Rule button.

The Edit Rules form appears.

**5.** Specify the rule as desired.

See "IP Filtering" on page 210 for a definition of the input fields, if needed.

6. Click on the "apply changes" button to complete the procedure.

### ▼ To Add a Packet Filtering Rule [Expert]

- **1.** Go to Configuration>Network >Firewall Configuration in Expert Mode.
- 2. Select the chain whose rule you want to edit from Chain list, and then and then click the "Edit Rules" button.
- 3. Click the "Edit Rule" button.

The "Edit Rule for Chain" dialog box appears.

- 4. Specify the rule as desired.
- 5. Click the "Add" button.

The "Add Rule" dialog box appears.

- 6. Complete the Add Rule dialog box.
- 7. Click "apply changes."

You can perform the following task from the IP Filtering Form:

- "To Add a Chain for IP Filtering" on page 220
- "To Edit A Chain for IP Filtering" on page 222
- "To Add a Rule for IP Filtering" on page 222
- "To Edit a Rule for IP Filtering" on page 219

#### ▼ To Add a Chain for IP Filtering

**1.** In Expert mode go to: Configuration > Network > IP Filtering.

The IP Filtering configuration form appears.

| M                 |         |      |            |           |       |
|-------------------|---------|------|------------|-----------|-------|
| etwork            | Name    |      | Policy     | Packets   | Bytes |
|                   | INPUT   |      | ACCEPT     | 5212      | 990K  |
| Host Settings     | FORWARD |      | ACCEPT     | 0         | 0     |
| Syslog            | OUTPUT  |      | ACCEPT     | 1586      | 593K  |
| PCMCIA Management |         |      |            |           |       |
| Services          |         |      |            |           |       |
| IP Filtering      |         |      |            |           |       |
| VPN               |         |      |            |           |       |
| SNMP              |         |      |            |           |       |
| Host Tables       |         |      |            |           |       |
| Static Routes     |         |      |            |           |       |
| UX Port           |         | Edit | Delete Add | Edit Rule | DS    |
| <i>i</i> stem     |         |      |            |           |       |

Each line in the list box represents a chain. For a definition or explanation of the field columns, refer to the introductory section of this procedure or to the field definitions for the Edit Rule dialog box, next section.

**2.** To add a chain, select the Add button.

The Add Chain dialog box appears.

| 🗿 http://192.168.51.252 - Add Chain - M 🔳 🗖 🗙 |
|-----------------------------------------------|
| OK Cancel Help                                |
| Name                                          |
| 🖉 javascript:s 🛛 🔮 Internet                   |

- **3.** Enter the name of the chain that you are adding to the filter table, and then select OK. (Spaces are not allowed in the chain name.)
- **4.** After entering a new chain name, click on the Edit Rules button to enter the rules for that chain.
- **5.** Select OK to commit your changes.
- **6.** To add rules to your new chain, see "To Add a Rule for IP Filtering" on page 222.

#### ▼ To Edit A Chain for IP Filtering

**1.** In Expert mode go to: Configuration > Network > IP Filtering.

The IP Filtering configuration form appears.

**2.** Select the Chain you wish to edit from the Chain list box (or filter table), and select the Edit button.

The Edit Chain dialog box appears.

| 🖄 http://192.168.51.252 - Edit Chain - M 🔳 🗖 🔀 |
|------------------------------------------------|
| OK Cancel Help                                 |
| Name OUTPUT                                    |
| Policy ACCEPT 💌                                |
|                                                |
|                                                |
| 🗐 👘 Internet                                   |

- **3.** Modify the Policy field, as needed, and select OK.
- **4.** Verify your entry from the main form and click "apply changes" to save your changes.
- **5.** If you need to add any rules for this chain, go to "To Add a Rule for IP Filtering" on page 222.

## To Add a Rule for IP Filtering

**1.** In Expert mode go to: Configuration > Network > IP Filtering.

The IP Filtering configuration form appears.

## Configuration

| Edit Rules fo | or Chain [OUTI | РИТЈ   |        |    |             |      |
|---------------|----------------|--------|--------|----|-------------|------|
| Packets       | Bytes          | Target | Source |    | Destination | Prot |
|               |                |        |        |    |             |      |
|               |                |        |        |    |             |      |
|               |                |        |        |    |             |      |
|               |                |        |        |    |             |      |
|               |                |        |        |    |             |      |
|               |                |        |        |    |             |      |
|               | Edit           | Delete | Add    | Up | Down        |      |
|               |                |        | ОК     |    |             |      |
| •             |                |        |        |    |             | F    |

**2.** Click the Add button.

The Add Rule dialog box appears.

| 🚰 http://192.168.45 | .21 - OUTPUT chain - Add | Rule - Microsoft Internet Explorer |             |
|---------------------|--------------------------|------------------------------------|-------------|
|                     |                          |                                    | -           |
|                     | ОК                       | Cancel Help                        |             |
|                     |                          | Target                             |             |
|                     |                          | ACCEPT 🔽                           |             |
| Source IP           | 192.168.46.00            | Mask 0                             | Inverted    |
| Destination IP      | 192.168.46.01            | Mask 0                             | 🗆 Inverted  |
| Protocol            | All                      | Inverted                           |             |
| Input Interface     |                          | Inverted                           |             |
| Output Interface    | 9                        | Inverted                           |             |
| Fragments           | All packets              |                                    | •           |
|                     |                          |                                    |             |
| •                   |                          |                                    | •<br>•      |
| Ē                   |                          |                                    | Internet // |

**3.** Complete the following data fields as necessary:

| Field Name     | Definition                                                                                                    |  |  |
|----------------|----------------------------------------------------------------------------------------------------|--|--|
| Target         | Indicates the action to be performed to the<br>IP packet when it matches the rule. For<br>example, the kernel can ACCEPT DROP,<br>RETURN, LOG or REJECT the packet by<br>sending a message, translating the source<br>or the destination IP address/port or send-<br>ing the packet to another user-defined<br>chain. |  |  |
| Source IP      | The source IP address.                                                                                                    |  |  |
| Mask           | Source network mask. Required when a network should be included in the rule.                                                                                                    |  |  |
| Inverted       | Select the check box adjacent to Source IP<br>to invert the target action. For example,<br>the action assigned to the target will be<br>performed to all source IPs/Masks except<br>to the one just defined.                                                                                                    |  |  |
| Destination IP | Destination IP address.                                                                                                    |  |  |
| Mask           | Destination network mask.                                                                                                    |  |  |
| Inverted       | Select the check box adjacent to Destina-<br>tion IP to invert the target action. For<br>example, the action assigned to the target<br>will be performed to all Destination/Mask<br>IPs except to the one just defined.                                                                                               |  |  |
| Protocol       | The transport protocol to check. If the<br>numeric value is available, select Numeric<br>and type the value in the adjacent field;<br>otherwise, select one of the other options.                                                                                                    |  |  |

| Field Name       | Definition                                                                                                    |
|------------------|----------------------------------------------------------------------------------------------------|
| Inverted         | Select the check box adjacent to Protocol<br>to invert the target action. For example,<br>the action assigned to the target will be<br>performed to all protocols except to the<br>one just defined.         |
| Input Interface  | The interface where the IP packet should<br>pass. The Input Interface option appears<br>only for the INPUT and FORWARD<br>chains.                                                                            |
| Inverted         | Select the check box adjacent to Input<br>Interface to invert the target action. For<br>example, the action assigned to the target<br>will be performed to all interfaces except<br>to the one just defined. |
| Output Interface | The interface where the IP packet should<br>pass. The Output interface option will<br>appear for the chains FORWARD and<br>OUTPUT.                                                                           |
| Inverted         | Select box adjacent to Output Interface to<br>invert the target action. For example, the<br>action assigned to the target will be per-<br>formed to all interfaces except to the one<br>just defined.        |
| Fragments        | <ul><li>Indicates the fragments or unfragmented packets to be checked. The IP Tables can check for:</li><li>All Packets</li></ul>                                                                            |
|                  | • 2nd, 3rd fragmented packets                                                                                                    |
|                  | <ul> <li>Non-fragmented and 1st fragmented packets</li> </ul>                                                                                                    |
| ІСМР Туре        | This dropdown list box contains all the ICMP types that may be applied to the current rule.                                                                                                    |

| Field Name | Definition                                                                        |
|------------|-----------------------------------------------------------------------------------|
| Inverted   | This ICMP option will be applied to all rules except the currently selected rule. |

- **4.** Complete the following additional fields as necessary:
- If you selected Log from the Target field, the following options also appear.

|           |              | LOG Options Section |            |
|-----------|--------------|---------------------|------------|
| Log Level | emerg 💌      | Log Prefix          |            |
|           | TCP sequence | TCP options         | IP options |
|           |              |                     |            |

| Field Name   | Definition                                                                                                    |
|--------------|----------------------------------------------------------------------------------------------------|
| Log Level    | The log level classification to be used based<br>on the type of error message (such as, alert,<br>warning, info, debug, and so on.). |
| Log Prefix   | The prefix that will identify the log.                                                                                               |
| TCP Sequence | Check box to include TCP sequence in the log.                                                                                        |
| TCP Options  | Check box to include TCP options in the log.                                                                                         |
| IP Options   | Check box to include IP options in the log.                                                                                          |

• If you selected Reject from the Target field, the following field appears:

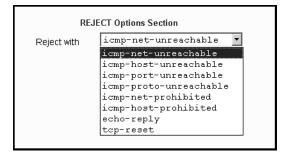

"Reject with" means that the filter drops the input packet and sends back a reply packet according to any of the reject types listed below.

Using tcp flags and appropriate reject type, the packets are matched with the REJECT target. The following options are available:

- icmp-net-unreachable ICMP network unreachable alias
- icmp-host-unreachable ICMP host unreachable alias
- icmp-port-unreachable ICMP port unreachable alias
- icmp-proto-unreachable ICMP protocol unreachable alias
- icmp-net-prohibited ICMP network prohibited alias
- icmp-host-prohibited ICMP host prohibited alias
- echo-reply Echo reply alias
- tcp-reset TCP RST packet alias
- **5.** Click on the OK button when done.
- 6. Click on "apply changes."

#### VPN

When VPN Connections is selected under Configuration>Network in Expert mode, you can configure one or more VPN connections.

Selecting one of the existing VPN connections and clicking the edit button or the add button launches a dialog box to prompt for the details of the connection. Complete the fields in the dialog box. The RSA keys may be entered using the Copy and Paste feature of your Browser.

A VPN, or Virtual Private Network lets the KVM/net and a whole network communicate securely when the only connection between them is over a third network which is untrustable. A gateway must exist on the remote network that is capable of encrypting packets going to the KVM/net and decrypting packets from the KVM/net. This creates a security tunnel between the KVM/ net and the gateway. The gateway machine and the KVM/net encrypt packets entering the untrusted net and decrypt packets leaving it, creating a secure tunnel through it.

Often it may be useful to have explicitly configured IPsec tunnels between the KVM/net and a gateway of an office with a fixed IP address (in this case every machine on the office network would have a secure connection with the KVM/net), or between the KVM/net and the KVM/net administrator machine, which must, in this case, have a fixed IP address. You can add this

connection descriptor to both the Console Server and the other end. This is the advantage of using left and right instead of using local remote parameters.

If you give an explicit IP address for left (and left and right are not directly connected), then you must specify leftnexthop (the router which KVM/net sends packets to in order to get them delivered to right). Similarly, you may need to specify rightnexthop (vice versa).

### ▼ To Configure VPN

For the VPN to function to properly, ensure that you have also enabled IPsec on the Services form. See "To Select the Daemons Used for Incoming Connections" on page 210 for instructions on configuring IPsec.

**1.** In Expert mode, go to: Configure > Network > VPN.

The VPN form appears.

|                                                                                                    |                            |                           | logout                                                               |
|----------------------------------------------------------------------------------------------------|----------------------------|---------------------------|----------------------------------------------------------------------|
| cyclades                                                                                                    | Access   Configuration     | Information   Managemen   | Host Name: ana-kvm<br>IP Address: 192.168.51.16<br>Model: KVM/net 16 |
| KVM<br>Inband<br>Network<br>Host Settings<br>Syslog<br>PCMCIA Management<br>Services<br>IP Filtering<br>VPN<br>SNIMP<br>Host Tables<br>Static Routes<br>AUX Port<br>System | Connection Name            | Right Subnet (IP/mask)    | Left Subnet (IP/mask)                                                |
|                                                                                                    | <                          |                           |                                                                      |
| Wizard                                                                                                    | try changes cancel changes | apply changes reload page | C ne unsaved<br>Help                                                 |

**2.** To edit a VPN connection, select the VPN connection that you wish to edit from the form, and then select the Edit button.

- OR -

To add a VPN Connection, select the Add button.

The New/Modify Connection dialog box appears.

#### Configuration

| http://192.168.45.21 - New/Modify Connection - Microsoft Internet Explorer |                                                                              |
|----------------------------------------------------------------------------|------------------------------------------------------------------------------|
| OK Cancel Help                                                             | RSA Public Keys                                                              |
| Connection Name                                                            |                                                                              |
| Authentication ESF Authentication RSA Public Keys                          |                                                                              |
| Remote ("Right")                                                           | Shared Secret                                                                |
| ID IP Address                                                              | Shared Secret                                                                |
| NextHop Subnet                                                             |                                                                              |
| RSA Key                                                                    | 🚰 http://192.158.45.21 - New/Modify Connection - Microsoft Internet Explorer |
| RSA Key                                                                    | OK Cancel Help                                                               |
| Local ("Left")                                                             |                                                                              |
| ID IP Address                                                              | Connection Name                                                              |
| NextHop Subnet                                                             | Authentication ESP Authentication Shared Secret                              |
| RSA Key                                                                    | Remote ("Right")                                                             |
| RSA Key                                                                    | ID IP Address                                                                |
| Boot Action Ignore 💌                                                       | NextHop Subnet                                                               |
| 🛎 👘 Diternet                                                               |                                                                              |
|                                                                            | Local ("Left")                                                               |
|                                                                            | ID IP Address                                                                |
|                                                                            | NextHop Subnet                                                               |
|                                                                            |                                                                              |
|                                                                            |                                                                              |
|                                                                            | Boot Action Ignore V                                                         |
|                                                                            | Boot Action Ignore                                                           |
|                                                                            | Pre Shared Secret                                                            |
|                                                                            | javascript:submit();                                                         |

- **Note:** If the selected authentication method is RSA Public Keys, the dialog box on the left of the previous figure is used; if the authentication method is Shared Secret, the dialog box on the right is used.
  - **3.** Edit or complete the appropriate fields as follows.

| Field Name     | Definition                  |
|----------------|-----------------------------|
| Connector Name | Name of the VPN connection. |

| Field Name                 | Definition                                                                                  |  |
|----------------------------|---------------------------------------------------------------------------------------------|--|
| Authentication<br>Protocol | Authentication protocol used to establish a VPN connection.                                 |  |
| Authentication Method      | Authentication method used to establish a VPN connection.                                   |  |
| Remote ("Right")           |                                                                                             |  |
| ID                         | The identification name of the remote<br>host, commonly referred to as the "right"<br>host. |  |
| IP Address                 | Remote IP address.                                                                          |  |
| NextHop                    | The router to which the Console Server sends packets in order to deliver them to the left.  |  |
| Subnet Mask                | As indicated.                                                                               |  |
| RSA Key                    | You may use the copy and paste feature of your browser to enter the RSA key.                |  |
| Local ("Left")             |                                                                                             |  |
| ID                         | The identification name of the local host, commonly referred to as the "left" host.         |  |
| IP Address                 | The IP address of the local or left host.                                                   |  |
| NextHop                    | The router to which the Console Server sends packets in order to deliver them to the right. |  |
| Subnet Mask                | As indicated                                                                                |  |
| RSA Key                    | You may use the copy and paste feature of your browser to enter the RSA key.                |  |
| Boot Action                | The boot action configured for the local host.                                              |  |

| Field Name        | Definition                                        |
|-------------------|---------------------------------------------------|
| Pre-Shared Secret | Pre-shared password between left and right users. |

- **4.** Select the OK button when done.
- 5. Select the "apply changes" button to save your configuration.

#### **SNMP**

Short for Simple Network Management Protocol, SNMP is a set of protocols for managing network devices. SNMP works by sending messages, called protocol data units (PDUs), to different parts of a network. SNMP-compliant devices (*agents*), store data about themselves in Management Information Bases (MIBs) and return this data to the SNMP requesters.

The KVM/net uses the Net-SNMP package (http://www.net-snmp.org/). The Net-SNMP package contains various tools relating to the Simple Network Management Protocol including an extensible agent, an SNMP library, tools to request or set information from SNMP agents, tools to generate and handle SNMP traps, a version of the unix 'netstat' command using SNMP, and a Tk/ Perl mib browser.

SNMP is configured with community names, OID and user names. The KVM/net supports SNMP v1, v2, and v3. The two versions require different configurations. SNMP v1/v2 requires community, source, object ID and the type of community (read-write, read-only). V3 requires user name.

**Important:** Check the SNMP configuration before gathering information about KVM/net by SNMP. An unauthorized user can implement different types of attacks to retrieve sensitive information contained in the MIB. By default, the SNMP configuration in KVM/net cannot permit the public community to read SNMP information.

### ▼ To Configure SNMP

**1.** In Expert Mode go to: Configuration > Networks > SNMP.

The SNMP form appears.

|             |                                                 |              | 7          |
|-------------|-------------------------------------------------|--------------|------------|
| То          | activate the snmpd services<br>Network Services |              |            |
|             | System Informatio                               | n Settings   |            |
| SysContact  | Cyclades_Corporatio                             | on           |            |
| SysLocation | AlterPath_KVM                                   |              |            |
|             | Access Cont                                     | trol         |            |
|             | SNMPv1/SNMPv2 Co                                | onfiguration |            |
| Community   | Source                                          | OID          | Permission |
|             |                                                 |              |            |
|             |                                                 |              |            |
|             |                                                 |              |            |
|             |                                                 |              |            |
|             |                                                 |              |            |
|             |                                                 |              |            |
|             |                                                 |              |            |
|             | Add Delete                                      | Edit         |            |
|             | SNMPv3 Config                                   | uration      |            |
| User name   | Permissio                                       | on OID       |            |
|             |                                                 |              |            |
|             |                                                 |              |            |
|             |                                                 |              |            |
|             |                                                 |              |            |
|             |                                                 |              |            |
|             |                                                 |              |            |
|             |                                                 |              |            |
|             | Add Delete                                      | Edit         |            |
|             |                                                 |              |            |

**2.** Enter the following system information, as necessary:

| Field Name Definition |                                                                                                    |
|-----------------------|----------------------------------------------------------------------------------------------------|
| Community             | The community name acts as a password to<br>authenticate messages sent between an<br>SNMP client and a router containing an<br>SNMP server. The community name is sent<br>in every packet between the client and the<br>server. |
| SysContact            | The email of the person to contact regarding<br>the host on which the agent is running (e.g.,<br>me@mymachine.mydomain)                                                                                                    |
| SysLocation           | The physical location of the system (e.g., mydomain).                                                                                                    |

If you are using SNMPv3, skip to Step 6.

**3.** To Add an SNMP agent using SNMPv1/SNMP2 Configuration, select the Add button located at the bottom of this view table.

OR

To edit an SNMP agent, select the Edit button.

The New/Modify SNMP Daemon Configuration dialog box appears.

| 🖉 http://192.168.45.21 - New/Mod SNMP v1 v2 Configuration 💶 🗖 🗙 |
|-----------------------------------------------------------------|
| OK Cancel Help                                                  |
|                                                                 |
| Community                                                       |
| Source                                                          |
| OID                                                             |
| Permission Read Only 🔽                                          |
|                                                                 |
| ×                                                               |
| 🗃 👘 👘 Internet 🥼                                                |

**4.** Complete the dialog box as follows:

| Definition                                                                                                    |
|----------------------------------------------------------------------------------------------------|
| The community name acts as a password to<br>authenticate messages sent between an SNMP<br>client and a router containing an SNMP server.<br>The community name is sent in every packet<br>between the client and the server. |
| The source IP address or range of IP address.                                                                                                    |
| Object Identifier.                                                                                                    |
|                                                                                                    |

| Field Name | Definition                                                                                                    |
|------------|----------------------------------------------------------------------------------------------------|
| Permission | <ul> <li>Select the permission type:</li> <li>Read Only – Read-only access to the entire<br/>MIB except for SNMP configuration objects.</li> </ul> |
|            | • Read/Write – Read-write access to the entire MIB except for SNMP configuration objects.                                                          |
|            | • Admin – Read-write access to the entire MIB.                                                                                                    |

**5.** If you are adding or editing an SNMP agent using SNMPv3, scroll down to the lower half of the SNMP Configuration form and select the Add button located at the bottom of this view table

|           | SNMF | v3 Configura | ition |  |
|-----------|------|--------------|-------|--|
| User name |      | Permission   | OID   |  |
|           |      |              |       |  |
|           |      |              |       |  |
|           |      |              |       |  |
|           |      |              |       |  |
|           |      |              |       |  |
|           |      |              |       |  |
|           |      |              |       |  |
|           | Add  | Delete       | Edit  |  |

- 6. To add an SNMP agent using SNMPv3, click Add.
- 7. To edit an SNMP agent using SNMPv3, click Edit.

The New/Modify SNMP Daemon Configuration dialog box.

| Attp://192.168.45.21 - New/Mod SNMPv3 Config | <<br>- |
|----------------------------------------------|--------|
| OK Cancel Help                               |        |
| User name                                    |        |
| Password                                     |        |
| OID                                          |        |
| Permission Read Only 💌                       |        |
|                                              | -      |
| 🙆 👘 Internet                                 | //     |

**8.** Complete the form and when done.

| Field Name | Definition                                                                                                    |
|------------|----------------------------------------------------------------------------------------------------|
| Username   | Name of user account accessing the KVM/net Plus.                                                                                               |
| Source     | The source IP address or range of IP address.                                                                                                  |
| OID        | Object Identifier.                                                                                                    |
| Permission | <ul> <li>Select the permission type:</li> <li>Read Only – Read-only access to the entire MIB except for SNMP configuration objects.</li> </ul> |
|            | • Read/Write – Read-write access to the entire MIB except for SNMP configuration objects.                                                      |

**9.** Click the OK button.

**10.**Verify your entry or modification on the SNMP form.

**11.**Click "apply changes" to complete the procedure.

#### Host Tables

The Host Tables form enables you to keep a table of host names and IP addresses that comprise your local network, and thus provide information about your network environment.

## ▼ To Configure Hosts

**1.** In Expert Mode, go to: Configuration>Network>Host Tables.

The Host Tables form appears.

| cyclades                                                                                                    | Access   Configuration   Information   Management                                                                            | Host Name: ana-kvm<br>IP Address: 192.168.51.16<br>Model: KVM/net 16 |
|----------------------------------------------------------------------------------------------------|----------------------------------------------------------------------------------------------------|----------------------------------------------------------------------|
| KVM<br>Inband<br>Network<br>Host Settings<br>Syslog<br>PCMCIA Management<br>Services<br>IP Filtering<br>VPN<br>SMMP<br>Host Tables<br>Static Routes<br>AUX Port<br>System | IP Address     NameAlias       127.0.0.1     localhost       192.168.160.10     KVM       Edit       Delete       Add     Up |                                                                      |
| Wizard                                                                                                    | <u> </u>                                                                                                    | ne unsaved the the the the the the the the the the                   |

- **2.** Do on of the following:
  - To edit a host, select the host IP address from the Host Table and then click the Edit button.

If the list is long, use the Up and Down buttons to go through each item in the list.

- OR -

• To add a host, click the Add button.

The New/Modify Host dialog box appears.

| Micro 💶 🖄 🖉 🖉 🖉           |
|---------------------------|
| OK Cancel Help            |
| IP Address 192.168.160.10 |
| Name KVM                  |
| Alias                     |
| Done                      |

- **3.** Enter the new or modified host address in the IP Address field and the host name in the Name field.
- **4.** Click the OK button.
- **5.** To delete a host, select the host you wish to delete from the Host Table form, and select the Delete button on the form.
- 6. Select "apply changes" to save your configuration to Flash.

### Static Routes

The Static Routes form allows you to manually add routes. The Routing Table defines which interface should transmit an IP packet based on destination IP information. Static routes are a quick and effective way to route data from one subnet to another.

## To Add, Edit, or Delete a Static Route

**1.** In Expert mode, go to: Configure > Network > Static Routes.

The Static Routes table form appears.

| cyclades                                                                                                    | Access   Configur    | ration   Information | Management    | IP Ad            | logout<br>Name: ana-kvm<br>idress: 192.168.51.16<br>el: KVM/net 16 |
|----------------------------------------------------------------------------------------------------|----------------------|----------------------|---------------|------------------|--------------------------------------------------------------------|
| KVM<br>Inband                                                                                                    | Destination IP       | Destination Mask     | Gateway       | Interface        | Metric                                                             |
| Network<br>Host Settings<br>Syslog<br>PCMCIA Management<br>Services<br>IP Filtering<br>VPN<br>SMMP<br>Host Tables | 192.168.55.70        |                      | 192.168.55.68 | monuce           | 19270                                                              |
| AUX Port<br>System                                                                                                | K                    | Edit Del             |               |                  |                                                                    |
| Wizard                                                                                                    | try changes cancel c | hanges apply changes | eload page    | <b>?</b><br>Help | <ul> <li>no unsaved<br/>changes</li> </ul>                         |

- **2.** Do one of the following:
  - To edit a static route, select a route from the Static Routes form, and click the Edit button.

\_

• To add a static route, select the Add button from the form.

The New/Modify Route dialog box appears.

| 🖄 http://192.168.51.252 - New/Modify Route - Microsoft Internet 🔳 🗖 🗙 |
|-----------------------------------------------------------------------|
| Apply Cancel Help                                                     |
| Route Default v                                                       |
|                                                                       |
|                                                                       |
| Go to Gateway M 192.168.55.68                                         |
| Metric 19270                                                          |
|                                                                       |
|                                                                       |
| 🙆 👘 Internet 🛒                                                        |

**3.** Complete the dialog box as follows:

| Table 4-3: Add/Mod | dify Static Routes Fields |
|--------------------|---------------------------|
| Field Name         | Definition                |

| Field Name                 | Definition                                                                                    |
|----------------------------|-----------------------------------------------------------------------------------------------|
| Route                      | Select Default, Network, or Host.                                                             |
| Network IP                 | The address of the destination network.<br>This field appears only if Network is<br>selected. |
| Network Mask               | The mask of the destination network.<br>This field appears only if Network is<br>selected.    |
| Host IP                    | The IP address of the destination host.<br>This field appears only if Host is selected.       |
| Go to                      | Select Gateway or Interface.                                                                  |
| Field Adjacent to Go<br>to | The address of the gateway or interface.                                                      |

Table 4-3: Add/Modify Static Routes Fields

| Field Name | Definition          |
|------------|---------------------|
| Metric     | The number of hops. |

**4.** Click the Apply button to close the dialog box.

The new or modified route appears in the list.

- **5.** To delete a static route, select a route from the list and click Delete.
- 6. Click "apply changes."

## **AUX Port**

Selecting Configuration>AUX Port in Expert mode brings up the following form.

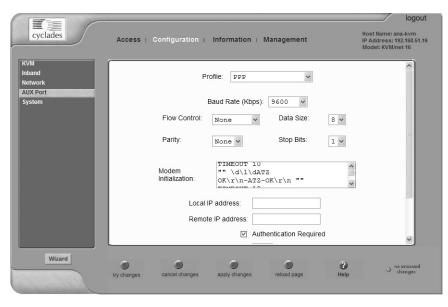

The AUX Port form is used to configure the AUX port for use with an AlterPath PM or an external modem or an external modem.

## To Configure the AUX Port for Use With a PM or an External Modem

**1.** In Expert mode go to: Configuration > AUX Port.

The Aux Port form appears.

**2.** To configure the AUX port for Power Management, make sure that Power Management is selected in the Profile drop-down list.

| Profile: | Power Management 💌 |
|----------|--------------------|
|          | Power Management   |
|          | PPP                |
|          |                    |

**3.** Click "apply changes."

See "Power Management" on page 41 for background information on power management and lists of related tasks.

**4.** To configure the AUX port for an external modem, make sure that PPP is selected in the Profile field.

Additional fields appear on the form.

**5.** Complete the fields as shown below.

| Field Name           | Definition                                                                                  |
|----------------------|---------------------------------------------------------------------------------------------|
| Profile              | Select the device to be connected.<br>For <b>PPP</b> , the following input fields are used: |
| Baud Rate            | The port speed.                                                                             |
| Flow Control         | Gateway or interface address used for the route.                                            |
| Data Size            | The number of data bits.                                                                    |
| Parity               | None, even or odd.                                                                          |
| Stop Bits            | The number of stop bits.                                                                    |
| Modem Initialization | The modem initialization string.                                                            |

Field NameDefinitionLocal IP AddressThe IP address of the KVM/net.Remote IP AddressThe remote IP addressAuthentication<br/>RequiredSelect check box if authentication is<br/>required.MTU/MRUThe maximum transmission unit / maximum<br/>receive units for the PPP.PPP OptionsThe options for this protocol.

**Table 4-4:** PPP Fields for Configuring the AUX Port (Continued)

6. Click "apply changes."

## System

Selecting Configuration>System in Expert mode brings up the System form as shown in the following figure.

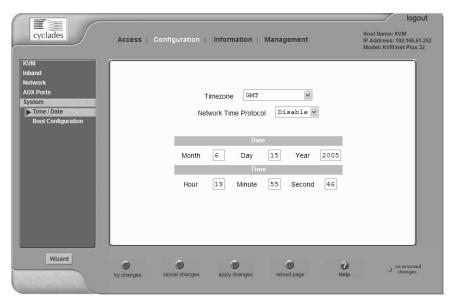

|                                                                                     |                                                           | logout                                                               |
|-------------------------------------------------------------------------------------|-----------------------------------------------------------|----------------------------------------------------------------------|
| cyclades                                                                            | Access   Configuration   Information   Management         | Host Name: ana-kvm<br>IP Address: 192.168.51.16<br>Model: KVM/net 16 |
| KVM<br>Inband<br>Network<br>AUX Port<br>System<br>Time / Date<br>Boot Configuration | Timezone GMT V<br>Network Time Protocol Disable V         |                                                                      |
|                                                                                     | Date<br>Month 6 Day 15 Year 2005                          |                                                                      |
|                                                                                     | Time<br>Hour 19 Minute 55 Second 46                       |                                                                      |
|                                                                                     |                                                           |                                                                      |
| Wizard                                                                              | try changes cancel changes apply changes reload page Help | ) no unsaved changes                                                 |

With the System form administrators can set the time and date on the KVM/ net and reboot the KVM/net if necessary. The following procedures are available on the System form:

- "To Set the KVM/net's Date and Time Manually" on page 243
- "To Set The Time and Date With NTP" on page 243
- "To Set the Time and Date to the KVM/net's Local GMT" on page 244
- "To Configure KVM/net Boot" on page 248

### Time/Date

With the Time/Date form, you have three options for setting the time and date of your system:

- "To Set the KVM/net's Date and Time Manually" on page 243
- "To Set The Time and Date With NTP" on page 243
- "To Set the Time and Date to the KVM/net's Local GMT" on page 244

| KVM<br>Network<br>AUX Port<br>System<br>Time / Date<br>Boot Configuration | Γ.    |      |            | Timezone:<br>me Protoc<br>Dat | ol Di | sable ▼ | ]  | 2 |
|---------------------------------------------------------------------------|-------|------|------------|-------------------------------|-------|---------|----|---|
|                                                                           | Month | 2    | Day<br>Tim | 17                            | Year  | 2005    |    |   |
|                                                                           |       | Hour | 11         | Minute                        | 35    | Second  | 37 |   |

## ▼ To Set the KVM/net's Date and Time Manually

- In Expert Mode, go to: Configuration > System > Time/Date. The Date/Time form appears.
- **2.** Make sure that Disabled is selected in the Network Time Protocol dropdown list.

| Ne    | twork Tir | ne Protoco | Di Di | sable 💌 |      |
|-------|-----------|------------|-------|---------|------|
|       |           | Dat        | е     |         |      |
| Month | 2         | Day        | 16    | Year    | 2005 |
|       |           | Tim        | е     |         |      |
| Hour  | 16        | Minute     | 29    | Second  | 5    |

- **3.** Fill in the date and time fields by selecting the appropriate numbers from the drop-down lists.
- **4.** Click "apply changes."

## ▼ To Set The Time and Date With NTP

- In Expert Mode, go to: Configuration > System > Time/Date. The Date/Time form appears.
- Choose Enable from the Network Time Protocol drop-down list. The NTP Server field appears.

| 🗆 Enable Timezone: GMT 💽         |
|----------------------------------|
| Network Time Protocol 🛛 Enable 💌 |
| NTP Server 129.6.15.28           |

- 3. Enter the address of the NTP server in the NTP Server field.
- **4.** Click the "apply changes" button.

#### ▼ To Set the Time and Date to the KVM/net's Local GMT

- **1.** Select Administration from the top menu bar.
- **2.** Select Time/Date from the left menu panel.

The Time/Date form appears.

**3.** Select the appropriate GMT from the Timezone drop-down list. Only official time zones are available.

| Enable Timezone: | GMT 💽           |  |
|------------------|-----------------|--|
|                  | GMT 🔼           |  |
|                  | GMT 1 h West    |  |
|                  | GMT 2 h West    |  |
|                  | GMT 3 h West    |  |
|                  | GMT4hWest 🗕     |  |
|                  | GMT 5 h West    |  |
|                  | GMT 6 h West    |  |
|                  | GMT 7 h West    |  |
|                  | GMT 8 h West    |  |
|                  | GMT 9 h West    |  |
|                  | GMT 10 h West 💌 |  |

**4.** Click "apply changes."

### **Boot Configuration**

Selecting Configuration>System>Boot Configuration brings up the following form.

#### Configuration

| cyclades                                                                               | Access   Configuration   Inform                                                                                                    | nation   Management                                                                                                    | Host Name: KVM<br>IP Address: 192.168.50.72<br>Model: KVM/net Plus 32 |
|----------------------------------------------------------------------------------------|----------------------------------------------------------------------------------------------------|----------------------------------------------------------------------------------------------------|-----------------------------------------------------------------------|
| KVM<br>Inband<br>Network<br>AUX Ports<br>System<br>Time / Date<br>► Boot Configuration | IP Address assigned to Ethernet<br>192.168.160.10<br>Watchdog Timer<br>Active v<br>Boot File Name<br>zvmppckvmp.bin<br>Console Speed<br>9600 v<br>Fast Ethernet<br>Auto Negotiation v | Unit boot from<br>image1:vmlinux.UBoot.0414_<br>Server's IP Address<br>192.168.160.1<br>Fast Ethernet Max<br>Interrupt Events<br>0 | a v                                                                   |
| Wizard                                                                                 | ty changes cancel changes apply                                                                                                    | changes reload page Help                                                                                                    | ) no unsaved<br>changes                                               |

On the Boot Configuration form, you can redefine the location from which the KVM/net boots.

By default, the KVM/net boots from a boot file in the on-board Flash memory. To understand the "Unit boot from" options, you need to understand how the KVM/net handles software upgrades:

- The KVM/net initially boots from a software image referred to as "image1."
- The first time you download and install a new software version from Cyclades, the new image is stored as "image2" in the Flash memory and the configuration is changed to boot the KVM/net from "image 2."
- The second time you download a new software version, the latest image is stored as "image 1," and the KVM/net configuration is changed to boot from "image1."
- Subsequent downloads are stored following the same pattern, alternating "image1" with "image2."

In the "Unit boot from" pull-down menu, an entry showing the number of the *current* image and the name of the boot file are selected by default. The word "image" is followed by the number, followed by a colon (:), followed by the name of the file, including the version number. In the initial configuration, the menu item appears as follows:

image1: zvmppcons.vversion number

For the first version the filename would be:

image1: zvmppcons.v100

After one or more software upgrades have been performed, a second image is also listed in the menu, for example:

image1: zvmppcons.v100
image2: zvmppcons.v101

If, for any reason, you want to boot from another image than the one currently selected, you can select that image from the "Unit boot from" menu. You can select "Network" and configure a boot server to boot from the network instead, if desired.

A network boot has the following prerequisites:

- A TFTP or BOOTP server must be available to the KVM/net on the network.
- An upgraded KVM/net boot image file must be downloaded from Cyclades and available on the boot server.
- The KVM/net must have a fixed IP address and you must know the address.
- You must know the boot filename and the IP address of the TFTP server.

These and other boot related options are described in the following table.

| Field or Value Name                | Description                                                                                                    |
|------------------------------------|----------------------------------------------------------------------------------------------------|
| IP Address assigned to<br>Ethernet | A new IP address for the KVM/net.                                                                                                    |
| Watchdog Timer                     | Whether the watchdog timer is active. If the watchdog timer is active the KVM/net reboots if the software crashes. See "Boot Configuration" on page 286 for how the watchdog timer can be activated or deactivated. |
| Unit boot from                     | Choose one or more images and "Network" from the list.                                                                                                    |

| Table 4-5: Boot | Configuration | Fields and | Options |
|-----------------|---------------|------------|---------|
|-----------------|---------------|------------|---------|

| Field or Value Name                   | Description                                                                                                    |
|---------------------------------------|----------------------------------------------------------------------------------------------------|
| Boot File Name                        | An alternative name for the boot file.                                                                                                    |
| Server's IP Address                   | An IP address for a boot server.                                                                                                    |
| Console Speed                         | An alternative console speed from 4800 to 115200 (9600 is the default).                                                                                   |
| Fast Ethernet                         | The speed of the Ethernet connection: Auto<br>Negotiation, 100 BaseT Half-Duplex, 100<br>BaseT Full-Duplex, 10 BaseT Half-Duplex, 10<br>BaseT Full-Duplex |
| Fast Ethernet Max<br>Interrupt Events | An alternate number of maximum interrupt<br>events to improve performance (0 is the<br>default)                                                           |

**Table 4-5:** Boot Configuration Fields and Options (Continued)

#### ▼ To Configure KVM/net Boot

For more information about the fields in the "Boot Configuration" form, see Table 4-5 on page 246, if desired.

**1.** Go to Configuration > System > Boot Configuration in Expert mode.

The Boot Configuration form appears.

- **2.** Enter the IP address of the KVM/net in the "IP Address assigned to Ethernet" field.
- **3.** Accept or change the selected option in the "Watchdog Timer" field.
- 4. Choose the desired image or "Network" from the "Unit boot from" menu.
- **5.** Accept or change the filename of the boot program in the "Boot File Name" field.
- **6.** If specifying network boot, do the following steps.
  - a. Enter the IP address of the tftp server in the "Server's IP Address" field.
  - b. Select a console speed to match the speed of the tftp server from the "Console Speed" pull-down menu.
  - c. Choose an Ethernet speed from the "Fast Ethernet" pull-down menu.
  - d. Specify the maximum number of packets that the CPU handles before an interrupt in the "Fast Ethernet Max. Interrupt Events" field.
- 7. Click "apply changes."

# **Viewing System Information**

The Information menu provides three forms for viewing information about your KVM/net:

- General
- Port Status
- Read Sensor

## General

Use the General form to view system information in the following categories:

- System Kernel version, date, uptime, power supply
- CPU CPU, clock, revision, Bogomips
- Memory Total, free, cached, active/inactive, and so on.
- Ram Disk Usage 1k-blocks, used/available, percent used, and mounted
- Fan Status Rotations per minute

## To View General Information for Your KVM/net

**1.** In Expert mode, go to: Information>General.

The General information form appears.

| cyclades               | Access   Configuration | Information   Management                                                                                                    | Host Name: ana-kvm<br>IP Address: 192.168.5<br>Model: KVM/net 16 |
|------------------------|------------------------|----------------------------------------------------------------------------------------------------|------------------------------------------------------------------|
| General<br>Port Status | System Information     | n                                                                                                    | ^                                                                |
|                        | Kernel Version:        | Linux version 2.4.17_mvl21-linuxplanet<br>(gcc version 2.95.3 20010315<br>(release/MontaVista)) #1<br>Thu Apr 21 09:27:56 PDT 2005<br>AlterPath-KVMN16-Linux V_2.0.0a (Apr/21/05) | #1                                                               |
|                        | Date:                  | Sat Apr 23 07:02:30                                                                                                    |                                                                  |
|                        | Up Time:               | 1 day                                                                                                    |                                                                  |
|                        | Power Supply State     | : SINGLE                                                                                                    |                                                                  |
|                        | CPU Information        |                                                                                                    |                                                                  |
|                        | Cpu:                   | 8xx                                                                                                    |                                                                  |
|                        | Clock:                 | 48MHz                                                                                                    |                                                                  |
|                        | Revision:              | 0.0 (pvr 0050 0000)                                                                                                    |                                                                  |
|                        | Bogomips:              | 47.82                                                                                                    |                                                                  |
|                        | Memory Informati       | on                                                                                                    | . U                                                              |
|                        | MemTotal:              | 127124 kB                                                                                                    |                                                                  |
|                        | MemFree:               | 92688 kB                                                                                                    |                                                                  |
|                        | MemShared:             | 0 kB                                                                                                    |                                                                  |
|                        | Buffers:               | 4588 kB                                                                                                    | ~                                                                |

## Port Status

Use the Port Status form to view the system status of each KVM/net port. The Port Status form displays information for six ports-two local and four remote.

**Note:** Remote port status does not appear on the Port Status form unless one or more remote ports is configured in the system.

## ▼ To View Port Status

**1.** In Expert mode, go to: Information > Port Status.

The Port Status form appears.

Viewing System Information

|                                                                                                    |                            |                           | Host Name: ana-kym        |
|----------------------------------------------------------------------------------------------------|----------------------------|---------------------------|---------------------------|
| cyclades                                                                                                    | Access   Configuration     | nformation   Management   | IP Address: 192.168.51.16 |
|                                                                                                    |                            |                           | Model: KVM/net 16         |
| General                                                                                                    |                            |                           |                           |
| Port Status                                                                                                    |                            |                           |                           |
| Tortolatab                                                                                                    |                            |                           |                           |
|                                                                                                    |                            |                           |                           |
|                                                                                                    |                            |                           |                           |
|                                                                                                    |                            |                           |                           |
|                                                                                                    | KVM Port 1 Status          |                           |                           |
|                                                                                                    | Station                    | Local (uC version 1.0.4)  |                           |
|                                                                                                    | Connection mode            | Physical                  |                           |
|                                                                                                    | Mode                       | Master                    |                           |
|                                                                                                    | Current status             | OSD screen.               |                           |
|                                                                                                    | Login                      | Not logged in.            |                           |
|                                                                                                    | KVM Port 2 Status          |                           |                           |
|                                                                                                    | Station                    | inactive.                 |                           |
|                                                                                                    |                            |                           |                           |
|                                                                                                    |                            |                           |                           |
|                                                                                                    |                            |                           |                           |
|                                                                                                    |                            |                           |                           |
|                                                                                                    |                            |                           |                           |
|                                                                                                    |                            |                           |                           |
| Wizard                                                                                                    |                            |                           | 6                         |
|                                                                                                    |                            |                           | no unsaved changes        |
| and the second second se | try changes cancel changes | apply changes reload page | Help                      |
|                                                                                                    |                            |                           |                           |

The following table describes the information displayed for each port on the Port Status form.

| Field           | Information                                                                                                    |  |
|-----------------|----------------------------------------------------------------------------------------------------|--|
| Station         | Displays whether the station is Local, Remote,<br>or Inactive and lists the microcontroller version<br>used. This field also displays whether the<br>KVM/net is a Master or Slave and lists the<br>model number of the master KVM/net. |  |
| Connection mode | Displays whether the connection is <b>Network</b> or <b>Physical</b> or if the system is <b>Trying to connect</b> (if the cable is disconnected).                                                                                      |  |
| Current status  | Displays the name of the current active page for that session.                                                                                                    |  |
| Login           | If a user is logged in, displays the user name<br>and duration of the session in seconds.                                                                                                    |  |
| Current server  | When connected to a port, displays the server name.                                                                                                    |  |

| Table 4-6: Port Status Information |
|------------------------------------|
|------------------------------------|

| Field               | Information                                                                                                    |  |
|---------------------|----------------------------------------------------------------------------------------------------|--|
| Connection status   | When connected to a port, displays the type of switch, expander, and version number used.                                   |  |
| Current permissions | When connected to a port, displays the permissions the current user has on that port.                                       |  |
| Cycle               | When connected to a port and in Cycle Mode,<br>this field displays the time in seconds that the<br>system has been cycling. |  |

# Management

Selecting Management in Expert mode brings up the Management form as displayed in the following figure.

|                                                                                                    |                                                                                 | logout                                                               |
|----------------------------------------------------------------------------------------------------|---------------------------------------------------------------------------------|----------------------------------------------------------------------|
| cyclades                                                                                                    | Access   Configuration   Information   Management                               | Host Name: ana-kwm<br>IP Address: 192.168.45.21<br>Model: KVM/net 16 |
| Backup Configuration<br>Firmware Upgrade<br>Microcode Upgrade<br>Microcode Reset<br>Active Sessions<br>Reboot | Type FTP<br>Server IP<br>Path and Filename<br>Username<br>Password<br>Save Load |                                                                      |
| Wizard                                                                                                    | try changes cancel changes apply changes reload page Hel                        |                                                                      |

Administrators can use the management menu to perform system and software management such as booting, backing up, upgrading firmware, and handling configuration data.

| Menu Selection       | Use this menu to:                                                                                                    |
|----------------------|----------------------------------------------------------------------------------------------------|
| Backup Configuration | Use a FTP server to save or retrieve your con-<br>figuration data.                                                                                      |
| Firmware Upgrade     | Upload firmware from the web to the KVM/<br>net and save the new software version or<br>update.                                                         |
| Microcode Upgrade    | Update any of the microcontroller microcodes<br>that are stored in the KVM terminator, main<br>KVM/net, local KVM/net, and internal KVM/<br>net switch. |
| Microcode Reset      | Reset any of the micro controller microcodes.                                                                                                    |
| Active Sessions      | View the status of all active sessions as well as reset or kill sessions.                                                                               |
| Reboot               | Reboot the system.                                                                                                    |

## **Backup Configuration**

The Backup Configuration form allows you to set the KVM/net to use an FTP server to save and retrieve its configuration data.

For the backup configuration to work, the FTP server must be on the same subnet as the KVM/net. Ping the FTP server, to ensure that it is accessible from the KVM/net.

Selecting Management>Backup Configuration in Expert mode brings up the form shown in the following figure.

#### Web Manager for Administrators

| Backup Configuration           |                   |
|--------------------------------|-------------------|
| Firmware Upgrade               |                   |
| Microcode Upgrade              | Type FTP 👻        |
| Microcode Reset                | Server IP FTP     |
| Active User Sessions<br>Reboot | Storage Device    |
| Rebool                         | Path and Filename |
|                                | Username          |
|                                | December          |
|                                | Password          |
|                                | Save Load         |

You can use the form to specify an FTP server for saving the KVM/net configuration, so you can retrieve the configuration if it is ever erased. You can also use the form for retrieving a copy of the backed up configuration file from the FTP server.

The FTP server must be on the same subnet. Ensure that it is accessible by pinging the FTP server.

The following table described the information you need to enter in the fields on the "Backup Configuration" form when FTP is selected from the "Type" pull-down menu.

| Field                    | Definition                                                                                                    |
|--------------------------|----------------------------------------------------------------------------------------------------|
| Server IP                | IP address of the FTP server                                                                                                    |
| Path and<br>Filename     | Path of a directory on the FTP server where you have write access for<br>saving the backup copy of the configuration file. Specify a filename if<br>you want to save the file under another name. For example, to save the<br>configuration file in a file whose name identifies its origin and date<br>(such as KVM8802config040406) in a directory called "upload"<br>on the FTP server, you would enter the following in the "Path and<br>Filename" field: upload/KVM8802config040406. |
| Username and<br>Password | Username for accessing FTP server (check with the FTP server's administrator, if needed to obtain the username and password to use),                                                                                                    |

### To Back Up or Retrieve KVM/net Configuration Data

**1.** In Expert mode, go to: Management > Backup Configuration.

The Backup Configuration form appears.

|                                                                                                    |                                                                   | logout                                                               |
|----------------------------------------------------------------------------------------------------|-------------------------------------------------------------------|----------------------------------------------------------------------|
| cyclades                                                                                                    | Access   Configuration   Information   Management                 | Host Name: ana-kum<br>IP Address: 192.168.45.21<br>Model: KVM/net 16 |
| Backup Configuration<br>Firmware Upgrade<br>Microcode Upgrade<br>Microcode Reset<br>Active Sessions<br>Reboot | Type FTF  Server IP Path and Filename Username Password Save Load |                                                                      |
| Wizard                                                                                                    | try changes cancel changes apply changes reload page Hel          |                                                                      |

- **2.** To save or retrieve data from an FTP server, do the following:
  - a. From the Type drop-down list, select FTP.

| Туре | FTP | • |
|------|-----|---|
|      |     |   |

Selecting FTP (default) brings up the fields displayed in the following figure.

| Туре ГТР          | •    |
|-------------------|------|
| Server IP         |      |
| Path and Filename |      |
| Username          |      |
| Password          |      |
| Save              | Load |

#### Web Manager for Administrators

- b. Fill in the following fields with appropriate connection information:
- Server IP
- Path and Filename
- Username
- Password
- **3.** Click Save to save the configuration to the selected location.
- 4. Click Load to load the configuration from the selected location.
- **5.** Click "apply changes."
- 6. To run the loaded configuration, reboot the KVM/net.

### Firmware Upgrade

Selecting Management>Firmware Upgrade in Expert mode brings up the form shown in the following figure.

| Backup Configuration<br>Firmware Upgrade<br>Microcode Upgrade<br>Microcode Reset<br>KVM Port Sessions | The upgrade will only be performed if<br>"Upgrade Now" button is pressed.<br>See Help for more details. |   |
|----------------------------------------------------------------------------------------------------|----------------------------------------------------------------------------------------------------|---|
| Reboot                                                                                                | Type FTP V                                                                                              |   |
|                                                                                                    | Username Password Path and Filename                                                                     |   |
|                                                                                                    | Run Checksum No 💙                                                                                       | > |

You can use the form to set up automatic upgrades of the operating system and files on the KVM/net. The form collects information used to automatically download software from an FTP server and install the software on the KVM/net. The following table defines the information you need to supply on the form.

| Field/Menu<br>Name | Definition                      |
|--------------------|---------------------------------|
| Туре               | FTP is the only supported type. |

AlterPath KVM/net Installation, Configuration, and Users Guide

| Field/Menu<br>Name | Definition                                                                                                    |
|--------------------|----------------------------------------------------------------------------------------------------|
| FTP Site           | The address of the FTP server where the microcode is located. You can use<br>any FTP server if you download the firmware on it first. The Cyclades FTP<br>site address is: ftp.cyclades.com. If desired, see "To Upgrade<br>Firmware [Expert]" on page 259 for how to download the firmware for<br>installation on your own local FTP server.                                                                              |
| Username           | Username recognized by the FTP server. The Cyclades FTP username for microcode downloads is "anonymous."                                                                                                    |
| Password           | Password associated with the Username. An empty password is accepted for anonymous login at the Cyclades FTP server                                                                                                    |
| Path and           | The pathname of the software on the FTP server.                                                                                                    |
| File Name          | On the Cyclades FTP server, the directory is under pub/cyclades/<br>alterpath/KVMnet/released/version_number/filename,<br>where version_number is V_N.N.N., and N.N.N is the most recent ver-<br>sion number, for example, 1.2.1. The filename includes the version num-<br>ber in the following format: zImage_ons_NNN.bin. The pathname for<br>this example would be:<br>pub/cyclades/alterpath/KVMnet/released/V_1.2.0/ |
|                    | zImage_ons_121.bin                                                                                                    |
|                    | Go to ftp://ftp.cyclades.com/pub/cyclades/<br>alterpath/KVMnet/released in a browser, if needed, to verify the<br>correct pathname and file names for the software (zImage) for the KVM/<br>net.                                                                                                    |

The following table has links to the related procedures.

| To Find the Cyclades Pathname for Firmware or Microcode Upgrades | Page 258 |
|------------------------------------------------------------------|----------|
| To Upgrade Firmware [Expert]                                     | Page 259 |
| To Download Microcode From an FTP Server [Expert]                | Page 261 |

Web Manager for Administrators

### To Find the Cyclades Pathname for Firmware or Microcode Upgrades

**1.** To find the correct filename for the firmware or microcode updates at Cyclades, Corp., enter the following address in a browser:

ftp://ftp.cyclades.com/pub/cyclades/alterpath/KVMnet/released

**2.** In the released directory, go to the directory with the latest version number by clicking on the name of the directory.

For example, if the released directory contains directories named  $V_1.1.0$  and  $V_1.2.0$ , you would click on the  $V_1.2.0$  directory name. In the version directory, you would see several files like those shown in the following figure.

```
1.0.5.6-04.10.18.4bin

KVM_v104.bin

KVMterm_v104.bin

KVMUSBterm_v106.bin

zImage_ons_120.bin

zImage_ons_120.md5
```

- **3.** If upgrading the KVM/net kernel, applications, and configuration files, take a note of the filename of the file whose name starts with zImage and has the .bin suffix and go to "To Upgrade Firmware [Expert]" on page 267.
- 4. If upgrading the microcode on a KVM PS2 terminator, take a note of the filename of the file whose name starts with KVMterm and has the .bin suffix and go to "To Download Microcode From an FTP Server [Expert]" on page 269.
- 5. If upgrading the microcode on a KVM USB terminator, take a note of the filename of the file whose name starts with KVMUSBterm and has the .bin suffix and go to "To Download Microcode From an FTP Server [Expert]" on page 269.
- 6. If upgrading the KVM switch microcode, take a note of the filename of the file whose name starts with KVM\_vXXX and has the .bin suffix and go to "To Download Microcode From an FTP Server [Expert]" on page 269.

7. If upgrading the microcode on KVM/net IP modules take a note of the filename of the file whose name starts with a series of numbers separated by dots, for example, 1.0.5.6-04.10.18.4.bin, and go to "To Download Microcode From an FTP Server [Expert]" on page 269.

### ▼ To Upgrade Firmware [Expert]

**1.** In the Web Manager, go to Management >Firmware Upgrade in Expert mode.

The Firmware Update form appears.

- **2.** Choose FTP from the Type menu.
- **3.** Enter the name of the FTP server in the "FTP Site" field.

The Cyclades FTP site address is: ftp.cyclades.com.

**4.** Enter the username recognized by the FTP server in the "Username" field.

The Cyclades FTP username for firmware downloads is "anonymous."

**5.** Enter the password associated with the username on the FTP server in the "Password" field.

The Cyclades FTP server accepts any password for "anonymous" login.

**6.** Enter the pathname of the file on the FTP server. in the "Path and Filename" field.

On the Cyclades FTP server, the directory is under pub/cyclades/ alterpath/KVMnet/released/version\_number/

See "To Find the Cyclades Pathname for Firmware or Microcode Upgrades" on page 266, if needed.

- 7. Press the "Upgrade Now" button.
- 8. Click "apply changes."

Web Manager for Administrators

### Microcode Upgrade

Selecting Management>Microcode Upgrade in Expert mode bring sup the following form.

|                                                                                                    |                                                                                                    | logout                                                               |
|----------------------------------------------------------------------------------------------------|----------------------------------------------------------------------------------------------------|----------------------------------------------------------------------|
| cyclades                                                                                                    | Access   Configuration   Information   Management                                                                                                    | Host Name: ana-kvm<br>IP Address: 192.168.51.16<br>Model: KVM/net 16 |
| Backup Configuration<br>Firmware Upgrade<br>Microcode Upgrade<br>Microcode Reset<br>Active Sessions<br>Reboot | <ul> <li>KVM Terminator</li> <li>KVM Switch (internal)</li> <li>KVM RP Main</li> <li>KVM RP Local</li> <li>KVM Port Expander Module</li> <li>KVM Video Compression Modules</li> <li>FTP Server</li> <li>User</li> <li>Password</li> <li>Directory</li> <li>File Name</li> <li>Upgrade Now</li> </ul> |                                                                      |
| Wizard                                                                                                    | try changes cancel changes apply changes reload page Help                                                                                                    | <ul> <li>ne unsaved<br/>changes</li> </ul>                           |

You can use the form to specify information used to automatically download microcode from an FTP server and install the microcode on various KVM/net components. You can specify either the Cyclades FTP server, ftp://ftp.cyclades.com, or a local FTP server where you have previously downloaded the microcode.

The following table shows the terms used on the form, the corresponding component names, and the filename formats uses for each type of microcode.

| Target Name Used on Form         | Filename Format        | Component             |  |
|----------------------------------|------------------------|-----------------------|--|
| KVM Terminator                   | KVMterm_vNNN.bin       | KVM Terminator (PS2)  |  |
|                                  | KVMUSBterm_vNNN.bin    | KVM Terminator (USB)  |  |
| KVM Switch (internal)            | KVM_vNNN.bin           | KVM switch (internal) |  |
| KVM Video Compression<br>Modules | N.N.N.N-NN.NN.NN.N.bin | IP modules            |  |

You need to enter the actual pathname components in the "Directory" and "File Name" fields. If needed, go to: "To Find the Cyclades Pathname for Firmware or Microcode Upgrades" on page 266.

The following table defines the information you need to supply on the form.

| Field Name | Definition                                                                                                    |
|------------|----------------------------------------------------------------------------------------------------|
| Target     | The name of the component whose microcode you wish to upgrade.                                                                                                    |
| FTP Server | The address of the FTP server where the microcode is located. You can use<br>any FTP server if you download the firmware on it first. The Cyclades FTP<br>site address is: ftp.cyclades.com.                                                                                                    |
| Username   | Username recognized by the FTP server. The Cyclades FTP username for microcode downloads is "anonymous."                                                                                                    |
| Password   | Password associated with the Username. An empty password is accepted for anonymous login at the Cyclades FTP server                                                                                                    |
| Directory  | The pathname where the microcode resides on the FTP server. On the Cyclades FTP server, the directory is under pub/cyclades/<br>alterpath/KVMnet/released/version_number/filename.<br>Go to ftp://ftp.cyclades.com/pub/cyclades/<br>alterpath/KVMnet/released in a browser, if needed, to verify the<br>correct pathname and file names for the microcode for the KVM/net. |
| File Name  | The file name of the microcode for the "Target."                                                                                                    |
| ▼          | To Download Microcode From an FTP Server [Expert]                                                                                                    |
|            | <b>1.</b> Go to Management>Microcode Upgrade in Expert mode.                                                                                                    |
|            | The Microcode form appears.                                                                                                    |
|            | <b>2.</b> Click the radio button next to the "Target" whose microcode you want to                                                                                                    |

**2.** Click the radio button next to the "Target" whose microcode you want to update.

If you select the KVM Terminator radio button, a scrollable port list appears next to the Target list.

#### Web Manager for Administrators

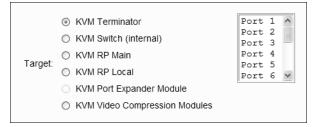

- **3.** To download microcode for a KVM Terminator, select a port from the scrollable port list.
- **4.** Enter the IP address or name of the FTP server in the "FTP Server" field.

The Cyclades FTP site address is: ftp.cyclades.com.

5. Enter the username recognized by the FTP server in the "User" field.

The Cyclades FTP username for microcode downloads is "anonymous."

**6.** Enter the password associated with the username on the FTP server in the "Password" field.

The Cyclades FTP server accepts an empty password for "anonymous" login.

**7.** Enter the pathname to the directory where the microcode resides on the FTP server. in the "Directory" field.

On the Cyclades FTP server, the directory is pub/cyclades/ alterpath/KVMnet/released/version number/

- 8. Enter the name of the microcode file in the "File Name" field.
- **9.** Click the "Upgrade Now" button.
- **10.**Click "apply changes."
- **11.**Go to "To Reset the Microcode After Upgrade [Expert]" on page 272.

### Microcode Reset

Selecting Management>Microcode Reset in Expert mode brings up the form shown in the following figure.

| Backup Configuration<br>Firmware Upgrade                            |         |                                                                                                    |  |
|---------------------------------------------------------------------|---------|----------------------------------------------------------------------------------------------------|--|
| Microcode Upgrade<br>Microcode Upgrade<br>Active Sessions<br>Reboot | Target: | KVM Terminator     KVM Switch (internal)     KVM RP Main     KVM RP Local     KVM Port Expander Module     KVM Video Compression Modules  Reset Now |  |

You can use the form to reset the microcode after an upgrade.

### ▼ To Reset the Microcode After Upgrade

Perform this procedure if you have upgraded microcode as described in "To Upgrade Firmware [Expert]" on page 267.

**1.** From the top menu, select Management; from the side menu, select Microcode Reset.

The Microcode Reset form appears.

- **2.** To reset the microcode in a KVM terminator, do the following steps.
  - a. Click the KVM Terminator radio button.
    - A scrollable list of KVM ports appears.
  - b. Select the port to which the KVM terminator is connected from the port list.
- **3.** To reset another type of microcode, select the radio button next to the target you want to upgrade, either "KVM Switch (internal)," or "KVM Video Compression Modules."
- **4.** Press the "Reset Now" button.

Web Manager for Administrators

### **Active Sessions**

The Active Sessions form is designed to provide you quick status and usage information pertaining to all active server sessions. Administrators may also kill sessions from this form.

### ▼ To View Active Sessions Information

1. In Expert mode, go to Management>Active Sessions.

The Active Sessions window appears.

| Backup Configuration<br>Firmware Upgrade |             |                | Uptime: 8 days         | # Users: 0         |           |      |       |
|------------------------------------------|-------------|----------------|------------------------|--------------------|-----------|------|-------|
| Microcode Upgrade                        | User        | TTY            | From                   | Login@             | IDLE      | JCPU | РСРИ  |
| Microcode Reset<br>Active Sessions       | root<br>ana | ttyp0<br>port1 | 192.168.46.27<br>user1 | 10:02am<br>11:22:5 | 1:17<br>7 | 3:39 | 1.42: |
| Reboot                                   | roseanne    | port1          | user2                  |                    | 1         |      |       |
|                                          |             |                |                        |                    |           |      |       |
|                                          |             |                | Kill Sessions          | Refresh            |           |      |       |
|                                          |             |                |                        |                    |           |      |       |

**2.** Review the session information as described in the following table.

| Column  | Definition                                                   |
|---------|--------------------------------------------------------------|
| Uptime  | Time the KVM/net has been on in minutes and seconds (mm:ss). |
| # Users | Number of users connected to server.                         |
| User    | The user who initiated the session.                          |

| Column | Definition                                                                                                    |
|--------|----------------------------------------------------------------------------------------------------|
| TTY    | The name of the KVM port.                                                                                                    |
| From   | The network machine to which the port is con-<br>nected.                                                                                                    |
| Login@ | The day and time of the last login.                                                                                                    |
| Idle   | The time when the session or server became inactive.                                                                                                    |
| JCPU   | The duration of time used by all processes<br>attached to the tty. It does not include past back-<br>ground jobs; only currently running background<br>jobs. |
| PCPU   | The time used by the current process that is named in the What column.                                                                                       |
| What   | The current process attached to the tty.                                                                                                    |

**3.** Select the Refresh button to update the form with current information.

### ▼ To Kill an Active Session

**1.** In Expert mode, go to Management > Active Sessions.

The Active Sessions window appears.

- **2.** Select the sessions you wish to kill.
- 3. Click Kill Session.
- 4. Click "apply changes."

Web Manager for Administrators

### Reboot

Selecting Management>Reboot in Expert mode, brings up the following form.

|                                                                                                    |                                                      | logout                                                               |
|----------------------------------------------------------------------------------------------------|------------------------------------------------------|----------------------------------------------------------------------|
| cyclades                                                                                                    | Access   Configuration   Information   Management    | Host Name: ana-kvm<br>IP Address: 192.168.51.16<br>Model: KVM/net 16 |
| Backup Configuration<br>Firmware Upgrade<br>Microcode Upgrade<br>Microcode Reset<br>Active Sessions<br>Reboot | This administration tool will reboot the system      |                                                                      |
|                                                                                                    | Reboot                                               |                                                                      |
|                                                                                                    |                                                      |                                                                      |
| Wizard                                                                                                    | try changes cancel changes apply changes reload page | P no unsaved<br>Help                                                 |

Selecting the Reboot button allows you to reboot the system without physically turning off the hardware.

### ▼ To Reboot the KVM/net From a Remote Location

- 1. In Expert mode, go to: Management>Reboot
- **2.** Click the Reboot button.
- **3.** A confirmation page appears.

| Microsoft Internet Explorer 🗙 |  |  |
|-------------------------------|--|--|
| Reboot your system now?       |  |  |
| OK Cancel                     |  |  |

**4.** Click OK to reboot the system.

## Chapter 5 Web Manager for Regular Users

With the KVM/net Web Manager, regular users can connect to USB Sun servers running Solaris or PCs running a Windows, Linux, or other open source operating system through out-of-band, KVM connections and manage power of devices connected to AlterPath PMs from anywhere on a network. You can also connect to Windows Terminal Servers through in-band connections.

For more information on in-band and out-of-band connections see "Server Access: In-band and Out of Band" on page 36.

For more information on power management, see "Power Management for Regular Users" on page 273.

For procedures on how to operate the KVM/net as an administrator, see Chapter 4: Web Manager for Administrators.

### Web Manager for Regular Users

When users without administrative privileges log in to the KVM/net, the Web Manager appears with three menu options:

• Connect to Server – Form used to connect to servers with either an in-band or a KVM connection.

See "Connecting to Servers Remotely Through the Web Manager" on page 286.

• Power Management – Form used to control the power of devices plugged in to AlterPath PM IPDUs.

See "Power Management for Regular Users" on page 273.

• Security – Form used to change your password.

See "Changing Your KVM/net Password" on page 274.

The Power Management and Security forms can be accessed by clicking the corresponding menu items.

The Web Manager interface provides you with a static main menu and a user entry form as displayed in Figure 5-1. The content of the user entry form changes based on your menu selection.

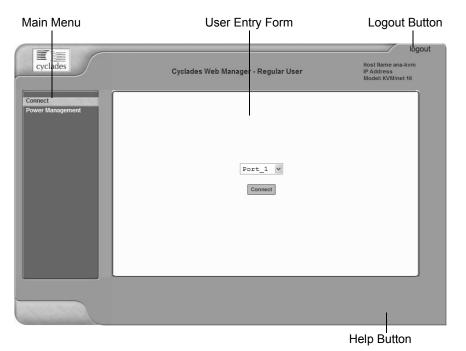

Figure 5-1: Cyclades KVM/net Web Manager

### Prerequisites for Logging in to the Web Manager

You must collect the following information from your KVM/net administrator before accessing and logging into the KVM/net:

- KVM/net IP address
- Username
- Password

See the "Prerequisites for Accessing Servers With a KVM Connection" on page 131 for prerequisites for accessing servers.

See the following sections for prerequisites for accessing servers with KVM and in-band connections:

- "Prerequisites for Accessing Servers With In-band Connections" on page 280
- "Prerequisites for Accessing Servers With KVM Connections" on page 281

### To Log Into the KVM/net Web Manager as a Regular User

**1.** Launch a supported browser and type the KVM/net IP address (for example http://10.0.0.1/) into the browser's URL field.

The AlterPath KVM/net log in screen appears.

Prerequisites for Logging in to the Web Manager

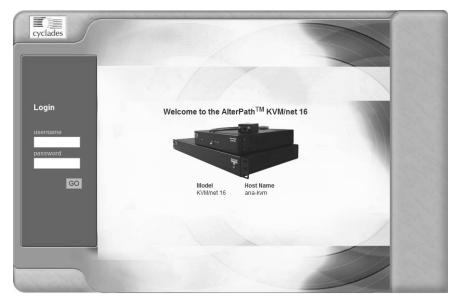

- **2.** Enter your username and password as provided to you by your KVM/net administrator
- 3. Click Go.

The Connect form appears.

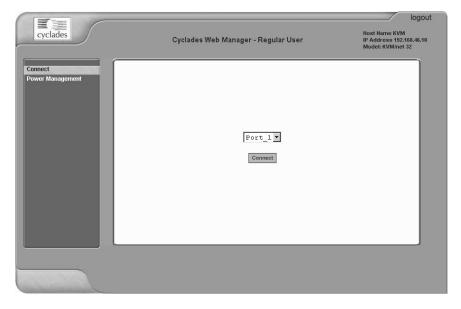

See "Web Manager for Regular Users" on page 268 for an introduction to using the Web Manager and links to more detailed information.

### **Power Management for Regular Users**

The KVM/net offers two modes of controlling power:

• Power control of any device plugged into a PM that is configured on the KVM/net.

See "Power Control of Any Device Plugged Into a PM on the KVM/net" on page 273.

• Power control of a server while connected to that server through a KVM port.

See "Controlling Power of a KVM-connected Server" on page 301.

# Power Control of Any Device Plugged Into a PM on the KVM/net

Depending on your access rights, the KVM/net allows you to remotely view and manage all PMs connected to the KVM/net. Regular users can go to the IPDUs Power Management menu on the Web Manager and use the Outlets Manager and the View IPDUs Info forms to manage and view the status of PMs and the devices plugged into them. The following table lists the power management tasks available to regular users through the Web Manager and links to the associated procedures.

| Task                                                                          | Where Documented                                                                                     |
|-------------------------------------------------------------------------------|----------------------------------------------------------------------------------------------------|
| Switch on/off and lock/unlock outlets; reboot                                 | • "Outlets Manager" on page 145                                                                      |
| network devices.                                                              | <ul> <li>"To View Status, Lock, Unlock, and Cycle<br/>Power Outlets [Expert]" on page 146</li> </ul> |
| View IPDU information by ports and slaves.                                    | • "View IPDUs Info" on page 147                                                                      |
|                                                                               | • "To View and Reset IPDU Information<br>[Expert]" on page 147                                       |
| Switch on/off and lock/unlock outlets; reboot servers connected to KVM ports. | "To Power On, Power Off, or Reboot the<br>Connected Server [KVM]" on page 320                        |

Table 5-1: Power Management Tasks Available to Regular Users

AlterPath KVM/net Installation, Configuration, and Users Guide

## **Changing Your KVM/net Password**

On the Security form on the KVM/net Web Manager, you can change your old password to a new password.

### ▼ To Change Your KVM/net Password

- **1.** Log in to the Web Manager.
- **2.** Select Security in the Main Menu.

The Security Form appears.

|                                                   |                                                      | logout                                                             |
|---------------------------------------------------|------------------------------------------------------|--------------------------------------------------------------------|
| cyclades                                          | Cyclades Web Manager - Regular User                  | Host Name ana-kvm<br>IP Address 192.168.51.16<br>Model: KVM/net 16 |
| Connect to server<br>IPDU Power Mgmt.<br>Security | Current Password New Password Repeat New Password OK | 2                                                                  |
| for the second                                    |                                                      | Help                                                               |

- **3.** Type your current password in the Current Password field.
- **4.** Type your new password in the New Password field and again in the Repeat New Password field.
- 5. Click OK.

## Chapter 6 Accessing Connected Devices

With the KVM/net, users and administrators can connect to any PC or USB Sun servers through out-of-band, KVM connections and manage power of devices connected to AlterPath PMs from anywhere on a network with the Web Manager or locally with the OSD. Users and administrators can also connect to Windows Terminal Servers through in-band connections.

This chapter gives an overview of the options for accessing servers that are connected to ports on the KVM/net.

To Connect to a KVM Port Through the Login Screen Page 288 To Connect to Servers Through The Web Manager's Connect To Server Form Page 290 To Connect to Servers Through the OSD Connection Menu Page 293 To Return to the Connection Menu After Connecting to a Port Page 297 To View Connected Port Information Page 297 To Initiate Cycle by Server Page 298 To Connect to the Next Authorized Server from the Current Server Page 299 To Connect to the Previous Authorized Server from the Current Server Page 299 To Adjust Screen Brightness and Contrast Page 299 To Reset the Keyboard and Mouse Page 300 To Power On, Power Off, or Reboot the Connected Server Page 301 To Close a KVM Connection Page 302 To Power On, Power Off, Lock, Unlock, or Cycle Devices Plugged into PM Page 310 Outlets To Configure a PPP Connection on a Remote Computer Page 313

The following table lists the procedures in this chapter.

#### To Make a PPP Connection From a Remote Computer

### Who Can Access Connected Devices

Authorized users have the permissions they need to access one or more servers or other devices that are connected to ports on the KVM/net. See "Types of Users" on page 16 and "KVM/net Port Permissions" on page 26 for more information.

Authorized users and KVM/net administrators have the following options for accessing the connected devices:

• Use the Web Manager for most connections to devices.

See "Cyclades Web Manager" on page 21 and "Prerequisites for Using the Web Manager" on page 22 for background information about the Web Manager, if needed.

Chapter 4: "Web Manager for Administrators" describes how KVM/net administrators can access connected devices through the Web Manager.

Chapter 5: "Web Manager for Regular Users" describes how authorized users can access connected devices through the Web Manager.

See "Connecting to Servers Remotely Through the Web Manager" on page 286 and "Controlling KVM Port Connections" on page 294 for instructions on how to log into the Web Manager and connect to devices.

• Use the on-screen display (OSD) to access devices that are connected to the KVM/net's KVM ports.

Local users and administrators who have access to a directly-connected Local User station can use the OSD Connect menu.

Chapter 7: "On Screen Display" describes how to access connected devices through the OSD.

• Dial into the KVM/net through a modem See "Modem Connections" on page 312.

### Server Connections: What You See

Once connected to a server, one or two windows appear depending on the type of server connection being made:

- KVM connections
  - AlterPath Viewer is launched with the same interface as if you were directly logging into the connected server.
  - The Access Window with an interface for managing up to four server connections.

See "Viewing KVM Connections" on page 278.

• In-band connections

An ActiveX viewer is launched with the same interface as if you were directly logging into the connected server.

See "Viewing In-band Connections" on page 280.

Accessing Connected Devices

### Viewing KVM Connections

The AlterPath Viewer is the interface you use to manage servers over KVM over IP connections. Logins persist across connection sessions. If you close a connection without logging out, you are still logged in the next time you connect, unless the system has closed your session. If you are not currently logged in, you see a login screen or prompt.

The connected servers's login prompt appears. The following example shows a login prompt for a Windows 2000 server displayed by the AlterPath Viewer. If you are connected to a Linux server without a graphical display, you see a "Login:" prompt.

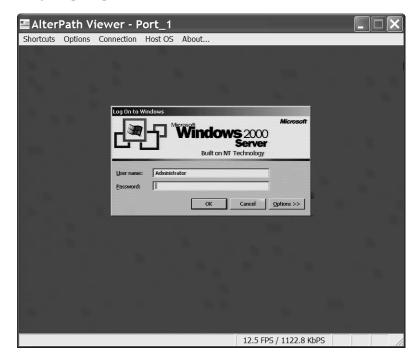

Figure 6-1: AlterPath Viewer for KVM Connections

See "AlterPath Viewer Settings" on page 305 for more detailed information about using the AlterPath Viewer.

Local KVM connections through the OSD do not use the AlterPath Viewer. Instead, the view of the connected server takes up the entire screen of local work station. See "Controlling KVM Port Connections" on page 294 for more information local KVM connections. Accessing Connected Devices

### Viewing In-band Connections

The ActiveX viewer is the interface you use to manage servers over an inband connection.

The following graphic displays the login screen of a server running Windows 2003 in the ActiveX viewer for in-band connections.

| http://www.google.com - Froogle - Micr | osoft Internet Explorer |   |
|----------------------------------------|-------------------------|---|
|                                        |                         | ^ |
|                                        |                         |   |
|                                        |                         |   |
| Log On to Window                       | is                      |   |
| A                                      | Standard Edition        |   |
| Copyright © 1985-2003 1                |                         | Ξ |
|                                        |                         |   |
|                                        | Iministrator            |   |
| Eassword.                              |                         |   |
|                                        | OK Cancel Options >>    |   |
|                                        |                         |   |
|                                        |                         |   |
|                                        |                         |   |
|                                        |                         | ~ |
| ê                                      | 🔮 Internet              |   |

Figure 6-2: ActiveX Viewer for In-band Connections

## Prerequisites for Accessing Servers With Inband Connections

A KVM/net user who needs to access any RDP server must have the following:

- The username and password of a valid account on the RDP server.
- Internet access and Microsoft Internet Explorer on a remote Windows client machine.

### Prerequisites for Accessing Servers With KVM Connections

The following prerequisites must be met before you can access a KVM-connected server:

- Know the KVM Port(s) to which you have access (especially if direct access to a port is configured)
- Have the username and password of a valid account on the connected server
- If you are connecting through the Web Manager, have the following:
  - A remote computer running a Windows operating system with Internet access and a supported browser installed
  - The IP address of the KVM/net
- If you are making a local connection, have a direct connection made to the User 1 or User 2 ports of the KVM

## Web Manager Login Screen

The following table list the sections that describe the three different possible views of the Web Manager login screen that can appear under various conditions.

Table 6-1: Web Manager Login Screen Options

| Conditions                                                                                                    | Where Documented                                         |
|----------------------------------------------------------------------------------------------------|----------------------------------------------------------|
| <ul> <li>Direct logins to KVM ports not enabled:</li> <li>You enter the KVM/net's IP address in a browser to bring up the Web Manager login screen.</li> </ul> | "Login Screen: Direct Logins Not<br>Enabled" on page 104 |
| • You can log into the Web Manager and perform administration.                                                                                                 |                                                          |
| • If you want to access a server connected to a KVM port after logging into the Web Manager, you can connect to the KVM port from the Connect to Server form.  |                                                          |

AlterPath KVM/net Installation, Configuration, and Users Guide

Accessing Connected Devices

| Conditions                                                                                                    | Where Documented                                                                     |
|----------------------------------------------------------------------------------------------------|--------------------------------------------------------------------------------------|
| <ul> <li>Direct logins to KVM ports enabled (option 1):</li> <li>You enter the KVM/net's IP address in a browser to bring up the Web Manager login screen.</li> </ul>                       | "Login Screen: Direct Logins Enabled,<br>Only IP Address Entered" on page 105        |
| • You enter your username and password and the desired KVM port number on the Web Manager login screen and connect to a KVM port directly without logging into the Web Manager first.       |                                                                                      |
| <ul><li>Direct logins to KVM ports enabled (option 2):</li><li>You enter the KVM/net's IP address along with the port name in a browser to bring up the Web Manager login screen.</li></ul> | "Login Screen: Direct Logins Enabled,<br>IP Address and Port Entered" on page<br>106 |
| • The port field is already filled in when the Web Manager appears.                                                                                                    |                                                                                      |
| • You save the URL that includes the port in a favorites file to save time when logging into the same port in the future.                                                                   |                                                                                      |
| • You enter your username and password on the<br>Web Manager login screen and connect to a<br>KVM port directly without logging into the<br>Web Manager first, as in the previous row.      |                                                                                      |

 Table 6-1: Web Manager Login Screen Options (Continued)

### Login Screen: Direct Logins Not Enabled

The following screen shows an example of the Web Manager login screen as it appears if the following two conditions are true:

- The IP address of the KVM/net is entered in the browser.
- Direct logins to KVM ports is not enabled.

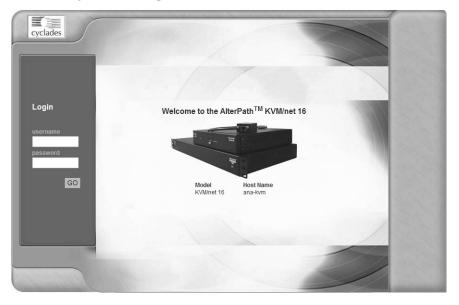

Figure 6-3: Web Manager Login Screen Without KVM Direct Logins Enabled

As shown in Figure 3-1, the Web Manager login screen displays two fields in the "Login" section: "username" and "password." The product name appears in the "Welcome" line, and the model and the administrator-specified hostname are listed below images of the front and back of the product.

AlterPath KVM/net Installation, Configuration, and Users Guide

Accessing Connected Devices

### Login Screen: Direct Logins Enabled, Only IP Address Entered

The following screen shows an example of the format of the Login portion of the Web Manager login screen as it appears if the following two conditions are true:

- The IP address of the KVM/net is entered in a browser
- Direct logins to KVM ports is enabled.

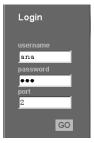

### Login Screen: Direct Logins Enabled, IP Address and Port Entered

This section describes how the Web Manager login screen appears if the following two conditions are true:

- Direct logins to KVM ports is enabled,
- The IP address of the KVM/net is entered along with a port ID (in the required format) in a browser

The required format is:

IP address/login.asp?portname=portnumber

where *IP\_address* is the IP address of the KVM/net and *portnumber* is the portnumber or alias assigned to the KVM port.

Entering the port number along with the IP address makes it possible to connect directly to a KVM port without going to the Web Manager's Access page first. You can save the URL as a bookmark or in your browser's favorites list and go directly to the port login later without typing in the entire URL. The "port" field is filled in with the port number when the Web Manager login window appears.

The example in the following figure shows http://192.168.46.169/ login.asp?portname=Port\_1 entered in the Address field of a Microsoft Internet Explorer browser. The login screen displays empty "username" and "password" fields and a port field filled with the name of the port from the URL, in this case "Port\_1."

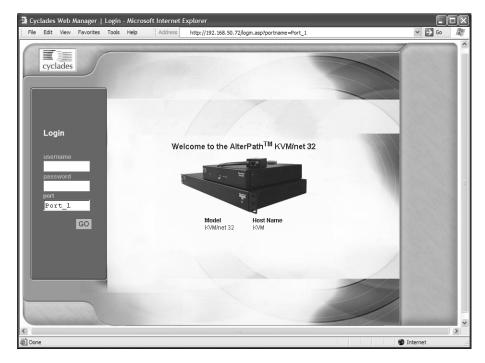

Accessing Connected Devices

# Connecting to Servers Remotely Through the Web Manager

KVM/net administrators who are logging into the Web Manager to perform KVM/net configuration can use any modern browser (such as Internet Explorer 5.5 or above, Netscape 6.0 or above, Mozilla or Firefox).

Authorized users can connect to servers in the following ways:

• By accessing the Web Manager through a browser, logging into the Web Manager, and then connecting to the device from the Connect form.

This method applies to both KVM and in-band connections. If direct access to KVM ports is not enabled, the authorized user first brings up the Web Manager in a supported browser, logs into the Web Manager, and then connects to the device.

See "To Connect to Servers Through The Web Manager's Connect To Server Form" on page 290 for instructions on using this method.

- If direct access to KVM ports is enabled, the authorized user can connect directly to a KVM port by one of the two following methods:
  - Bringing up the Web Manager by entering the IP address of the KVM/net in a browser and then entering the port number on the login screen.

See "Login Screen: Direct Logins Enabled, Only IP Address Entered" on page 284 for more details.

• Bringing up the Web Manager with the port number already entered in the "port" field, by including the port name along with the IP address (in the required format) in the browser.

See "Login Screen: Direct Logins Enabled, IP Address and Port Entered" on page 284 for more details.

**Note:** The direct access method allows users to access servers that are connected to KVM ports only or servers that are connected to KVM ports and are available for in-band access as well. This method is particularly useful for users who may need direct KVM access to a server that has both KVM and in-band access enabled.

The KVM connections brings up the AlterPath Viewer with a login prompt for the connected server, and the in-band connections brings up an ActiveX viewer. Any of these connection options also brings up the Access Window displaying the status of and management options for up to four server connections. See "Server Connections: What You See" on page 277 for a description of the AlterPath Viewer and the Access Window.

# Identifying Servers and their Connection Type in the Connect to Server Drop-down List

There are two levels of identifying servers in the Connect to Server dropdown list:

- Connection Type The types of connections that can be made to each server is displayed in parenthesis at the end of each server entry in the list. An entry with "(KVM)" at the end of it can be accessed with a KVM connection only. An entry with "(Inband)" at the end of it can be accessed with an in-band connection only. An entry with "KVM + Inband") can be accessed with both connection methods. See "Determining the Connection Type and its Supported Functionality" on page 33 for more detailed information.
- Server Name or Port Name/Number The type of connection determines the type of name applied:
  - Individual KVM ports are either labelled by the port number in the form Port\_# or by an administrator-defined alias, which should describe the type of computer connected to the port or be the actual name of the connected server.
  - Individual in-band connections are labelled by an administrator-defined server name, which should identify the type of computer being accessed or be the actual name of the server.
- **Note:** A server that is configured for both in-band and KVM connections can have two different aliases configured: one for the KVM port and one for the in-band connection. In this case, the alias that appears in the Connect to Server drop-down list is the alias assigned to the KVM port.

Accessing Connected Devices

# Reading the Port Numbers of Cascaded KVM Devices

In the Connect drop-down list on the Connect to Server form, a name and a number connected by a period (.) indicate the alias or name of the cascaded KVM unit followed by its physical port.

For example, in the port name kvm2.4, kvm2 is the name of the cascaded device, and 4 is the physical port on the device named kvm2.

The following table lists the login procedures for all types of user.

| To Log Into the KVM/net Web Manager as a Regular User as Admin         | Page 270 |
|------------------------------------------------------------------------|----------|
| To Log Into the Web Manager as Admin as a Regular User                 | Page 128 |
| To Connect to a KVM Port Through the Login Screen                      | Page 288 |
| To Connect to Servers Through The Web Manager's Connect To Server Form | Page 290 |

### To Connect to a KVM Port Through the Login Screen

This procedure assumes that the KVM/net administrator has enabled direct logins to KVM ports.

1. Enter the IP address of the KVM/net alone or the IP address of the KVM/ net followed by the KVM port number (in the required format) in the address field of a browser.

The required format for entering a KVM port number in the URL is:

IP\_address/login.asp?portname=portnumber

where *IP\_address* is the IP address of the KVM/net and *portnumber* is the portnumber or alias assigned to the KVM port.

Connecting to Servers Remotely Through the Web Manager

- **Note:** Check with the administrator who configured the basic network parameters on the KVM/net, for help finding the IP address and the "admin" password, if needed. Also if needed, see an example of the proper format for entering the port number in "Login Screen: Direct Logins Enabled, IP Address and Port Entered" on page 106.
  - If DHCP is not enabled, use a fixed IP address assigned by the network administrator to the KVM/net.
  - If DHCP is enabled, enter the dynamically-assigned IP address.

The Web Manager login screen appears. If you entered a KVM port ID in the URL, the "port field" is filled in with the port ID you entered.

**2.** If you entered a KVM port ID in the URL, save the URL as a bookmark or in your favorites list in the browser.

For future connections to that port, you can click on the bookmark or item in favorites list to easily bring up the Web Manager login screen again with the port number filled in.

- **3.** Enter your account name in "username" field and the account's password in the "password" field.
- **4.** If no port is listed in the "port" field, enter a port alias or number.
- **5.** Press "Go."

If the Web Manager Access "Connect to Server" form appears, you are finished logging in.

**6.** For administrators, if a dialog box prompts you to verify whether you want to proceed by logging the other admin out or by cancelling your login attempt, click the appropriate radio button and then click Apply.

**Note:** Only one admin can be logged in at a time.

## ▼ To Connect to Servers Through The Web Manager's Connect To Server Form

1. Log in to the KVM/net using your username and password.

See "To Log Into the KVM/net Web Manager as a Regular User" on page 270 or "To Log Into the Web Manager as Admin" on page 128 for detailed instructions on logging in to the Web Manager.

2. From the left menu panel, select Connect to Server.

The Port Connection form appears.

|                                         |                                     |                                                       | logout |
|-----------------------------------------|-------------------------------------|-------------------------------------------------------|--------|
| cyclades                                | Cyclades Web Manager - Regular User | Host Name KVM<br>IP Address 192.1<br>Model: KVM/net : |        |
| Connect<br>Power Management             | Port_1<br>Connect                   |                                                       |        |
| ALL ALL ALL ALL ALL ALL ALL ALL ALL ALL |                                     |                                                       |        |

**3.** From the drop-down menu, select the server or port to which you want to connect.

A list similar to the list in the following graphic appears.

Connecting to Servers Remotely Through the Web Manager

| Connect to server<br>IPDU Power Mgmt.<br>Security |                                                                                                    |                  |
|---------------------------------------------------|----------------------------------------------------------------------------------------------------|------------------|
|                                                   | Port_1 (KVM)VPort_2 (KVM)Port_3 (KVM)Port_4 (KVM)Port_5 (Inband + KVM)Port_6 (KVM)Port_7 (KVM)Port_8 (KVM)win27 (Inband)win04 (Inband) |                  |
|                                                   |                                                                                                    | Show Connections |

See "Determining the Connection Type and its Supported Functionality" on page 33 for a description of each type of connection method and what happens once connected.

**4.** Click on the Connect button.

The system may launch one or two browser windows: the AlterPath viewer and the Access Window for KVM connections, or an ActiveX viewer for RDP connections. See "Server Connections: What You See" on page 277 for a description of each window.

**Note:** The first time the system invokes the AlterPath Viewer, it prompts you to accept a security certificate. Click Accept.

## **Connecting to Servers Locally Through the OSD**

Administrators and authorized regular users who have local access to the KVM/net can use the Connection Menu, as displayed in the following figure, to connect to and control servers that are connected to KVM ports on the master KVM/net or on any cascaded KVM device.

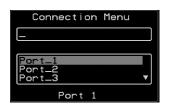

Access to the OSD requires a local keyboard, monitor, and mouse connected to the KVM management ports, User 1 or User 2, on the back of the KVM/ net. See "To Connect to the User 1 Management Port" on page 75 for instructions on connecting to the User 1 port, or see "To Connect the RP to the KVM/net" on page 120 for instructions on connecting to the User 2 port.

Connections made through the OSD are to physically connected devices only. Use the Web Manager to connect to a remote device. See "To Connect to Servers Through The Web Manager's Connect To Server Form" on page 290 for instructions.

**Note:** The OSD cannot be used to access in-band servers. See "Connecting to Servers Remotely Through the Web Manager" on page 286 for information and instructions on accessing in-band servers.

#### To Connect to Servers Through the OSD Connection Menu

**1.** On the OSD Login window, enter your username and password as provided to you by the KVM/net administrator.

The OSD Main Menu appears.

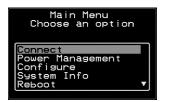

**2.** From the OSD Main Menu, select Connect.

The Connection Menu appears.

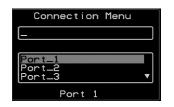

- **3.** To select the port you wish to connect to, do one of the following procedures:
  - Type the first letters of the port name in the quick search box until the desired port is highlighted in the port list box.
    - This field is case-sensitive.
  - Select the desired port using the port list box.
- 4. Press Enter.

Your monitor displays the work station of the connected server.

See Table 6-2, "Tasks Available While Connected to KVM Ports," on page 294 for a complete lists of the tasks available while connected to KVM ports and references to the related instructions.

# **Controlling KVM Port Connections**

Once connected to a server, you may want do one or more of the procedures listed in the following table.

| Table 6-2: Tasks Available While Connected to KVM Ports |
|---------------------------------------------------------|
|---------------------------------------------------------|

| Task                                                          | Where Documented                                                                           |
|---------------------------------------------------------------|--------------------------------------------------------------------------------------------|
| Return to the OSD Connection menu after connecting to a port. | "To Return to the Connection Menu After<br>Connecting to a Port" on page 297.              |
| Access a port that is already in use by another user.         | "Sharing KVM Port Connections" on page 303                                                 |
| Make direct connections to other servers                      | • "To Initiate Cycle by Server" on page 298                                                |
| without returning to the OSD Connection<br>Menu.              | • "To Connect to the Next Authorized<br>Server from the Current Server" on page<br>299     |
|                                                               | • "To Connect to the Previous Authorized<br>Server from the Current Server" on page<br>299 |
| Reset your keyboard and mouse.                                | "To Reset the Keyboard and Mouse" on page 300                                              |
| Adjust the color and brightness of the server window.         | "To Adjust Screen Brightness and Contrast" on page 299                                     |
| Power on, power off, or reboot the con-<br>nected server.     | "To Power On, Power Off, or Reboot the<br>Connected Server" on page 301                    |
| View information about the currently selected port.           | "To View Connected Port Information" on<br>page 297                                        |

## Hot Keys for KVM Connections

Predefined keyboard shortcuts (also called hot keys) allow you to perform common actions and launch management windows while connected through a KVM port.

The default hot keys are described in the following table. A plus (+) between two keys indicates that both keys must be pressed at once. When two keys are separated by a space, each key must be pressed separately. For example, "Ctrl+k p" means to press the Ctrl and "k" keys together followed by the "p" key, and "Ctrl Shift+i" means press the Ctrl key followed by the Shift and "i" keys pressed together.

Table 6-3: Default KVM Connection Keyboard Shortcuts

| Key Combination | Action                                                                                                    |  |
|-----------------|----------------------------------------------------------------------------------------------------|--|
| Ctrl+k q        | Quit. Closes the connection to the current KVM port and ends the KVM connection.                                                                                                    |  |
| Ctrl+k p        | Power management. Brings a power management menu with the options to turn on, off, or cycle the power for outlets to which the current server is connected.                                                                                                    |  |
| Ctrl+k .        | Next Port. Goes to the next authorized port.                                                                                                    |  |
| Ctrl+k,         | Previous Port. Returns to the previous authorized port.                                                                                                    |  |
| Ctrl+k v        | Video. Brings up a menu that allows you to change between "Auto-<br>matic control" (which compensates for the length of the cable run-<br>ning from the KVM/net to the KVM terminator that is connected to<br>the server) and "Manual control" for adjusting screen brightness<br>and contrast. |  |
| Ctrl+k s        | Reset keyboard and mouse. Allows you to reset the keyboard and mouse if either of them stops responding.                                                                                                    |  |
| The K           | VM/net administrator may redefine the keyboard shortcuts, as                                                                                                    |  |

The KVM/net administrator may redefine the keyboard shortcuts, as described in "Redefining KVM Connection Hot Keys" on page 37. If the defaults shown in the previous table do not work, check with your KVM/net administrator for the site-specified keys to use.

#### Hot Keys for Emulating Sun Keyboard Keys

The KVM/net provides a default set of hot keys for use while connected to Sun servers. You can use the Sun hot keys to emulate keys that are present on Sun keyboards but are not present on Windows keyboards.

The hot keys are made up of an escape key followed by a function key. The default escape key is the Windows key, which is labeled with the Windows logo. The Windows key usually appears on the Windows keyboard between the Ctrl and Alt keys. The following table shows function keys and keys from the numeric keypad that emulate Sun equivalent keys when you enter them at the same time as the hot key. For example, to use the Sun Find key, you would press the Windows key at the same time you press the F9 function key.

|                     | Win Key | Sun Key |
|---------------------|---------|---------|
| Function Keys       | F2      | Again   |
|                     | F3      | Props   |
|                     | F4      | Undo    |
|                     | F5      | Front   |
|                     | F6      | Сору    |
|                     | F7      | Open    |
|                     | F8      | Paste   |
|                     | F9      | Find    |
|                     | F10     | Cut     |
|                     | F11     | Help    |
|                     | F12     | Mute    |
| Numeric Keypad Keys | *       | Compose |
|                     | +       | Vol +   |
|                     | -       | Vol -   |

Table 6-4: Default Sun Key Emulation Hot Keys

AlterPath KVM/net Installation, Configuration, and Users Guide

KVM/net administrators can change the default escape key portion of the Sun keyboard emulation hot keys from the Windows key to any of the following: Ctrl, Shift, or Alt. See "Redefining Sun Keyboard Equivalent Hot Keys" on page 37 for details and links to procedures.

## To Return to the Connection Menu After Connecting to a Port

**1.** Press Ctrl+k q to display the OSD Connect Menu.

The Connection Menu appears.

| Connection Menu            |
|----------------------------|
| _                          |
| Port_32 ▲<br>Cycle<br>Exit |
| Port 32                    |

- **2.** Do one of the following:
  - To make a new server connection, select another port from the list.
  - To return to the Main Menu, select Exit.
  - To cycle through all servers, select Cycle.

The cycle option does not appear when you are connected through the Web Manager.

## ▼ To View Connected Port Information

**1.** Use the information keyboard shortcut.

The default is Ctrl+k i.

The following window appears.

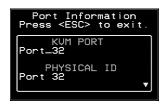

**2.** Press Esc to exit the Port Information window and return to the connected server.

AlterPath KVM/net Installation, Configuration, and Users Guide

#### Cycling Between Servers

Cycle refers to the capability to connect to one or more authorized servers from the server to which you are currently connected. Through the OSD menus or by using a keyboard shortcut, you have immediate access to all configured and authorized servers.

There are two types of cycle commands:

- Cycle by Server View all authorized servers on a continuous basis until all servers have been exhausted and then start over again.
- Cycle by Key Sequence View or access the server connected to the next or previous port in the Connection Menu list.

The servers are cycled in the order in which their ports are listed in the Server Connection form.

### ▼ To Initiate Cycle by Server

**1.** From the Connection Menu, choose Cycle.

| Connection Menu |
|-----------------|
| Cycle           |
|                 |
| Port_16         |
| Cycle           |
| Exit            |
| Port 16         |

**2.** Select Cycle at the bottom of the list.

The system initiates the cycle from the first authorized server, and the servers connected to all authorized ports appear for a few moments. If there is no device attached to the port associated with the next logical port, a message appears to indicate that there is no device connected.

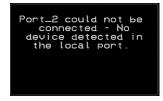

**3.** To abort the process and close the session, press the escape sequence.

The default is Ctrl+k q.

#### To Connect to the Next Authorized Server from the Current Server

• Use the Next keyboard shortcut.

The default is Ctrl+k.

The next authorized server appears. Repeat this step to move to the next server.

## To Connect to the Previous Authorized Server from the Current Server

• Use the Previous keyboard shortcut.

The default is **Ctrl+k**,

The previous authorized server appears. Repeat this step to move to the previous server.

# ▼ To Adjust Screen Brightness and Contrast

**1.** Press the video control keyboard shortcut.

The default is **Ctrl+k v**.

Depending on which window was accessed last, one of the following windows appears.

• Automatic Control

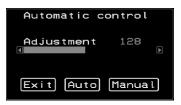

Manual Control

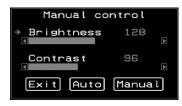

- **2.** To switch to the Auto control window or the Manual control window select Auto or Manual respectively.
- **3.** To adjust screen brightness and contrast on the Automatic Control window, select the right or left arrows to set the desired adjustment value.

The Automatic Control window is used to compensate for cable length. For example, if you use a 500-foot cable, the setting might be 10 or 20. If a shorter cable such as 6 or 3 feet is used, a value of 128 or 150 is more appropriate. If this setting is not adjusted properly, the video quality may be poor.

**4.** To adjust screen brightness and contrast on the Manual control page, select the arrow keys to increase or decrease the contrast and brightness.

The Manual Control window is used to control the levels of video brightness and contrast. The higher the value, the greater the brightness and contrast will be.

### Resetting the Keyboard and Mouse

You can use the "Keyboard/Mouse Reset" hot key to bring up the "Reset keyboard and mouse?" screen if the keyboard and mouse is not working properly when accessing a server through a KVM port. This command is equivalent to unplugging and plugging in again the keyboard and mouse.

## To Reset the Keyboard and Mouse

**1.** Type the "Keyboard/Mouse Reset" hot key.

The default is Ctrl-k s. The following confirmation window appears.

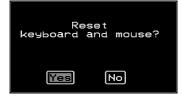

**2.** Select Yes to enable your keyboard and mouse again.

**Note:** See also the "Avoiding Conflicting Mouse Settings" on page 96.

## Controlling Power of a KVM-connected Server

In order to control power of a server while connected to the server, the following conditions must be met:

- The server must have at least one power cord plugged into an AlterPath PM that is properly configured and connected to the AUX port.
- The power outlet(s) that the server is connected to must be configured to the port.
- If a regular user is accessing this device, the user must have the following permissions:
  - Full control (read, write, power) permission on the port,
  - Permission to control power on the PM outlet that the device is plugged into.

## ▼ To Power On, Power Off, or Reboot the Connected Server

**1.** While connected to a server, use the power management keyboard shortcut.

The default is **Ctrl+k p**.

A window similar to the following appears.

| wer Management<br>Status<br>et 2 is ON. |
|-----------------------------------------|
| On Off Cycle                            |

- **2.** Select the configured outlet.
- **3.** Do one of the following:
  - To turn the power on, select On.
  - To turn the power off, select Off.
  - To reboot, select Cycle.

To lock or unlock outlets, you must go to the Power Management menu. See "Power Management" on page 309 for more information.

## **Closing a KVM Connection**

The ways you can close a KVM connection are listed below:

- For IP connections, select "Exit Viewer Client" from the AlterPath Viewer Shortcuts menu.
- Use a hot key sequence (Ctrl+k q) to bring up the Connection menu, then select the Exit option.
- Let the session time out.

## ▼ To Close a KVM Connection

Do one of the following steps.

**1.** To use the menu option from the AlterPath Viewer menu bar, go to Shortcuts and select "Exit Viewer Client."

- OR-

- **2.** To use the escape hot key, do the following steps.
  - a. Type the hot key escape sequence.

Ctrl+k q is the default.

The Connection menu appears.

- b. Type "e" in the text field to highlight the Exit option.
- c. Click Enter.

## Sharing KVM Port Connections

Two authorized users can connect simultaneously to a single KVM port.

When a user connects to a KVM port that is already in use, the software presents a menu to the connecting user. The options on the menu depend on the connecting user's access permissions. The following figure shows two options that are always presented on the menu to the connecting user.

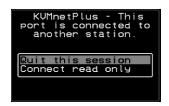

The two menu options are described in the following table.

| Quit this session | Ends the connection attempt and returns the user to the Connection Menu        |  |
|-------------------|--------------------------------------------------------------------------------|--|
| Connect read only | Connects the user in read-only mode and sends this notice to the current user: |  |
|                   | Another user<br>connecting on this<br>station                                  |  |
|                   |                                                                                |  |

If the connecting user has either read-write, or full access permissions for the KVM port, additional menu options appear, as shown in the following figure.

| KUMnetPlus - This<br>port is connected to<br>another station.                      |
|------------------------------------------------------------------------------------|
| Quit this session<br>Connect read only<br>Connect read write<br>Kill other session |

The two menu options are described in the following table.

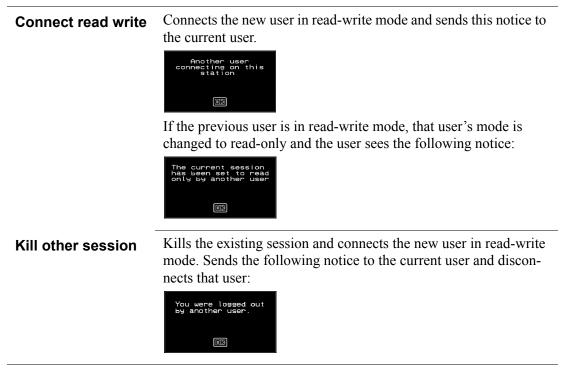

When the current user is in read only mode, the connecting user is always granted the highest level of access for which the connecting user is authorized.

If two users are connected to a KVM port, either user may choose at any time to change the access mode or disconnect from the session by issuing a hot key or Esc.

# **AlterPath Viewer Settings**

You can configure the AlterPath viewer settings from the top menu.

Shortcuts Options Connection Host OS About ...

For a definition of the menu settings, refer to the tables below. A T1 connection is recommended for best performance when using the AlterPath Viewer.

## **Recommended Settings**

The recommended AlterPath Viewer settings are listed in the following table. The connection you set must reflect your actual Internet connection method.

| Menu       | Select the following option(s):           |
|------------|-------------------------------------------|
| Options    | Auto Sync Mouse                           |
| Connection | T1 (preferred), No Encryption, High Color |
| Host OS    | Auto/Other                                |

# **Options Menu**

The following table describes the items in the AlterPath Viewer's Options menu, which you can change as needed for your own requirements.

| Menu Selection                          | Description                                                                                                    |
|-----------------------------------------|----------------------------------------------------------------------------------------------------|
| Force Screen Refresh                    | Refreshes the viewer.                                                                                                    |
| Force Screen Auto<br>Alignment          | Switches to Auto Alignment mode, which may change the position of the viewer. (You can manually configure Screen Alignment by going to Options>Viewer Options>Screen Alignment.) |
| Toggle Full Screen                      | Switches the viewer's display from window to full-screen mode or from full-screen to window mode.                                                                                |
| Viewer Options                          | See Setting the Viewer Options                                                                                                    |
| Show Frames/sec and<br>Network bits/sec | Specify as needed.                                                                                                    |
| Auto Sync Mouse                         | Make sure this is selected for KVM/net compatibility                                                                                                    |
| Show Startup Dialog                     | Causes a menu to appear when the viewer is launched.                                                                                                    |

# Setting the Viewer Options

The Viewer Options window allows you to align or position the viewer window and to fine tune the image. The configuration for these settings may vary from one system to another.

| Viewer Options                                             |   | ×                         |
|------------------------------------------------------------|---|---------------------------|
| Screen Alignment<br>Horizontal Offset:<br>Vertical Offset: |   | OK<br>Cancel<br>Apply Now |
|                                                            |   | Auto Apply                |
| _ Image Fine Tuning—                                       |   |                           |
| Quality <> Speed                                           | 1 |                           |
| Image Sensitivity                                          | , |                           |
| Tint                                                       |   |                           |
| Brightness                                                 | , |                           |
| Contrast                                                   |   |                           |
|                                                            |   | Reset                     |

Figure 6-4: AlterPath Viewer Options Screen

The following table defines the fields and menu items.

| Field or Menu Item | Function                                                                                                    |
|--------------------|----------------------------------------------------------------------------------------------------|
| Horizontal Offset  | The horizontal coordinate for positioning the AlterPath Viewer on the screen (default = $0$ ).                            |
| Vertical Offset    | The vertical coordinate for positioning the AlterPath viewer on the screen (default = $0$ ).                              |
| Quality <>Speed    | Move slider to the left to increase image quality; move slider to<br>the right to increase the performance of the viewer. |

| Field or Menu Item | Function                                                                                                    |
|--------------------|----------------------------------------------------------------------------------------------------|
| Image Sensitivity  | Move slider to the right to increase the image sensitivity.                                                                      |
| Tint               | Move the slider in either direction to achieve the desired color.<br>For a neutral (white) color, keep the slider in the middle. |
| Brightness         | Move the slider to the right to increase screen brightness.                                                                      |
| Contrast           | Move the slider to the right to increase screen contrast.                                                                        |

**Table 6-5:** AlterPath Viewer>Options>Viewer Options Menu (Continued)

# **Connection Menu**

The following table describes the Connection menu options.

| Menu Selection                | Function                                                                                         |
|-------------------------------|--------------------------------------------------------------------------------------------------|
| 56K                           | For when your network connection method is a 56K modem                                           |
| DSL                           | For when your network connection method is a DSL line                                            |
| T1                            | Recommended connection type. For when your net-<br>work connection method is a dedicated T1 line |
| Low BW LAN                    | For when you are connecting through a low bandwidth local area network                           |
| LAN                           | For when you are connecting through a standard speed local area network.                         |
| Auto                          | For setting the connection mode automatically                                                    |
| Encrypt Everything            | For encrypting everything                                                                        |
| Encrypt Keyboard and<br>Mouse | For encrypting only keyboard and mouse input                                                     |
| Encryption Type               | For either RC4 or Triple DES encryption                                                          |

#### **Power Management**

| Menu Selection | Function                              |
|----------------|---------------------------------------|
| No Encryption  | For no encryption                     |
| High Color     | For high color resolution screens     |
| Low Color      | For low color resolution screens      |
| Grey Scale     | For grey scale screens                |
| Low Grey Scale | For low resolution grey scale screens |

## **Power Management**

Administrators and authorized users can access Power Management windows, which allow you to check the status of the master IPDU connected to the AUX port in addition to all cascaded IPDUs, from the Web Manager and the OSD. Any user who has administration privileges can turn on, turn off, cycle (reboot), lock, and unlock the outlets. See "Options for Managing Power" on page 43 for a detailed description of how authorized users can manage power. See "Setting Up and Configuring Power Management" on page 42 for a list of the administrative tasks involved in setting up power management.

The following section gives instructions on managing power through the OSD while connected locally to the KVM/net.

For instructions on how to manage power remotely through the Web Manager, see Table 5-1 on page 273 for a list the power management tasks available to regular users through the Web Manager and links to the associated procedures.

For instructions on managing power servers while connected to them through KVM ports, see "To Power On, Power Off, or Reboot the Connected Server" on page 301.

## To Power On, Power Off, Lock, Unlock, or Cycle Devices Plugged into PM Outlets

**1.** Go to: Configure > Power Management.

The Outlet Status page appears with a list of all configured IPDUs. The status column displays whether the outlet is on or off, locked, or unlocked.

| Power Mana     | agement         |
|----------------|-----------------|
| Outl Name<br>1 | Status<br>ON∕U▲ |
| 23             | ON/L<br>OFF/U   |
| 456            | ON/L<br>ON/U    |
| 6              | ON∕U▼           |

The letter U displayed in the status window indicates that the outlet is unlocked; the letter L indicates that the outlet is locked.

**2.** Use the up or down arrow keys to select the outlet you want to edit and press <Enter>.

The Outlet Status window for the selected outlet appears with the current status listed in the Status box and the available action items listed at the bottom.

| Power Management<br>Status<br>Outlet 1 -<br>is ON, Unlocked |  |
|-------------------------------------------------------------|--|
| Dff Lock Cycle                                              |  |

The available action options at the bottom of the window change depending on the status of the outlet. For example, an outlet that is locked displays only the Unlock option as in the following figure.

#### **Power Management**

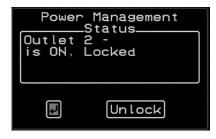

An outlet that is turned off and unlocked displays the On, Lock, and Cycle options as in the following figure.

| Power Management                                |
|-------------------------------------------------|
| Outlet 3 -<br>I <sup></sup> I. is OFF, Unlocked |
| ITT IS OFF, UNIOCKED                            |
|                                                 |
| 🛃 [On] [Lock] [Cycle]                           |
|                                                 |

- **3.** Use the arrow keys to select On, Off, Lock, Unlock, or Cycle and press <Enter>.
- **4.** Select the arrow button and press <Enter> to return to the Power Management menu.
- **5.** To change the status of other outlets, repeat steps 2 and 3.

# **Modem Connections**

In addition to connecting to the KVM/net through a regular Ethernet connection, you can also access the KVM/net by dialing in through an installed external modem. Use PPP when dialing into any of the supported modems. Once the connection is made, all connections to the specified IP address are made through the PPP connection. For example, if you enter the specified IP address in a browser after making the PPP connection, the browser connects to the KVM/net through the dialup connection. This way you can access the Web Manager through PPP even if the IP connection to the KVM/net is not available.

The KVM/net administrator performs the procedures to install and configure the modems. Contact your KVM/net administrator for the phone numbers, usernames, and passwords to use, and for questions about how the modems are configured.

Before anyone can use PPP to access the KVM/net, the PPP connection must be configured by the user on the remote computer so the connection can be used for dialing in. Before configuring PPP, you need the following:

- A modem connected to the remote computer.
- The phone number of the line that is dedicated to the KVM/net modem you want to access.
- If authentication is required for the modem, you need a username and password for a user account on the KVM/net.

The following table lists the related procedures and where they are documented.

#### **Table 6-6:** Tasks for Configuring and Making Dial Up Connections (User)

| Configure a PPP Connection | "To Configure a PPP Connection on a Remote<br>Computer" on page 313 |
|----------------------------|---------------------------------------------------------------------|
| Connect Using PPP          | "To Make a PPP Connection From a Remote<br>Computer" on page 314    |

#### To Configure a PPP Connection on a Remote Computer

Perform this procedure on a remote computer with a modem to do the following:

- Create a PPP connection that anyone can use for dialing up the KVM/net
- Optionally configure call back.

See the prerequisites listed in "Modem Connections" on page 312, if needed.

**Note:** The following steps work for a computer running Windows XP. The steps are different on computers running other Windows versions or other operating systems. You can use this procedure as an example.

- **1.** From "My Computer," go to "My Network Places."
- 2. Under "Network Tasks," click "View network connections."
- 3. Under "Network Tasks," select "Create a new connection."

The "New Connection Wizard" appears.

- **4.** Click the "Next" button.
- 5. Click "Connect to the Internet" and click "Next>."

The "Getting Ready" form appears.

6. Click "Set up my connection manually" and click "Next>."

The "Internet Connection" form appears.

7. Click "Connect using a dial-up modem" and click "Next>."

The "Connection Name" form appears.

Type a name for the connection to the KVM/net in the "ISP Name" field and click "Next>."

The "Phone Number to Dial" form appears.

**8.** Type the phone number for the KVM/net's modem in the "Phone number" field and click "Next>."

The "Internet Account Information" form appears.

9. Type the username for accessing the KVM/net in the "User name" field.

- **10.**Type the password for accessing the KVM/net in the "Password" and "Confirm Password" field and click "Next>."
- **11.**Click the "Finish" button.

The "Connect connection name" dialog appears.

**12.**Click the "Cancel" button.

The name of the connection appears on the Network Connections" list.

**13.**To configure call back, do the following steps.

- a. Select the name of the connection from the Network Connections dialog box.
- b. Select "Dial Up Preferences" from the "Advanced" menu.

The "Dial-up Preferences" dialog box appears.

- c. Click the "Callback" tab.
- d. Click "Always call me back at the number(s) below."
- e. Highlight the name of the modem and click "Edit."

The "Call Me Back At" dialog box appears.

f. Enter the phone number of your local modem in the "Phone number:" field, and click OK.

### ▼ To Make a PPP Connection From a Remote Computer

Perform this procedure on a remote computer that has a modem to initialize a dial up and optional call back session on the KVM/net. This procedure assumes a PPP connection for dial up or call back has previously been created as described in "To Configure a PPP Connection on a Remote Computer" on page 313.

- **Note:** The following steps work if you are on a computer running Windows XP. The steps are different on computers running other Windows versions or other operating systems, but you can use these steps as an example.
  - 1. From the Start menu, go to My Computer>My Network Places.
  - 2. Under "Network Tasks," click "View network connections."

**3.** Double-click the name of the connection in the list.

The "Connect connection name" dialog appears.

- **4.** Type the username and password in the "User Name" and "Password" fields.
- **5.** Click the "Dial" button

# Chapter 7 On Screen Display

This chapter provides an overview of the on screen display (OSD). Most configuration and operations tasks are performed through the Web Manager, as described in Chapter 5 and Chapter 4. Administrators and operators can use the OSD for troubleshooting when a direct connection method is required.

Access to the OSD requires a local keyboard, monitor, and mouse connected to the KVM management ports, User 1 or User 2, on the back of the KVM/ net. See "To Connect to the User 1 Management Port" on page 75 for instructions on connecting to the User 1 port, or see "To Connect the RP to the KVM/net" on page 120 for instructions on connecting to the User 2 port.

Once the connected monitor is turned on, the OSD login window appears.

On Screen Display

# Navigating the OSD

In the OSD you can use keyboard sequences to navigate the windows and make menu selections. The following sections describe:

- Basic Navigation Keys
- Common Navigation Actions

## **Basic Navigation Keys**

The following table displays a short list of keyboard controls to help you navigate the KVM/net on screen display. The OSD window must be selected and in an *active* state for these keys to work.

Table 7-1: Basic Navigation Keys

| Кеу                 | Action                                     |
|---------------------|--------------------------------------------|
| Tab                 | Changes between fields on the window       |
| Up / Down           | Scrolls within a menu                      |
| Left / Right        | Selects a button in a button field         |
| Backspace           | Deletes the character left to the cursor   |
| Page Up / Page Down | Pages within a menu                        |
| End                 | Moves to the end of a menu                 |
| Home                | Moves to the top of a menu                 |
| Enter               | Selects highlighted item / Commits changes |
| Esc                 | Returns to the previous main menu          |

## **Common Navigation Actions**

Table 7-2 shows how to perform common actions used to go to windows, select items, and commit changes in the OSD.

| Table 7-2: 08 | SD Equivalents | for Common Actions |
|---------------|----------------|--------------------|
|---------------|----------------|--------------------|

| Action                                                             | OSD Equivalent                                                                                                    |
|--------------------------------------------------------------------|----------------------------------------------------------------------------------------------------|
| Select OK                                                          | Tab to the OK button and press the Enter key on your keyboard.                                                                                                    |
| Save changes                                                       | Tab to the Save button and press the Enter key.                                                                                                    |
| Select an option                                                   | Tab to the option and press the Enter key.                                                                                                    |
| Go to a specific window, as in: Go to Configure>Users and Groups." | Select the first option from the Main menu. On<br>the next window that comes up select the next<br>option from that menu. Do this until you get to<br>the last option in the menu path. |

# Logging In Through the OSD

In order to log in to the KVM/net through the OSD, you need to connect a keyboard, monitor, and mouse to the monitor, keyboard, mouse connectors, labelled User 1, on the KVM/net. See "To Connect to the User 1 Management Port" on page 75 for more information.

Optionally, you can connect to the OSD using an AlterPath Remote Presence (RP), which you buy separately. See "Installing the AlterPath KVM Remote Presence" on page 118 for instructions on installing the RP. See "Controlling the OSD Through the AlterPath Remote Presence" on page 387 for instructions on using the RP.

On Screen Display

## ▼ To Log In to the KVM/net Through the OSD

**1.** Type your username followed by your password.

| AlterPath-KVM/net<br>version 2.0.0 |   |
|------------------------------------|---|
| Login                              | ] |
| Password                           | כ |

**2.** Press <Enter>.

The main menu of the KVM/net OSD appears. See the following section, "OSD Main Menu" on page 320 for a description of the OSD Main Menu items.

# **OSD Main Menu**

The OSD Main Menu provides six menu selections as depicted in the following figure.

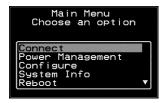

Figure 7-1: OSD Main Menu

Table 7-5 gives a brief description of each menu item and lists where you can find more information.

Table 7-3: OSD Main Menu Items

| Menu Selection | Select the menu item to:                                                          | Where<br>Documented |
|----------------|-----------------------------------------------------------------------------------|---------------------|
| Connect        | View the Server Connection Menu and select the port to which you want to connect. | Page 321            |

Table 7-3: OSD Main Menu Items

| Menu Selection   | Select the menu item to:                                                                                  | Where<br>Documented |
|------------------|----------------------------------------------------------------------------------------------------|---------------------|
| Power Management | View status of all outlets on connected IPDUs<br>and power on, power off, and cycle connected<br>devices. | Page 322            |
| Configure        | View the Configuration Menu and perform KVM/net configuration.                                            | Page 323            |
| System Info      | View the system information pertaining to the KVM version that you are using.                             | Page 385            |
| Reboot           | Reboot the KVM/net.                                                                                       | Page 386            |
| Exit             | Exit from the OSD and close the session.                                                                  | N/A                 |

# **Connection Menu**

Administrators and authorized regular users can use the Connection Menu, as displayed in the following figure, to connect to and control servers that are physically connected to KVM ports on the master KVM/net or on any cascaded KVM device.

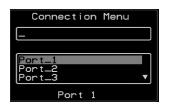

See "To Connect to Servers Through the OSD Connection Menu" on page 293 for instructions on connecting to servers through the OSD.

On Screen Display

## **Power Management Menu**

The Power Management windows allow you to check the status of the master IPDU connected to the AUX port in addition to all cascaded IPDUs. Any user who has administration privileges can turn on, turn off, cycle (reboot), lock, and unlock the outlets. See "Connecting AlterPath PMs to the KVM/net" on page 106 for instructions on connecting IPDUs to the KVM/net.

For instructions on managing power through the OSD, see

#### To Power On, Power Off, Lock, Unlock, or Cycle Devices Plugged into PM Outlets

**1.** Go to: Configure > Power Management.

The Outlet Status page appears with a list of all configured IPDUs. The status column displays whether the outlet is on or off, locked, or unlocked.

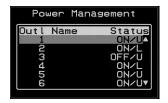

The letter U displayed in the status window indicates that the outlet is unlocked; the letter L indicates that the outlet is locked.

**2.** Use the up or down arrow keys to select the outlet you want to edit and press <Enter>.

The Outlet Status window for the selected outlet appears with the current status listed in the Status box and the available action items listed at the bottom.

| Power Management<br>Status<br>Outlet 1 -<br>is ON, Unlocked |
|-------------------------------------------------------------|
| Dff Lock Cycle                                              |

The available action options at the bottom of the window change depending on the status of the outlet. For example, an outlet that is locked displays only the Unlock option as in the following figure.

| Outlet | r Management<br>_Status<br>2 -<br>Locked |
|--------|------------------------------------------|
| Ţ      | Unlock                                   |

An outlet that is turned off and unlocked displays the On, Lock, and Cycle options as in the following figure.

| Power Management<br>Status<br>Outlet 3 -<br>Inly is OFF, Unlocked |
|-------------------------------------------------------------------|
| Dn Lock Cycle                                                     |

- **3.** Use the arrow keys to select On, Off, Lock, Unlock, or Cycle and press <Enter>.
- **4.** Select the arrow button and press <Enter> to return to the Power Management menu.
- **5.** To change the status of other outlets, repeat steps 2 and 3.

# **Configure Menu Overview**

Selecting "Configure" from the OSD Main Menu brings up the Configuration Menu. The Configuration Menu provides a number of options, as shown in the following screen.

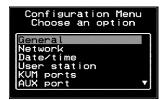

Not all the options are visible. Table 7-4 gives a brief description of all the menu options and lists where you can find more information

AlterPath KVM/net Installation, Configuration, and Users Guide

On Screen Display

| logins to KVM ports; syslog facility<br>number; KVM connection hot key escape<br>sequence, and Sun Keyboard emulation<br>hot key escape sequence. Note:<br>syslogging also requires configuration of<br>the syslog server using the Syslog option,<br>described later in this table.Screens [OSD]" on page<br>327NetworkConfigure DHCP or assign an IP address<br>and configure other basic network<br>parameters; configure SNMP, VPN, IP<br>filtering, hosts, and static routes"Network Configuration<br>Menu Options [OSD]"<br>on page 330Date/TimeEnable/disable NTP or manually<br>configure the system date and time."Date/time<br>Configuration Screens"<br>on page 353User StationConfigure the Local User station's idle<br>timeout, screen saver time, cycle time,<br>keyboard type, and the various escape<br>sequences for the current workstation."KVM PortsKVM PortsActivate KVM ports, assign aliases, and<br>enable power management."KVM Ports Screens"<br>on page 358 | Menu Selection | Select the menu item to:                                                                                                    | Where Documented                                             |
|----------------------------------------------------------------------------------------------------|----------------|----------------------------------------------------------------------------------------------------|--------------------------------------------------------------|
| and configure other basic network<br>parameters; configure SNMP, VPN, IP<br>filtering, hosts, and static routesMenu Options [OSD]?<br>on page 330Date/TimeEnable/disable NTP or manually<br>configure the system date and time."Date/time<br>Configuration Screens<br>on page 353User StationConfigure the Local User station's idle<br>timeout, screen saver time, cycle time,<br>keyboard type, and the various escape<br>sequences for the current workstation."User Station Screens"<br>on page 354KVM PortsActivate KVM ports, assign aliases, and<br>enable power management."KVM Ports Screens"<br>on page 358AUX PortConfigure users and groups, user<br>passwords, and KVM port access<br>permissions."Users and Groups<br>Screens" on page 366                                                                                                    | General        | logins to KVM ports; syslog facility<br>number; KVM connection hot key escape<br>sequence, and Sun Keyboard emulation<br>hot key escape sequence. <b>Note:</b><br>syslogging also requires configuration of<br>the syslog server using the Syslog option, | "General Configuration<br>Screens [OSD]" on page<br>327      |
| Configure the system date and time.Configuration Screens<br>on page 353User StationConfigure the Local User station's idle<br>timeout, screen saver time, cycle time,<br>keyboard type, and the various escape<br>sequences for the current workstation."User Station Screens"<br>on page 354KVM PortsActivate KVM ports, assign aliases, and<br>enable power management."KVM Ports Screens"<br>on page 358AUX PortConfigure the AUX port for PPP or power<br>management."AUX Port Screens" on<br>page 359Users and<br>GroupsConfigure users and groups, user<br>passwords, and KVM port access<br>permissions."Users and Groups<br>Screens" on page 366CascadeAdd, edit, or delete configurations of cas-Add, edit, or delete configurations of cas-                                                                                                    | Network        | and configure other basic network parameters; configure SNMP, VPN, IP                                                                                                    | "Network Configuration<br>Menu Options [OSD]"<br>on page 330 |
| timeout, screen saver time, cycle time,<br>keyboard type, and the various escape<br>sequences for the current workstation.on page 354KVM PortsActivate KVM ports, assign aliases, and<br>enable power management."KVM Ports Screens"<br>on page 358AUX PortConfigure the AUX port for PPP or power<br>management."AUX Port Screens" on<br>page 359Users and<br>GroupsConfigure users and groups, user<br>passwords, and KVM port access<br>                                                                                                    | Date/Time      |                                                                                                    | Configuration Screens"                                       |
| AUX PortConfigure the AUX port for PPP or power<br>management.on page 358AUX PortConfigure the AUX port for PPP or power<br>management."AUX Port Screens" of<br>page 359Users and<br>GroupsConfigure users and groups, user<br>passwords, and KVM port access<br>permissions."Users and Groups<br>Screens" on page 366CascadeAdd, edit, or delete configurations of cas-                                                                                                    | User Station   | timeout, screen saver time, cycle time,<br>keyboard type, and the various escape                                                                                                    | "User Station Screens"<br>on page 354                        |
| Weak Forkmanagement.page 359Users and<br>GroupsConfigure users and groups, user<br>passwords, and KVM port access<br>permissions."Users and Groups<br>Screens" on page 366CascadeAdd, edit, or delete configurations of cas-                                                                                                    | KVM Ports      | · ·                                                                                                    |                                                              |
| Groupspasswords, and KVM port access<br>permissions.Screens" on page 366CascadeAdd, edit, or delete configurations of cas-                                                                                                    | AUX Port       |                                                                                                    | "AUX Port Screens" on page 359                               |
|                                                                                                    |                | passwords, and KVM port access                                                                                                    |                                                              |
|                                                                                                    |                |                                                                                                    |                                                              |

 Table 7-4:
 Configuration
 Menu
 Items

AlterPath KVM/net Installation, Configuration, and Users Guide

| Menu Selection      | Select the menu item to:                                                                                                    | Where Documented                        |
|---------------------|----------------------------------------------------------------------------------------------------|-----------------------------------------|
| Syslog              | Configure the IP address of the syslog<br>server. <b>Note:</b> syslogging also requires<br>assignment of a facility number using the<br>General option, described earlier in this<br>table. | "Syslog Screens" on<br>page 373         |
| Authentication      | Configure an authentication method for<br>logins to the KVM/net and authentication<br>servers for KVM/net and KVM port<br>logins.                                                           | "Authentication<br>Screens" on page 374 |
| Save/Load<br>Config | Permanently save configuration changes,<br>load a stored configuration or restore the<br>configuration to factory default values.                                                           | "System Info Menu" on<br>page 385       |
| Exit                | Exit from the menu.                                                                                                    | N/A                                     |

## Understanding OSD Configuration Screen Series

Selecting an option from the "Configure" menu usually brings you through a series of related screens, which you navigate through one at a time until you reach the final screen.

For example, if you select Date/Time, you are presented with a series of "Date/time Config." screens starting with "NTP" and ending with "Time," as shown in the following figure.

| First screen        |                 | Final screen      |
|---------------------|-----------------|-------------------|
| Date/time Conf.     | Date/time Conf. | Date/time Conf.   |
| NTP                 | Date YYYY/MM/DD | Time hh:mm:ss     |
| disabled<br>enabled | 2005/01/25      | 11:39:09_         |
| Cancel Save         | Cancel Save     | Cancel Save       |
|                     |                 |                   |
| Next button         |                 | Final Save button |

Figure 7-2: First, Middle, and Last Screens in Configuration Series

As illustrated, all the configuration screens except the final screen have a right arrow at the bottom right that you can select to go to the next screen. Clicking "Save" on any one of the screens saves the changes made to that point. You can wait until you get to the final screen in a series before saving changes. Clicking "Save" on the final screen saves any change you have made and takes you back to the Configuration menu.

See "Navigating the OSD" on page 318, if needed, for how to use the Tab key and other keys to move around the screens in the OSD.

## **General Configuration Screens [OSD]**

You can select the General option on the OSD Configuration Menu to configure several general features of the KVM/net, which are introduced under "General" on page 324.

| Configuration Menu<br>Choose an option                                     |
|----------------------------------------------------------------------------|
| General<br>Network<br>Date/time<br>User station<br>KUM ports<br>AUX port V |

Selecting Configure>General from the OSD Main Menu brings up the Authentication type screen, which is the first in a series of configuration screens that appear in the sequence shown in the following table.

Table 7-5 gives a brief description of the sequence of General configuration screens.

| Table 7-5: General Con | figuration Screens [OSD] |
|------------------------|--------------------------|
|------------------------|--------------------------|

| Screen                                                                             | Description                                                                                                    |
|------------------------------------------------------------------------------------|----------------------------------------------------------------------------------------------------|
| Authentication Type<br>General Configuration<br>Authentication type<br>Cancel Save | The authentication type applies to <i>direct KVM port logins from</i><br><i>the KVM/net login screen</i> : None, Local, Radius, TacacsPlus,<br>Kerberos, LDAP, RadiusDownLocal, TacplusDownLocal,<br>KerberosDownLocal, LdapDownLocal, NTLM(Win NT/2k/<br>2k3), NTLMDownLocal, and Windows NT/2K/2K3. Direct<br>logins to KVM ports must also be enabled. (See "Direct<br>Access" on page 328.) You also must ensure that an<br>authentication server is specified for the type of method you<br>select. See "Authentication Screens" on page 374. |
| Syslog Facility<br>General Configuration<br>Syslog facility<br>Cancel Save         | The syslog facility number that is used by the administrator of<br>the syslog server to identify messages generated by devices<br>connected to the KVM ports. Obtain the facility number to use<br>for the KVM/net from the syslog server's administrator. Values<br>are from 0 through 7. See "Syslog Servers" on page 49 for<br>examples of using facility numbers as needed. In addition, the<br>IP address of the syslog server must be configured, as described<br>under "Syslog Screens" on page 373.                                        |

AlterPath KVM/net Installation, Configuration, and Users Guide

## Table 7-5: General Configuration Screens [OSD] (Continued)

| Screen                                                                                | Description                                                                                                    |
|---------------------------------------------------------------------------------------|----------------------------------------------------------------------------------------------------|
| Escape Sequence<br>General Configuration<br>Escape Sequence<br>[ICTRL]K               | The escape sequence for AlterPath Viewer hot keys [Default:<br>Ctrl+k, shown as [CTRL]K in the screen]. See "Redefining<br>KVM Connection Hot Keys" on page 37 for more details.                                                                       |
| Sun Keyboard<br>General Confisuration<br>Sun Keyboard<br>[WIN]<br>Cancel Save         | The escape key for Sun hot keys. Default = the Windows [WIN]<br>key, which is the key with the Windows logo on it. Other<br>options are: [CTRL], [SHIFT], and [ALT]. See "Redefining Sun<br>Keyboard Equivalent Hot Keys" on page 37 for more details. |
| IP Security Level<br>General Configuration<br>IP Security Level<br>None<br>Kbarthouse | The level of encryption: "None," "encrypt keyboard and mouse data," or "encrypt data from the keyboard, video, and mouse."                                                                                                    |
| 3DES<br>General Configuration<br>enable 3DES<br>Yes<br>No<br>Cancel Save              | Disables or enables 3DES encryption.                                                                                                    |
| Direct Access<br>General Configuration<br>Direct Access<br>YOS<br>No<br>Cancel Save • | Enables or disables direct access to KVM ports from the Web Manager login screen.                                                                                                    |
|                                                                                       |                                                                                                    |

| Table 7-5: General Configuration | Screens [OSD] | (Continued) |
|----------------------------------|---------------|-------------|
|----------------------------------|---------------|-------------|

| Screen                                                                        | Description                                                                                                    |
|-------------------------------------------------------------------------------|----------------------------------------------------------------------------------------------------|
| CP Port Vie<br>General Configurat<br>TCP Uiewer Port<br>5900+_<br>Cancel Save | for the AlterPath Viewer to use [Default, 5900+]. Use the plus                                                                                                    |
| TCP RDP Po<br>General Configurat                                              | DDD (in hand) comparisons                                                                                                    |
| TCP RDP Ports<br>3389+<br>Cancel Save                                         | You must have at least eight valid TCP ports specified in order<br>to have up to eight simultaneous in-band connections through<br>the KVM/net.                                                       |
|                                                                               | For example, if you want ports 3389 to ports 10000 to be used, type "3389 - 10000". If you want to use ports 3389 and higher, type "3389+". If you want to use ports 3389 and below, type "3389-".    |
|                                                                               | You can request valid TCP ports from your network administra-<br>tor.                                                                                                    |
| Noto                                                                          | The Save button on every screen saves configuration changes into the                                                                                                    |
| NOTE:                                                                         | The Save button on every screen saves configuration changes into the configuration files. To permanently save the configuration changes, you must select Save/Load Conf. from the Configuration Menu. |

## Network Configuration Menu Options [OSD]

You can select the Network option on the OSD Main Menu to configure network-related services for the KVM/net.

| Configuration Menu<br>Choose an option                                     |
|----------------------------------------------------------------------------|
| General<br>Network<br>Date∕time<br>User station<br>KUM ports<br>AUX port ▼ |

Selecting Network under Configuration brings up the Network Configuration Menu. The Network Configuration Menu provides a number of options, as shown in the following screen.

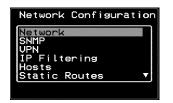

Not all the options are visible. The following diagram lists the names of all the configuration options accessed from the Configure>Network menu.

#### Configure

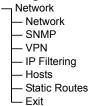

The configuration screen series for each of the options under Configure>Network are listed and described in the following sections:

| Network Configuration Screens [OSD] | Page 331 |
|-------------------------------------|----------|
| SNMP Configuration Screens [OSD]    | Page 334 |
| VPN Configuration Screens [OSD]     | Page 338 |
| IP FIltering Configuration Screens  | Page 342 |
| Hosts Configuration Screens [OSD]   | Page 349 |
| Static Routes Configuration Screens | Page 350 |

### Network Configuration Screens [OSD]

You can select the Network option from the Network Configuration menu to configure DHCP or configure a fixed IP address and other basic network parameters.

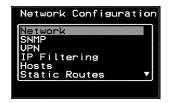

The following diagram lists the names of the configuration screens accessed under Configure>Network>Network.

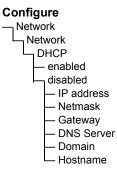

Selecting Configure>Network>Network from the OSD Main Menu brings up the DHCP screen, which is the first in a series of configuration screens that appear in the sequence shown in the following table.

Table 7-6 gives a description of all the related configuration screens.

Table 7-6: Network Configuration Screens [OSD]

| Screen                                                                      | Description                                                                                                    |  |
|-----------------------------------------------------------------------------|----------------------------------------------------------------------------------------------------|--|
| DHCP<br>Network Configuration                                               | Enable or disable DHCP. When you select "enabled," the screen shown in the following figure appears.                                                                                                    |  |
| DHCP<br>Cisabled<br>enabled<br>Cancel Save ►                                | Network Configuration<br>DHCP<br>active<br>active and save                                                                                                    |  |
|                                                                             | "active" saves the changes to the configuration files. "active<br>and save" overwrites the backup configuration files and makes<br>the changes permanent. Either choice brings you back to the<br>Network Configuration menu. |  |
|                                                                             | When "disabled" is selected, the IP address, Netmask, Gateway, DNS Server, Domain, and Hostname forms appear in the sequence shown in the following rows.                                                                     |  |
| IP Address<br>Network Configuration<br>IP address<br>192.168.45.21_         | The IP address of the KVM/net.                                                                                                    |  |
| Netmask<br>Network Configuration<br>Netmask<br>255.255.252.1<br>Cancel Save | The netmask for the subnet (if applicable) in the form <i>NNN.NNN.NNN.N</i> (for example: 255.255.252.0).                                                                                                    |  |

## Table 7-6: Network Configuration Screens [OSD] (Continued)

| Screen                                                                     | Description                                     |
|----------------------------------------------------------------------------|-------------------------------------------------|
| Cateway<br>Network Configuration<br>Gateway<br>198.168.44.0<br>Cancel Save | The IP address for the gateway (if applicable). |
| Network Configuration<br>DNS Server<br>192.168.44.21_<br>Cancel Save       | The IP address for the DNS server.              |
| Domain<br>Network Configuration<br>Domain<br>Cyclades.com<br>Cancel Save   | The domain name.                                |
| Hostname<br>Network Configuration<br>Hostname<br>Kvm_<br>Cancel Save       | The hostname for the KVM/net.                   |

### SNMP Configuration Screens [OSD]

You can select the SNMP option from the Network Configuration menu to configure SNMP.

| Network<br>SNMP<br>UPN<br>IP Filtering<br>Hosts<br>Static Poutco | Network Configuration    | ١ |
|------------------------------------------------------------------|--------------------------|---|
| Hosts                                                            | Network<br>SNMP          |   |
|                                                                  |                          |   |
|                                                                  | Hosts<br>Static Routes 🔻 |   |

Selecting SNMP under Configuration>Network brings up the SNMP Configuration Menu. The SNMP Configuration Menu provides a number of options, as shown in the following screen.

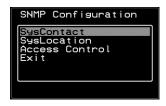

The following diagram lists the names of all the configuration screen series accessed from the Configure>Network>SNMP Configuration menu.

The following diagram lists the names of the configuration screens accessed under Configure>Network>SNMP.

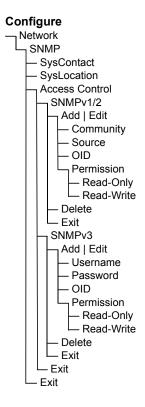

Table 7-7 gives a brief description of all the SNMP configuration screens.

Table 7-7: SNMP Configuration Screens [OSD]

| Screen                                                                   | Description                                                                                                    |
|--------------------------------------------------------------------------|----------------------------------------------------------------------------------------------------|
| SysContact<br>SNITP<br>Sys Contact                                       | The email address for the KVM/net administrator, for example: kvm_admin@cyclades.com.                                                                                                    |
| SysLocation<br>SNMP<br>Sys Location                                      | The physical location of the KVM/net.                                                                                                    |
| Access Control                                                           | Choices are SNMP v1/2 or SNMP v3.                                                                                                    |
| SNMP<br>Configuration<br>SMP Configuration<br>Add<br>Edit/Delete<br>Exit | Appears when either SNMP v1/2 or SNMP v3 is selected.<br>Choices are "Add," "Edit/Delete," or "Exit."                                                                                                    |
| SNMPv1/v2<br>Community<br>Community<br>Cancel                            | The community name is sent in every SNMP communication<br>between the client and the server, and the community name<br>must be correct before requests are allowed. Communities are<br>further defined by the type of access specified under<br>"Permission": either read only or read write. The most common<br>community is "public" and it should not be used because it is so<br>commonly known. By default, the public community cannot<br>access SNMP information on the KVM/net. |

Table 7-7: SNMP Configuration Screens [OSD] (Continued)

| Screen                                     | Description                                                                                                    |
|--------------------------------------------|----------------------------------------------------------------------------------------------------|
| SNMPv1/v2 Source                           | The source IP address or range of IP addresses.                                                                     |
| SNMPv1/v2 or v3<br>OID<br>SNMPv1/v2<br>oID | Object Identifier. Each managed object has a unique identifier.                                                     |
| SNMPv1/v2 or v3                            | Choices are "Read-Only" and "Read-Write."                                                                           |
| Permission<br>SNMPv1/v2<br>Permission      | Read Only - Read-only access to the entire MIB (Management Information Base) except for SNMP configuration objects. |
| Read-Univ<br>Read-Write                    | Read/Write - Read-write access to the entire MIB except for SNMP configuration objects.                             |
| SNMPv3 Username                            | User name.                                                                                                    |
| SNMPv3 Password                            | Password.                                                                                                    |

### VPN Configuration Screens [OSD]

You can select the VPN option from the Network Configuration menu to configure VPN.

| Network<br>SNMP<br>UPN<br>IP Filtering<br>Hosts<br>Static Poutco | Network Configuration | n |
|------------------------------------------------------------------|-----------------------|---|
| Hosts                                                            |                       |   |
|                                                                  |                       |   |
| Static Routes                                                    | Static Routes 🔻       |   |

Selecting VPN under Configuration>Network brings up the VPN Configuration Menu. The VPN Configuration Menu provides the options shown in the following screen.

| VPN Configuration          |
|----------------------------|
| Add<br>Edit/Delete<br>Exit |
|                            |

You can use these options to add a VPN connection or to edit or delete a previously-configured VPN connection. See "VPN" on page 227 for details.

The following diagram lists the names of the configuration screens accessed from the Add and Edit/Delete options on the Configure>Network>VPN Configuration menu.

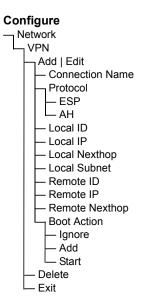

Table 7-8 gives a brief description of the VPN configuration screens series under Add and Edit.

| Table 7-8: VPN Configuration | Screens [ | OSD] |
|------------------------------|-----------|------|
|------------------------------|-----------|------|

\_

| Screen                                                | Description                                                                                                    |
|-------------------------------------------------------|----------------------------------------------------------------------------------------------------|
| Connection Name<br>UPN<br>Connection Name<br>Cancel + | Any descriptive name you want to use to identify this connection such as "MYCOMPANYDOMAIN-VPN"                  |
| Protocol<br>Protocol                                  | The authentication protocol used, either "ESP" (Encapsulating Security Payload) or "AH" (Authentication Header) |

## Table 7-8: VPN Configuration Screens [OSD] (Continued)

| Screen                                | Description                                                                       |
|---------------------------------------|-----------------------------------------------------------------------------------|
| UPN<br>Local ID<br>                   | The hostname of the KVM/net, referred to as the "local" host.                     |
| UPN<br>Local IP                       | The IP address of the KVM/net.                                                    |
| Local NextHop<br>UPN<br>Local Nexthop | The router through which the KVM/net sends packets to the host on the other side. |
| Local Subnet                          | The netmask of the subnetwork where the KVM/net resides, if applicable.           |
| Remote ID                             | The hostname of the remote host or security gateway                               |
| Remote IP                             | The IP address of the remote host or security gateway.                            |
| 340                                   | AlterPath KVM/net Installation, Configuration, and Users Guide                    |

Table 7-8: VPN Configuration Screens [OSD] (Continued)

| Screen                                                                              | Description                                                                                                    |
|-------------------------------------------------------------------------------------|----------------------------------------------------------------------------------------------------|
| Remote Nexthop<br>UPN<br>Remote Nexthop                                             | The IP address of the router through which the host on the other side sends packets to the KVM/net.                                                                                 |
| VPN<br>Remote Subnet                                                                | The netmask of the subnetwork where the remote host or security gateway resides, if applicable.                                                                                     |
| Boot Action<br>UPN<br>Boot Action<br>Immore<br>Add<br>Start<br>Start<br>Save Cancel | Choices are "Ignore," "Add," and "Start." "Ignore" means that<br>VPN connection is ignored. "Add" means to wait for<br>connections at startup. "Start" means to make the connection |

#### **IP FIItering Configuration Screens**

You can select the IP Filtering option from the Network Configuration menu to configure the KVM/net to filter packets like a firewall. See "Packet Filtering on the KVM/net" on page 39 for details.

| Network Configuration                  |
|----------------------------------------|
| Network<br>SNMP<br>UPN<br>IP Filtering |
| Hosts<br>Static Routes V               |
|                                        |

Selecting IP Filtering under Configuration>Network brings up the "Filter Table." The "Filter Table" lists the default chains along with any administratively-configured chains, the "Add Chain," and the "Exit" options, as shown in the following screen.

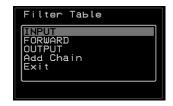

You can use this menu to create chains and set up rules for the new chains or you can edit or delete a previously-configured chain. The following diagram lists the names of the configuration screens accessed under Configure> Network>IP Filtering.

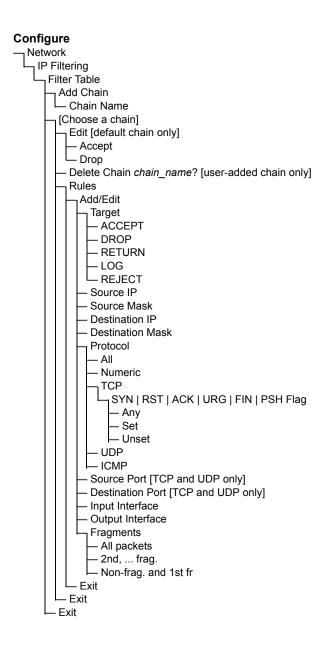

The following table shows the IP filtering screens.

### Table 7-9: IP Filtering Configuration Screens [OSD]

| Screen                                                                                                    | Description                                                                                                    |
|----------------------------------------------------------------------------------------------------|----------------------------------------------------------------------------------------------------|
| Filter Table<br>Filter Table<br>INPUT<br>DORMARD<br>DORMARD<br>Test<br>test<br>test<br>test2<br>Add Chain | Lists the default chains along with any administratively-<br>configured chains, the "Add Chain," and the "Exit" options.                                                                                               |
| Chain Name                                                                                                | Only appears when "Add Chain" is selected. Entering the name<br>of the chain adds the new chain's name to the "Filter Table,"<br>where you need to select the name of the new chain and define<br>rules for the chain. |
| Chain - chain_name<br>Chain - test<br>Pelete<br>Rules<br>Exit                                             | Appears when a user-added chain is selected from the "Filter<br>Table." The choices are "Delete," "Rules," "Exit."                                                                                                    |
| Delete Chain<br>chain_name?<br>Delete Chain<br>ONLY_THIS_IP ?                                             | Appears when a user-added chain is selected and the Delete option is chosen from the "Chain - <i>chain_name</i> " menu.A                                                                                               |
| Chain -<br>CHAIN_NAME<br>Chain - INPUT<br>Sdit<br>Rules<br>Exit                                           | Appears when a default chain is selected from the "Filter<br>Table." The choices are "Edit," "Rules," and "Exit."                                                                                                    |

| Screen                                       | Description                                                                                                    |   |
|----------------------------------------------|----------------------------------------------------------------------------------------------------|---|
| Chain - INPUT<br>Sccept<br>Drop              | Appears when a default chain is selected and the Edit option is chosen from the Chain - <i>Chain_name</i> menu. Choices are "Accept" or "Drop."                                                                                                    |   |
|                                              | The following screens define the rules for packet filtering. The<br>packet is filtered for the characteristics defined in the rule, for<br>example, a specific IP header, input and output interfaces, TCI<br>flags or protocol. The target action is performed on all packets<br>that have the characteristic. If "Inverted" is selected for a char-<br>acteristic, the target action is performed on all packets that do<br>not have the characteristic. | ) |
| Target<br>Tarset<br>DROP<br>RETURN<br>Cancel | Appears when a user-added chain is selected. Choices specify<br>the target action to take when a packet's characteristics match<br>the rule, or, if "Inverted" is selected, if the packets do not match<br>the rule. Choices are: "ACCEPT," "DROP," "RETURN,"<br>"LOG," and "REJECT."                                                                                                    | 1 |
| Source IP<br>Source IP<br>Normal<br>Cancel   | The IP address of the source of an input packet.                                                                                                    |   |
| Source Mask                                  | The netmask of the subnetwork where an input packet originates.                                                                                                    |   |
| Destination IP                               | The IP address of an output packet's destination.                                                                                                    |   |
| lterPath KVM/net I                           | nstallation, Configuration, and Users Guide                                                                                                    | 3 |

|                                                                                                    | Description                                                                                       |
|----------------------------------------------------------------------------------------------------|---------------------------------------------------------------------------------------------------|
| Destination Mask                                                                                                    | The netmask of the subnet to which an output packet is going                                      |
| Protocol<br>Protocol<br>Numeric<br>TCP<br>Cancel                                                                                                    | Choices are "All," "Numeric," "TCP," "UDP," "ICMP."                                               |
| Protocol Number                                                                                                    | Appears only if "Numeric" is selected from the "Protocol" menu.                                   |
| Source Port                                                                                                    | Appears only if "TCP" or "UDP are selected from the "Protocol" menu. The source port number.      |
| Destination Port          Destination Port         Image: state state st | Appears only if "TCP" or "UDP are selected from the "Protocol" menu. The destination port number. |
| SYN Flag<br>SYN Flag<br>Any<br>Set<br>Unset<br>Cancel Save •                                                                                                    | Appears only if "TCP" is selected from the "Protocol" menu.<br>Options are "Any," "Set," "Unset." |

## Table 7-9: IP Filtering Configuration Screens [OSD] (Continued)

| Screen                                                    | Description                                                                                       |
|-----------------------------------------------------------|---------------------------------------------------------------------------------------------------|
| RST Flag<br>RST Flag<br>Anti<br>Bet<br>Unset              | Appears only if "TCP" is selected from the "Protocol" menu.<br>Options are "Any," "Set," "Unset." |
| ACK Flag<br>ACK Flag<br>Set<br>Unset<br>Cancel Save       | Appears only if "TCP" is selected from the "Protocol" menu.<br>Options are "Any," "Set," "Unset." |
| URG Flag<br>URG Flag<br>Set<br>Unset<br>Cancel Save •     | Appears only if "TCP" is selected from the "Protocol" menu.<br>Options are "Any," "Set," "Unset." |
| FIN Flag .<br>FIN Flag .<br>Set<br>Unset<br>Cancel Save • | Appears only if "TCP" is selected from the "Protocol" menu.<br>Options are "Any," "Set," "Unset." |
| PSH Flag<br>PSH Flag<br>Set<br>Unset<br>Cancel Save •     | Appears only if "TCP" is selected from the "Protocol" menu.<br>Options are "Any," "Set," "Unset." |
| Input Interface                                           | Appears only if "All," "Numeric," "TCP," "UDP," or "ICMP are selected from the "Protocol" menu.   |

AlterPath KVM/net Installation, Configuration, and Users Guide

## Table 7-9: IP Filtering Configuration Screens [OSD] (Continued)

| Screen                                                                                | Description                                                                                     |
|---------------------------------------------------------------------------------------|-------------------------------------------------------------------------------------------------|
| Output Interface                                                                      | Appears only if "All," "Numeric," "TCP," "UDP," or "ICMP are selected from the "Protocol" menu. |
| Fragments<br>Fragments<br>All packets<br>Pond frag.and ist fr<br>Non-frag. and ist fr | Appears only if "All," "Numeric," "TCP," "UDP," or "ICMP are selected from the "Protocol" menu. |
|                                                                                       | Appears only if ICMP is selected from the "Protocol" menu.<br>Choices are:                      |
| Allecho-reply<br>destination-unreach<br>network-unreachable▼                          | • all                                                                                           |
| Cancel Save                                                                           | • echo-reply                                                                                    |
|                                                                                       | destination-unreachable                                                                         |
|                                                                                       | • network-unreachable                                                                           |
|                                                                                       | • host-unreachable                                                                              |
|                                                                                       | • port-unreachable                                                                              |
|                                                                                       | • fragmentation needed                                                                          |
|                                                                                       | • source-route-failed                                                                           |
|                                                                                       | • network-unknown                                                                               |
|                                                                                       | • host-unknown                                                                                  |
|                                                                                       | • network-prohibited                                                                            |
|                                                                                       | . host mobilited                                                                                |

• host-prohibited

#### Hosts Configuration Screens [OSD]

You can select the Hosts option from the Network Configuration menu to configure hosts.

| Network Configuration |
|-----------------------|
| Network<br>SNMP       |
| IP Filtering<br>Hosts |
| Static Routes 🔻       |
|                       |

Selecting Hosts under Configuration>Network brings up the "Hosts List" action menu, as shown in the following screen.

| Hosts Configuration<br>Hosts List |   |
|-----------------------------------|---|
| Add<br>Edit<br>Delete             |   |
| [Cancel]                          | Þ |

You can select the options on this menu to add, edit, or delete host entries. Selecting "Edit" or "Delete Entry" brings up the following "Select a host" screen.

|            | ts Configuration<br>Select a host |
|------------|-----------------------------------|
| loc<br>KVM | alhost                            |
| •          | Cancel Save                       |

The following diagram lists the names of the configuration screens accessed under Configure>Network>Hosts.

#### Configure Network Hosts Add | Edit Select a host [Edit only] IP Name Alias Delete Select a host

AlterPath KVM/net Installation, Configuration, and Users Guide

The following table shows the screens for the Add and Edit options.

| Screen                                                    | Description                |
|-----------------------------------------------------------|----------------------------|
| IP                                                        | IP address of the host     |
| Hosts Configuration<br>IP<br>192.168.46.92<br>Cancel Save |                            |
| Name                                                      | Hostname of the host       |
| Hosts Configuration<br>Name<br>KUM_<br>Cancel Save        |                            |
| Alias                                                     | Optional alias of the host |
| Hosts Configuration<br>Alias<br>KUM_<br>Cancel Save       |                            |

#### Static Routes Configuration Screens

You can select the Static Routes option from the Network Configuration menu to configure static routes.

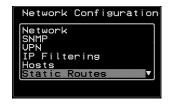

If judiciously used, static routes can sometimes reduce routing problems and routing traffic overhead. If injudiciously used, when a network fails, static routes can block packets that would otherwise be able to find alternate routes around the point of failure if dynamic-routing were in effect. Selecting Static Routes under Configuration>Network brings up the Static Routes Action Menu, as shown in the following screen.

| Static Routes<br>Action                 |  |
|-----------------------------------------|--|
| Add Entry<br>Edit Entry<br>Delete Entry |  |
| Cancel                                  |  |

The following diagram lists the names of the configuration screens accessed under Configure>Network>Static Routes.

#### Configure

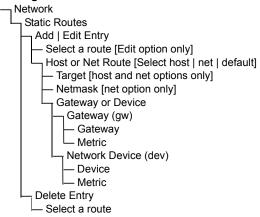

The following table shows the static routes screens that appear when you select one of the actions.

| Table 7-11:Static Routes Screens [C | OSD] |
|-------------------------------------|------|
|-------------------------------------|------|

| Screen                                                      | Description                                                                                                    |
|-------------------------------------------------------------|----------------------------------------------------------------------------------------------------|
| Static Routes<br>Select a Route<br>Tofault<br>192.168.43.92 | Appears only when the Edit and Delete options are selected.<br>Choices are "default" and any previously-configured static<br>routes. |

## Table 7-11:Static Routes Screens [OSD] (Continued)

| Screen                                                                                                    | Description                                                                                                    |
|----------------------------------------------------------------------------------------------------|----------------------------------------------------------------------------------------------------|
| Host or Net Routes<br>Static Routes<br>Host or Net Route<br>Rost<br>net<br>default<br>• Cancel Save •     | Types of routes: "host," "net," or "default." <b>Note:</b> A default route is used to direct packets that are addressed to networks not listed in the routing table. |
| Target<br>Static Routes<br>Target                                                                         | IP address for the target host or network.                                                                                                    |
| Netmask<br>Static Routes<br>Netmask                                                                       | Appears only when "net" is selected from the "Host or Net Route" screen. Netmask for the destination.                                                                |
| Gateway or Device<br>Static Routes<br>Gateway or Device<br>Gateway (gw)<br>XetWork Device (cov)<br>Cancel | Two options are: "Gateway (gw)" or "Network Device (dev)."                                                                                                    |
| Gateway<br>Static Routes<br>Gateway<br>                                                                   | Appears only when "Gateway (gw)" is selected from the "Gateway or Device" menu. Gateway IP address.                                                                  |
| Device<br>Static Routes<br>Device                                                                         | Appears only when "Network Device" is selected from the<br>"Gateway or Device" menu. Device address (such as eth0).                                                  |
| 352                                                                                                    | AlterPath KVM/net Installation, Configuration, and Users Guide                                                                                                    |

Table 7-11: Static Routes Screens [OSD] (Continued)

| Screen                            | Description                            |
|-----------------------------------|----------------------------------------|
| Metric<br>Static Routes<br>Metric | The number of hops to the destination. |
| Cancel Save                       |                                        |

# **Date/time Configuration Screens**

You can select the Date/time option from the OSD Configuration menu to either configure an NTP server or manually set the date and time.

| Configuration Menu<br>Choose an option                                            |  |
|-----------------------------------------------------------------------------------|--|
| General<br>Network<br>Date/time<br>User station<br>KUM ports<br>AUX port <b>V</b> |  |

Selecting Date/time under Configuration>Network brings up the NTP menu, as shown in the following screen.

| Date/time           | Conf.  |  |
|---------------------|--------|--|
| N                   | TP     |  |
| disabled<br>enabled |        |  |
| Cance               | l Save |  |

The following diagram lists the names of the configuration options accessed from the Configure>Date/time menu.

#### Configure

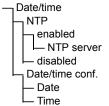

AlterPath KVM/net Installation, Configuration, and Users Guide

If NTP is enabled, the following screen appears for entering the IP address of the NTP server.

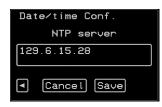

If NTP is disabled, the following series of two screens appears to allow you to enter the date and time manually.

| Date/time Conf.                 | Date/time Conf. |
|---------------------------------|-----------------|
| Date YYYY/MM/DD                 | Time hh:mm:ss   |
| 2005/01/25                      | 11:39:09_       |
| <ul> <li>Cancel Save</li> </ul> | Cancel Save     |

## **User Station Screens**

You can select the User Station option from the OSD Configuration menu to redefine the parameters that apply to a local user session (when a user is accessing the OSD through the User 1 or User 2 port).

| Configuration Menu | Configuration Menu |
|--------------------|--------------------|
| Choose an option   | Choose an option   |
| General            | General            |
| Network            | Network            |
| Date/time          | Date/time          |
| User station       | User station       |
| KUM ports          | KUM ports          |
| AUX ports          | AUX port           |

The changes apply only to the currently accessed local station. For example, if an administrator configures these settings while connected to the User 2 port, these settings will be changed for all users who log in to the User 2 port, but the USer 1 port setting will remain unchanged.

The following diagram lists the configuration screens accessed through the Configure>User station option. All the screens that appear after the "Keyboard type" screen are for optionally redefining the command key portion of the KVM connection hot keys: "Quit," "Power Management," "Mouse/Keyboard Reset," "Video Configuration," "Switch Next," "Switch Previous," and "Port Info." See "Redefining Keyboard Shortcuts (Hot Keys)" on page 37 for details, if needed.

#### Configure

| _ | User station                              |
|---|-------------------------------------------|
|   | <ul> <li>Idle timeout (min)</li> </ul>    |
|   | <ul> <li>Scr. saver time (min)</li> </ul> |
|   | — Cycle time (sec)                        |
|   | <ul> <li>Keyboard type</li> </ul>         |
|   | — Quit                                    |
|   | — Power Management                        |
|   | — Mouse/Keyboard Reset                    |
|   | <ul> <li>Video Configuration</li> </ul>   |
|   | <ul> <li>Switch Next</li> </ul>           |
|   | <ul> <li>Switch Previous</li> </ul>       |
|   | — Port Info                               |

Figure 7-3: User Station Configuration Screens

The following table shows the user station configuration screens.

| Screen                                                                     | Description                                                                                    |
|----------------------------------------------------------------------------|------------------------------------------------------------------------------------------------|
| Idle timeout<br>Station Configuration<br>Idle timeout (min)<br>Cancel Save | The period of inactivity before the user is logged out from the OSD. The default is 3 minutes. |

Cycling

Station Configuration Cycle time (sec)

◄ Cancel Save ►

**Keyboard Type** 

Cancel Save

Station Configurati Keyboard type

BR-ABNT

| Screen                                                                                          | Description                                                                         |
|-------------------------------------------------------------------------------------------------|-------------------------------------------------------------------------------------|
| Scr. saver timeout<br>Station Configuration<br>Scr.saver time (min)<br>10<br>P<br>Cancel Save b | The period of inactivity before the screen saver starts. The default is 10 minutes. |

The number of seconds each server is viewed while the user is cycling from one port to another. Default = 5 seconds. See "To Initiate Cycle by Server" on page 298 for instructions on how to cycle through the servers.

The type of keyboard connected to the User 1 or User 2 management port of the KVM/net.

- US [Default]
- BR-ABNT
- BR-ABNT2
- Japanese
- German
- Italian
- French
- Spanish

Quit

Redefine the command key for the KVM connection quit hot key.

| Station Configuration                                 |
|-------------------------------------------------------|
| Quit                                                  |
| q                                                     |
| <ul> <li>■ Cancel Save     <li>▶     </li> </li></ul> |

#### **Power Management**

| Station Configuration |  |  |
|-----------------------|--|--|
| Power Management      |  |  |
| P                     |  |  |
| Cancel Save           |  |  |

Redefine the command key portion of the KVM connection power management hot key.

## Table 7-12:User Station Configuration Screens (Continued)

| Screen                                                                              | Description                                                                                   |
|-------------------------------------------------------------------------------------|-----------------------------------------------------------------------------------------------|
| Mouse/Keyboard<br>Station Configuration<br>Mouse/Keyboard Reset<br>s<br>Cancel Save | Redefine the command key portion of the KVM connection mouse/keyboard reset hot key.          |
| Video<br>Station Configuration<br>Video Configuration<br>V<br>Cancel Save           | Redefine the command key portion of the KVM connection video brightness and contrast hot key. |
| Switch Next<br>Station Configuration<br>Switch Next<br>Cancel Save                  | Redefine the command key portion of the KVM connection switch next hot key.                   |
| Switch Previous Station Configuration Switch Previous                               | Redefine the command key portion of the KVM connection switch previous hot key.               |
| Port Info<br>Station Configuration<br>Port Info<br>[<br>Cancel Save                 | Redefine the command key portion of the KVM connection port info hot key.                     |

## **KVM Ports Screens**

You can select the KVM Ports option on the OSD Configuration Menu to configure KVM ports.

| Configuration Menu<br>Choose an option                                   |
|--------------------------------------------------------------------------|
| General<br>Network<br>Date/time<br>User station<br>KUM ports<br>AUX port |
|                                                                          |

The following diagram lists the configuration screens accessed through the Configure>KVM ports option.

#### Configure

KVM ports [Select a port] Active Server name Power outlet

Figure 7-4: KVM Ports Configuration Screens

The following table shows the KVM port configuration screens.

#### Table 7-13:KVM Port Configuration Screens

| Screen                                                         | Description                                                                         |
|----------------------------------------------------------------|-------------------------------------------------------------------------------------|
| KVM ports<br>KUM ports<br>Port_2<br>Port_2<br>Port_3<br>Port 2 | Lists all KVM ports by their default names or administratively-<br>defined aliases. |
| Active<br>Port 2 Config.<br>Active                             | Choices are "Yes" and "No" to activate or deactivate the selected KVM port.         |

#### Table 7-13: KVM Port Configuration Screens (Continued)

Description

#### Screen

# Port 2 Config. Server name PC.243

Allows you to assign a descriptive alias, such as the name of the server to which the selected KVM port is connected. Only alpha-numeric characters, hyphens (-), and underscores (\_) are accepted. The new alias replaces the default port name in the list of ports as shown here:

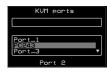

#### **Power Outlet**

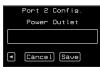

Allows you to enter one or more numbers that identify power outlet or outlets into which the server that is connected to this KVM port is plugged.

When IPDUs are daisy-chained, the outlets on the second and subsequent IPDUs are numbered sequentially. For example, if two eight-outlet AlterPath PMs are daisy-chained, you would use the number 12 to specify the fourth outlet on the second PM in the chain. You can enter up to twenty characters, so you can specify up to four outlets. See "Controlling Power While Connected to KVM Ports" on page 44 for details. Also see "To Power On, Power Off, or Reboot the Connected Server" on page 301, if needed.

## **AUX Port Screens**

You can select the AUX Port option on the OSD Configuration Menu to configure the AUX port.

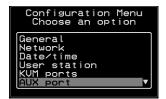

The following diagram lists the configuration screens accessed through the Configure>AUX port option.

AlterPath KVM/net Installation, Configuration, and Users Guide

| Configure |                                                                         |  |  |  |
|-----------|-------------------------------------------------------------------------|--|--|--|
|           | AUX port [Select a port]<br>— Active<br>— Server name<br>— Power outlet |  |  |  |
|           | — Active                                                                |  |  |  |
|           | — Server name                                                           |  |  |  |
|           | Power outlet                                                            |  |  |  |

Figure 7-5: AUX Port Configuration Screens

The following table shows the AUX port configuration screens.

#### Table 7-14:KVM Port Configuration Screens

| Screen                                                                                                    | Description                                                                                                    |
|----------------------------------------------------------------------------------------------------|----------------------------------------------------------------------------------------------------|
| AUX port - Protocol                                                                                                  | Choices are "Power Management" and "PPP."                                                                                                    |
| AUX port - Protocol<br>Power Management<br>PPP<br>Exit                                                               | If you select Power Management, the following confirmation screen displays:                                                                                                    |
|                                                                                                    | AUX port was<br>successfully<br>configured to<br>connect to the<br>AlterPath-PM                                                                                                    |
|                                                                                                    | If you select PPP, the following connection configuration menu displays:                                                                                                    |
|                                                                                                    | AUX port was<br>successfully<br>configured to<br>connect to<br>AlterPath-PM                                                                                                    |
| AUX port - PPP<br>AUX port - PPP<br>Bud Rate<br>Flow Control<br>Data Size<br>Parity<br>Stop B, S<br>Local IP Address | Appears when PPP is selected from the AUX port - Protocol<br>screen. Allows you to configure the connection settings for any<br>PPP connection being made through an external modem<br>connected to the AUX port. |
| AUX port - PPP<br>Baud Rate                                                                                          | The port speed.                                                                                                    |
| AUX port - PPP<br>Baud Rate                                                                                          |                                                                                                    |

14400 19200 28800 38400

•

#### Table 7-14:KVM Port Configuration Screens (Continued)

| Screen                                                                                                    | Description                                      |
|----------------------------------------------------------------------------------------------------|--------------------------------------------------|
| AUX port - PPP<br>Flow Control<br>AUX port - PPP<br>Flow Control<br>Norte<br>Software<br>Hardware<br>Exit | Gateway or interface address used for the route. |
| AUX port - PPP<br>Data Size<br>AUX Port - PPP<br>Data Size                                                | The number of data bits.                         |
| AUX port - PPP<br>Parity<br>Parity<br>None<br>Ddd<br>Evit                                                 | None, even, or odd.                              |
| AUX port - PPP<br>Stop Bits<br>AUX port - PPP<br>Stop Bits                                                | The number of stop bits.                         |
| AUX port - PPP<br>Local IP<br>Local IP                                                                    |                                                  |

| Table 7-14: KVM Port Configuration Screens (C | Continued) |
|-----------------------------------------------|------------|
|-----------------------------------------------|------------|

| Screen                                  | Description |
|-----------------------------------------|-------------|
| AUX port - PPP<br>Remote IP             |             |
| AUX port - PPP<br>Remote IP<br>0.0.0.0_ |             |

## **Cascade Devices**

You can select the Cascade Devices option on the OSD Configuration Menu to perform the following tasks:

- Add a secondary KVM unit to be cascaded from the master KVM/net.
- Edit the configuration of a cascaded device.
- Delete the configuration of a cascaded device.

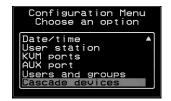

The Cascade Devices option of the Configuration Menu allows you to configure a secondary KVM unit to be cascaded to the KVM/net to increase the number of supportable ports. The secondary device may be a KVM/net

Plus, a KVM/net, a KVM, or a KVM Expander. The following diagram lists the configuration screens accessed through the Configure>AUX port option.

#### Configure

|   | •                                                              |
|---|----------------------------------------------------------------|
| 1 | Cascade devices                                                |
|   | Add Device Enter Device Name                                   |
|   | <ul> <li>Select the port which connects to B/USER 2</li> </ul> |
|   | <ul> <li>Select the port which connects to A/USER 1</li> </ul> |
|   | Add device Select Model                                        |
|   |                                                                |
|   | <ul> <li>Select the port which connects to B/USER 2</li> </ul> |
|   | — Select the port which connects to A/USER 1                   |
|   | Add device Select Model                                        |
| ļ | Delete Device Select a Device                                  |
|   |                                                                |

Figure 7-6: Cascade Devices Configuration Screens

The following table shows the Cascade Devices configuration screens.

| Screen                                                                                                    | Description                                                                                                    |
|----------------------------------------------------------------------------------------------------|----------------------------------------------------------------------------------------------------|
| Cascade device<br>Choose an option                                                                                                  | Options include Add device, Edit device, and Delete device.                                                                               |
| Cascade Device<br>Add Device<br>Enter the device<br>name<br>Cascade devices<br>Add device<br>Enter the device name<br>KUMnetSlave1_ | Appears when Add device is selected from the "Cascade device<br>Choose an option" screen.<br>Enter the name of the new cascaded KVM unit. |

|  | Table 7-15:Cascade Device | s Configuration | Screens | (Continued) | ) |
|--|---------------------------|-----------------|---------|-------------|---|
|--|---------------------------|-----------------|---------|-------------|---|

| Screen                                                                                            | Description                                                                                                    |
|---------------------------------------------------------------------------------------------------|----------------------------------------------------------------------------------------------------|
| Cascade Device<br>Edit DeviceSelect the                                                           | Appears when Edit device is selected from the "Cascade device Choose an option" screen.                                                                                                    |
| Cascade devices<br>Edit device<br>Select the device<br>XUMINGESTATE<br>Exit                       | Select the name of a previously added cascaded KVM unit.                                                                                                    |
| Select the port<br>which connects to<br>B/USER 2                                                  | Enter the port number of the master KVM/net that is connected to the User 2 port of the secondary KVM device or the B port on the Expander.                                                                               |
| Select the port which<br>connects to B/USER 2                                                     | <b>Note:</b> See "Connecting Cascaded KVM Units to the Primary KVM/net" on page 115 for a background on the possible devices that can be cascaded and for instructions on connecting these devices to the master KVM/net. |
| Select the port<br>which connects to<br>A/USER 1<br>Select the port which<br>connects to A/USER 1 | Enter the secondary KVM port that is connected to the User 1 port of the primary KVM/net or the User A port on the Expander.                                                                                              |
| Cascade device<br>Add device                                                                      | Select the number of ports on the cascaded KVM unit or select Auto detect and press <enter>.</enter>                                                                                                    |
| Select Model<br>Cascade devices<br>Add device<br>Select the model                                 | Selecting Auto detect automatically detects the number of ports<br>on the cascaded KVM unit. The unit must be already connected<br>in order for the auto detect option to work.                                           |
| 32 Ports<br>Exit                                                                                  | During auto detection, the following message appears.                                                                                                    |
|                                                                                                   | Wait while the<br>cascade device<br>configured is<br>probed.                                                                                                    |
| 364                                                                                               | AlterPath KVM/net Installation, Configuration, and Users Guid                                                                                                    |

 Table 7-15:Cascade Devices Configuration Screens (Continued)

| Screen                                               | Description                                                                               |
|------------------------------------------------------|-------------------------------------------------------------------------------------------|
| Cascade Device<br>Delete Device                      | Appears when Delete device is selected from the "Cascade device Choose an option" screen. |
| Select the device<br>Delete devices<br>Delete device | The following confirmation screen appears once a cascaded device is selected.             |
| KUMnetSlave1<br>EXit                                 | Device KUMnetSlave1<br>was successfully<br>deleted.                                       |
|                                                      | DK .                                                                                      |

#### **Users and Groups Screens**

You can choose the "Users and groups" option from the OSD Configuration menu to configure users, groups, and KVM port permissions.

| Choose an option                                     |  |
|------------------------------------------------------|--|
| Date/time A<br>User station<br>KUM ports<br>AUX port |  |
| Users and groups<br>Cascade devices                  |  |

When you select "Users and Groups," the "Choose an option" screen appears, as shown in the following screen example. The "Local Users" option is for configuring users; the "Local Groups' option is for configuring groups, and the "User Access Lists" option is for configuring users' and groups' access to KVM ports.

| Users and groups<br>Choose an option                     |  |
|----------------------------------------------------------|--|
| Local Users<br>Local Groups<br>User Access Lists<br>Exit |  |

The following diagram lists the configuration screens accessed through the Configure>Users and Groups options:

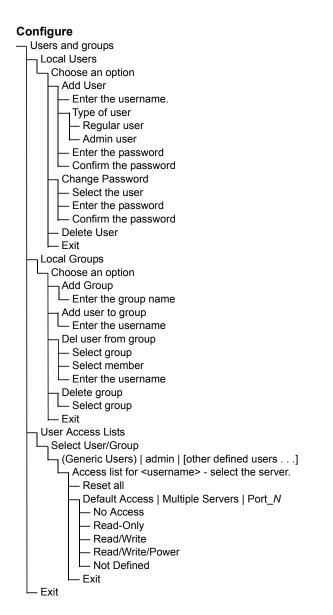

Figure 7-7: Users and Groups Configuration Screens

The following table shows the configuration screens that appear when the "Local Users" option is selected from the Users and Groups menu under Configure in the OSD.

| Screen                                                                         | Description                                                                                                    |
|--------------------------------------------------------------------------------|----------------------------------------------------------------------------------------------------|
| Choose an option<br>Choose an option<br>Change Password<br>Delete User<br>Exit | Options are: "Add User," "Change Password," "Delete User,"<br>or "Exit."                                                                                                    |
| User Database Enter<br>the username                                            | Appears only when "Add User" is selected.                                                                                                    |
| Type of user<br>User Database<br>Type of User<br>Regular user<br>Admin user    | Appears only when "Add User" is selected.                                                                                                    |
| Enter the password                                                             | Appears only when "Add User" or "Change Password" are selected. <b>Note:</b> Passwords are case sensitive. When the password is successfully confirmed, the following dialog box appears. |
| Confirm the password                                                           | User user2 was<br>successfully added                                                                                                    |

 Table 7-16:Local Users Configuration Screens (Continued)

| Screen                                                                             | Description                                                                                                    |
|------------------------------------------------------------------------------------|----------------------------------------------------------------------------------------------------|
| Select the user<br>Select the user<br>root<br>admin<br>usera<br>b<br>test<br>Usor2 | Appears only when "Change Password" or "Delete User" are selected. When "Delete User" and then a username are selected a confirmation screen like the following appears: |

The following table shows the configuration screens that appear when the "Local Groups" option is selected from the Users and Groups menu under Configure in the OSD.

#### Table 7-17:Local Groups Configuration Screens

| Screen                                                                                           | Description                                                                                                    |
|--------------------------------------------------------------------------------------------------|----------------------------------------------------------------------------------------------------|
| Choose an option<br>Choose an option<br>Add user to group<br>Del user from group<br>Delete group | Options are "Add group," "Add user to group," "Del. user from group," "Delete group," and Exit                   |
| Enter the group name<br>User Database<br>Enter the group name<br>fridley_onsite_                 | When "Add group" is selected. After the group name is entered, a confirmation screen like the following appears. |

| Table 7-17:Local Gro | oups Configuration | Screens | (Continued) | ) |
|----------------------|--------------------|---------|-------------|---|
|                      |                    |         |             |   |

| Screen                                                                                                    | Description                                                                                                    |
|----------------------------------------------------------------------------------------------------|----------------------------------------------------------------------------------------------------|
| Enter the username<br>Group Configuration<br>Enter the username.                                                              | When "Add user" or "Add user to group" are selected. To add multiple users, use a comma to separate each username.                         |
| user2                                                                                                    | When the user is successfully added, the following confirmation screen appears.                                                            |
|                                                                                                    | user has been added<br>to group<br>IX                                                                                                    |
| Delete user from<br>group select group<br>Bel user from group<br>select group<br>group4<br>group4<br>group6<br>pn1<br>port2-6 | When "Del user from group" is selected.                                                                                                    |
| Select member<br>Del user from group<br>select member<br>User2<br>user4<br>user6<br>user8                                     | When "Del user from group" and a username are selected, the user is removed from the group, and the following confirmation screen appears: |
| Delete group                                                                                                    | When "Delete group" and a group name are selected, the following                                                                           |
| Select group<br>Select group<br>Sroup1<br>group2<br>group4<br>group6<br>pm1<br>port2-6                                        | confirmation screen appears.                                                                                                    |

You can use the User Access Lists menu to view and change KVM port access permissions for the Default User and all administratively-configured users and groups. See "Prerequisites for Accessing Servers With KVM Connections" on page 281 for details.

The following table shows the configuration screens related to setting KVM port access permissions when the "User Access List" option is selected from the Users and Groups menu under Configure in the OSD.

 Table 7-18:User Access List KVM Port Permissions Configuration Screens

| Screen                                                                                         | Description                                                                                                    |
|------------------------------------------------------------------------------------------------|----------------------------------------------------------------------------------------------------|
| Select User/Group                                                                              | "[Generic Users]," "admin," and any administratively-defined<br>users and groups are listed, along with the "Exit" option.                                                                                                    |
| Select User∕Group<br>[[dominic Users]<br>adminic Users]<br>adminicest<br>noadmin<br>test4<br>↓ | The Generic Users' permissions apply to all users except for<br>"admin" and any users in the "admin" group. By default, the<br>Generic Users' default permission is "No Access," and no<br>KVM port permissions are defined. Therefore, by default, any<br>regular users that may be added cannot access any KVM ports.<br>The KVM/net administrator can configure access to KVM ports<br>for added regular users by: |
|                                                                                                | • By selecting "[Generic Users]" and modifying the permissions                                                                                                    |
|                                                                                                | - OR -                                                                                                    |
|                                                                                                | • By configuring specific permissions for one or more individual users or groups (by selecting a single port or the "Multiple servers" option)                                                                                                    |
|                                                                                                | "Multiple servers" option)                                                                                                    |

| Screen                                               | Description                                                                                                    |
|------------------------------------------------------|----------------------------------------------------------------------------------------------------|
| Access list for<br>username - select the<br>server   | The access list includes the "Reset all," "Default," "Multiple servers," and "Exit" options along with each individual KVM ports.                                                                                                    |
| Access list for user<br>user2 - select the<br>server | The "Default" option defines access permissions for all KVM ports, which apply unless the user has specific access permissions for any KVM ports.                                                                                                    |
|                                                      | For a new user, because "Default Access," is not defined, and<br>also because no permissions are specified for that user's acces<br>to any specific port, the Generic Users' permissions apply.                                                                                                    |
|                                                      | A series of three checkboxes appear to the right of each entry<br>that has specific permissions (as defined in the following row)<br>If a3 port has "No Access" defined, the checkboxes are empty<br>The headings for the checkboxes are: rwp for read, write, and<br>power, and the boxes are checked appropriately when any of<br>these permissions are defined. For example, in the screen to th<br>left, the r and w boxes are checked next to "Port_1" and<br>"Port_2," which indicates that the user has read-write access to<br>these ports. |
|                                                      | If "Reset all" is selected, the following confirmation screen appears.                                                                                                    |

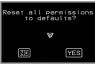

Table 7-18: User Access List KVM Port Permissions Configuration Screens

| Screen                                                                                                 | Description                                                                                                    |
|----------------------------------------------------------------------------------------------------|----------------------------------------------------------------------------------------------------|
| <b>Permissions for</b><br><i>username</i> :<br><i>port_number</i> or for<br><i>username</i> : followed | The permissions from this menu can be configured to be<br>"Default" permissions for all ports, applied to Multiple Servers,<br>or applied to a selected port.                                                                 |
| by another Access list<br>option, such as<br>"Default" or "Multiple<br>Servers"                        | Permissions menu options are "No Access," Read-Only," "Read<br>Write," "Read/Write/Power." When "Default" is selected from<br>the previous menu, the "Not Defined" menu option also<br>appears. When any of the other options |
| Permissions for user<br>user2 : Default<br>read/write/power<br>no default<br>Cancel Save               |                                                                                                    |

## **Syslog Screens**

You can select the Syslog option on the OSD Configuration Menu to specify the IP address for a syslog server.

| Configuration Menu<br>Choose an option                                            |  |
|-----------------------------------------------------------------------------------|--|
| Cascade devices<br>Syslog<br>PCMCIA<br>Authentication<br>Save/Load Config<br>Exit |  |

Selecting the Configure>Syslog option brings up a Server screen for entering the IP address of a syslog server.

| Syslog Conf.   |  |
|----------------|--|
| Server         |  |
| 192.168.46.92_ |  |
| Cancel Save    |  |

Figure 7-8: Syslog Configuration Server Screen

To complete the configuration of system logging, you must specify a facility number as shown in "Syslog Facility" on page 327.

## **Authentication Screens**

You can select the Authentication option on the OSD Configuration Menu to configure an authentication type (AuthType) for logins to the KVM/net and to configure authentication servers for any type of logins: to the KVM/net or to KVM ports. See "Authentication" on page 44 for details about authentication on the KVM/net.

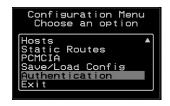

The Authentication menu appears as shown in the following figure.

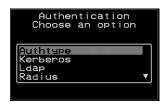

Not all options are visible.

The following diagram lists the Authentication screens.

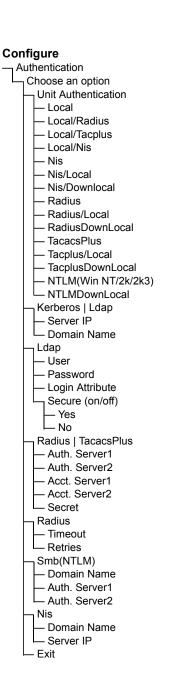

Figure 7-9: Authentication Options and Screens

The following tables show the screens that appear when the "Authentication" option is selected from the Configure menu in the OSD. The first table shows the screen for choosing a KVM/net login authentication method.

Table 7-19: Authentication Configuration Screens for KVM/net Logins

| Screen                                                                                              | Description                                                                                                    |
|----------------------------------------------------------------------------------------------------|----------------------------------------------------------------------------------------------------|
| Authentication<br>Choose an option                                                                  | Choose either "Unit authentication" to select an Authentication<br>method for KVM/net logins, or choose one of the<br>Authentication methods listed on this screen to configure an<br>authentication server: Kerberos, Ldap, Radius, TacacsPlus,<br>Smb(NTLM), or Nis.                                                  |
| Authentication type<br>Authentication<br>Authentication type<br>Radius<br>TacacsPlus<br>Cancel Save | Authentication method options for KVM/net logins. Default =<br>"Local." Other authorization type options are: Local/Radius,<br>Local/Tacplus, Local/Nis, Nis, Nis/Local, Nis/Downlocal,<br>Radius, Radium/Local, RadiusDownLocal, TacacsPlus,<br>Tacplus/Local, TacplusDownLocal, NTLM(Win NT/2k/2k3),<br>NTLMDownLocal |

The following table shows the common screens that appear when Kerberos or Ldap are selected to configure an authentication server.

 Table 7-20:Common Configuration Screens for Kerberos and LDAP Authentication

 Servers

| Screen                                                                         | Description                                                   |
|--------------------------------------------------------------------------------|---------------------------------------------------------------|
| Authentication<br>Choose an option<br>Authtype<br>Kenberos<br>Ldap<br>Radius V | Choose Ldap to configure an LDAP authentication server.       |
| Authentication<br>Choose an option<br>Authtype<br>Authtype<br>Kadius v         | Choose Kerberos to configure a Kerberos authentication server |

# Table 7-20:Common Configuration Screens for Kerberos and LDAP Authentication Servers (Continued)

| Screen                                                   | Description                                |
|----------------------------------------------------------|--------------------------------------------|
| Kerberos<br>Server IP<br>64.186.161.125<br>Cancel Save • | IP address of the Kerberos or LDAP server. |
| Ldap<br>Domain Name<br>dc=Padl.dc=com_<br>Cancel Save •  | Domain name.                               |

The following table shows the unique screens for configuring an LDAP server that appear in addition to the screens shown in Table 7-20, "Common Configuration Screens for Kerberos and LDAP Authentication Servers," on page 7-376. The following table shows the configuration screens for the

Table 7-21: Unique LDAP Authentication Server Configuration Screens

| Screen                                                               | Description                |
|----------------------------------------------------------------------|----------------------------|
| User<br>User<br>-<br>Cancel Save ►                                   | The LDAP user name.        |
| Password<br>Ldap<br>Password<br>************************************ | The LDAP password.         |
| Login Attribute                                                      | The login attribute.       |
| Secure (on/off)<br>Ldap<br>Secure (on/off)<br>No<br>Cancel Save      | Choices are "Yes" or "No." |

Radius and TACACS+ authentication servers. The following table shows the

 Table 7-22:Configuration Screens for the Radius or TACACS+ Authentication

 Servers

| 0010013                                                                                                    |                                                                                        |
|----------------------------------------------------------------------------------------------------|----------------------------------------------------------------------------------------|
| Screen                                                                                                    | Description                                                                            |
| Radius<br>TacacsPlus<br>Authentication<br>Choose an option<br>Authentication<br>Choose an option | Choose Radius or TacacsPlus to configure a<br>Radius or TACACS+ authentication server. |
| Auth. Server1 Auth. Server2 Tacacs Plus Auth. Server1 192.168.49.125 Cancel Save                                                                                                    | IP addresses of one or two authentication servers.<br>The second server is optional.   |
| Acct. Server1 and Acct. Server2                                                                                                    | IP addresses of one or two optional accounting servers.                                |
| Secret<br>Tacacs Plus<br>Secret<br>Secret<br>Cancel Save                                                                                                    | Shared secret.                                                                         |
| Timeout<br>Radius<br>Timeout<br>3<br>Cancel Save                                                                                                    | Appears only when Radius is selected. Timeout in seconds. The default is 3.            |

# Table 7-22:Configuration Screens for the Radius or TACACS+ Authentication Servers (Continued)

| Screen                                 | Description                                                                |
|----------------------------------------|----------------------------------------------------------------------------|
| Retries<br>Retries<br>5<br>Cancel Save | Appears only when Radius is selected. Number of retries. The default is 5. |

Screens for configuring a Smb (NTLM) authentication server.

| Screen                                                                                                 | Description                                                                                      |
|----------------------------------------------------------------------------------------------------|--------------------------------------------------------------------------------------------------|
| Smb(NTLM)<br>Authentication<br>Choose an option<br>Laap<br>Radius<br>TacacsPlus<br>Smb(NTLH)           | Choose Smb(NTLM) to configure an SMB (NTLM) authentication server.                               |
| Domain Name<br>SMB<br>Domain Name<br>Cyclades_<br>Cancel Save                                          | The domain name.                                                                                 |
| Auth. Server1 and Auth. Server2<br>SMB<br>Auth. Server1<br>192.122.111.11-<br>Cancel Save  Cancel Save | IP addresses for one or two SMB (NTLM) authentication servers. The second server IP is optional. |

#### Table 7-23:Smb (NTLM) Configuration Screens

The following table shows the screens for configuring a NIS authentication server.

Table 7-24:NIS Configuration Screens

\_

| Authentication<br>Choose an option                       | Choose the NIS authentication server |
|----------------------------------------------------------|--------------------------------------|
| Domain Name<br>Domain Name<br>Cyclades<br>Cancel Save (* | Enter the Domain Name                |
| NIS<br>Server IP<br>192.111.333.11<br>Cancel Save        | IP address of the NIS server.        |

## Save/Load Configuration Screens

You can use the Save/Load Config option on the OSD Configuration Menu to save any configuration changes you have made since the last save into a backup directory or onto an FTP server. You can also restore configuration file changes from a backup directory or FTP server to overwrite any configuration changes that were made since the last save.

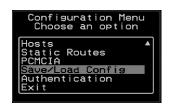

The Save/Load Config screen appears as shown in the following figure. Not all options are visible.

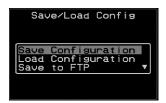

The following diagram lists the Save/Load Configuration screens.

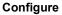

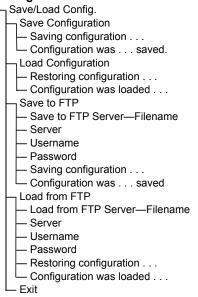

Figure 7-10:Save/Load Config Configuration Screens

The following table shows the screens that appear when the "Save/Load Configuration" option is selected from the Configure menu in the OSD.

Table 7-25:Save/Load Configuration Screens

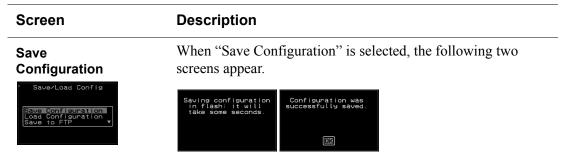

| Table 7-25:Save/Load | Configuration Screens | (Continued) |
|----------------------|-----------------------|-------------|
|                      |                       |             |

#### Screen

#### Description

screens appear.

ation from will take

Load Configuration

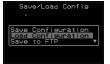

Save to FTP

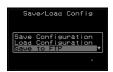

When "Load Configuration" is selected, the following two

Configuration was successfully loaded

When "Save to FTP" is selected, the following five screens appear for you to enter the "Filename," FTP "Server" name, FTP Login "Username" and "Password." The last screens confirm the save to FTP succeeded.

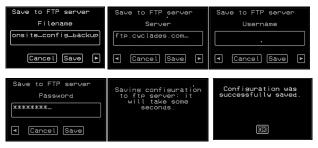

Load from FTP

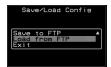

When "Load from FTP" is selected, the following four screens appear for you to enter the "Filename," FTP "Server" name, FTP Login "Username" and "Password."

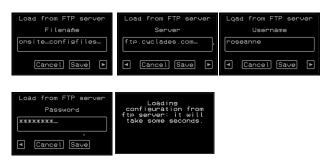

## System Info Menu

System Information window provides administrators detailed system information. The following table offers an example of the type of information you may see on the System Info window.

| Information Type | Example             |
|------------------|---------------------|
| Board            | KVM/net             |
|                  | Server ports: 32    |
|                  | User stations: 2    |
|                  | ID: B7DA3C0A000011  |
| Version          | Firmware: 2.0       |
|                  | Orig. Boot: 2.0.7   |
|                  | Alt. Boot: no code  |
|                  | SYS FPGA: 0x43      |
|                  | MUX FPGA: 0x5b      |
| Memory           | RAM: 128 Mbytes     |
|                  | Flash: 16 Mbytes    |
|                  | RAM usage: 17%      |
|                  | RAMDISK usage: 100% |
| CPU              | Clock: 48 MHz       |
| Time             | Mon Jul 19 2005     |
|                  | 12:35:12 PDT        |
|                  | up 10 min           |
| User1 connection | Int. uC, V1.0.4     |
| User2 connection | RP main, V1.0.4     |
|                  | RP local, V1.0.4    |

 Table 7-26:
 System Information Example

AlterPath KVM/net Installation, Configuration, and Users Guide

## To Access System Information

**1.** On the Main Menu, select System Info.

The System Info window appears.

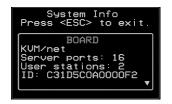

- 2. Use the up and down arrow keys to view the information.
- **3.** To exit, press the escape key.

## Reboot

You can reboot the KVM/net from the Main Menu of the OSD. This is particularly useful when operating through the RP.

## ▼ To reboot the KVM/net

1. Select Reboot from the Main Menu.

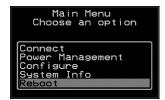

The following message appears.

|        | sure you<br>reboot? |
|--------|---------------------|
|        | 8                   |
| Cancel | YES                 |

**2.** Select Yes to reboot the KVM/net.

# Controlling the OSD Through the AlterPath Remote Presence

While using the AlterPath Remote Presence (RP), an administrator has full access to the OSD menus, so all local administration tasks can be performed in an office or at any other location up to 500 feet away from the KVM/net. In addition, you do not need a dedicated monitor, keyboard, and mouse to use the RP; the RP box allows you to use the monitor, keyboard, and mouse of your regular workstation and use keyboard shortcuts to toggle between the view at your local work station and the view of the KVM/net.

See "Installing the AlterPath KVM Remote Presence" on page 118 for details on how to install an RP. No configuration is required to begin using the RP.

## To Use to the AlterPath KVM RP to Access the KVM/net

**1.** Connect the RP to the KVM/net using a CAT5 cable up to 500 feet long.

See "Installing the AlterPath KVM Remote Presence" on page 118 for detailed instructions and diagrams on how to connect the RP to the KVM/ net and to your local work station.

- 2. Power on the RP.
- **3.** Press the Select Local-Remote button on the front of the AlterPath KVM RP unit to switch the local video display from your local work station to the KVM/net OSD.

The OSD login screen appears.

| AlterPath-KVM/net<br>version 2.0.0 |
|------------------------------------|
| Login                              |
| Password                           |

**4.** Type your username followed by your password and press Enter.

The main menu of the KVM/net OSD appears. See "OSD Main Menu" on page 320 for a description of the OSD Main Menu items.

- **5.** Depending on your access privilege, perform one or more of the following actions:
  - If logged in as administrator, perform configuration tasks as described in "Configure Menu Overview" on page 323, "System Info Menu" on page 385, and "Reboot" on page 386.
  - If desired, connect to devices that are physically connected to the KVM/ net.

See "Connection Menu" on page 321 for instructions.

- If desired, power manage devices that are plugged into a configured AlterPath Power Management unit. (PM).
  - See "Power Management Menu" on page 322 for instructions.

#### To Switch the RP Video Display from the OSD to the Local Computer

Do one of the following:

- Press the following keyboard shortcut: Scroll Lock Scroll Lock L
- Press the Select Local-Remote button on the RP front.

The green LED labelled Remote turns off, and the green LED labelled Local lights on.

By default the RP is set to beep when the monitor display switches from local to remote. See "To Turn the Beeper On or Off When Switching Between the Local and the Remote Work Stations" on page 389 for instructions on turning the beep on or off.

#### To Switch the RP Video Display from the Local Computer to the OSD

Do one of the following:

- Press the following keyboard shortcut: Scroll Lock Scroll Lock R
- Press the Select Local-Remote button on the RP front.

The green LED labelled Local turns off, and the green LED labelled Remote lights on.

By default the RP is set to beep when the monitor display switches from local to remote. See "To Turn the Beeper On or Off When Switching Between the Local and the Remote Work Stations" on page 389 for instructions on turning the beep on or off.

## ▼ To Turn the Beeper On or Off When Switching Between the Local and the Remote Work Stations

• Press the following keyboard shortcut: Scroll Lock Scroll Lock B

## Appendix A Troubleshooting

This chapter provides information and tasks related to troubleshooting the KVM/net in the following sections.

| Replacing a Boot Image                                             | Page 392 |
|--------------------------------------------------------------------|----------|
| Downloading a New Software Version                                 | Page 393 |
| Changing the Boot Image                                            | Page 394 |
| To Boot in U-Boot Monitor Mode                                     | Page 396 |
| To Boot from an Alternate Image in U-Boot Monitor Mode             | Page 396 |
| To Boot in Single User Mode from U-Boot Monitor Mode               | Page 397 |
| To Replace a Boot Image From a Network Boot in U-Boot Monitor Mode | Page 397 |
| To Restore the KVM/net Configuration to the Factory Default        | Page 398 |

## Replacing a Boot Image

How the KVM/net boots is introduced at a high level in "Boot Configuration" on page 244. The additional information in this section is to give an administrator with root access to the KVM/net enough understanding to be able to boot from an alternate image if the need arises and if the Web Manager is not available.

The KVM/net uses a U-Boot boot loader that resides in soldered flash memory and automatically runs at boot time. U-Boot boots the KVM/net from an image whose location is configurable. The image can reside either in removable flash memory on the KVM/net or on a boot server on the network. For more about U-Boot, go to: <u>http://sourceforge.net/projects/u-boot</u>.

By default, the KVM/net boots from the first partition.

- The KVM/net initially boots from a software image referred to as "image 1."
- The first time you download and install a new software version from Cyclades, the new image is stored as "image 2" in the removable flash memory and the configuration is changed to boot the KVM/net from "image 2."
- The second time you download a new software version, the latest image is stored as "image 1," and the KVM/net configuration is changed to boot from "image 1."
- Subsequent downloads are stored following the same pattern, alternating "image 1" with "image 2."

Each image on the KVM/net's removable flash has three separate file systems mounted on three Linux partitions. As shown in the following table, the first partition for each image is in VFAT (file allocation table) format, and it contains the Linux kernel. The second partition, in ext2 format, contains the root-mounted filesystem, and is read only. The third partition, in ext2 format, contains the configuration files and is read/write.

| Filesystem | Format | Contents                 |
|------------|--------|--------------------------|
| hda1       | VFAT   | Linux kernel for Image 1 |
| hda2       | VFAT   | Linux kernel for Image 2 |

| <b>Table A-1:</b> Boot Partitions, Formats, and Contents |
|----------------------------------------------------------|
|----------------------------------------------------------|

| Filesystem | Format             | Contents                    |
|------------|--------------------|-----------------------------|
| hda3       | ex2                | configuration backup        |
| hda4       | extended partition |                             |
| hda4       | ext2               | root filesystem for Image 1 |
| hda6       | ext2               | root filesystem for Image 2 |
| hda7       | ext2               | configuration for Image 1   |
| hda8       | ext2               | configuration for Image 2   |

Table A-1: Boot Partitions, Formats, and Contents

The following figure illustrates the partitions where Image 1 and Image 2 are stored.

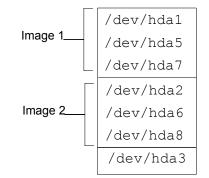

#### Downloading a New Software Version

You can download a new software version in the following ways:

• Use the Web Manager Firmware Upgrade form to download the image from an FTP server

When the image is downloaded by FTP, a script (saveimage) automatically extracts the filesystem from the image, mounts it, and copies the files to the removable flash. If a current version of the image is being run from one of the three-partitions sets, the downloaded image is stored in

#### Troubleshooting

the other set of partitions. The environment variable currentimage is changed so that the system boots from the new image.

• Do a network boot from the new image and then save it onto the removable flash

The monitor command net\_boot boots the image from the TFTP server specified in the environment variables. After the image is downloaded by network boot, the root filesystem is in the RAMDISK, and the image can run even if there is no removable flash card is inserted.

From the command line, you can run the create\_cf script with the --doformat option to automatically save the image in removable flash. The script erases everything in the flash, partitions the flash, if necessary, formats the partitions, and copies the files currently in the RAMDISK into the corresponding image partitions. If the flash is already partitioned, you can choose where the image is saved using the option --imageN.

#### Changing the Boot Image

If, for any reason, you want to change to another image from the current one, if you have access to the Web Manager, you can use the Configuration > System > Boot Configuration form in Expert mode to select the other image, and then use the reboot button on the Management > Reboot form in Expert mode to reboot the KVM/net.

You can use the Linux bootconf options if you do not have access to the Web Manager. See "To Boot from an Alternate Image With bootconf" on page 394.

You can also boot in U-Boot monitor mode and use the available boot commands. See "To Boot in U-Boot Monitor Mode" on page 396.

#### To Boot from an Alternate Image With bootconf

- 1. Connect to the KVM/net from a terminal connected to the console port or create a telnet or ssh connection, and log in as root.
- **2.** Enter the bootconf command.

# bootconf

The bootconf application prompts you for values to accept or change.

**3.** Press "Enter" to accept the current values as prompted until the "Image names" and the prompt shown in the following screen example appear.

```
Image names:
image1:zvmppcons.v100
image2:zvmppcons.v102
Current image (image(1) or image(2)) [1] :
```

**4.** Enter the number of the alternate image to boot from.

The following screen example shows the number 2 entered to configure booting from image 2.

```
Current image (image(1) or image(2)) [1] :2
```

5. Enter **Y** when prompted: "Do you confirm these changes in flash."

Do you confirm these changes in flash ( (Y)es, (N)o (Q)uit ) [N]:Y

6. Restart the KVM/net.

[root@ons/]# reboot

#### Changing the Boot Image in U-Boot Monitor Mode

You can access U-Boot monitor mode in one of the following two ways:

- During boot, when the "Hit any key to stop autoboot" prompt appears, pressing any key before the timer expires brings the KVM/net to monitor mode.
- If boot fails, the KVM/net automatically enters monitor mode.

The U-Boot hw\_boot command boots from either the first or second image according to the value of the "currentimage" environment variable, which can be either 1 or 2. You can use the following procedures to specify another image.

| "To Boot in U-Boot Monitor Mode"                       | Page 396 |  |
|--------------------------------------------------------|----------|--|
| To Boot from an Alternate Image in U-Boot Monitor Mode | Page 396 |  |

Troubleshooting

| To Boot from an Alternate Image With bootconf        | Page 394 |
|------------------------------------------------------|----------|
| To Boot in Single User Mode from U-Boot Monitor Mode | Page 397 |

## ▼ To Boot in U-Boot Monitor Mode

- **1.** Open a terminal connection to the console port, and log in as root.
- 2. Enter the reboot command.

# reboot

- **3.** During boot, when the "Hit any key to stop autoboot" prompt appears, press any key before the time elapses to stop the boot.
- 4. The U-Boot monitor prompt appears:

**5.** Enter help to see a list of supported commands.

=>help

=>

#### To Boot from an Alternate Image in U-Boot Monitor Mode

**1.** Go to U-Boot monitor mode.

See "To Boot in U-Boot Monitor Mode" if needed.

**2.** Set the current image environment variable to the number of the image you want to boot.

```
=> setenv currentimage N
```

For example, to boot from image 2 enter the number 2, as shown in the following screen example.

=> setenv currentimage 2

**3.** Enter the boot command.

=> hw\_boot

## To Boot in Single User Mode from U-Boot Monitor Mode

- **1.** See "To Boot in U-Boot Monitor Mode" on page 396 if needed.
- 2. Boot by entering hw\_boot followed by single, as shown in the following screen example.

```
=> hw boot single
```

## To Replace a Boot Image From a Network Boot in U-Boot Monitor Mode

After performing a network boot, you can use the create\_cf command at any time to save the files in the removable flash. The only changes you should make before running create\_cf are configuration file changes.

- **1.** Log in as root.
- **2.** Set the "bootfile," "serverip," and "ipaddr" environment variables using the boot filename, the boot server's IP address, and the IP address of the KVM/net to use for network booting.

The format of the boot filename is: zmppcons.vversion\_number, for example: zmppcons.v120.

```
=> setenv ipaddr KVM/net's_IP_address
=> setenv serverip boot_server's_IP_address
=> setenv bootfile boot_file's_name
```

**3.** Check that the environment variables are set properly with the showenv command.

```
=> printenv
```

Troubleshooting

4. Enter the net boot command.

=> net boot

- **5.** Log in as root after boot completes.
- 6. Run the create cf command with the --doformat argument.

```
[root@ons root]# create_cf --doformat
```

- **7.** Configure the KVM/net to boot from flash.
- 8. Reboot.

## ▼ To Restore the KVM/net Configuration to the Factory Default

This procedure assumes that the saveconf command has been previously run to save the configuration.

• While logged in as root through the console, via telnet, or via any ssh session, enter the restoreconf command with the factory\_default option.

[root@ KVM/net root]# restoreconf factory\_default

```
restoreconf:
Usage:
Restore from flash: restoreconf
Restore from factory default: restoreconf factory_default
Restore from storage device: restoreconf sd
Restore from local file: restoreconf local <FILE>
Restore from FTP server: restoreconf ftp <FILE>
<FTP_SERVER> <USER> <PASSWORD>
Restore from TFTP server: restoreconf tftp <FILE>
<TFTP_SERVER>
Restore from SSH server: restoreconf ssh <FILE>
<SSH_SERVER> <USER>
```

# Glossary

| 3DES                          | Tripple Data Encryption Standard, an encrypting algorithm<br>(cipher) that processes each data block three times, using a<br>unique key each time. 3DES is much more difficult to break<br>than straight DES. Because it is the most secure of the DES<br>combinations, 3DES is also slower in performance.                                                                                                    |
|-------------------------------|----------------------------------------------------------------------------------------------------|
| authentication                | The process by which a user's identity is checked within the network to ensure that the user has access to the requested resources.                                                                                                    |
| basic in/out system<br>(BIOS) | Chips on the motherboard of a computer contain read<br>onlymemory instructions that are used to start up a computer.<br>The operating system of a PC also makes use of BIOS<br>instructions and settings to access hardware components such<br>as a disk drive. Some BIOS/CMOS settings can be set to scan<br>for viruses, causing problems for some installation programs.                                                                                                    |
| baud rate                     | The baud rate is a measure of the number of symbols<br>(characters) transmitted per unit of time. Each symbol will<br>normally consist of a number of bits, so the baud rate will<br>only be the same as the bit rate when there is one bit per<br>symbol. The term originated as a measure for the<br>transmission of telegraph characters. It has little application<br>today except in terms of modem operation. It is<br>recommended that all data rates are referred to in bps, rather<br>than baud (which is easy to misunderstand). Additionally,<br>baud rate cannot be equated to bandwidth unless the number<br>of bits per symbol is known. |
| BogoMips                      | A measurement of processor speed made by the Linux kernel when it boots, to calibrate an internal busy-loop.                                                                                                    |
| boot                          | To start a computer so that it is ready to run programs for the<br>user. A PC can be booted either by turning its power on,<br>(Cold Boot) or by pressing Ctrl+Alt+Del (Warm Boot).                                                                                                    |

| bootp           | Bootstrap Protocol. A TCP/IP protocol allowing a BOOTP server node to allocate IP addresses to diskless workstations at startup.                                                                                                    |
|-----------------|----------------------------------------------------------------------------------------------------|
| CAT5            | Category 5. A cabling standard for use on networks at speeds<br>up to 100 Mbits including FDDI and 100base-T. The 5 refers<br>to the number of turns per inch with which the cable is<br>constructed.                                                                                                    |
| console         | Terminal used to configure network devices at boot (start-up) time. Also used to refer to the keyboard, video and mouse user interface to a server.                                                                                                    |
| checksum        | A computed value which depends on the contents of a block<br>of data and which is transmitted or stored along with the data<br>in order to detect corruption of the data. The receiving system<br>recomputes the checksum based upon the received data and<br>compares this value with the one sent with the data. If the two<br>values are the same, the receiver has some confidence that the<br>data was received correctly.                                      |
| DHCP            | Dynamic Host Configuration Protocol. A protocol for<br>automatic TCP/IP configuration that provides static and<br>dynamic address allocation and management.                                                                                                    |
|                 | DHCP enables individual computers on an IP network to<br>extract their configurations from a server (the 'DHCP server')<br>or servers, in particular, servers that have no exact<br>information about the individual computers until they request<br>the information. The overall purpose of this is to reduce the<br>work necessary to administer a large IP network. The most<br>significant piece of information distributed in this manner is<br>the IP address. |
| escape sequence | A sequence of special characters that sends a command to a device or program. Typically, an escape sequence begins with an escape character, but this is not universally true.                                                                                                    |
|                 | An escape sequence is commonly used when the computer<br>and the peripheral have only a single channel in which to<br>send information back and forth. If the device in question is<br>"dumb" and can only do one thing with the information being<br>sent to it (for instance, print it) then there is no need for an<br>escape sequence. However most devices have more than one                                                                                   |

AlterPath KVM/net Installation, Configuration, and Users Guide

|                     | capability, and thus need some way to tell data from commands.                                                                                                    |
|---------------------|----------------------------------------------------------------------------------------------------|
| Ethernet            | A LAN cable-and-access protocol that uses twisted-pair or<br>coaxial cables and CSMA/CD (Carrier Sense Multiple<br>Access with Collision Detection), a method for sharing<br>devices over a common medium. Ethernet runs at 10 Mbps;<br>Fast Ethernet runs at 100 Mbps. Ethernet is the most common<br>type of LAN.                                                                                                    |
| Flash               | Flash refers to a type of memory that can be erased and<br>reprogrammed in units of memory known as blocks rather<br>than one byte at a time; thus, making updating to memory<br>easier.                                                                                                    |
| flow control        | A method of controlling the amount of data that two devices<br>exchange. In data communications, flow control prevents one<br>modem from "flooding" the other with data. If data comes in<br>faster than it can be processed, the receiving side stores the<br>data in a buffer. When the buffer is nearly full, the receiving<br>side signals the sending side to stop until the buffer has space<br>again. Between hardware (such as your modem and your<br>computer), hardware flow control is used; between modems,<br>software flow control is used. |
| Hot-Swap            | Ability to remove and add hardware to a computer system without powering off the system.                                                                                                    |
| IP address          | A 32-bit address assigned to hosts using TCP/IP. It belongs to<br>one of five classes (A-E) and is expressed as 4 octets<br>separated by periods formatted as dotted decimals. Each<br>address has a network number, an optional sub network<br>number and a host number. The first two numbers are used<br>for routing, while the host number addresses an individual<br>host within the network or sub network. A subnet mask is<br>used to extract network and sub network information from<br>the IP address.                                         |
| IP packet filtering | This is a set of facilities in network equipment that allows the filtering of data packets based on source/destination addresses, protocol, TCP port number and other parameters. Packet filtering is one of the main functions of a firewall.                                                                                                    |

Glossary

| IPsec        | Short for <i>IP Security Protocol</i> , IPsec is an extended IP protocol that provides encrypted security services. These services enable authentication, as well as access and trustwothiness control. IPsec provides similar services as SSL, but it works on a network layer. Through IPsec you can create encrypted tunnels (VPN) or encrypt traffic between two hosts.                                                                                                    |
|--------------|----------------------------------------------------------------------------------------------------|
| Kerberos     | Kerberos was created by MIT as a solution to network<br>security problems. The Kerberos protocol uses strong<br>cryptography so that a client can prove its identity to a server<br>(and vice versa) across an insecure network connection. After<br>a client and server has used Kerberos to prove their identity,<br>they can also encrypt all of their communications to assure<br>privacy and data integrity as they go about their business.                                                                                                    |
| KVM          | Keyboard, video and mouse interface to a server.                                                                                                    |
| LDAP         | Lightweight Directory Access Protocol. A software protocol<br>for enabling anyone to locate organizations, individuals, and<br>other resources such as files and devices in a network,<br>whether on the Internet or on a corporate intranet. LDAP is a<br>"lightweight" (smaller amount of code) version of DAP<br>(Directory Access Protocol), which is part of X.500, a<br>standard for directory services in a network.                                                                                                    |
| MAC          | Medium Access Control. Internationally unique hardware<br>identification address that is assigned to the NIC (Network<br>Interface Card) which interfaces the node to the LAN.                                                                                                    |
| network mask | A number used by software to separate the local subnet<br>address from the rest of a given Internet protocol address                                                                                                    |
|              | Network masks divide IP addresses into two parts (network<br>address and address of a particular host within the network).<br>Mask have the same form as IP addresses (i.e.<br>255.255.255.0), however, its value is needed to be understood<br>as a 32-bit number with certain number of ones on the left<br>end and zeros as the rest. The mask cannot have an arbitrary<br>value. The primary function of a subnet mask is to define the<br>number of IP hosts that participate in an IP subnet.<br>Computers in the same IP subnet should not require a router<br>for network communication. |

| NTP    | <i>Network Time Protocol.</i> A standard for synchronizing your system clock with the ``true time", defined as the average of many high-accuracy clocks around the world.                                                                                                    |
|--------|----------------------------------------------------------------------------------------------------|
| OSD    | On-Screen Display.                                                                                                    |
| packet | A packet is a basic communication data unit used when<br>transmitting information from one computer to another. The<br>maximum length of a packet depends on the communication<br>medium. As an example, in Ethernet networks the maximum<br>length is1500 bytes. A data packet can be divided into two<br>parts: the header part and the data part. The header contains<br>information needed for communication between nodes; the<br>data is the body of the packet that is ultimately received by<br>the application.                               |
| parity | In serial communications, the parity bit is used in a simple<br>error detection algorithm. As a stream of data bits is formed,<br>an extra bit, called the parity bit, is added. This bit is set on<br>(1) or off (0), depending on the serial communications<br>parameters set in the UART chip.                                                                                                    |
|        | The following lists the available parity parameters and their meanings:                                                                                                    |
|        | <b>Odd</b> – Parity bit set so that there is an odd number of 1 bits                                                                                                    |
|        | <b>Even</b> – Parity bit set so that there is an even number of 1 bits                                                                                                    |
|        | None – Parity bit is ignored, value is indeterminate                                                                                                    |
| PCMCIA | Personal Computer Memory Card International Association<br>– An organization that supports standards for a compact<br>hardware interface that accepts a variety of devices such as<br>modems, storage, and other devices.                                                                                                    |
| port   | A port is a 16-bit number (the allowed range being 1 through 65535) used by the TCP and UDP protocols at the transport layer. Ports are used to address applications (services) that run on a computer. If there was only a single network application running on the computer, there would be no need for port numbers and the IP address only would suffice for addressing services. However, several applications may run at once on a particular computer and we need to differentiate among them. This is what port numbers are used for. Thus, a |

| Glossary |                                                                                                    |
|----------|----------------------------------------------------------------------------------------------------|
|          | port number may be seen as an address of an application within the computer.                                                                                                    |
| PPP      | <i>Point-to-Point Protocol</i> . This protocol is a way to connect your computer to the Internet over telephone lines. PPP is replacing an older protocol, SLIP, as it is more stable and has more error-checking features.                                                                                                    |
|          | PPP has been a widely-used Internet standard for sending<br>datagrams over a communications link. The PPP standard is<br>described in RFC 1661 by the Point-to-Point Working Group<br>of the Internet Engineering Task Force (IETF). PPP is<br>commonly used when remote computers call an Internet<br>service provider (ISP) or a corporate server that is configured<br>to receive incoming calls. |
| RADIUS   | Remote Authentication Dial-In User Service) is a client/<br>server protocol and software that enables remote access<br>servers to communicate with a central server to authenticate<br>dial-in users and authorize their access to the requested<br>system or service. RADIUS allows a company to maintain<br>user profiles in a central database that all remote servers can<br>share.              |
| RC4      | Rivest Cipher four, an encryption method using variable<br>length secret key streams. RC4 is an alternate to DES and is<br>approximately ten times as fast as DES; however, it is less<br>secure.                                                                                                    |
| SMTP     | Simple Mail Transfer Protocol. Specifies the format of messages that an SMTP client on one computer can use to send electronic mail to an SMTP server on another computer.                                                                                                    |
| SNMP     | Short for <i>Simple Network Management Protocol</i> , a set of protocols for managing complex networks. The first versions of SNMP were developed in the early 80s. SNMP works by sending messages, called protocol data units (PDUs), to different parts of a network.                                                                                                    |
|          | SNMP-compliant devices, called agents, store data about themselves in Management Information Bases (MIBs) and return this data to the SNMP requesters.                                                                                                    |
|          | (Source: Webopedia)                                                                                                    |
|          |                                                                                                    |

AlterPath KVM/net Installation, Configuration, and Users Guide

| SNMP Traps  | Notifications or Event Reports are occurrences of Events in a<br>Managed system, sent to a list of managers configured to<br>receive Events for that managed system. These Event<br>Reports are called Traps in SNMP. The Traps provide the<br>value of one or more instances of management information.         |
|-------------|----------------------------------------------------------------------------------------------------|
|             | Any SNMP enabled Device generates Fault Reports (Traps) that are defined in the MIB (which the SNMP Agent has implemented).                                                                                                    |
|             | The Trap Definition vary with the SNMP Version (which defines the messaging format), but the information contained in these are essentially identical. The major difference between the two message formats is in identifying the events.                                                                        |
| SSH         | Secure Shell. A protocol which permits secure remote access<br>over a network from one computer to another. SSH<br>negotiates and establishes an encrypted connection between<br>an SSH client and an SSH server.                                                                                                |
| Stop Bit    | A bit which signals the end of a unit of transmission on a serial line. A stop bit may be transmitted after the end of each byte or character.                                                                                                    |
| Subnet Mask | A bit mask used to select bits from an Internet address for subnet addressing. Also known as Address Mask.                                                                                                    |
| TACACS      | Terminal Access Controller Access Control System.                                                                                                    |
|             | Authentication protocol, developed by the DDN community,<br>that provides remote access authentication and related<br>services, such as event logging. User passwords are<br>administered in a central database rather than in individual<br>routers, providing an easily scalable network security<br>solution. |
| TACACS+     | Terminal Access Controller Access Control System Plus. A<br>protocol that provides remote access authentication,<br>authorization, and related accounting and logging services,<br>used by Cisco Systems.                                                                                                    |
| Telnet      | A terminal emulation program for TCP/IP networks such as<br>the Internet. The Telnet program runs on your computer and<br>connects your PC to a server on the network. You can then<br>enter commands through the Telnet program and they will be                                                                |

| Glossary       |                                                                                                    |
|----------------|----------------------------------------------------------------------------------------------------|
|                | executed as if you were entering them directly on the server console.                                                                                                    |
| TFTP           | Trivial File Transfer Protocol. A simple network application based on User Datagram Protocol (UDP). It is used to transfer files from one computer to another.                                                                                                    |
| ΤΤΥ            | 1. In Unix, refers to any terminal; sometimes used to refer to<br>the particular terminal controlling a given job (it is also the<br>name of a Unix command which outputs the name of the<br>current controlling terminal). 2. Also in Unix, any serial port,<br>whether or not the device connected to it is a terminal; so<br>called because under Unix such devices have names of the<br>form <b>tty</b> . |
| UDP            | <i>User Datagram Protocol</i> uses a special type of packet called<br>a datagram. Datagrams do not require a response; they are<br>one way only (connectionless). Datagrams are usually used<br>for streaming media because an occasional packet loss will<br>not affect the final product of the transmission.                                                                                               |
| VPN            | <i>Virtual Private Networking</i> allows local area networks to communicate across wide area networks, typically over an encrypted channel. See also: <b>IPsec</b> .                                                                                                    |
| Watchdog timer | Mechanism to detect hardware and operating system failures.                                                                                                    |

#### Numerics

3DES 193, 358 56K 338

# Α

access 153 in-band server 4 user 68 user and group 189 access connected devices 294 Access Control 366 Access list for username - select the server 402 access system information, to 419 access to a user or group, to assign KVM port 190 connected devices, tasks related to 40 KVM ports, enabling direct 166 KVM ports, to enable direct 166 ports 40 **RDP** servers 208 Web Manager 100 Web Manager, default IP address 100 Web Manager, dynamic IP address 101 Access window 6, 310, 316 Access window tab 312 accessing cascaded ports 30 in-band servers 298 KVM RP 130 KVM servers 299

Acct. Server1 and Acct. Server2 412 ACK 227 ACK Flag 377 Active 388 active sessions 282 killing 283 viewing information on 282 activity LEDs 17 activity LEDs, front panel 19 adding a group 188 chain 232 chain for IP filtering 234 KVM Expander 67 packet filtering rule 234 RDP server 209 rule for IP filtering 236 secondary KVM 177 syslog server 150 user 145, 186 admin, Web Manager 138 admin's default password, changing 98 administering users of connected servers 40 administration options 25 administrative modes 141 administrators' Windows, common features of 136 alarms and logging 56 alarms and syslog 53 alarms and syslog, configuring 160 Alias 380 alias for a KVM port, specifying 184 AlterPath KVM Expander, installing 118

AlterPath KVM RP 69 AlterPath KVM RP, controlling the OSD through the 420 AlterPath KVM RP, installing the 128 AlterPath KVM/net, shipping box contents 73 AlterPath PM, upgrading 161 AlterPath PMs, connecting 116 AlterPath RP 420 AlterPath Viewer and Access window tab, to connect to another port using the current 312 AlterPath Viewer options, setting 337 AlterPath Viewer settings 335 AlterPath Viewer, to connect to the previous or next authorized port without opening a new 314 among authentication methods, choosing 50 another port using the current AlterPath Viewer and Access window tab, to connect to 312 Any 227 Auth. Server1 and Auth. Server2 413 authentication 50 authentication for KVM port logins 168 authentication method 196, 244 configuring an 195 KVM ports 168 KVM ports 197 authentication methods choosing among 50 tools for specifying 52 Authentication Protocol 244 Authentication Required, PPP configuration 256 authentication screens 407 authentication server Kerberos 199 LDAP 201 NIS 204

Radius 205 SMB(NTLM) 203 TACACS+206authentication servers 198 Authentication Type 357 Authentication type 409 Auto 338 Auto Sync Mouse 336 AUX 1 port for use with a PM, to configure the 254 AUX 1 port, to connect a PM to the 116 AUX 2 port for use with an external modem, to configure the 254 AUX port - PPP 391 Baud Rate 391 Data Size 392 Flow Control 391 Local IP 392 Parity 392 Remote IP 392 Stop Bits 392 AUX port, connecting an external modem 114 AUX ports configuring with OSD 390 configuring with Web Manager 253 description 16 AUX ports - Protocol 391 AUX ports screens, OSD 390

#### В

back KVM RP 69 back KVM/net 12 back up configuration data 273 Backspace 348 backup configuration 271 Baud Rate, PPP configuration 255 beep, KVM RP 422 beeper on AlterPath KVM RP 422 Board 418 Boot Action 371 Boot Action, Local 244 boot configuration 259 Boot File Name 261 boot image 428 boot image, changing the 426 boot, to configure 262 bootconf 426 box contents KVM Expander, shipping 119 box contents KVM RP, shipping 129 box contents KVM/net, shipping 73 brackets, mounting 74, 120 brightness, adjusting screen 314, 315, 329 buffering, data 53

# С

cabling white paper and ordering 74, 120 callback 406 callback phone 406 card slots, PCMCIA 5 card, PCMCIA 17 configuring a modem 219 eject PCMCIA 222 installing 113 removing 114 to configuring a modem 219 Cascade Device Add Device 394 Cascade Device Delete Device 395 Cascade deviceAdd device Select Model 395 Cascade deviceChoose an option 394 cascade devices 393 cascaded devices 29 accessing ports on 30 adding 177 configuring 176

connecting 125 deleting configuration of 180 editing configuration of 178 KVM Expander 64 reading the port numbers of 306 chain adding 232, 234 editing 232, 236 Chain - CHAIN NAME 374 Chain - chain name 374 Chain Name 374 changing default passwords 99 check boxes, inverted 225 Choose an option 398, 399, 409 closeing a KVM connection 332 closing a local KVM connection 332 code, upgrading the KVM Expander microcontroller 67 Comments field 187 Community 246, 247 computers to KVM ports, to connect 80 computers to the KVM ports, connecting 78 configuration 159, 163 back up or retrieve 273 backup 271 basic network 84 boot 259 cascaded KVM unit 178, 180 changes, to save 140 direct connection for network 82 factory default 430 firewall 231 network 360 tasks 104 Web Manager 97 configuration screen series, understanding **OSD 356** configuration screens Date/time 383 General 357

Hosts 379 **IP** Filtering 372 Network 361 Save/load 415 **SNMP 364** Static Routes 380 **VPN 368** Configure 351 configure menu overview 353 configuring authentication method 195 authentication method for logins through KVM ports 197 authentication method, KVM/net logins 196 authentication servers 198 AUX 1 port 254 AUX 2 port 254 basic networking **OSD 88** wiz command 85 boot 262 cascaded KVM units 176 creation of alarms and syslog files for IPDUs 160 encryption on port connections 194 host settings 215 hosts 249 in-band (RDP) servers 207 IP user (KVM over IP) sessions 173 KVM port for power management 175, 182 local User 1 and User 2 sessions 172 logging and alarms 56 modem (PCMCIA) card 219 modem card 219 network parameters, OSD 92 network parameters, wiz command 86 NIS authentication server 204 power management 47

PPP connection on a remote computer 343 SMB(NTLM) authentication server 203 **SNMP 245** syslogging 218 users to manage specific power outlets 158 **VPN 242** conflicting mouse settings, avoiding 105 conflicts, avoiding Internet Explorer 108 conflicts, preventing mouse 105, 106, 107 Connect 350 Connect read only 333 Connect read write 334 Connect to Server drop-down list 305 Connect to Server form 308 connected devices accessing 40 authentication 198 power on 83 powering on 83, 124 who can access 294 connected port information, viewing 312, 327 connected servers, administering users of 40 connecting AlterPath PMs 116 another port 312 cascaded KVM units 125 computers to KVM ports 80 computers to the KVM ports 78 Connect to Server drop-down list 305 external modem 114 external modem to an AUX port 114 KVM Expander 127 KVM port through the login screen 306 KVM RP to the local work station 131 multiple PMs 117 PM to the AUX 1 port 116 servers with the OSD 322

servers with the Web Manager 304 servers, preparing for 79 connecting to servers 153 connection closing a local KVM 332 closing KVM 332 direct 82 Ethernet 77 PPP 345 quiting the port 317 resuming port 317 shareing server 319 sharing server 317 terminal emulator dial up 345 connection menu 338, 351 connection menu. OSD 323 Connection Name 369 connection type 38 connections Access window 6 daemons used for incoming 224 encryption on port 194 modem 342 prerequisites for in-band 298 prerequisites for KVM 299 sharing KVM port 333 simultaneous server 23 through the OSD, controlling local KVM port 324 viewing in-band 298 viewing KVM 296 Connector Name 243 console port, connection 82 port, loging in through the 85 port, changeing the password through the 85 contrast, adjusting screen 314 CPU 418

Cyclades Web Manager 26 cycle 313, 328 Cycle Time 171 Cycling 386 cycling 313, 328

# D

daemons 224 daisy chaing power 124 data buffering 53 Data Size, PPP configuration 255 data, backing up configuration 273 date and time manual setting 257 NTP 258 **OSD 95** date/time configuration screens 383 default IP address 100 password, changing admin's 98 passwords, changing 98, 99 restore factory 430 deleting cascaded KVM unit 180 in-band (RDP) server 212 syslog server 150 user 147 user or group 187 description 2 **Destination IP 375** Destination IP field 226 **Destination Mask 376** Destination Port 227, 376 Device 382 devices accessing connected 40 accessing ports on cascaded KVM 30 cascade 393

cascaded 29 daisy chained on KVM Expander 124 power on connected 83 power on KVM-connected 124 powering on connected 83, 124 preparing to connect 79 reading port numbers of cascaded 306 who can access connected 294 DHCP, configuring 362 DHCP, description 56 dial in 346 dial up connection 345 Direct Access 358 direct access to KVM ports, enabling 166 direct connection 82, 100 disabling KVM ports 184 DNS Server 363 document audience xxxi CD xxxiii downloads xxxiii organization xxxii related documentation xxxiii Domain 363 Domain Name 410, 413, 414 download microcode 279 downloading documents xxxiii downloading new software 425

DSL 338 dynamic IP address 101

# Ε

echo-reply 241 editing chain 232 chain for IP filtering 236 configuration of a cascaded KVM unit 178 rule for IP filtering 233 rule options 225 ejecting PCMCIA cards 222 enabling access to Web Manager 100 direct access to KVM ports 166 KVM ports 184 Encrypt Everything 338 Encrypt Keyboard and Mouse 338 encryption 49 encryption on port connections, configuring 194 Encryption Type 338 End 348 Enter 348 Enter the group name 399 Enter the password 398 Enter the username 400 Esc 348 Escape Sequence 358 escape sequence conventions for xxxv Ethernet connection, making an 77 Exit 351 Expander cascading 64 connecting 127

features 61 installing 118 **KVM 60** LEDs 64 list of cascaded devices 67 microcontroller code, upgrading 67 models and components 62 mounting 121 ports 63 power outlets 64, 124 powering on 124 setting up 121 shipping box contents 119 enabling direct access to KVM ports 166 Expert mode 151 Expert mode, overview 152 external modem configureing 254 connecting 114

### F

facility numbers example 55 syslog messages 55 factory default, restoring configuration to 430 Fast Ethernet 261 Fast Ethernet Max Interrupt Events 261 features of administrators' Windows, common 136 features, KVM Expander 61 Field Adjacent to Go to 252 fields ICMP protocol 228 numeric protocol 227 TCP protocol 227 UDP protocol 228 Filter Table 374

filtering chain for IP 234, 236 configuration screens, IP 372 IP 224 KVM port message 218 packet 44 packet rule adding 234 rule for IP 233, 236 **FIN 227** FIN Flag 377 firewall configuration procedures 231 firmware upgrade 274, 277 AlterPath PM 161 Cyclades pathname for 276 Flow Control, PPP configuration 255 Force Screen Auto Alignment 336 Force Screen Refresh 336 forms conventions for showing how to navigate to xxxv FORWARD packet 224 Fragments 230, 378 FTP server, download microcode 279

# G

Gateway 363, 382 Gateway or Device 382 general 164, 165, 263 general configuration screens 357 general information 263 GMT 258 Go to 252 Go to a specific window, as in Go to Configure>Users and Groups." 349 Graph BG Color 269 Graph Type 269 Grey Scale 339

Grid Line Color 269 Group field 186 groups adding 188 assign KVM port access to 189, 190 deleting 187 modifying 188 screens 396 guidelines for using the KVM/net 9

#### Η

hierarchy, KVM port permissions 33 High Color 339 Home 348 Host IP 252 Host or Net Route 382 host settings 214 host settings, configuring 215 host tables 249 Hostname 363 hosts configuration screens 379 hosts, configuring 249 hot keys conventions for xxxv for emulating sun keyboard keys 326 for local station 325 redefining KVM connection 42 redefining sun keyboard equivalent 42 summary of tasks for redefining 43

#### I

ICMP protocol fields 228 ICMP Type 378 icmp-host-prohibited 241 icmp-host-unreachable 241 icmp-net-prohibited 241 icmp-net-unreachable 241 icmp-port-unreachable 241 icmp-proto-unreachable 241 ID, Local 244 ID, Remote 244 idle timeout configuring 170, 385 resuming port connection after 317 IE security settings, modifying 108 in-band access to RDP servers, prerequisites for 208 in-band connections, prerequisites for accessing servers with 298 in-band connections, viewing 298 in-band server access, description 4 adding 209 configuring 207 deleting 212 modifying 209 info menu, system 418 info, view IPDUs 157 information access system 419 obtaining more 137 view active sessions 282 view and reset IPDU 157 view connected port 312, 327 viewing system 263 information displayed on the Access window, to refresh the 316 Input Interface 230, 377 input interface, output interface, and fragments 229 **INPUT** packet 224 install a PCMCIA card in the front card slot, to 113 installation, preconfiguring for remote 103 installing AlterPath KVM Expander 118 installing AlterPath KVM RP 128

installing PCMCIA cards in the front card slots 113 Internet Explorer conflicts, avoiding 108 Inverted check boxes 225 IP 380 **IP Address 362** IP address default 100 dynamic 101 IP Address, Local 244 IP Address, Remote 244 IP filtering 224 add a chain for 234 add a rule for 236 configuration screens 372 edit a chain for 236 edit a rule for 233 IP Local 406 **IP** Options 240 IP Remote 406 **IP Security Level 358** IP user (KVM over IP) sessions, to configure 173 IP user sessions, configuring 173 IP users, local user and 169 IPDU information, to view and reset 157 IPDU power management 154 IPDU power management forms, controlling power through the Web Manager 48 IPDUs info, view 157 IPDUs, alarms and syslog 160

# Κ

Kerberos 198, 409 Kerberos authentication server, configuring 199 keyboard and mouse, resetting the 330

and mouse, to reset the 330 equivalent hot keys, redefining sun 42 keys, hot keys for emulating sun 326 shortcuts (hot keys), redefining 42 shortcuts (hot keys), redefining KVM connection 166 shortcuts, to redefine KVM session 167 Keyboard Type 171, 386 keys basic navigation 348 conventions for hot keys, escape keys, and keyboard shortcuts xxxv hot keys for emulating sun keyboard 326 redefining KVM connection hot 42 redefining sun keyboard equivalent hot 42 summary of tasks for redefining hot 43 keys for local, hot 325 Kill other session 334 killing active session 283 KVM 164 **KVM** connections closing 332 closing local 332 hot keys, redefining 42 keyboard shortcuts, redefining 166 prerequisites 299 viewing 296 KVM devices accessing ports on cascaded 30 port numbers of cascaded 306 KVM Expander 60 cascading a 64 connect to master 127 features 61 installing 118 LEDs 64 master device list 67 microcontroller code, upgrading 67

models and components 62 mounting 121 ports 63 power on 124 power outlets 64, 124 powering on 124 setting up 121 shipping box content 119 KVM port access, assigning 189, 190 alias 184 connecting 306 connections, sharing 333 connections,OSD 324 disabling 184 enabling 184 logins, pecifying authentication method 168 logins, specifying authentication 168 permissions hierarchy 33 permissions, understanding 32 power management, configuring 175, 182 KVM ports 13, 388 connect computers to 80 connecting computers to 78 controlling power while connected to 49 enable direct access to 166 enabling direct access to 166 modifying individual 174, 180 syslogging for 218 KVM ports screens 388 KVM RP beep 422 connectors 69 powering on 131 shipping box contents 129 KVM session keyboard shortcuts, to redefine 167 KVM terminator usage and types 59

KVM terminators 74, 120
KVM unit adding cascaded 177 configuring cascaded 176 connecting cascaded 125 deleting cascaded 180 editing cascaded 178
KVM ports, authentication method 197
KVM-connected devices, powering on 124
KVM-connected server, controlling power 331

### L

LAN 338 LDAP 198 Ldap 409 LDAP authentication server, to identify an 201 LED status 6 LEDs 17 LEDs on ports 17 LEDs on the KVM Expander 64 LEDs, front panel activity 19 Left / Right 348 Level 0 193 Level 1 193 Level 2 193 Load Configuration 417 Load from FTP 417 Local ("Left") 244 local GMT 258 Local ID 370 Local IP 370 Local IP Address, PPP configuration 255 local KVM connection, closing a 332 local KVM port connections through the OSD, controlling 324 Local NextHop 370

Local Subnet 370 local User 1, configure 172 local User 2, configure 172 local user and IP users 169 local work station, to connect the RP to the 131 local, hot keys for 325 LOG 226 Log Level 240 Log Prefix 240 log target 230 logging into console 85 OSD 89, 349, 350 Web Manager 138 Web Manager as a regular user 288 Web Manager as admin 138 Web Manager, prerequisites for 288 logging to syslog servers, prerequisites for 55 logging, configuring 56 Login Attribute 411 login screen direct logins enabled IP address and port entered 302 IP address entered 302 Direct Logins Not EnabLED 301 login screen, to connect to a KVM port through the 306 login screen, Web Manager 299 logins through KVM ports, to configure an authentication method for 197 logins, authentication method 168, 196 logins, authentication servers 198 logins, simultaneous 22 logins, specifying authentication for KVM port 168 Low BW LAN 338 Low Color 339 Low Grey Scale 339

#### Μ

main menu, OSD 350 managing power, options for 48 manually, to set the date and time 257 Mask field 226 Mean Temp 269 Memory 418 menu after connecting to a port, to return to the connection 327 Configure, OSD 353 Connection 338, 351 Network Configuration/ 360 options 336 OSD main 350 Power Management 352 System Info 418 to connect to servers through the OSD connection 323 menus and forms in Expert mode, overview of 152 messages, facility numbers for syslog 55 Metric 253, 383 microcode FTP download 279 reset 281 reset after upgrade 281 upgrade 278 upgrade, finding pathname for 276 microcontroller code, upgrading the KVM Expander 67 mode Expert 151 Expert overview 152 procedures in Wizard 142 steps in Wizard 142 Wizard 141 models and components, KVM Expander 62 modem connecting an external 114

connections 342 to an AUX port, to connect an external 114 to configure the AUX 2 port for use with an external 254 modem (PCMCIA) card, configuring a 219 modem card, to configure a 219 Modem Initialization, PPP configuration 255 modes, administrative 141 modify group 188 IE security settings 108 in-band (RDP) server 209 modifying individual KVM ports 174, 180 monitor mode boot alternate image 428 boot in u-boot 428 boot single user mode 429 changing the boot image in u-boot 427 replace boot image, network boot 429 monitor, temperature 8 monitoring temperature 267 monitoring temperatures 57 more information, obtaining 137 mounting brackets 74, 120 KVM Expander, the 121 KVM/net 75 mouse conflicts Windows 2000 / Me 106 Windows 95/98/NT 106 Windows XP/Windows 2003 105 mouse conflicts, preventing 105, 106, 107 mouse, resetting 330 Mouse/Keyboard 387 MTU/MRU, PPP configuration 256

#### Ν

Name 380 navigate conventions for showing how to xxxv navigating the OSD 348 navigation actions, common 349 navigation keys, basic 348 Netmask 362, 382 network 213 Network bits/sec 336 network boot in u-boot monitor mode, to replace a boot image from a 429 network configuration menu options 360 network configuration screens 361 network configuration, making a direct connection for 82 network configuration, performing basic 84 Network IP 252 Network Mask 252 network parameters **OSD 92** Web Manager 143 wiz command 86 network time protocol 94 new software version, downloading 425 next port 314 NextHop, Local 244 NextHop, Remote 244 NIS 198, 414 NIS authentication server, to configure a 204 No Encryption 339 notifications 53 **NTLM 198** NTP, to set the time and date with 258 numbers for syslog messages, facility 55 numbers of cascaded KVM devices, reading the port 306

numbers, example of using facility 55 numeric protocol fields 227

# 0

**OID 247** ordering parts 120 ordering options 20 ordering parts 74 organization, document xxxii OSD change a password in 90 configuration screen series, understanding 356 configuring basic networking 88 configuring networking 92 connecting to servers through 322, 324 connection menu, to connect to servers through the 323 conventions for showing how to navigate to screens xxxv log into 89, 350 logging in to 349 main menu 350 navigating the 348 RP 421 through the AlterPath KVM RP, controlling the 420 time and date, setting 95 to the local computer, to switch the KVM RP video display from the 421 OSD Reboot screen 351 Outlets at Device field 183 Outlets Manager 155 outlets, configuring users for managing 158 outlets, KVM Expander 64 Output Interface 230, 378

OUTPUT packet 224 overview, Configure menu, OSD 353 overview, Expert mode 152

## Ρ

packet filtering 44 packet filtering rule, to add a 234 Page Up / Page Down 348 panel activity LEDs, front 19 parameters defined using the wiz command, to apply and confirm the network 87 parameters using the OSD, to configure network 92 Parity, PPP configuration 255 Password 411 password changing a 147 changing a user's 187 changing admin's default 98 changing default 98, 99 changing the root 98 changing through console 85 changing through OSD 90 changing your 291 Password field 186 pathname for firmware upgrades 276 pathname for microcode upgrades 276 PCMCIA card ejecting 222 installing 113 removing 114 slots 5 PCMCIA Modem 405, 406 PCMCIA screens 404 performing basic network configuration 84 Permission, SNMP 248 Permissions for username 403

permissions hierarchy, KVM port 33 permissions, port 31 permissions, understanding KVM port 32 PM connecting AlterPath 116 connecting multiple 117 power control of devices 290 upgrade 161 port access 189, 190 alias 184 AUX 114 AUX 1 116 AUX 1, configuration 254 AUX 2, configuration 254 cascaded KVM devices 306 connecting to KVM 306 connection, quiting 317 connections encryption on 194 OSD 324 sharing KVM 333 console 82 disabling KVM 184 enabling KVM 184 information, viewing connected 312, 327 logins, authentication method 168 permissions 31 permissions hierarchy, KVM 33 permissions, understanding KVM 32 power management, configuration 175, 182 resuming connection 317 status 264 User 1 83 Port Info 387 ports access types 40 activity LEDs on 17

AUX 16, 253 connecting computers to the KVM 78 controlling power while connected to KVM 49 cycle between 313 enabling direct access to KVM 166 **KVM 13** modifying individual KVM 174, 180 stop cycling between 313 **TCP 28** types of 10 ports and specify message filtering, to configure syslogging for KVM 218 ports on cascaded KVM devices, accessing 30 ports on the KVM Expander 63 ports screens, AUX 390 ports screens, KVM 388 power connector 13 power control 290 Power Management 351, 386 power management 46, 339 configuring a KVM port for 175, 182 forms 48 IPDU 154 KVM-connected servers 49, 331 menu 352 options 48 regular users 290 setting up and configuring 47 Web Manager 48 Power Outlet 389 power outlets on the KVM Expander 64 to configure users to manage specific 158 power outlets, configure users to manage 158 power outlets, KVM Expander 124 power switch 13 power, supplying to the KVM RP 131

powering KVM RP 131 powering on connected devices 83 KVM-connected devices 124 the KVM Expander 124 the KVM RP 131 the KVM/net 83 PPP 405 PPP connection from a remote computer, to make a 345 PPP connection on a remote computer, to configure a 343 PPP Options, PPP configuration 256 preconfigured KVM/net, setting up 104 preconfiguring the KVM/net 103 prerequisites for accessing in-band servers 298 accessing KVM servers 299 in-band access 208 logging to syslog servers 55 using the Web Manager 27 Web Manager loggins 288 Pre-Shared Secret, Local 245 previous server, switch to 329 procedures firewall configuration 231 in Wizard mode 142 Profile, PPP configuration 255 Protocol 369, 376 protocol 226 protocol fields **ICMP 228** numeric 227 **TCP 227** udp 228 Protocol Number 376 Protocol pull-down menu 226

PSH 227 PSH Flag 377

# Q

Quit 386 Quit this session 333 quiting the port connection 317

# R

RADIUS 198 Radius 412 Radius authentication server 205 RC4 193 RDP servers, prerequisites for access 208 reboot 284, 419 reboot, remote location 284 recommended settings 335 redefine KVM session keyboard shortcuts, to 167 redefining hot keys, summary of tasks for 43 redefining keyboard shortcuts (hot keys) 42 redefining KVM connection hot keys 42 redefining KVM connection keyboard shortcuts (hot keys) 166 redefining sun keyboard equivalent hot keys 42 refreshing Access window 316 regular users log into Web Manager as 288 power management for 290 Web Manager for 286 REJECT 226 reject target 231 remote computer, configure a PPP connection 343

computer, make a PPP connection 345 installation 103 location, to reboot from a 284 Remote ("Right") 244 Remote ID 370 Remote IP 370 Remote IP Address, PPP configuration 256 Remote Nexthop 371 Remote Subnet 371 remove a PCMCIA card 114 replace boot image 429 resetting **IPDU** information 157 keyboard and mouse 316 microcode 281 the keyboard and mouse, to 330 the microcode after upgrade, to 281 restore factory default configuration 430 resume connection after idle timeout 317 Retries 413 retrieve configuration data 273 return to the connection menu after connecting to a port, to 327 Rivest Cipher four 193 root password, changing the 98 Route 252 routes, static 251, 380 RP access the KVM/net 420 beep 422 connecting to KVM/net 130 connecting to local work station 131 connectors on back 69 installing 130 powering on 131 shipping box contents 129 supplying power 131 video display, switching 421 RSA Key, Local 244 RSA Key, Remote 244

RST 227 RST Flag 377 rule and edit rule options, add 225 rule for IP filtering, to add a 236 rule for IP filtering, to edit a 233 rule options, add rule and edit 225 rule, to add a packet filtering 234 rules add 225

## S

Save changes 349 Save Configuration 416 save configuration changes, to 140 Save to FTP 417 save/load configuration screens 415 saving changes, logging into the Web Manager and 138 Scr. saver timeout screen 386 screen brightness and contrast, adjusting 314 screen brightness and contrast, to adjust 315, 329 Screen Save Timeout field 170 screen series, understanding OSD configuration 356 screens authentication 407 AUX ports 390 date/time configuration 383 general configuration 357 hosts configuration 379 IP filtering configuration 372 KVM ports 388 network configuration 361 OSD conventions for showing how to navigate to screens xxxv PCMCIA 404

save/load configuration 415 SNMP configuration 364 static routes configuration 380 syslog 403 user station 384 users and groups 396 VPN configuration 368 Secret 412 Secure (on/off) 411 security 49, 193 security settings, IE 108 sensor, temperature 266 server add or modify an in-band (RDP) 209 connect to 153 connect to next 329 connect to previous 329 controlling power of a KVM-connected 331 cycle by 328 download microcode from an FTP 279 in-band (RDP), delete an 212 Kerberos authentication, configuring 199 LDAP authentication, configuring 201 next 329 NIS authentication, configuring 204 previous 329 Radius authentication, configuring 205 RDP, delete an 212 SMB(NTLM) authentication, configuring 203 syslog, add a 150 syslog, delete a 150 TACACS+ authentication, configuring 206 server access, in-band 4 server connections Access window, managing with 310 AlterPath Viewer options 337

in-band and out of band 36 sharing 317, 319 simultaneous 23 what you see 295 server drop-down list 305 Server IP 410, 414 Server name 389 servers administering users of connected 40 configuring in-band (RDP) 207 connecting, OSD 322 connecting, Web Manager 304 cycling between 328 identifying in list 305 prerequisites for in-band access to RDP 208 prerequisites for logging to syslog 55 syslog 55 servers with in-band connections, prerequisites for accessing 298 servers with KVM connections, prerequisites for accessing 299 servers, authentication 198 services 223 session keyboard shortcuts, to redefine KVM 167 session, to kill an active 283 sessions information, to view active 282 sessions, active 282 Set 227 set the time and date with NTP 258 Set, TCP flag 227 setting AlterPath Viewer options 337 setting date and time manually 257 setting time and date, OSD 95 setting up KVM Expander 121 KVM/net 75 power management 47 preconfigured KVM/net 104

terminal emulator dial up connection 345 settings AlterPath Viewer 335 avoiding conflicting mouse 105 change network, to 143 configure host, to 215 host 214 modify IE security, to 108 recommended Alter Path Viewer 335 share a server connection, to 319 sharing a server connection 317 sharing KVM port connections 333 Shell field 187 shipping box contents AlterPath KVM/net 73 KVM Expander 119 KVM RP 129 shortcuts redefine KVM session keyboard, to 167 redefining keyboard 42 redefining KVM connection keyboard 166 Show Frames/sec 336 Show Startup Dialog 336 Smb(NTLM) 413 SMB(NTLM) authentication server, to configure an 203 **SNMP 245** SNMP Configuration 366 SNMP configuration screens 364 SNMP, to configure 245 SNMPv1/v2 Community 366 SNMPv1/v2 or v3 OID 367 SNMPv1/v2 or v3 Permission 367 SNMPv1/v2 Source 367 SNMPv3 Password 367 SNMPv3 Username 367 software upgrade 160

software version, downloading a new 425 Source IP 375 Source IP field 226 Source Mask 375 Source Port 227, 376 Source, SNMP 247 static routes 251 static routes configuration screens 380 status, LED 6 status, port 264 status, viewing port 264 Step 1 Network Settings 142 Step 2 Access 144 Step 3 System Log 149 steps in Wizard mode 142 Stop Bits, PPP configuration 255 stop cycling 313 Subnet Mask, Local 244 Subnet Mask, Remote 244 Sun Keyboard 358 sun keyboard equivalent hot keys 42 sun keyboard keys 326 Switch Next 387 Switch Previous 387 switch, power 13 SYN 227 SYN Flag 376 SysContact 246, 366 SysLocation 246, 366 syslog 217 Syslog Facility 357 syslog files for IPDUs, to configure creation of alarms and 160 syslog messages, facility numbers for 55 syslog screens 403 syslog server, to add a 150 syslog server, to delete a 150 syslog servers 55 syslog servers, prerequisites for logging to 55 syslogging for KVM ports and specify message filtering, configure 218
syslogging, enhanced 9
system 256
System Info 351
system info menu 418
system information, to access 419
system information, viewing 263

# Т

T1 338 Tab 348 tab, to connect to another port using the current AlterPath Viewer and Access window 312 tables, host 249 TACACS+198 TACACS+ authentication server, to identify a 206 TacacsPlus 412 Target 375, 382 target pull-down menu options 225 target, log 230 target, reject 231 tasks for redefining hot keys, summary of 43 tasks related to access to connected devices 40 tasks, additional configuration 104 tasks, common 134 TCP Flags 227 TCP flags ACK 227 Any 227 FIN 227 PSH 227 **RST 227** Set 227 SYN 227

Unset 227 **URG 227** TCP Options 240 TCP Port Viewer 359 TCP ports 28 TCP protocol fields 227 TCP RDP Ports 359 TCP Sequence 240 TCP Viewer Ports 171 tcp-reset 241 temperature monitor 8, 267 temperature sensor 266 temperatures, monitoring 57 ten concurrent users, support for up to 4 terminal emulator, dialing in 346 terminal emulator, seting up 345 terminators, KVM 59 time and date using the OSD, to set the 95 time and date with NTP, to set the 258 Time screen 418 time, GMT 258 time, setting manually 257 time/date 257 Timeout 412 timeout, to resume your port connection after an idle 317 Toggle Full Screen 336 tools for specifying authentication methods 52 Triple Data Encryption Standard 193 turn the beeper on or off when switching between the local and the remote work stations, to 422 type and its supported functionality, determining the connection 38 type in the connect to server drop-down list, identifying servers and their connection 305 Type of user 398 types of access to ports 40

types of KVM terminators 59 types of ports 10 types of users 21 typographical conventions xxxiv

### U

u-boot monitor mode 428, 429 u-boot monitor mode, changing the boot image in 427 udp protocol fields 228 understanding KVM port permissions 32 understanding OSD configuration screen series 356 Unit boot from 261 Unset 227 Up / Down 348 up a terminal emulator dial up connection, .to set 345 up and configuring power management, setting 47 up connection, .to set up a terminal emulator dial 345 up the KVM Expander, setting 121 upgrading Cyclades pathname 276 firmware 274, 277 firmware AlterPath PM 161 KVM Expander microcontroller code 67 microcode 278 resetting microcode after 281 software 160 **URG 227** URG Flag 377 User 411 user add 145, 186 delete 147 log in as regular 288

user (KVM over IP) sessions, to configure IP 173 User 1 and User 2 sessions, to configure local 172 User 1 management port, to connect to the 83 User 2 sessions, to configure local User 1 and 172 user access 68 user and IP users, local 169 User Database Enter the username 398 user mode from u-boot monitor mode, to boot in single 429 User Name field 186 user or group, to assign KVM port access to a 190 user or group, to delete a 187 user station screens 384 user's password, to change a 187 User1 connection 418 User2 connection 418 users local user and IP 169 managing power outlets 158 of connected servers 40 power management for regular 290 simultaneous 4 types of 21 Web Manager for regular 286 users & groups 185 users and groups for assigning KVM port access, to select 189 users and groups screens 396 Users Manager form 158

#### V

Version 418 version, downloading a new software 425 Video 387 view

active sessions information, to 282 and reset IPDU information, to 157 connected port information, to 312, 327 general information 263 IPDUs info 157 port status, to 264 Viewer and Access window tab, to connect to another port using the current AlterPath 312 Viewer Options 336 Viewer options, setting AlterPath 337 Viewer settings, AlterPath 335 Viewer, to connect to the previous or next authorized port without opening a new AlterPath 314 viewing in-band connections 298 viewing KVM connections 296 viewing system information 263 VPN 241 VPN configuration screens 368 VPN, to configure 242

#### W

Watchdog Timer 261 changing admin's default password 98 Web Manager 26 access without direct connection 100 completing configuration using the 97 Connect to Server form 308 connecting to servers through the 304

conventions for showing how to navigate to forms xxxv for regular users 286 **IPDU Power Management forms 48** logging as as a regular user 288 logging as as admin 138 login screen 299 prerequisites for logging into 288 prerequisites for using 27 to use a dynamic IP address to access the 101 to use the default IP address to access the 100 Web Manager, logging into the 138 what's new in KVM/net 4 wiz command apply network parameters 87 configure network parameters 85, 86 wiz command, configuring basic networking 85 Wizard mode 141 Access (Step 1) 144 Network Settings(Step 2) 142 procedures in 142 steps in 142 System Log (Step 3) 149

# Υ

yMax Value 269 yMin Value 269